# Peregrine **Get-Services 4.1** Manuel de l'administrateur

**Pour Windows, AIX, Linux et Solaris**

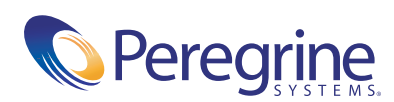

Copyright © 2003 Peregrine Systems, Inc. ou ses filiales. Tous droits réservés.

Les informations contenues dans ce document sont la propriété de Peregrine Systems, Incorporated et ne peuvent être utilisées ou divulguées qu'avec la permission écrite de Peregrine Systems, Inc. Ce livre, en tout ou partie, ne peut pas être reproduit sans la permission préalable écrite de Peregrine Systems, Inc. Ce document fait référence à de nombreux produits par leur nom commercial. Dans la plupart des cas, si ce n'est dans la totalité, leurs désignations sont des marques commerciales ou des marques déposées de leur société respective.

Peregrine Systems® et ServiceCenter® sont des marques déposées de Peregrine Systems, Inc. ou de ses filiales. Get-Services™ est une marque commerciale de Peregrine Systems, Inc. ou de ses filiales.

Microsoft, Windows, Windows NT, Windows 2000 et autres noms de produit Microsoft référencés ici sont des marques commerciales ou déposées de Microsoft Corporation.

[Ce produit inclut des logiciels développés par Apache Software Foundation \(](http://www.apache.org/)http://www.apache.org/). Ce produit inclut également des logiciels développés par Sun Microsystems, Inc., Netscape Communications Corporation, et InstallShield Software Corporation.

Ce document et le logiciel décrit dans ce manuel font l'objet d'un accord de licence ou de non-divulgation et ne peuvent être utilisés ou copiés que dans le cadre des termes de l'accord. Les informations contenues dans ce document sont sujettes à modification sans préavis et ne tiennent pas lieu d'engagement de la part de Peregrine Systems, Inc. Contactez l'assistance clientèle de Peregrine Systems, Inc., pour vérifier la date de la version la plus récente de ce document. Les noms de sociétés et de personnes utilisés dans la base de données de référence et dans les exemples des manuels sont purement fictifs et ne visent qu'à illustrer l'utilisation du logiciel. Toute ressemblance avec une société ou une personne réelle, existant ou ayant existé, ne serait que pure coïncidence. Si vous avez besoin d'assistance technique concernant ce produit ou si vous souhaitez obtenir de la documentation sur un produit dont vous détenez une licence, veuillez contacter le service d'assistance clientèle de Peregrine Systems, Inc., par courrier électronique à l'adresse suivante : [support@peregrine.com](mailto:support@peregrine.com). Si vous souhaitez formuler des commentaires ou des suggestions concernant cette documentation, contactez le service des publications techniques de Peregrine Systems, Inc., par courrier électronique à l'adresse [doc\\_comments@peregrine.com](mailto:doc_comments@peregrine.com). Cette édition s'applique à la version 4.1 du programme sous licence.

Peregrine Systems, Inc. 3611 Valley Centre Drive San Diego, CA 92130, États-Unis Tél. +1 800.638.5231 ou 858.481.5000 Fax +1 858.481.1751 www.peregrine.com

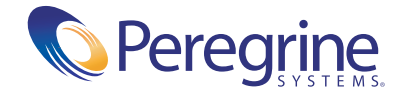

## Table des matières

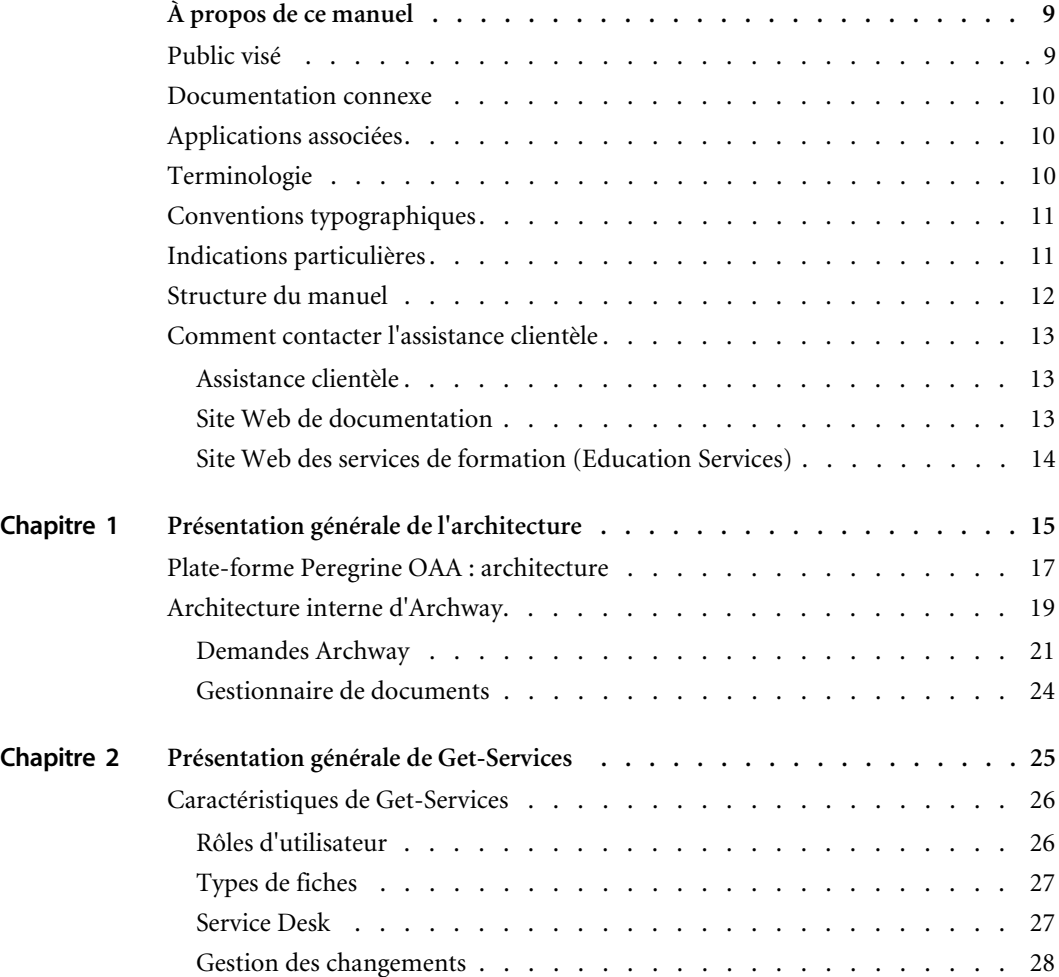

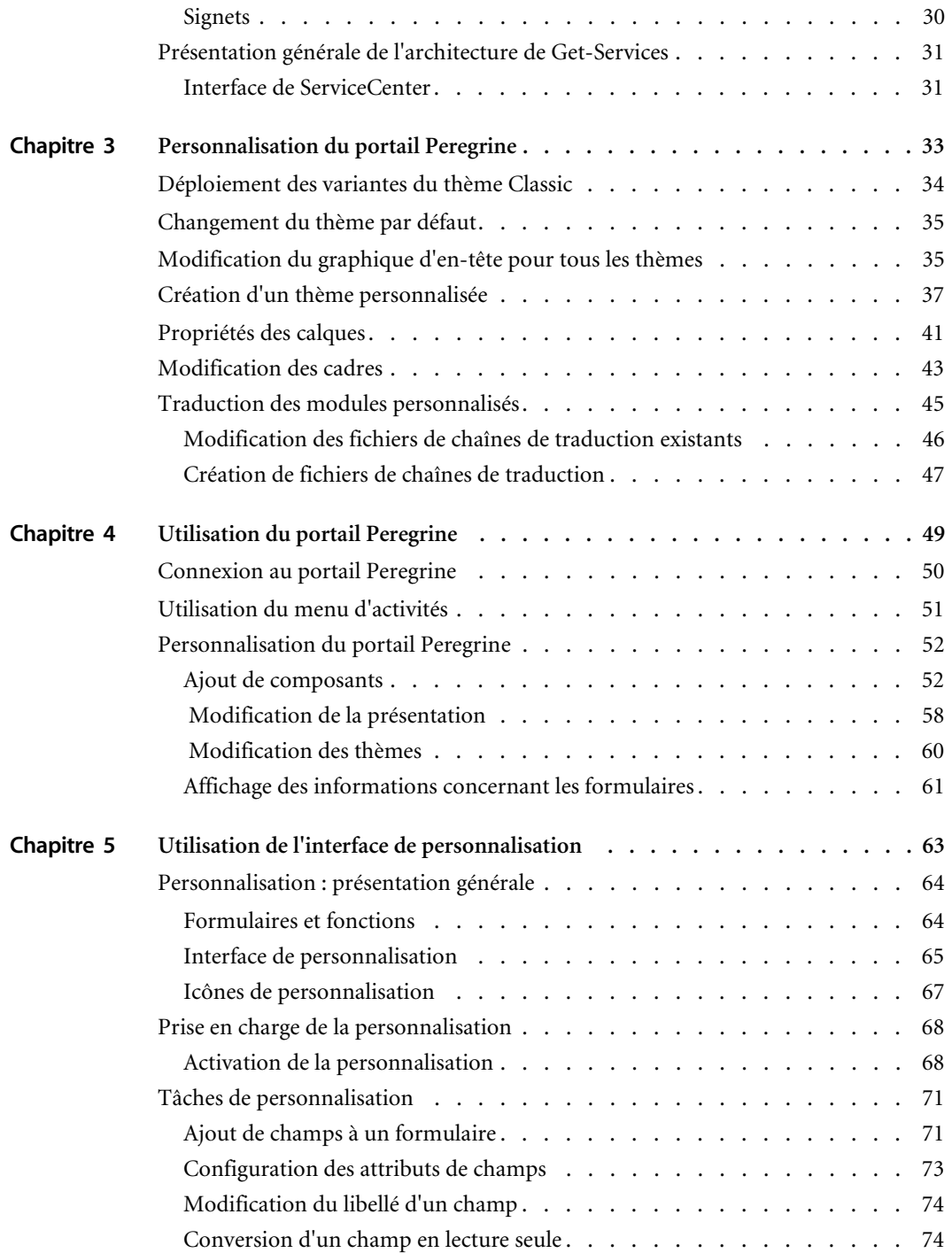

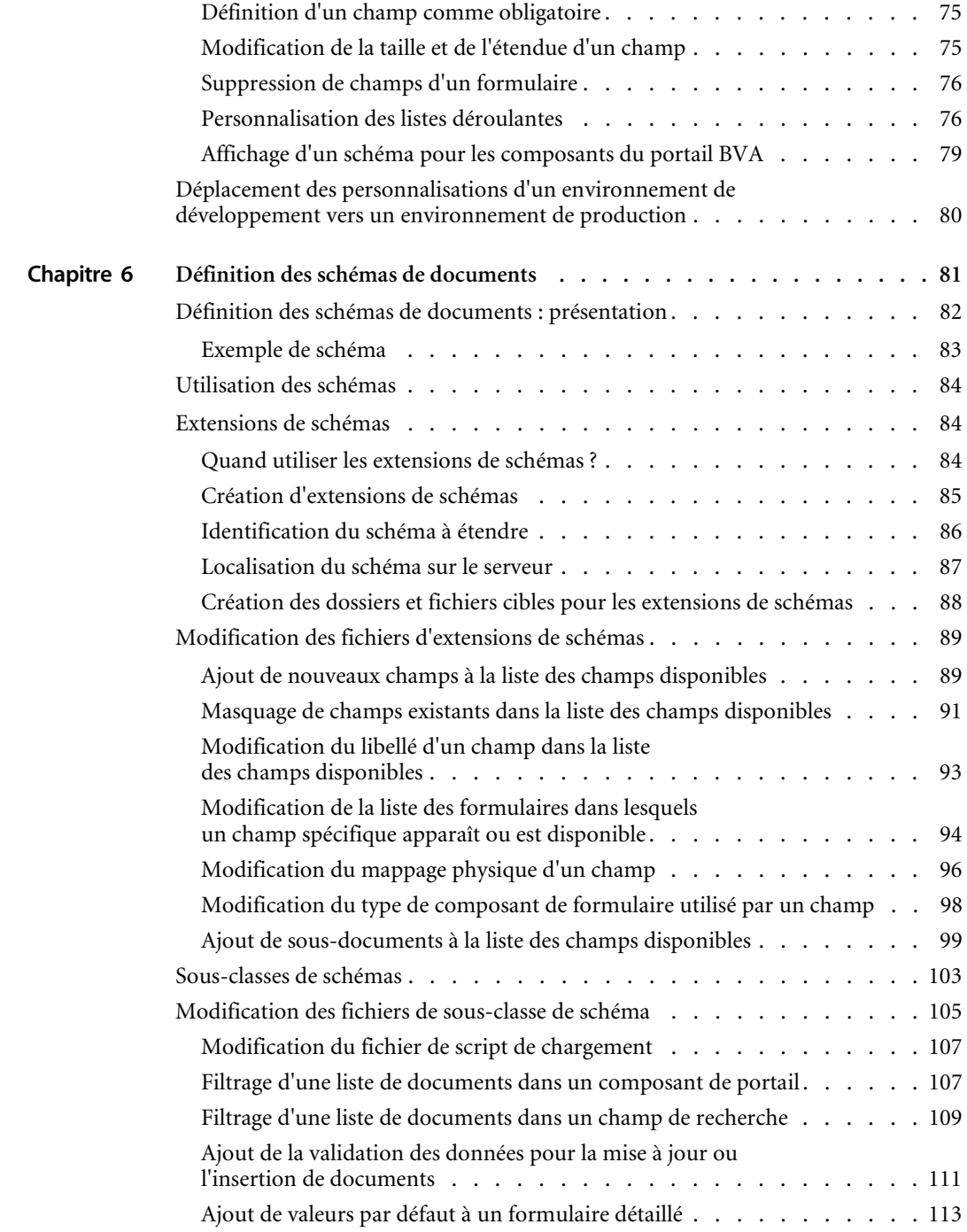

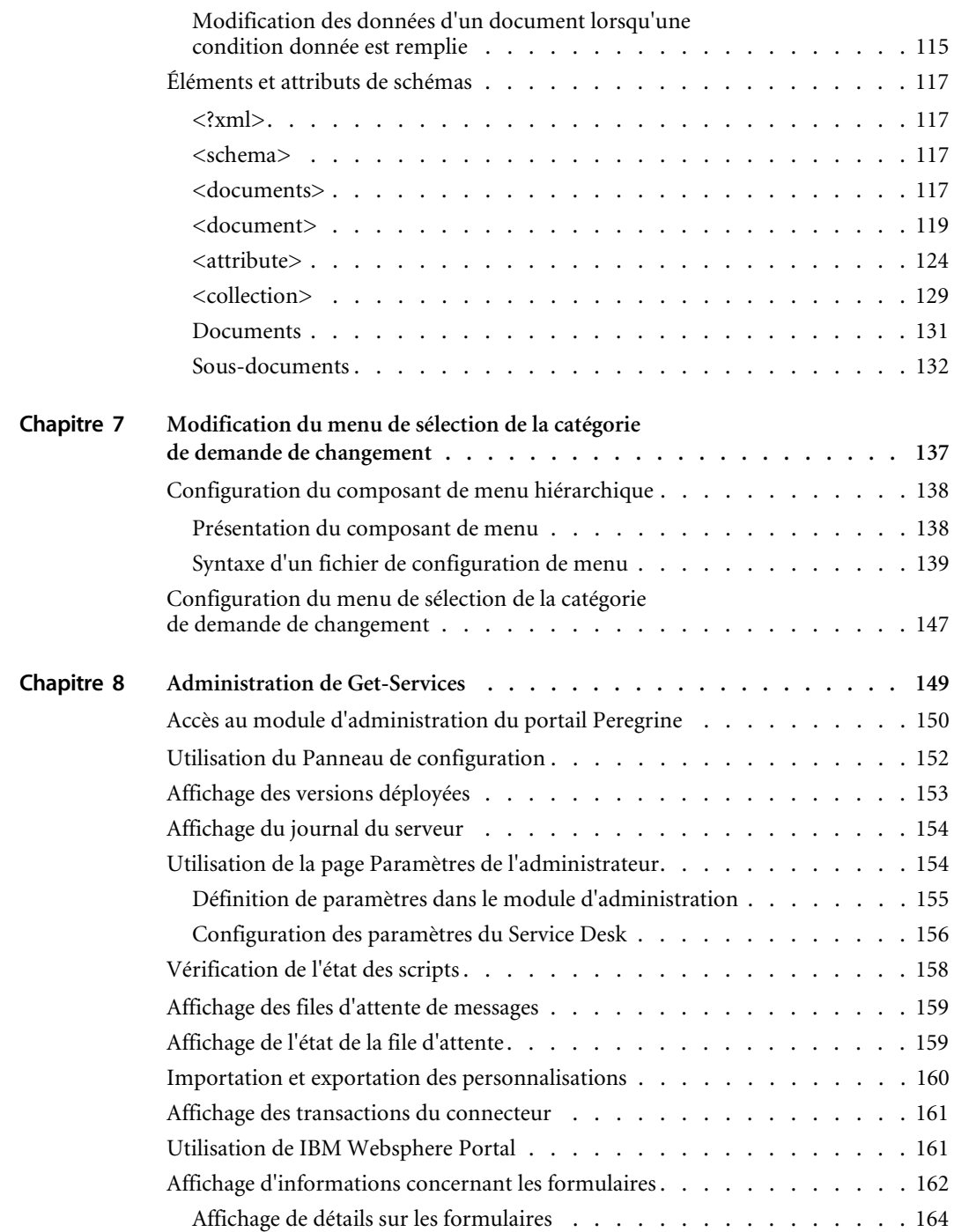

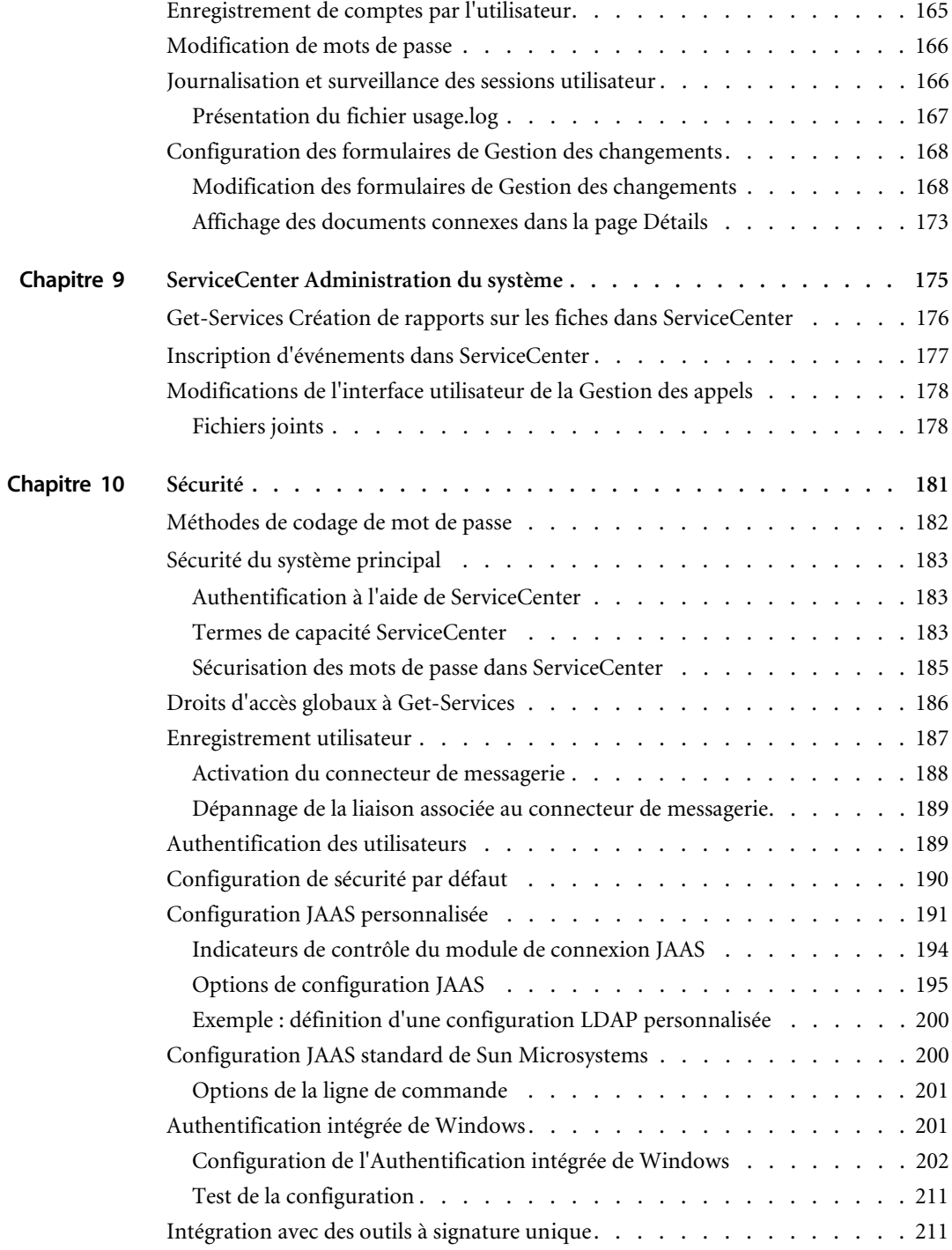

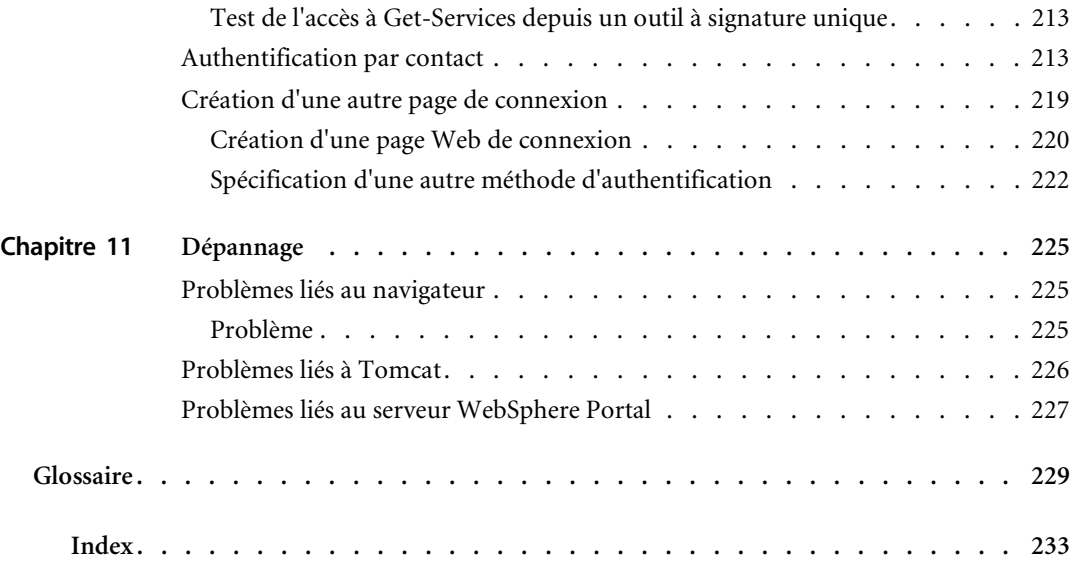

## <span id="page-8-0"></span>À propos de ce manuel

Get-Services est une application qui offre une interface Web pour accéder à Peregrine ServiceCenter. Get-Services permet aux utilisateurs de signaler et d'effectuer le suivi des problèmes qu'ils rencontrent dans leur environnement de travail en ouvrant des fiches d'incident.

Ce manuel présente les concepts de l'interface Get-Services. Voici les différents thèmes abordés :

- Tâches d'administration dans Get-Services
- Configuration de Get-Services pour ServiceCenter
- Fonctionnement de l'identification des utilisateurs dans Get-Services
- Utilisation du portail Peregrine
- **Personnalisation des formulaires**

### <span id="page-8-1"></span>**Public visé**

Ce manuel s'adresse aux administrateurs chargés de configurer Get-Services et d'en assurer la maintenance. Pour utiliser efficacement ce manuel, vous devez posséder de bonnes connaissances dans les domaines suivants :

- XML et ECMAScript (ou JScript/JavaScript)
- Manuels d'utilisation, manuels de référence et toute documentation relative à votre matériel et système d'exploitation
- Administration et fonctionnement de ServiceCenter

### <span id="page-9-0"></span>**Documentation connexe**

Reportez-vous à la documentation suivante pour plus d'informations :

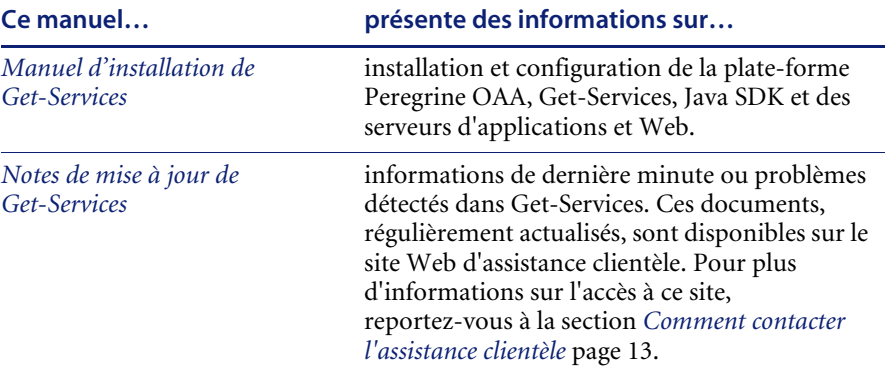

### <span id="page-9-1"></span>**Applications associées**

Ce manuel ne contient pas d'informations relatives aux produits que vous pouvez utiliser avec Get-Services, tels que ServiceCenter ou Password Management (Gestion des mots de passe). Reportez-vous à la documentation relative à ces produits pour obtenir des informations sur leur installation, configuration et utilisation.

**Remarque :** Vous devez impérativement installer et configurer ServiceCenter avant de procéder à l'installation et la configuration de Get-Services. Reportez-vous au *Manuel d'installation de Get-Services* pour obtenir des instructions.

### <span id="page-9-2"></span>**Terminologie**

Le présent manuel et l'interface de Get-Services reprennent la terminologie utilisée dans ServiceCenter 4.x et 5.x.

## <span id="page-10-0"></span>**Conventions typographiques**

Ce manuel comprend différentes conventions typographiques pour indiquer des actions ou des termes particuliers. Signification de ces conventions :

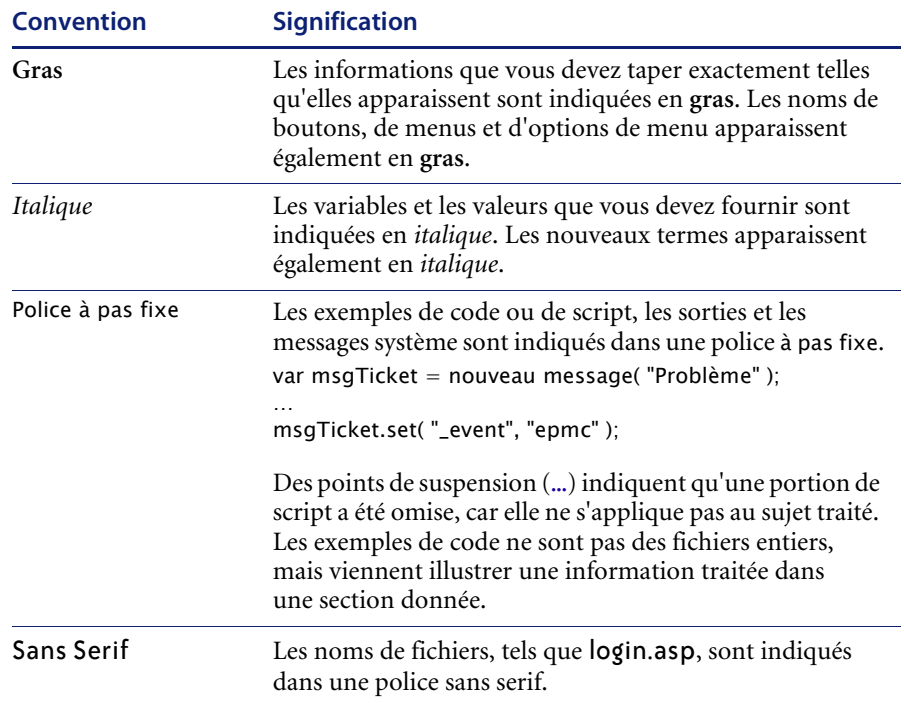

### <span id="page-10-1"></span>**Indications particulières**

Ce manuel propose des indications particulières pour vous aider à localiser les informations. Le tableau suivant répertorie ces indications et leur utilisation :

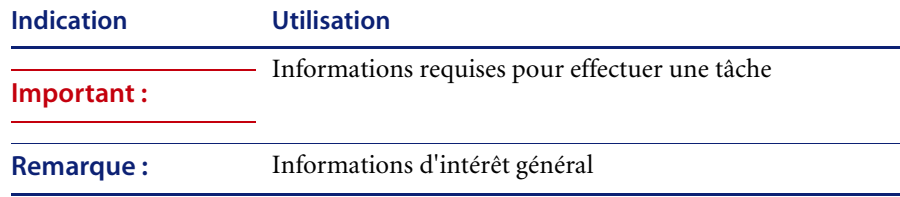

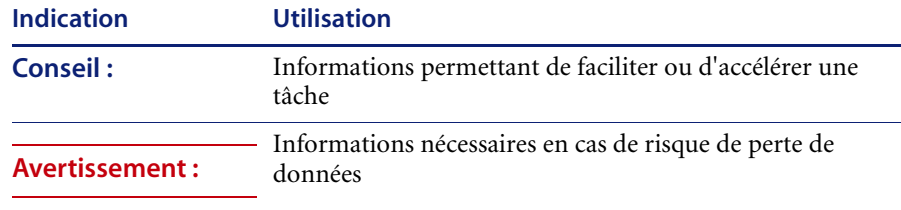

## <span id="page-11-0"></span>**Structure du manuel**

Le tableau suivant présente les chapitres dans lesquels vous trouverez les informations dont vous avez besoin.

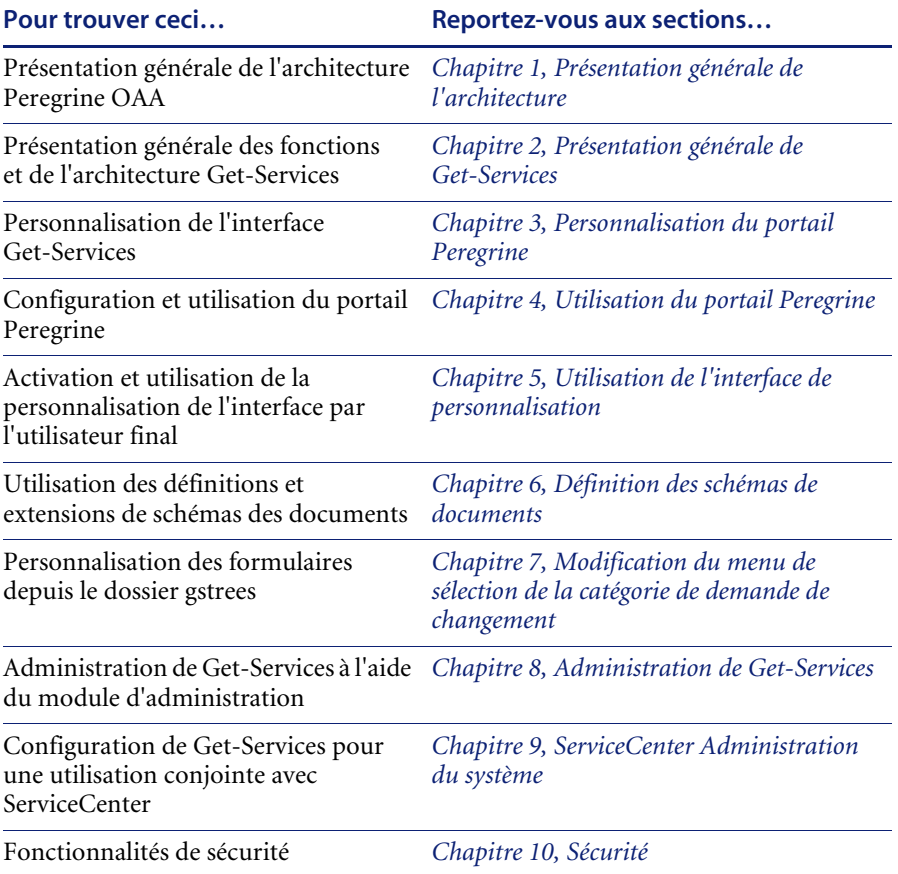

### <span id="page-12-0"></span>**Comment contacter l'assistance clientèle**

Pour obtenir des informations et une assistance supplémentaires concernant cette version, vous pouvez télécharger la documentation ou prévoir une formation.

### <span id="page-12-1"></span>**Assistance clientèle**

Pour obtenir des informations et une assistance supplémentaires, contactez l'Assistance clientèle de Peregrine Systems sur le site Web CenterPoint de Peregrine.

#### **Comment contacter l'assistance clientèle :**

- **1** Dans un navigateur, accédez au site <http://support.peregrine.com>.
- **2** Connectez-vous à l'aide de votre nom d'utilisateur et de votre mot de passe.
- **3** Pour trouver la réponse recherchée, suivez les indications fournies sur le site. Commencez par rechercher dans la base de connaissances, qui contient des informations sur toutes les catégories de produits Peregrine.
- **4** Si la base de connaissances ne contient aucun article qui réponde à vos questions, vous pouvez rechercher des informations par produit, participer à des forums de discussion ou encore rechercher des téléchargements de produits.

### <span id="page-12-2"></span>**Site Web de documentation**

Pour une liste complète de la documentation actuelle de Get-Services, consultez les pages Documentation du site Web d'assistance clientèle de Peregrine.

#### **Pour afficher la liste des documents :**

- **1** Dans un navigateur, accédez au site <http://support.peregrine.com>.
- **2** Connectez-vous à l'aide de votre nom d'utilisateur et de votre mot de passe.
- **3** Cliquez sur **Documentation** ou sur **Release Notes** en haut de la page.
- **4** Cliquez sur Get-Services.
- **5** Cliquez sur le lien d'une version de produit pour afficher la liste des documents disponibles pour cette version de Get-Services.
- **6** Les documents peuvent exister en plusieurs langues. Cliquez sur le bouton Download pour télécharger le fichier PDF dans la langue de votre choix.

[Vous pouvez afficher les fichiers PDF à l'aide d'Acrobat Reader, logiciel](http://www.adobe.com)  disponible sur le site Web de l'assistance clientèle et sur le site d'Adobe [à l'adresse](http://www.adobe.com) http://www.adobe.com.

**Important :** Les Notes de mise à jour de ce produit sont constamment actualisées après la date de commercialisation du produit. Vérifiez que vous disposez de la version la plus récente de ces Notes de mise à jour.

### <span id="page-13-0"></span>**Site Web des services de formation (Education Services)**

Peregrine Systems propose des cours de formation partout dans le monde ainsi qu'une formation « à votre bureau » via Internet. Pour obtenir la liste complète des cours de formation proposés par Peregrine, visitez le site Web suivant :

<http://www.peregrine.com/education>

Vous pouvez également contacter Peregrine directement par téléphone, au numéro +1 858.794.5009.

## <span id="page-14-1"></span><span id="page-14-0"></span>**CHAPITRE 1**Présentation générale de l'architecture

La plate-forme Peregrine OAA (Open Application Architecture, architecture d'application ouverte) est une plate-forme logicielle qui permet d'héberger une grande variété d'applications Web sur un intranet d'entreprise. Cette plate-forme repose sur la technologie Java la plus récente, notamment les servlets Java, l'authentification de connexion JAAS et les pages JSP qui permettent l'affichage dynamique de données dans les pages Web.

La plate-forme Peregrine OAA constitue l'architecture sur laquelle reposent de nombreux produits Peregrine, notamment les composants de la suite Get-It regroupant des produits en libre service à destination des employés, qui sont présentés ci-dessous.

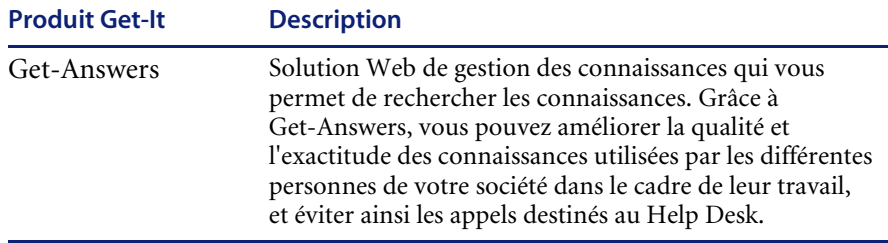

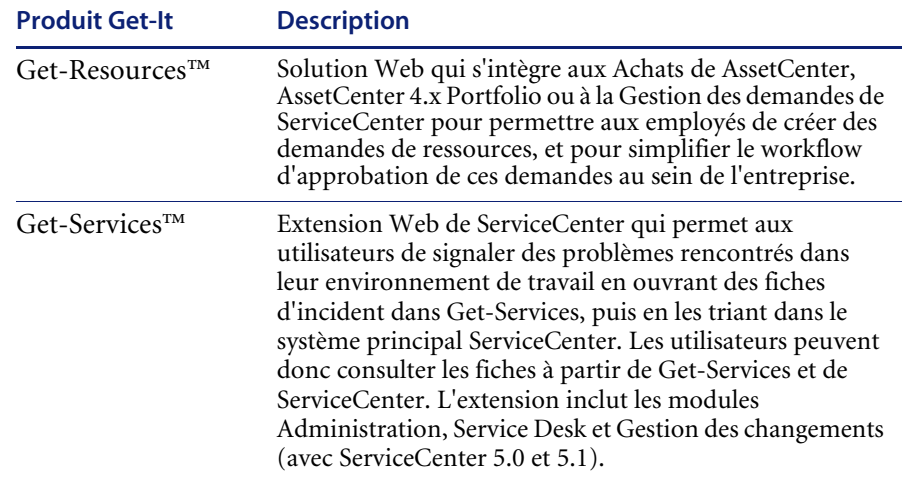

La plate-forme Peregrine OAA propose un portail Web, le portail Peregrine, à partir duquel les utilisateurs peuvent accéder à leurs applications Web. Le portail Peregrine permet également d'accéder au module d'administration, à partir duquel tous les aspects de la plate-forme Peregrine OAA sont gérés et contrôlés.

Les éléments sur lesquels repose la plate-forme Peregrine OAA sont les suivants :

- Archway servlet Java qui traite les demandes HTTP provenant d'un navigateur, les envoie par le biais d'un connecteur à un système principal et retourne des données XML qui s'afficheront dans le navigateur.
- Fichiers de base la plate-forme Peregrine OAA contient des fichiers jsp et XML. Les fichiers de base regroupent essentiellement des classes d'utilitaire Java de niveau bas utilisées par les applications Web du portail reposant sur l'infrastructure OAA.
- Portail Peregrine incluant une page de connexion et permettant d'accéder à vos applications Web Peregrine ainsi qu'au module d'administration pour configurer votre application.
- Habillages et feuilles de style permettant de choisir l'apparence des pages Web.

La plate-forme Peregrine OAA comprend un grand nombre de composants en option, configurés pour une utilisation conjointe avec les applications Web, le cas échéant. Parmi ceux-ci, il faut noter :

- Connecteurs permettant la connexion à la base de données du système principal. Le connecteur requis par votre application Web est déployé au cours de l'installation.
- Persistance de OAA (Get-Answers uniquement) fournissant une base de données standard utilisée par certaines applications Web Peregrine. La persistance de OAA garantit la conservation des données d'origine dans une base de données.
- Workflow OAA (Get-Answers uniquement) offrant des capacités de gestion du workflow utilisées par certaines applications Web de la plate-forme Peregrine OAA.
- Services de notification (Get-Answers uniquement) service centralisé pour gérer l'envoi et la réception des notifications par le biais de différents périphériques de communication et pour effectuer le suivi de l'état de ces notifications.

Une documentation distincte consacrée aux Services de notification est fournie avec les applications Web qui utilisent cette fonction.

### <span id="page-16-0"></span>**Plate-forme Peregrine OAA : architecture**

Les applications et les interfaces de la plate-forme Peregrine OAA utilisent des blocs fonctionnels Web incluant :

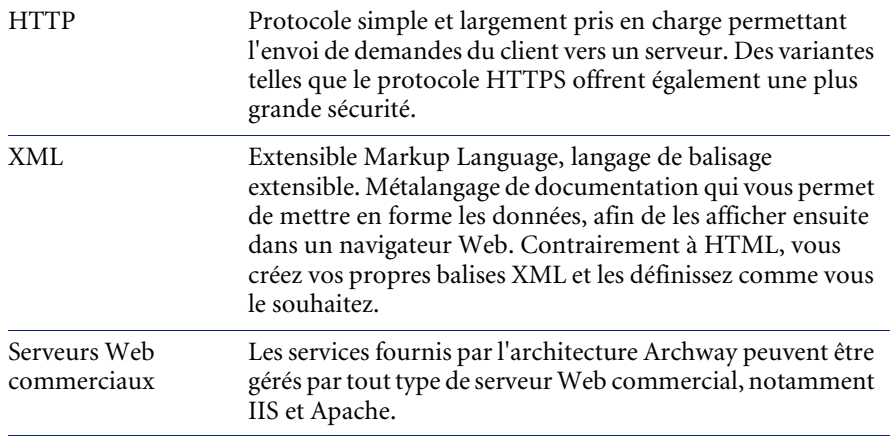

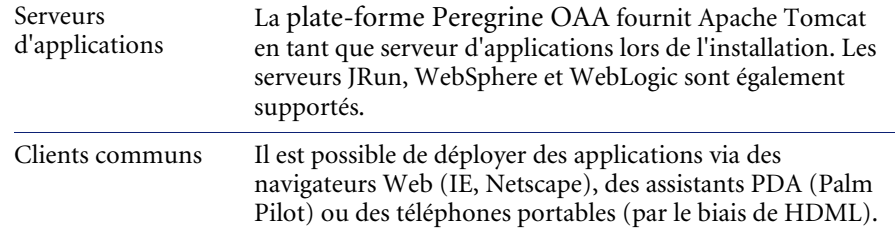

Le serveur d'applications traite les données (pages JSP, XML, etc.) qu'il reçoit de la base de données ou du client, qui sont spécifiquement liés aux applications Web de Peregrine Systems. Le serveur Web convertit les données en formulaire (HTML) pouvant être affiché dans un navigateur Web.

Le schéma suivant présente l'architecture :

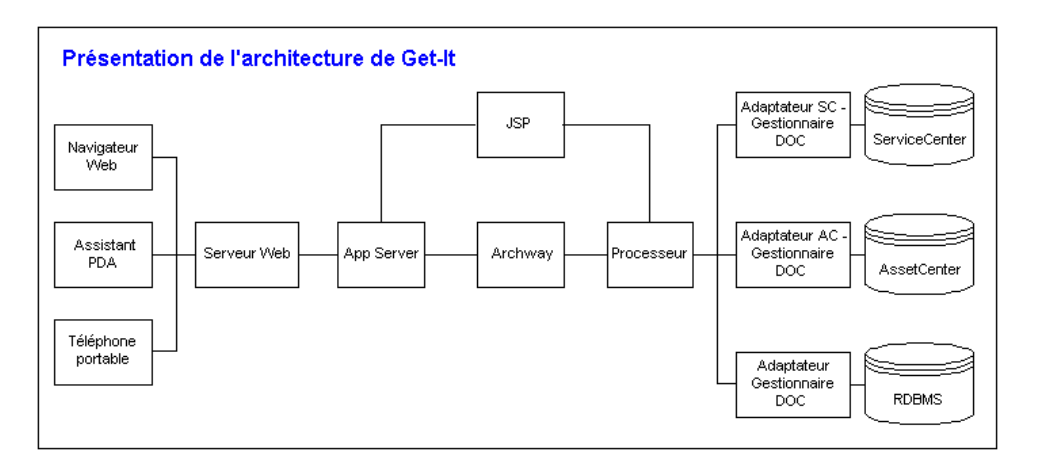

Le composant Archway reçoit les demandes HTTP des clients, les route vers le serveur approprié, puis retourne des données ou des documents. Les demandes prises en charge par Archway peuvent varier mais se composent essentiellement d'interrogations, de mises à jour de données ou d'événements système.

Un client peut par exemple contacter Archway pour effectuer une interrogation sur une base de données afin d'obtenir la liste des fiches d'incident. Un autre client peut contacter Archway pour soumettre une nouvelle demande d'achat, à entrer dans la base de données.

Toutes les demandes et les réponses sont au format XML. Par exemple, une fiche d'incident exprimée en langage XML peut se présenter comme suit :

```
<problem> <number> PM5670 </number>
  <contact> Joe Smith </contact>
  <description> Plus de papier dans l'imprimante </description
</problem>
```
Les clients qui entrent en interaction avec Archway peuvent manipuler comme ils le souhaitent les données XML retournées en tant que réponse. Très souvent, le client qui initie la demande est une interface utilisateur telle qu'un navigateur Web. Un client de ce type pourrait facilement afficher les documents XML retournés par Archway. Mais pour une utilisation optimale, les documents XML sont généralement affichés dans une page HTML. C'est là qu'interviennent les pages JSP (Java Server Pages).

JSP fournit une syntaxe permettant de créer des pages HTML, qui est prétraitée par le serveur Web avant d'être envoyée au navigateur. Lors de ce traitement, les données XML obtenues par Archway sont fusionnées dans la page HTML.

L'architecture d'Archway prend également en charge la génération automatique des pages HTML et JSP qui constituent une application Web.

### <span id="page-18-0"></span>**Architecture interne d'Archway**

Archway est implémenté en tant que servlet Java. Ce servlet Java est une application exécutée par un serveur Web qui traite les demandes HTTP en provenance des navigateurs Web clients et les envoie, par le biais d'un connecteur, vers une base de données. Il extrait ensuite les informations demandées de la base de données et les retourne au client. Archway nécessite un environnement Java et un serveur Web.

Chaque demande est interprétée pour déterminer sa destination. Archway est capable de communiquer avec une grande variété de systèmes principaux, notamment les produits AssetCenter ou ServiceCenter développés par Peregrine.

Les demandes peuvent être gérées de trois façons :

- Une demande peut être envoyée directement à un connecteur qui communique avec un serveur principal. Par exemple, une interrogation portant sur les dossiers ouverts peut être transférée vers un connecteur capable de communiquer avec ServiceCenter.
- Une demande peut être envoyée à un interpréteur de script hébergé par Archway. Cela vous permet de définir des services spécifiques de votre application. Dans le cadre d'un script, il est possible de définir de nouveaux appels vers Archway pour accéder au système principal afin de procéder à des opérations de bases de données et des événements.
- Enfin, une demande peut être envoyée à un composant appelé Gestionnaire de documents. Ce composant offre des services automatisés pour associer des documents logiques.

Archway communique avec les systèmes principaux par le biais de connecteurs spécifiques qui prennent en charge un ensemble prédéfini d'interfaces permettant d'établir des connexions, d'effectuer des opérations de base de données, de définir des événements et de procéder à l'authentification. Tous les connecteurs utilisent des DLL pour communiquer avec chaque application.

Les messages peuvent être routés vers un interpréteur de script hébergé par Archway. L'interpréteur prend en charge ECMAScript, norme européenne reposant sur le langage JavaScript de base utilisé par Netscape (JavaScript) et Microsoft Internet Explorer (JScript).

Les messages peuvent être routés vers le composant Gestionnaire de documents. Ce composant lit les définitions de schémas spéciales décrivant les documents de l'application pour les entités logiques telles qu'une demande d'achat, une fiche d'incident ou un catalogue de produits. L'interpréteur de script utilise ces schémas pour générer automatiquement des opérations de base de données qui procèdent à une interrogation, une insertion ou une mise à jour dans ces documents.

### <span id="page-20-0"></span>**Demandes Archway**

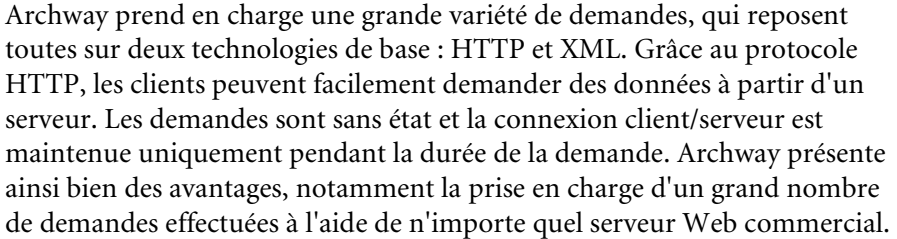

Autre avantage important : tout système capable d'effectuer des demandes HTTP peut contacter Archway. Cela concerne bien entendu les navigateurs Web. Mais tous les environnements de programmation modernes prennent également en charge HTTP. Cela facilite grandement l'écriture de nouveaux connecteurs qui communiquent avec les serveurs Peregrine sans API spéciale.

Vous pouvez tester la sortie générée par vos scripts de déchargement et schémas côté serveur à l'aide de demandes d'URL vers le servlet Archway.

Archway fera appel au script ou au schéma du serveur en tant qu'administrateur et renverra la sortie sous forme de document XML. Votre navigateur doit être doté d'un convertisseur XML afin d'afficher le message XML.

**Remarque :** Votre navigateur peut vous inviter à enregistrer la sortie XML de la demande d'URL dans un fichier externe.

**Demande de scripts d'URL**

Les demandes de scripts d'URL d'Archway utilisent le format suivant :

http://*nom\_serveur*/oaa/servlet/archway?*nom\_script*.*nom\_fonction*

■ Pour *nom\_serveur*, entrez le nom du serveur Web compatible Java. Si vous testez le script à partir de l'ordinateur hébergeant le serveur Web, vous pouvez utiliser la variable localhost comme nom de serveur.

Le mappage /oaa/servlet suppose l'utilisation du mappage URL par défaut défini automatiquement par Get-Servicespour le servlet Archway. Si vous avez défini un mappage URL différent, remplacez le mappage du servlet par le nom de mappage approprié.

- Pour *nom\_script*, entrez le nom du script que vous souhaitez exécuter.
- Pour *nom\_fonction*, entrez le nom de la fonction utilisée par le script.

**Remarque :** La fonction des demandes d'URL peut être supprimée en configurant le fichier WEB.xml. Ce paramètre de sécurité est recommandé.

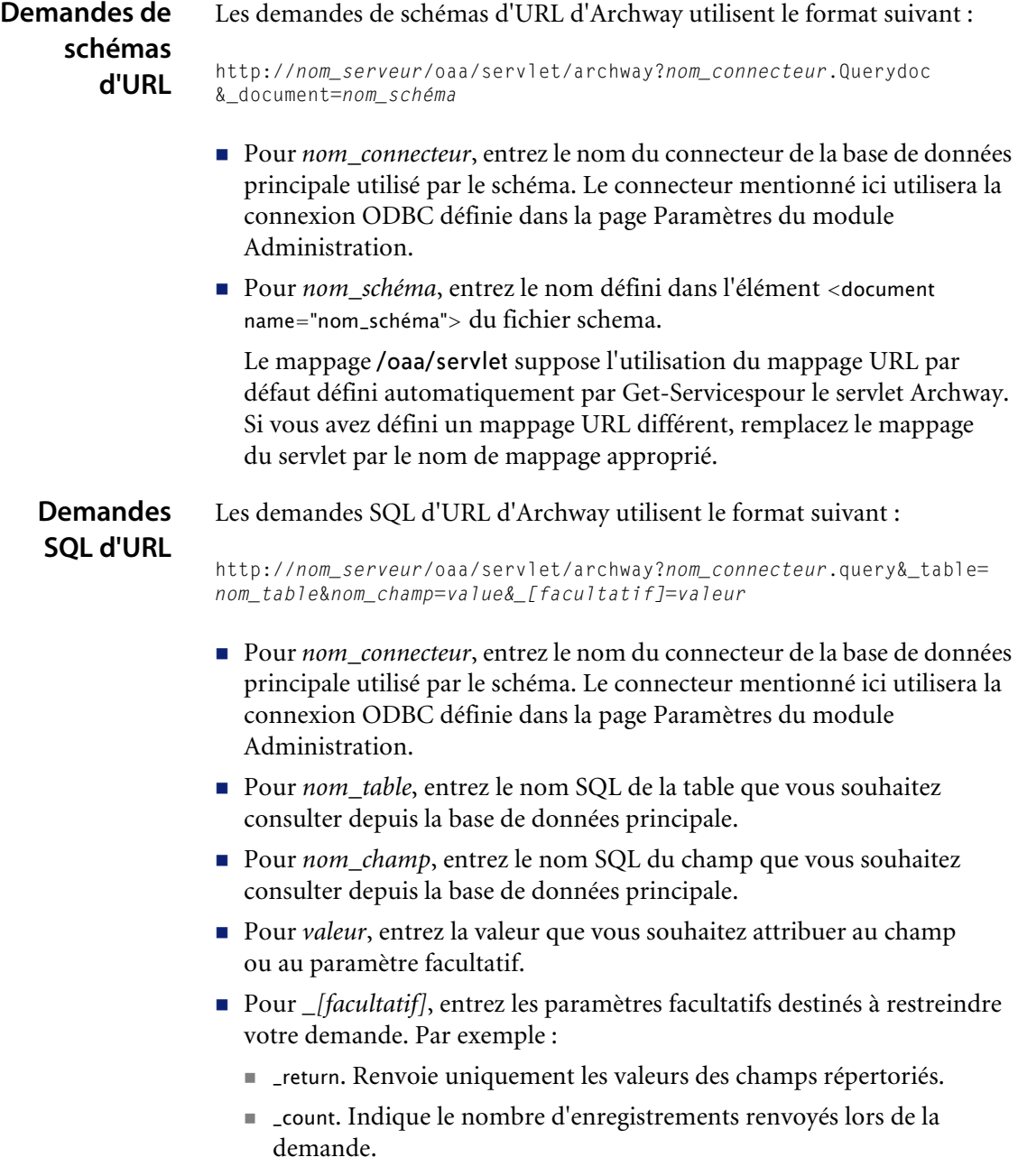

Le mappage /oaa/servlet suppose l'utilisation du mappage URL par défaut défini automatiquement par Get-Servicespour le servlet Archway. Si vous avez défini un mappage URL différent, remplacez le mappage du servlet par le nom de mappage approprié.

Vous trouverez ci-dessous des exemples de demandes SQL d'URL :

■ host name/oaa/servlet/archway?sc.query& table= probsummary&priority.code=1

Envoie une demande d'interrogation à ServiceCenter pour obtenir tous les enregistrements de la table probsummary qui ont un code de priorité 1.

■ host name/oaa/servlet/archway?ac.query& table=amAsset& return= Brand;mPrice;Model&\_count=2

Envoie une demande d'interrogation à AssetCenter pour obtenir les deux premiers enregistrements de la table amProduct. Seuls les champs Brand, mPrice, et Model sont retournés pour chaque enregistrement.

L'écran ci-dessous présente les résultats XML d'une interrogation portant sur des produits dans AssetCenter.

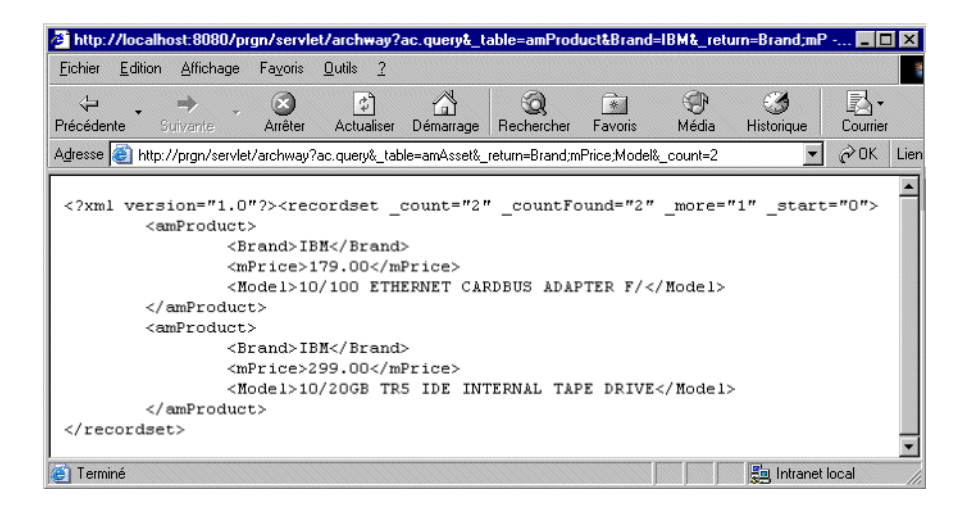

### <span id="page-23-0"></span>**Gestionnaire de documents**

Archway utilise XML pour échanger des données et des documents entre les clients et les systèmes principaux pris en charge. Les données XML retournées par Archway sont essentiellement obtenues par l'exécution d'interrogations sur un ou plusieurs systèmes. Les interrogations peuvent être exécutées par une demande d'URL directe ou indirectement dans une fonction ECMAScript.

Les interrogations simples sont seulement capables de retourner des ensembles d'enregistrements de données. Mais les clients sont plus souvent intéressés par l'échange de documents. Un document est une entité logique composée de plusieurs données provenant de plusieurs bases de données sources physiques.

Le Gestionnaire de documents utilise des schémas pour déterminer quels éléments XML utiliser et quelles données incorporer à ces éléments. Les données utilisées par le Gestionnaire de documents dépendent du système principal utilisé.

## <span id="page-24-1"></span><span id="page-24-0"></span>**CHAPITRE 2**Présentation générale de Get-Services

Get-Services fait partie de la suite d'applications de libre-service Employés ESS de Peregrine, conçue sur la plate-forme Peregrine OAA. Get-Services permet aux utilisateurs de signaler les problèmes rencontrés dans leur environnement de travail en ouvrant des fiches d'appel ou d'incident dans le système principal ServiceCenter. Grâce aux applications ESS, les employés peuvent utiliser des services directement via un intranet d'entreprise à l'aide d'un navigateur Web. L'interface utilisateur étant basée sur les rôles attribués aux utilisateurs, vous pouvez la personnaliser en fonction de vos besoins.

Ce chapitre traite des sujets suivants :

- *[Caractéristiques de Get-Services](#page-25-0)* page 26
- *[Présentation générale de l'architecture de Get-Services](#page-30-0)* page 31

### <span id="page-25-0"></span>**Caractéristiques de Get-Services**

Get-Services 4.1 est compatible avec ServiceCenter 4.x et 5.x. Selon les autorisations d'accès, Get-Services est accessible aux employés et techniciens informatiques (TI). Les utilisateurs sont autorisés à créer, mettre à jour et suivre leurs propres fiches. Les techniciens informatiques peuvent gérer leurs propres tâches à l'aide des fonctions de Gestion des incidents, Gestion des appels et Gestion des changements.

### <span id="page-25-1"></span>**Rôles d'utilisateur**

Des capacités sont attribuées aux utilisateurs, pour leur permettre d'effectuer les tâches dont ils sont chargés. On entend par utilisateur toute personne qui utilise Get-Services. Les capacités désignent les droits ou autorisations dont disposent les utilisateurs lorsqu'ils travaillent dans Get-Services (reportezvous à la section *[Termes de capacité ServiceCenter](#page-182-3)* page 183 pour obtenir la liste des termes de capacité). Cette section décrit les utilisateurs et leurs rôles.

Get-Services définit quatre types de rôles d'utilisateur : Admin (administrateur), employé, technicien et responsable informatiques (TI).

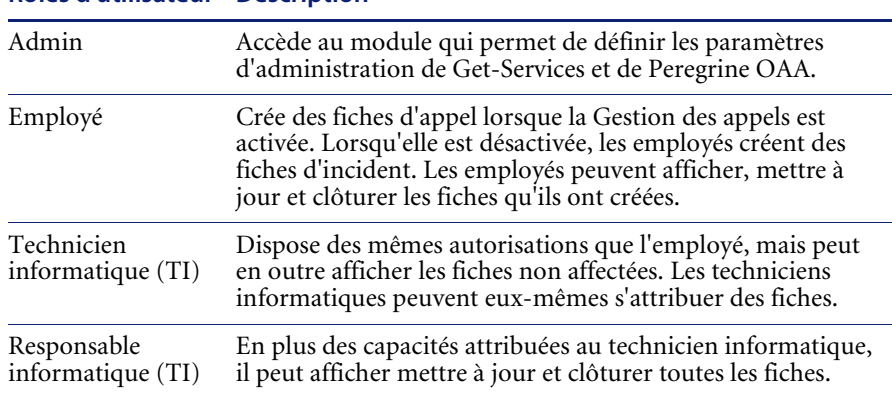

#### **Rôles d'utilisateur Description**

Dans le module d'administration, les administrateurs peuvent déterminer les rôles d'utilisateur autorisés à réaffecter des fiches, et activer ou désactiver la Gestion des appels pour les employés.

### <span id="page-26-0"></span>**Types de fiches**

Le module Gestion des incidents s'appelle Gestion des problèmes dans les versions de ServiceCenter antérieures à 4.x. Certains paramètres de la Gestion des incidents utilisent le terme *problème* du fait de leur corrélation avec les tables de *problèmes* de ServiceCenter.

Get-Services propose deux types de fiches principaux : appel et incident (problème).

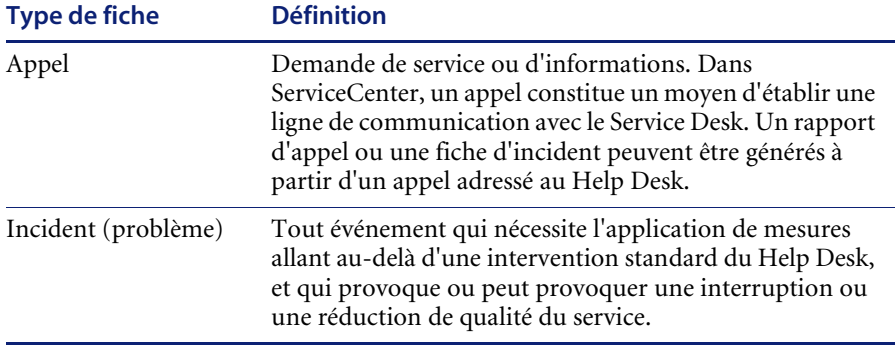

### <span id="page-26-1"></span>**Service Desk**

Les employés ouvrent des fiches lorsqu'ils ont besoin d'assistance pour résoudre un problème dans leur environnement de travail. Une fiche ouverte dans Get-Services est ensuite stockée dans la base de données de ServiceCenter et peut être affichée dans Get-Services et ServiceCenter.

Les employés peuvent afficher, mettre à jour et clôturer une fiche dans Get-Services. La fiche modifiée est ensuite mise à jour dans ServiceCenter.

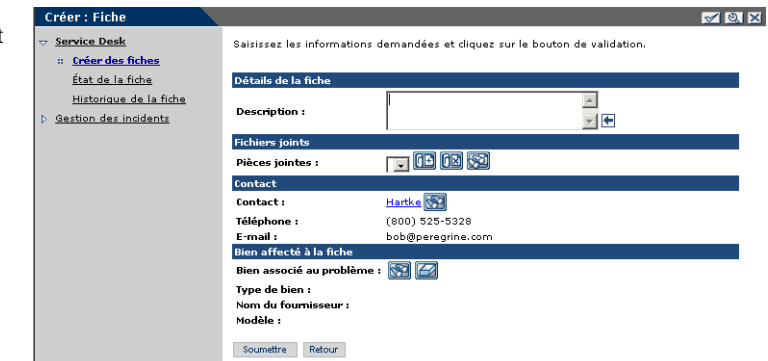

Les employés visualisent uniquement les fiches qu'ils ont créées.

inform la Gest

Les techniciens et responsables informatiques accèdent à la Gestion des incidents et la Gestion des appels pour créer, mettre à jour, suivre et clôturer les incidents et les appels. Le formulaire suivant ouvre une nouvelle fiche dans Get-Services lorsque le connecteur ServiceCenter est utilisé.

**Remarque :** La Gestion des appels doit impérativement être activée (reportez-vous à la section *Configuration des paramètres du Service Desk* dans ce manuel) pour accéder aux options de Gestion des appels présentées dans l'écran suivant.

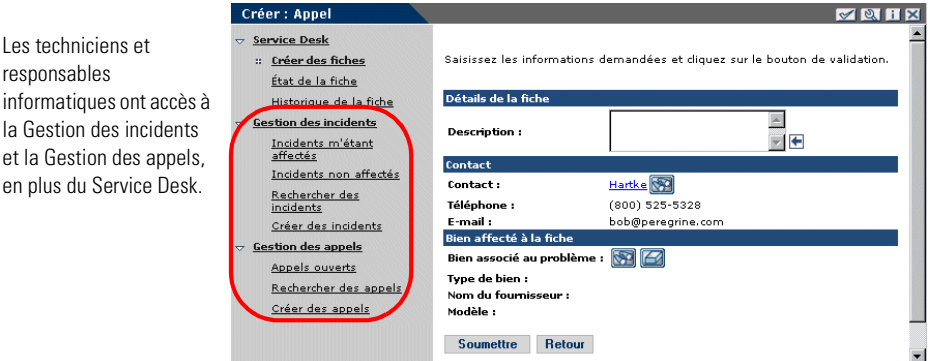

### <span id="page-27-0"></span>**Gestion des changements**

Get-Services 4.0 présentait les fonctions de base des techniciens informatiques en tant qu'intégration avec la Gestion des changements de ServiceCenter. Get-Services 4.1 assure la phase suivante de la Gestion des changements. En effet, la Gestion des changements de Get-Services offre une intégration souple et immédiate, laquelle réduit l'aspect fastidieux de la personnalisation client ainsi que les problèmes de mise à niveau liés à la personnalisation du code source. Ces fonctions incluent, entre autres :

- Une interface ESS simple permettant à tout utilisateur d'ouvrir, consulter l'état et l'historique, annuler et modifier les demandes de changement via le Web.
- Une interface d'approbation permettant de réviser et d'approuver (ou non) les demandes de changement via le Web.
- La capacité de classement des changements et de leur configuration par l'entreprise.

Le composant Gestion des changements de Get-Services indique aux techniciens informatiques les tâches qui leur sont actuellement affectées ainsi qu'un historique de toutes les tâches clôturées. La fonction de clôture de tâche est disponible dans le formulaire Détails Tâche, comme indiqué ci-dessous.

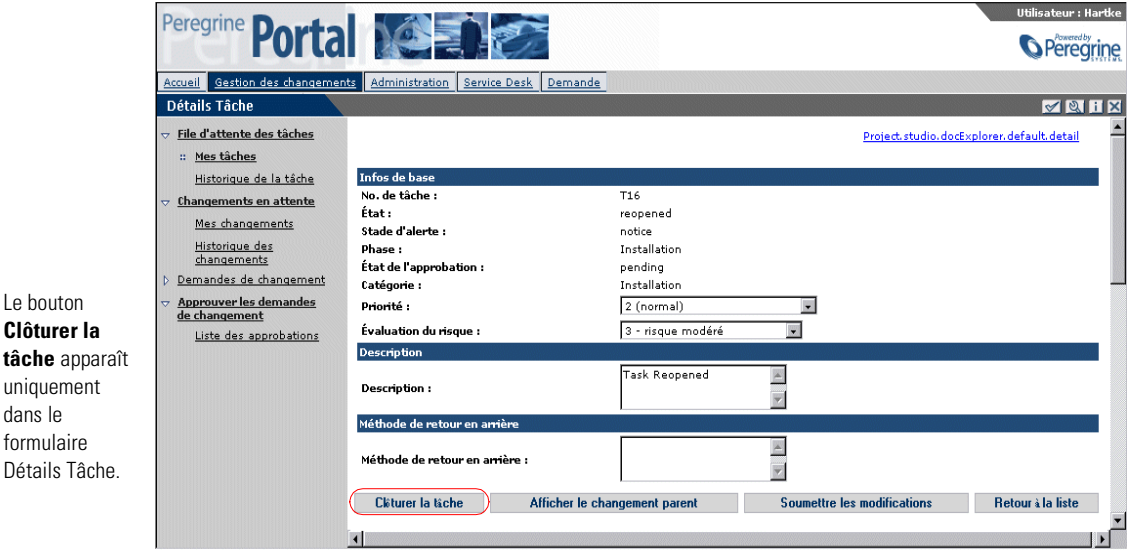

**Important :** Si la phase en cours ne correspond pas à la dernière phase, un bouton **Passer à la phase suivante** apparaît. Si, en revanche, il s'agit de la dernière phase, le bouton **Clôturer la tâche**  apparaît. Si une tâche comprend plusieurs phases et que la phase en cours n'est pas la dernière, la tâche continue d'apparaître dans la liste Mes tâches.

Le menu Gestion des changements permet d'accéder aux détails de la tâche.

Ce technicien a deux tâches ouvertes dans la file d'attente.

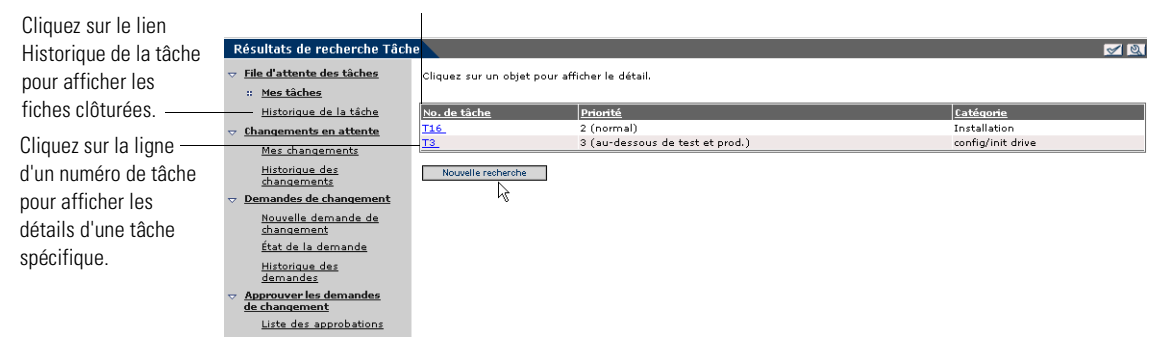

Get-Services nécessite la configuration suivante pour utiliser le module Gestion des changements.

- **Étape 1** Modifiez si nécessaire les formulaires prêts à l'emploi (reportez-vous à la section *[Modification des formulaires de Gestion des changements](#page-167-2)* page 168) et enregistrez-les en tant que formulaires par défaut.
- **Étape 2** Configurez l'écran d'enregistrement cm3tin dans ServiceCenter (reportez-vous à la section *[Inscription d'événements dans ServiceCenter](#page-176-1)* [page 177](#page-176-1)) pour traiter les événements de manière synchronisée.
- **Étape 3** Paramétrez la notification par e-mail dans ServiceCenter. Reportez-vous à la documentation ServiceCenter pour savoir comment configurer votre messagerie.

### <span id="page-29-0"></span>**Signets**

Vous pouvez marquer une page de Get-Services de la même manière que vous créez un signet vers n'importe quelle page Web. Vous pouvez également envoyer un lien HTTP pointant vers une page à un collaborateur - un responsable du support technique peut ainsi demander à un collègue de vérifier une fiche particulière. Ce lien se présente sous la forme suivante :

http://webserver/oaa/e\_service\_status\_whichone.jspld=PM10002

Si l'utilisateur est connecté à Get-Services, il peut afficher la page en question en cliquant sur le lien. Si l'utilisateur n'est pas connecté, l'écran de connexion s'ouvre et après sa connexion, la page demandée s'affiche.

### <span id="page-30-0"></span>**Présentation générale de l'architecture de Get-Services**

Get-Services assure l'interface avec ServiceCenter. L'accès à la base de données ServiceCenter s'effectue par le biais des connecteurs Get-Services. Les connecteurs établissent une connexion entre le serveur Peregrine OAA et la base de données ServiceCenter.

### <span id="page-30-1"></span>**Interface de ServiceCenter**

Get-Services effectue la liaison avec la Gestion des incidents et la Gestion des appels dans ServiceCenter 4.x et ServiceCenter 5.x. En outre, le module Gestion des changements et l'interface des techniciens de gestion des changements sont disponibles dans ServiceCenter 5.x.

### **Connecteur SC (SCAdapter)**

L'accès à la base de données ServiceCenter s'effectue par le biais du connecteur SCAdapter, qui est configuré lors de l'installation. Les droits d'utilisateur sont établis pour les différentes tâches disponibles dans Get-Services à l'aide de termes de capacité définis dans l'enregistrement Opérateur de l'utilisateur dans ServiceCenter.

### **Fichiers joints**

Lorsque Get-Services est configuré pour assurer l'interface avec ServiceCenter, vous pouvez joindre des fichiers tels que des feuilles de calcul, des documents ou des images à une fiche Get-Services. Ces fichiers joints fournissent des informations complémentaires à l'équipe de support technique qui traite la fiche. Ils sont stockés sur le serveur avec la fiche. Reportez-vous à la section *[Fichiers joints](#page-177-2)* page 178 pour plus d'informations sur la fonction d'attachement de fichiers.

## <span id="page-32-1"></span><span id="page-32-0"></span>**CHAPITRE 3**Personnalisation du portail Peregrine

Peregrine OAA permet de personnaliser, de plusieurs manières, l'interface d'une version d'une application basée sur la plate-forme. Vous pouvez apporter un changement rapide (remplacement du logo par le logo de votre société, par exemple) ou une modification plus complexe (réécriture du code définissant la position des calques ou la taille des cadres).

Ce chapitre décrit les procédures avancées permettant de modifier l'interface du portail Peregrine. Pour tirer le meilleur parti de ces informations, vous devez bien connaître le langage XML, ainsi que les spécifications CSS2 établies par le W3C, telles qu'elles sont présentées sur le site Web www.w3.org.

Ce chapitre traite des sujets suivants :

- *[Déploiement des variantes du thème Classic](#page-33-0)* page 34
- *[Changement du thème par défaut](#page-34-0)* page 35
- *[Modification du graphique d'en-tête pour tous les thèmes](#page-34-1)* page 35
- *[Création d'un thème personnalisée](#page-36-0)* page 37
- *[Propriétés des calques](#page-40-0)* page 41
- *[Modification des cadres](#page-42-0)* page 43
- *[Traduction des modules personnalisés](#page-44-0)* page 45

### <span id="page-33-0"></span>**Déploiement des variantes du thème Classic**

Le thème Classic est le thème par défaut utilisé par les applications de la suite Peregrine OAA. Ce thème, à dominante bleu-vert et gris, est celui utilisé dans tous les écrans qui illustrent ce manuel. C'est à partir de ce thème que vous créerez un thème personnalisé pour votre entreprise.

Il existe quatre variantes du thème Classic :

- *Accessible* : rend l'écran accessible aux utilisateurs nécessitant des couleurs à fort contraste ou un meilleur support des options d'accessibilité.
- *Baja* : donne un petit air du sud en habillant de tons vert et beige le design Classic.
- *Quicksilver* : ajoute des tons bleu et argent au design Classic.
- *Sierra* : ajoute des teintes bleu vert (canard) au design Classic.

Ces thèmes, ainsi qu'un certain nombre de thèmes facultatifs, sont déployés lors de l'installation de l'application. Une fois que vous avez créé votre thème personnalisé, Peregrine Systems vous recommande de supprimer tous les autres thèmes afin d'éviter qu'un utilisateur en sélectionne un autre et écrase le vôtre. Si, par la suite, vous décidez de déployer manuellement un thème qui a été supprimé, ou si vous n'avez pas déployé tous les thèmes lors de l'installation, suivez la procédure ci-dessous pour déployer les thèmes de votre choix. Les thèmes supplémentaires sont contenus dans des fichiers zip situés dans le répertoire C:\Program Files\Peregrine\oaa\packages. Vous pouvez identifier le nom des thèmes par le nom des fichiers zip.

#### **Pour déployer un autre thème Classic :**

- **1** Dans une fenêtre d'invite de commande, accédez au répertoire oaa\packages. Le chemin par défaut est : C:\Program Files\Peregrine\oaa\packages
- **2** Tapez :

java -jar OAADeploy.jar <nom du thème>

**Remarque :** Indiquez tous les thèmes que vous souhaitez déployer en les séparant par un espace. Par exemple, java -jar OAADeploy.jar bluestheme hightechtheme bajatheme.

- **3** Appuyez sur Entrée.
- **4** Arrêtez et redémarrez votre serveur d'applications.

Les thèmes que vous avez déployés apparaîtront en tant qu'options à votre prochaine connexion à Get-Services.

### <span id="page-34-0"></span>**Changement du thème par défaut**

Vous pouvez modifier le thème par défaut que tous les utilisateurs voient lorsqu'ils se connectent à Get-Services. À la livraison, le thème par défaut est le thème Classic.

#### **Pour modifier le thème par défaut :**

- **1** Ouvrez votre navigateur Web et connectez-vous au module Administration (localhost/oaa/admin.jsp).
- **2** Cliquez sur **Paramètres > Thèmes.** Modifiez les paramètres suivants :
	- **a** Dans le champ **Habillage ou thème par défaut**, entrez le nom du thème que vous souhaitez utiliser (par exemple, *Baja*).
	- **b** Dans le champ **Feuille de style par défaut**, entrez le nom du fichier CSS correspondant (par exemple, baja.css).
	- **c** Dans le champ **Modèles XSL par défaut**, modifiez le paramètre que vous souhaitez utiliser (par exemple, *Baja*).
- **3** Accédez au bas de la page et cliquez sur **Enregistrer**.
- **4** Lorsque le Panneau de configuration s'ouvre, cliquez sur **Réinitialiser le serveur**.
- **5** Actualisez votre navigateur pour afficher le nouveau thème par défaut.

### <span id="page-34-1"></span>**Modification du graphique d'en-tête pour tous les thèmes**

Vous pouvez ajouter le logo de votre entreprise au portail Peregrine depuis la page des paramètres d'administration.

**Avertissement :** Le réglage décrit ci-dessous permet de remplacer l'image utilisée par tous les thèmes. Si vous modifiez ce réglage, vous verrez le même logo dans tous les thèmes. Si vous voulez afficher un logo différent pour chaque thème, reportez-vous à la section *[Création d'un thème personnalisée](#page-36-0)* page 37.

Entrez le nom de la

**Pour modifier le graphique d'en-tête pour tous les thèmes**

- **1** Créez un graphique d'en-tête personnalisé.
	- **Remarque :** Pour qu'il puisse rentrer dans le cadre d'en-tête par défaut, le graphique ne doit pas dépasser 514 pixels en largeur et 59 pixels en hauteur. Si vous voulez modifier la taille du cadre, reportez-vous à la section *[Modification des cadres](#page-42-0)* page 43.

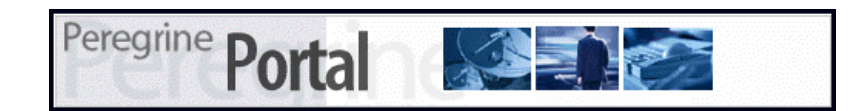

**2** Enregistrez le graphique à l'emplacement suivant :

C:\Program Files\Peregrine\Common\Tomcat4\\webapps\oaa\images\skins\classic **Remarque :** Le thème Classic est le thème par défaut.

- **3** Connectez-vous à la page d'administration de Get-Services (admin.jsp).
- **4** Cliquez sur **Paramètres** > **Thèmes**.
- **5** Dans le champ **Logo par défaut du portail Peregrine**, saisissez le nom de votre logo personnalisé.

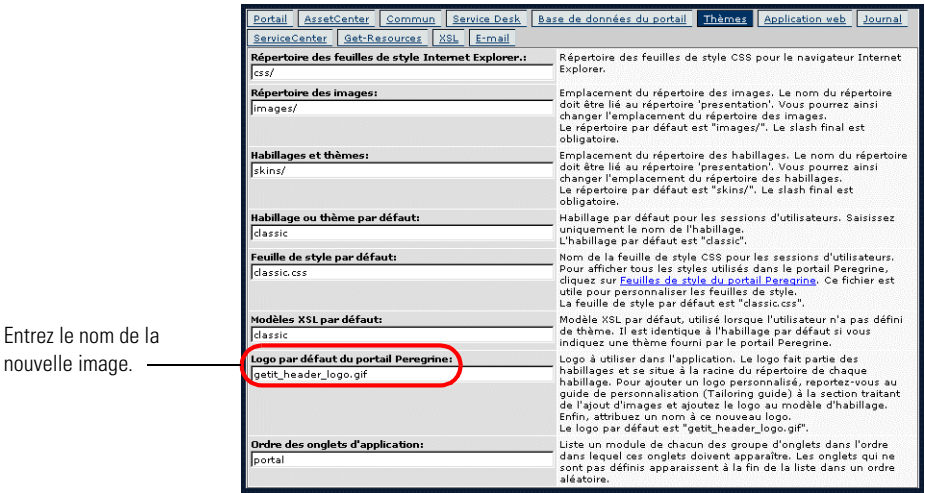

- **6** Accédez au bas de la page et cliquez sur **Enregistrer**.
- **7** Lorsque le Panneau de configuration s'ouvre, cliquez sur **Réinitialiser le serveur**.
- **8** Actualisez le navigateur pour faire apparaître vos modifications.
# **Création d'un thème personnalisée**

Vous pouvez créer des thèmes personnalisés en copiant et en modifiant le thème Classic fourni dans Get-Services.

#### **Pour réaliser un thème personnalisé :**

- **1** Copiez les images, les feuilles de style et les modèles XLS du thème Classic. Ces fichiers se trouvent à l'emplacement suivant :
	- Images. *<serveur d'applications>*\oaa\images\skins\classic
	- Feuilles de style. *<serveur d'applications*>\oaa\css\classic
	- Modèles XSL. <*serveur d'applications*>\oaa\WEB-INF\templates\classic
- **2** Copiez puis renommez les dossiers du thème Classic. Par exemple :
	- Images. *<serveur d'applications>*\oaa\images\skins\MonThème
	- Feuilles de style. *<serveur d'applications>*\oaa\css\MonThème
	- Modèles XSL. *<serveur d'applications>*\oaa\WEB-INF\templates\MonThème
- **3** Ouvrez et modifiez chacune des images que vous souhaitez voir apparaître dans votre nouveau thème. Utilisez les conventions suivantes.
	- Les noms des fichiers d'images ne doivent pas changer. Get-Services utilisent en effet ces noms pour afficher les éléments du thème.
	- La hauteur et la largeur d'une image ne doivent pas non plus changer sauf si vous modifiez également le format des cadres en fonction du format des nouvelles images.
- **4** Ouvrez et modifiez le fichier classic.css dans votre nouveau thème.

Le tableau suivant répertorie quelques-uns des styles les plus souvent modifiés.

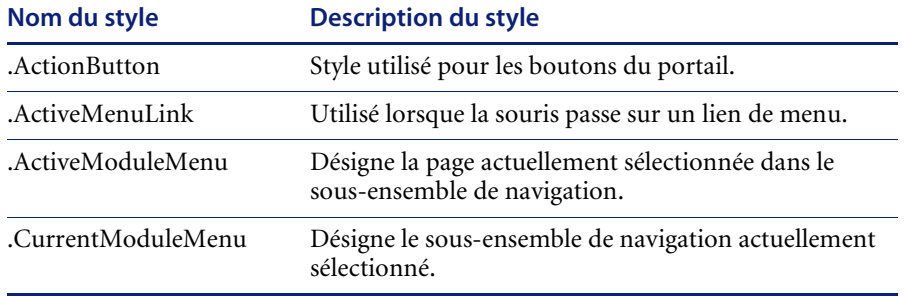

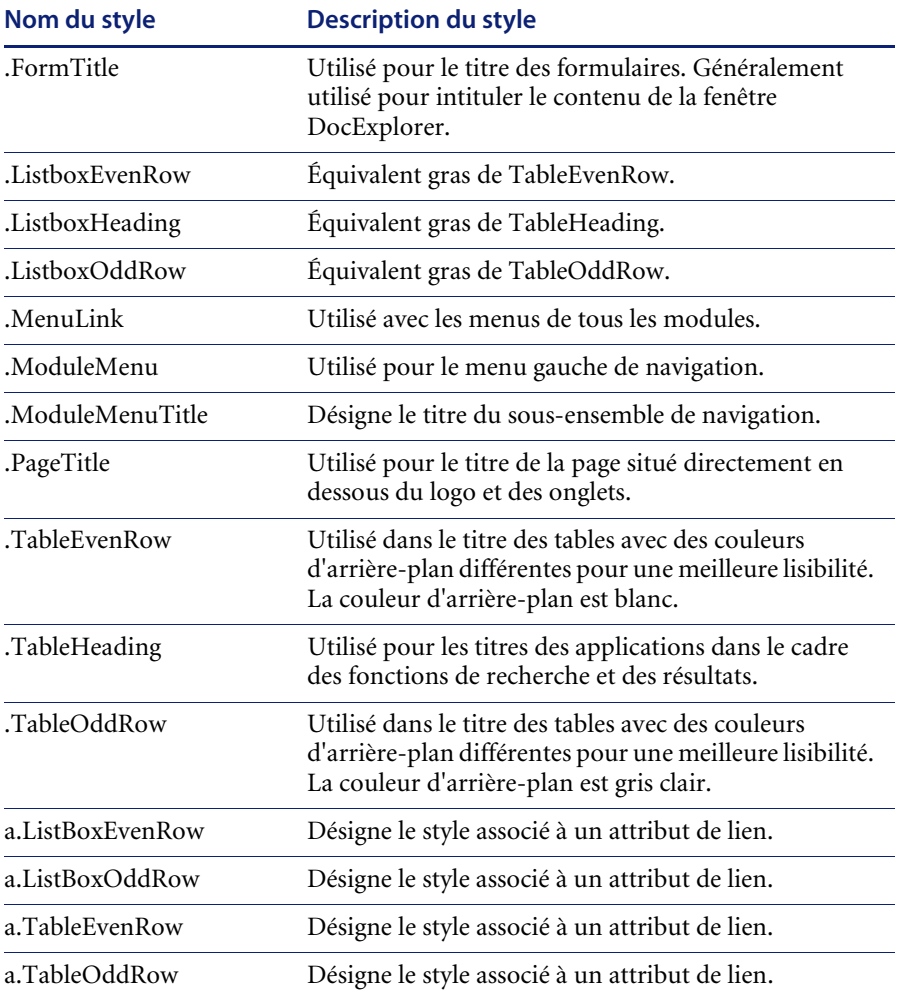

**Conseil :** Ne modifiez les feuilles de style qu'une fois le graphisme global défini à l'aide du sélecteur de couleurs de l'éditeur d'images, afin que les valeurs hexadécimales restent les plus proches possibles de celles de la feuille de style.

**Remarque :** Vous pouvez également consulter tous les styles utilisés à partir de l'onglet Thèmes du module d'administration du portail. Pour accéder aux différentes entrées des feuilles de style, localisez le champ Feuille de style par défaut dans l'onglet Thèmes de la page Paramètres de l'administrateur, puis cliquez sur le lien **Feuilles de style du portail Peregrine**.

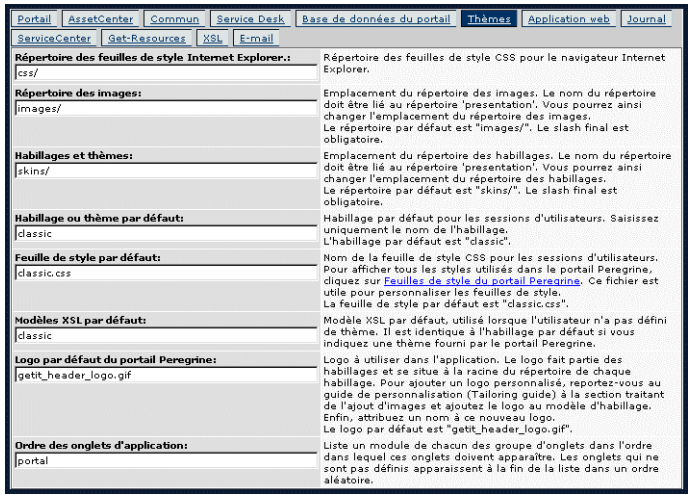

**5** Enregistrez votre feuille de style sous le même nom que votre nouveau thème. Par exemple, *<serveur* 

*d'applications>*\oaa\css\MonThème\MonThème.css.

**6** Ouvrez et modifiez le fichier layers\_*<xx>*.jsp pour modifier les descriptions de calques.

Pour modifier les calques pour Internet Explorer, ouvrez layers\_ie.jsp. Pour modifier les calques pour Netscape, ouvrez layers\_gecko.jsp.

Pour plus d'informations sur la modification des calques, reportez-vous à la section *[Propriétés des calques](#page-40-0)* page 41.

**7** Ouvrez et modifiez les feuilles de style XSL que vous souhaitez.

**Avertissement :** Ne modifiez ces fichiers que si vous êtes à l'aise dans l'édition des formats XSL et HTML.

Les feuilles de style XSL détermine la façon dont Get-Services affiche les composants des formulaires dans le cadre principal du portail.

Le tableau suivant répertorie les feuilles de style XSL que vous pouvez modifier.

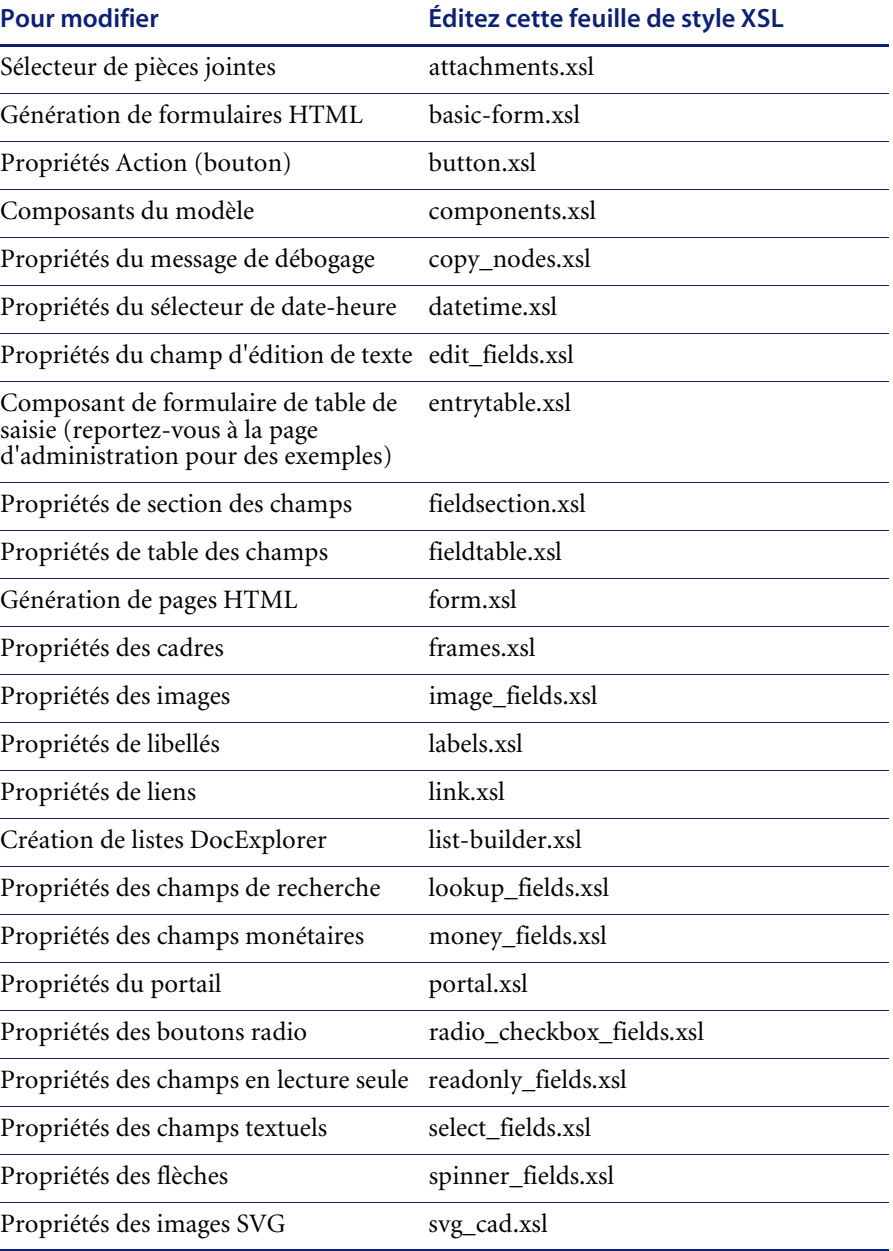

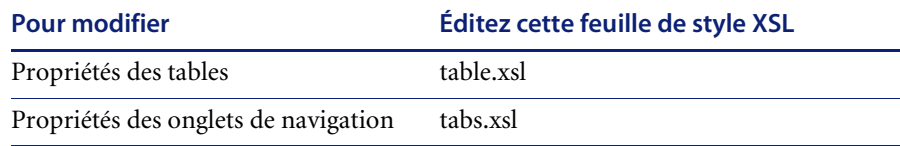

**8** Arrêtez et redémarrez votre serveur d'applications.

Vous pouvez visualiser votre nouveau thème en le sélectionnant dans la page *Modifier le thème*, disponible sur la page d'accueil du portail Peregrine.

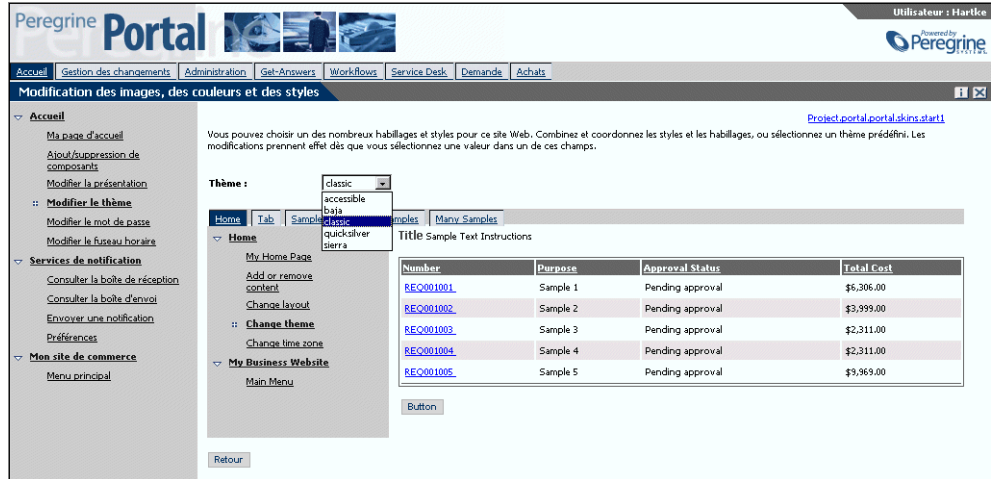

# <span id="page-40-0"></span>**Propriétés des calques**

Les sections suivantes décrivent les fichiers layers\_ie.jsp et layers\_gecko.jsp. Chaque calque est défini par une entrée de code <div> distincte et inclut un attribut id qui donne un nom au calque. Vous pouvez modifier les propriétés du calque si nécessaire ; toutefois, les calques suivants sont obligatoires et ne peuvent pas être supprimés :

```
Logo
```

```
<div id="logo" style="position:absolute; left: 0px; top: 0px; width: 
100%; height: 40px; z-index: 3;">
<img name="logo" border="0" src="<%= logo %>" alt="logo">
\langlediv>
```
#### **Heure**

```
<div id="time" style="position:absolute; right: 4px; top: 84px; 
width: 100%; z-index: 13;" onmouseover="_pauseAlert()" 
onmouseout="_startAlert()" class="userBarText">
\langlediv>
```
#### ■ Barre d'outils

```
<div id="toolbar" style="position:absolute; width: 50px; top: 59px; 
right: 0px; z-index: 12;"></div>
```
#### Utilisateur

```
<div id="user" style="position:absolute; top: -4px; right: 0px; 
z-index: 14;">
<table width="100%" border="0" cellpadding="0" cellspacing="0" 
align="right">
<tr><td width="50%">  </td>
<td nowrap width="3" align="right" valign="top">
<img src="<%= Archway.getSkinImagePath("backgrounds/rt_l.gif", user ) 
\%>">
\lt/td>
<td nowrap align="right" valign="top" width="100%" background="<%= 
Archway.getSkinImagePath("backgrounds/rt_tile.gif", user ) %>">
<img src="<%= Archway.getSkinImagePath("backgrounds/rt_tile.gif", 
user ) %>">
</t.d><td nowrap><font class="userBarText" size="1" face="Arial, Helvetica, 
sans-serif"><%=userTitle%></font>&nbsp;&nbsp;</td>
\lt/tr>
</table>
\langlediv>
```
#### **Onglets**

```
<div id="tabs" style="position:absolute; left: 0px; top: 60px; width: 
100%; z-index: 11;" >
\langlediv>
```
#### $\blacksquare$  Titres de formulaires

```
<div id="formTitles" style="position:absolute; left: 10px; top: 81px; 
width: 200px; z-index: 16;"> 
\lt/div>
```
# **Modification des cadres**

**Important :** Pour modifier ces fichiers, vous devez parfaitement connaître les langages HTML et JSP, ainsi que le concept de cadre. Conservez la totalité des cadres et ne changez aucun de leurs noms. Cela risque de provoquer des erreurs JavaScript.

Il y a deux cadres à modifier pour chaque navigateur. Ces fichiers sont situés dans le dossier

C:\Program Files\Peregrine\Common\Tomcat4\webapps\oaa\images \skins\<votre thème>.

Les fichiers frames\_xx.jsp concernent les pages auxquelles vous accédez lorsque vous vous connectez en tant qu'utilisateur final (login.jsp). Les fichiers admin frames xx.jsp contiennent la configuration du module d'administration auquel vous accédez lorsque vous vous connectez en tant qu'administrateur (admin.jsp).

#### **Pour modifier les cadres :**

- **1** Arrêtez votre serveur d'applications.
- **2** Ouvrez le fichier des cadres propre au navigateur frames\_<xx>.jsp dans un éditeur de texte (où <xx> est soit ie pour Internet Explorer, soit gecko pour Netscape).
- **3** Modifiez les propriétés des cadres
- **4** Enregistrez le fichier.
- **5** Redémarrez votre serveur d'applications.

Vous pouvez désormais tester vos modifications dans le navigateur Web.

Les sections suivantes présentent l'ensemble des fichiers ie.jsp comme exemples de fichiers de cadres.

#### **frames\_ie.jsp**

```
<%@ include file="../../../jspheader_2.jsp" %>
<%@ include file="../../../message_special.jsp" %>
<frameset onload="setTopFrames()" onunload="closeChildWindows()" 
border="0" framespacing="0" frameborder="NO" cols="*" rows="102,*">
 <frame scrolling="NO" marginwidth="0" marginheight="0" 
src="oaa header.jsp" name="getit main head">
   <frameset cols="185,10,*" rows="*" frameborder="no" border="0" 
framespacing="0"> 
     <frame scrolling="AUTO" marginwidth="0" marginheight="0" 
src="apphead.jsp" name="getit_header">
     <frame name="framesep" scrolling="no" marginheight="0" 
marginwidth="0" src="framesep.jsp">
       <frameset rows="*,0">
         <frame scrolling="AUTO" marginwidth="6" marginheight="6" 
src="e_login_main_start.jsp?<%= user.getADW(msg,"Params" ) %>" 
name="getit_main">
         <frame noresize scrolling="NO" marginwidth="0" 
marginheight="0" src="backchannel.htm" name="backchannel">
         </frameset> 
     </frameset>
</frameset>
```
#### **admin\_frames\_ie.jsp**

```
\leq 20 include file="\ldots, ..., jspheader 2.jsp" \gg<%@ include file="../../../message_special.jsp" %>
<frameset onload="setTopFrames()" onunload="closeChildWindows()" 
border="0" framespacing="0" frameborder="NO" cols="*" rows="102,*">
 <frame scrolling="NO" marginwidth="0" marginheight="0" 
src="oaa_header.jsp" name="getit_main_head"> 
   <frameset cols="185,10,*" rows="*" frameborder="no" border="0" 
framespacing="0"> 
     <frame scrolling="AUTO" marginwidth="0" marginheight="0" 
src="apphead.jsp" name="getit_header">
     <frame name="framesep" scrolling="no" marginheight="0" 
marginwidth="0" src="framesep.jsp">
       <frameset rows="*,0">
         <frame scrolling="AUTO" marginwidth="6" marginheight="6" 
src="e_adminlogin_login_start.jsp?<%= user.getADW(msg, "Params") %>" 
name="getit_main">
         <frame noresize scrolling="NO" marginwidth="0" 
marginheight="0" src="backchannel.htm" name="backchannel">
       </frameset> 
    </frameset>
</frameset>
```
# <span id="page-44-0"></span>**Traduction des modules personnalisés**

À la livraison, toutes les applications Web de Peregrine OAA sont fournies en langue anglaise. Vous pouvez vous procurer des versions traduites des applications Web de base Peregrine OAA en commandant les modules linguistiques correspondants. Peregrine OAA 4.1 inclura, dès septembre 2003, des modules linguistiques pour les langues suivantes :

- **Français**
- Italien
- Allemand

**Remarque :** Toutes les applications Web Peregrine OAA ne s'accompagnent pas d'un module linguistique. Visitez le site Web Support de Peregrine pour vérifier la disponibilité des modules linguistiques des applications Web Peregrine OAA.

Si vous personnalisez les applications Web traduites, il vous faudra traduire les chaînes que vous avez ajoutées. Les sections suivantes vous expliquent comment procéder.

Si vous disposez d'une version du module linguistique d'une application Web Peregrine OAA, vous devrez modifier les fichiers de chaînes existant pour ces applications et ajouter toute nouvelle chaîne résultant de la personnalisation. Pour plus d'informations sur cette procédure, reportez-vous à la section *[Modification des fichiers de chaînes de traduction](#page-45-0)  [existants](#page-45-0)* page 46.

Si vous ne disposez pas de module linguistique pour les applications Web Peregrine OAA et que vous voulez créer une traduction, reportez-vous aux instructions de la section *[Création de fichiers de chaînes de traduction](#page-46-0)* page 47.

Pour configurer la plate-forme Peregrine OAA afin qu'elle utilise votre nouvelle traduction, reportez-vous à la section *[Pour configurer la plate-forme](#page-47-0)  [Peregrine OAA afin qu'elle utilise les nouveaux fichiers de chaînes :](#page-47-0)* page 48.

# <span id="page-45-0"></span>**Modification des fichiers de chaînes de traduction existants**

À l'aide d'un éditeur de texte ou d'un logiciel de traduction standard, vous pouvez modifier, ajouter ou supprimer des chaînes en dehors de Peregrine Studio.

#### **Pour modifier un fichier de chaînes de traduction existant :**

**1** Ouvrez le fichier de chaînes anglais correspondant à votre projet Studio, dans un éditeur de texte ou un programme de traduction.

Tous les fichiers de chaînes de traduction se trouvent dans le répertoire d'installation de votre serveur d'applications, à savoir :

```
<serveur d'applications>\oaa\WEB-INF\apps\<nom du groupe de 
modules>
```
**Remarque :** Dans le nom du fichier de chaînes anglais figurera EN (pour English), l'abréviation ISO-639 à deux lettres correspondant à la langue utilisée.

**2** Recherchez le texte que vous avez ajouté à votre application Web Get-It personnalisée.

Le fichier de chaînes respecte le format présenté ci-dessous :

étiquette\_chaîne, "chaîne à traduire"

où *étiquette\_chaîne* est le nom Peregrine Studio attribué à la chaîne et

où *chaîne à traduire* est la valeur réelle de la chaîne à traduire.

Supposons par exemple que vous ayez ajouté un bouton. Vous rechercherez alors :

EMPLOOKUP\_EMPLOYEELOOKUP\_SEARCH\_LABEL, "Search"

- **3** Copiez toute la ligne contenant la chaîne anglaise.
- **4** Ouvrez le fichier de chaînes de la langue cible où vous souhaitez ajouter une traduction.

**Remarque :** L'abréviation ISO-639 à deux lettres identifiant la langue utilisée doit figurer dans le nom du fichier de chaînes.

**5** Collez la chaîne anglaise copiée dans le fichier de chaînes cible. Vous pouvez la coller à la fin du fichier.

**6** Modifiez la partie "*chaîne à traduire*" de la nouvelle chaîne dans la langue cible choisie pour votre traduction. Par exemple, pour traduire la chaîne présentée ci-dessous en français, vous pourriez entrer :

EMPLOOKUP\_EMPLOYEELOOKUP\_SEARCH\_LABEL, "Recherche"

**7** Enregistrez le nouveau fichier de chaînes.

Les nouvelles chaînes de traduction seront disponibles dès que vous arrêterez et redémarrerez le serveur d'applications.

### <span id="page-46-0"></span>**Création de fichiers de chaînes de traduction**

Vous pouvez ajouter de nouveaux fichiers de chaînes à la plate-forme Peregrine OAA afin d'assurer un nouveau support linguistique à vos applications Web Get-It. La traduction peut se faire à l'aide d'un simple éditeur de texte ou d'un logiciel de traduction standard.

**Important :** Peregrine ne prend pas en charge les applications Web Get-It traduites dans une langue non répertoriée dans la section *[Traduction des modules personnalisés](#page-44-0)* page 45.

#### **Pour ajouter un fichier de chaînes de traduction :**

**1** Ouvrez le fichier de chaînes anglais correspondant à votre projet Studio, dans un éditeur de texte ou un programme de traduction.

Tous les fichiers de chaînes de traduction se trouvent dans le répertoire d'installation de votre serveur d'applications, à savoir :

<serveur d'applications>\oaa\WEB-INF\strings

**Remarque :** Dans le nom du fichier de chaînes anglais figurera EN, l'abréviation ISO-639 à deux lettres identifiant la langue utilisée.

- **2** Copiez toute la ligne contenant la chaîne anglaise.
- **3** Créez un fichier de chaînes pour la langue cible où vous ajouterez les traductions.

**Remarque :** L'abréviation ISO-639 à deux lettres correspondant à la langue utilisée doit figurer dans le nom du fichier de chaînes.

**4** Collez la chaîne anglaise copiée dans le nouveau fichier.

- **5** Modifiez la partie "*chaîne à traduire*" de chaque chaîne dans la langue cible choisie pour votre traduction.
- **6** Enregistrez le nouveau fichier de chaînes.

Les nouvelles chaînes de traduction seront disponibles dès que vous arrêterez et redémarrerez le serveur d'applications.

<span id="page-47-0"></span>**Pour configurer la plate-forme Peregrine OAA afin qu'elle utilise les nouveaux fichiers de chaînes :**

- **1** Connectez-vous en tant qu'administrateur (la page de connexion de l'administrateur est admin.jsp).
- **2** Cliquez sur **Paramètres**.
- **3** Cliquez sur l'onglet **Commun**.
- **4** Dans le champ **Paramètres régionaux**, entrez les deux lettres des codes ISO-639 correspondant aux langues que vous voulez prendre en charge. Le premier code saisi identifiera la langue par défaut. Les autres langues définies seront disponibles dans une liste déroulante.
- **5** Dans le champ **Codage des documents**, entrez la page de codes à utiliser pour la langue d'affichage. Le tableau suivant répertorie quelques-uns des codages de caractères les plus courants.

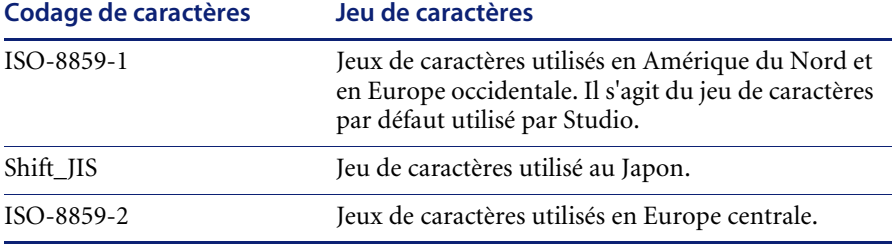

- **6** Cliquez sur le bouton **Enregistrer**, situé au bas de la page Paramètres, pour enregistrer vos modifications.
- **7** Dans le formulaire Console, cliquez sur **Réinitialiser le serveur** pour que vos modifications soient prises en compte.

Les utilisateurs peuvent désormais sélectionner la langue d'affichage à utiliser pendant leur session lorsqu'ils se connectent à la plate-forme Peregrine OAA.

# **CHAPITRE 4** Utilisation du portail Peregrine

Le portail Peregrine se compose d'un menu de navigation, d'un menu d'activités et de boutons qui vous permettent de personnaliser votre portail et de mettre fin à votre session.

Les applications Web installées déterminent le contenu du menu de navigation. Toutefois, si vous vous connectez en tant qu'administrateur, tous les menus de navigation disposent d'un onglet Administration donnant accès au module Administration.

Les captures d'écran de ce chapitre utilisent la feuille de style Classic et sont des exemples d'une interface générique. De plus, le module Administration n'affiche que les fonctionnalités qu'utilise Get-Services. Si vous souhaitez modifier substantiellement le portail, reportez-vous au chapitre *Personnalisation du portail Peregrine Systems*.

Ce chapitre traite des sujets suivants :

- *[Connexion au portail Peregrine](#page-49-0)* page 50
- *[Utilisation du menu d'activités](#page-50-0)* page 51
- *[Personnalisation du portail Peregrine](#page-51-0)* page 52

# <span id="page-49-0"></span>**Connexion au portail Peregrine**

Deux écrans de connexion vous permettent d'accéder au portail Peregrine :

- Un écran de connexion réservé aux utilisateurs http://<serveur>/oaa/login.jsp
- Un écran de connexion réservé aux administrateurs http://<serveur>/oaa/admin.jsp

**Remarque :** Une autre méthode de connexion consiste à utiliser l'Authentification intégrée de Windows. Reportez-vous au chapitre *Sécurité* de ce manuel.

Ce chapitre décrit les fonctionnalités disponibles à partir d'une connexion utilisateur. Pour plus d'informations sur la connexion administrateur, reportez-vous au chapitre *Administration de Get-Services* de ce manuel.

L'écran suivant est un exemple de l'interface de connexion utilisateur.

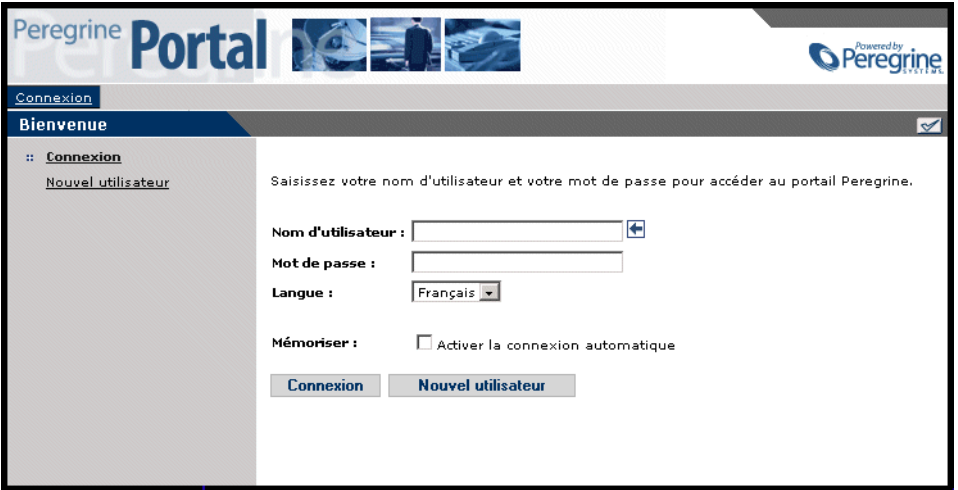

L'écran suivant présente un portail où n'est installée aucune application. Le menu de navigation répertorie les modules de votre application particulière. Toutes les applications disposent du module Administration.

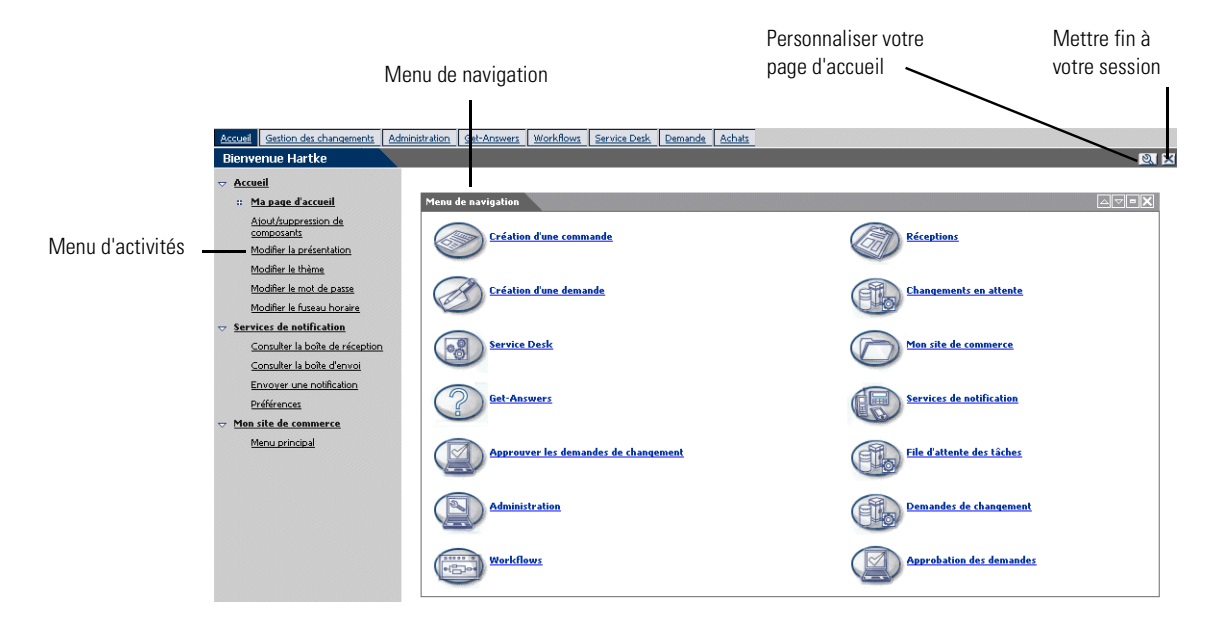

# <span id="page-50-0"></span>**Utilisation du menu d'activités**

Le menu d'activités donne accès à un certain nombre de tâches qui varient au fur et à mesure que vous naviguez dans votre application Web. Le menu reste visible lorsque vous passez d'un écran à un autre.

Par défaut, le menu d'activités offrent les options suivantes :

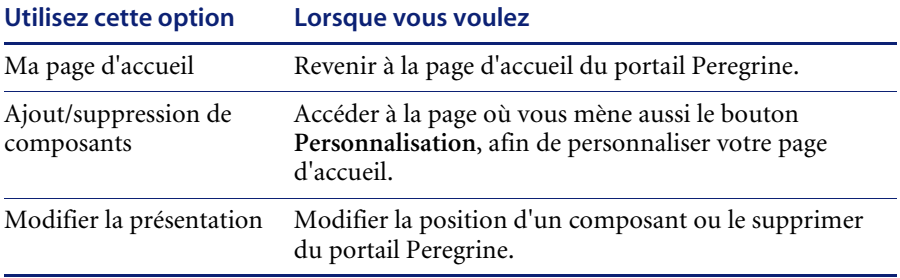

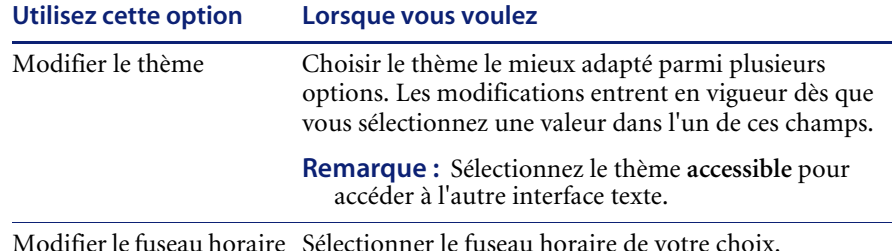

# <span id="page-51-0"></span>**Personnalisation du portail Peregrine**

Par défaut, le menu de navigation s'affiche sur le portail Peregrine. Vous êtes libre de personnaliser le portail Peregrine en fonction de vos besoins. Vous pouvez, par exemple, ajouter des utilitaires Get-Services ou des outils personnels, tels que calendrier, calculatrice ou date et heure. Vous pouvez également modifier la présentation de ces composants ou réduire un composant pour en masquer les détails.

Pour plus d'informations sur la personnalisation, reportez-vous au chapitre *Utilisation de l'interface de personnalisation* de ce manuel.

## **Ajout de composants**

Les composants suivants sont disponibles :

#### **Outils personnels**

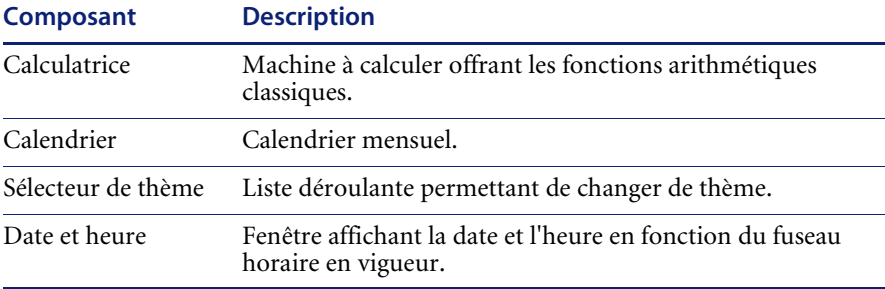

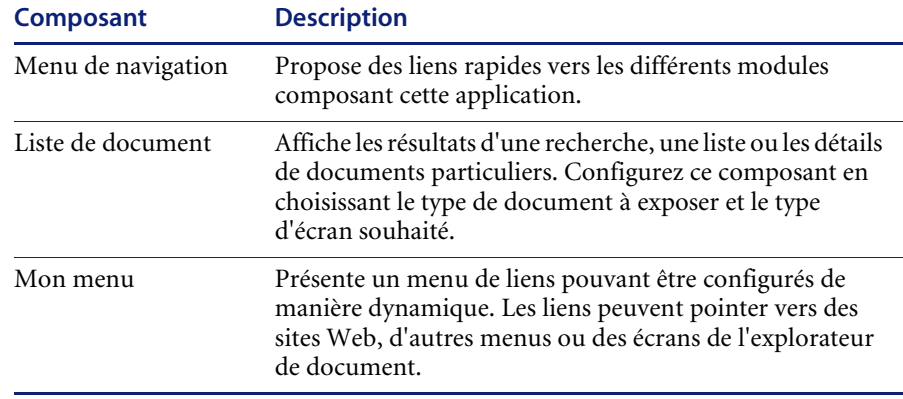

#### **Composants des applications Web du portail Peregrine**

**Remarque :** Le calendrier et la calculatrice ne fonctionnent qu'avec Microsoft Internet Explorer 5.0+ et Netscape 6.1+.

#### **Composants d'administration**

Seuls les utilisateurs dotés des droits d'administrateur appropriés peuvent accéder aux composants d'administration.

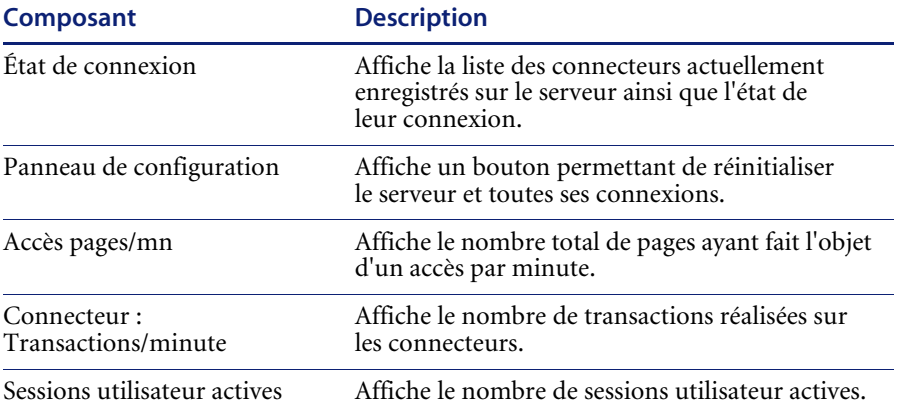

### **Liste de documents**

La liste de documents contient sept portails que vous pouvez ajouter à votre page d'accueil.

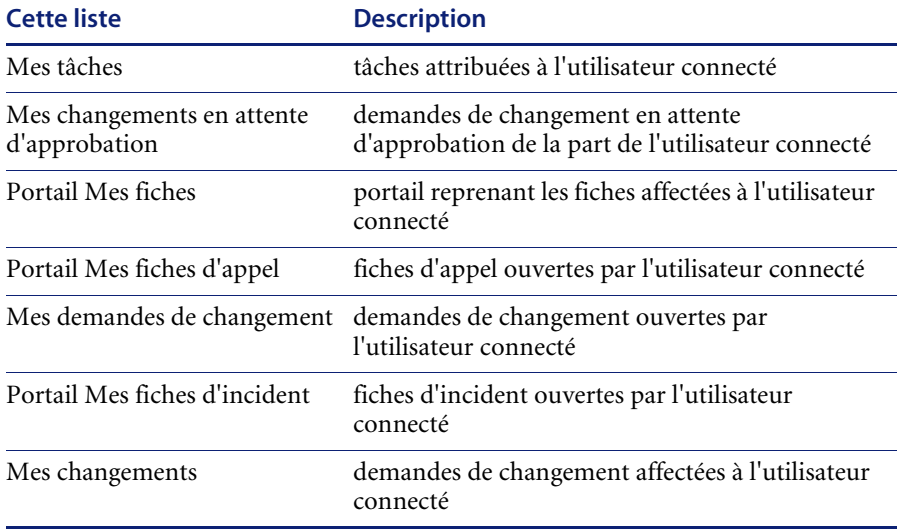

Vous trouverez ci-dessous un exemple de la liste de documents Mes tâches.

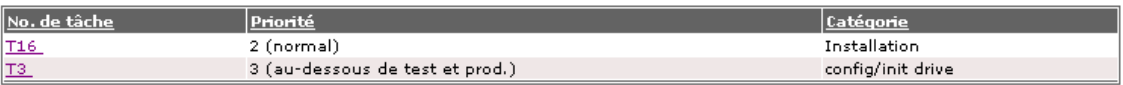

Vous pouvez restreindre les listes de documents des portails aux utilisateurs bénéficiant de rôles spécifiques.

**Pour personnaliser le portail de liste de documents :**

**1** Cliquez sur l'icône Personnaliser (clé).

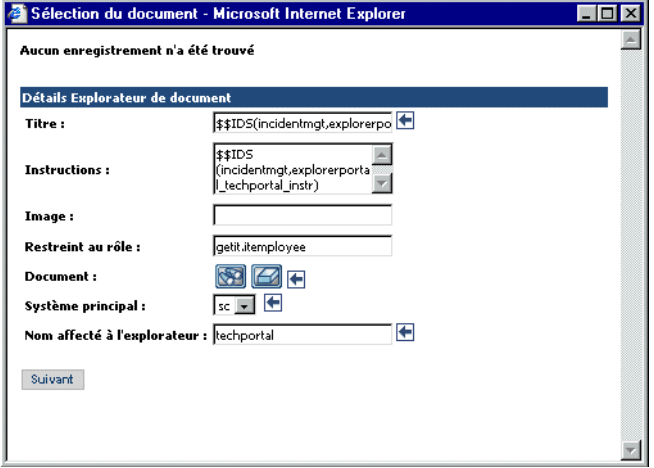

- **2** Dans la section Détails du document, entrez les modifications appropriées.
- **3** Cliquez sur **Suivant**.

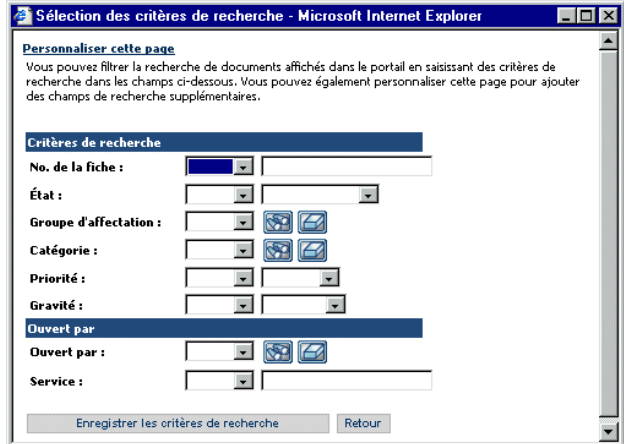

**4** Cliquez sur Enregistrer les critères de recherche pour sauvegarder vos modifications.

**Remarque :** Vous pouvez préciser vos critères de recherche pour ce portail.

**5** Cliquez sur Enregistrer la configuration.

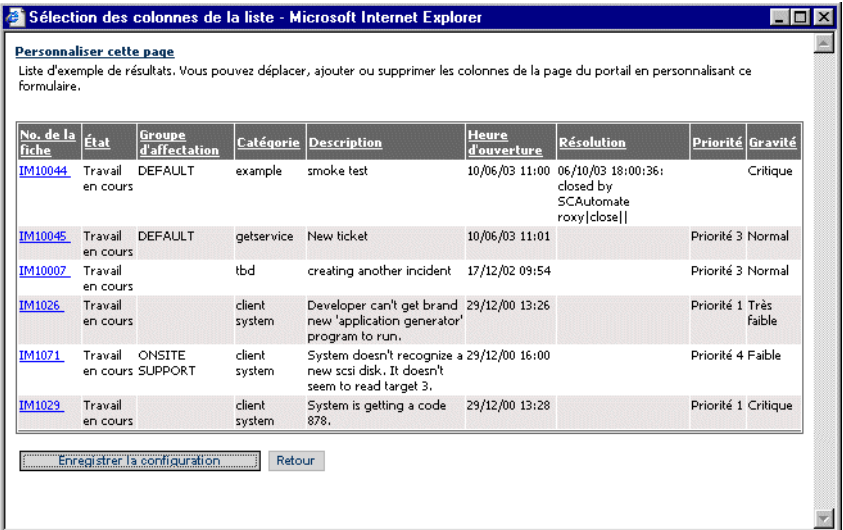

Vous revenez ensuite à la page d'accueil du portail.

#### **Pour ajouter des composants au portail Peregrine :**

**1** Cliquez sur l'icône **Personnaliser cette page** (clé).

**Remarque :** Vous pouvez également sélectionner le lien **Ajout/suppression de composants** dans le menu d'activités.

La page **Personnalisation de ma page d'accueil** s'affiche et répertorie tous les composants disponibles.

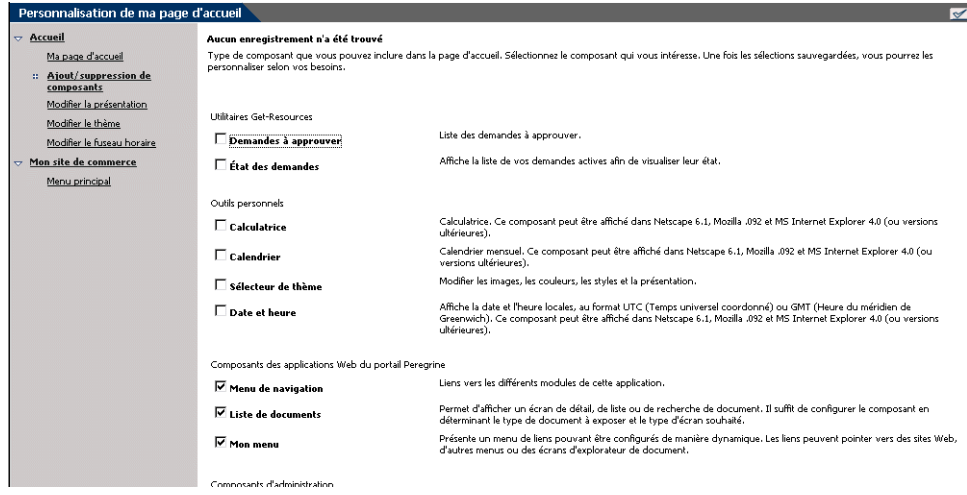

- **2** Sélectionnez les composants que vous souhaitez ajouter au portail Peregrine.
- **3** Une fois votre sélection terminée, accédez au bas de la page et cliquez sur **Enregistrer**. Pour revenir au portail Peregrine sans valider les modifications, cliquez sur **Retour**.

Dès que vous revenez au portail Peregrine, les nouveaux composants s'affichent. Sur l'illustration suivante apparaissent le calendrier et la calculatrice ajoutés au portail.

Les composants Calendrier et Calculatrice s'affichent sur la page d'accueil, une fois la personnalisation effectuée.

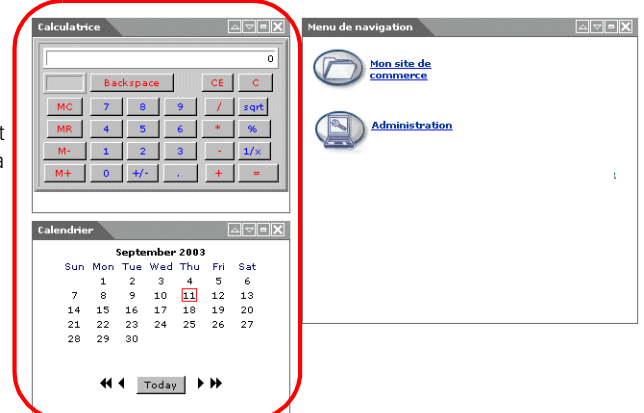

# **Modification de la présentation**

Les sections suivantes expliquent comment modifier la position des composants ou les supprimer du portail Peregrine. La procédure à suivre dépend du navigateur Web que vous utilisez :

#### **Microsoft Internet Explorer**

Si Microsoft Internet Explorer est votre navigateur Web, utilisez les boutons situés dans le coin supérieur droit de chaque composant pour déplacer le composant vers le haut ou le bas, ou pour l'agrandir/le réduire (c'est-à-dire en afficher/masquer les détails).

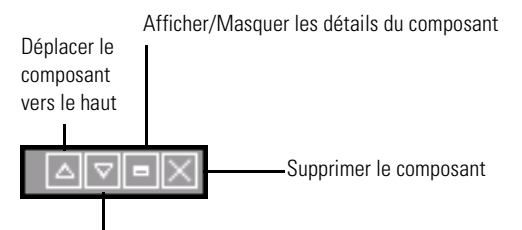

Déplacer le composant vers le bas

#### Dans l'écran suivant, le calendrier est réduit.

Cliquez sur le bouton Afficher/Masquer les détails pour faire réapparaître les composants masqués.

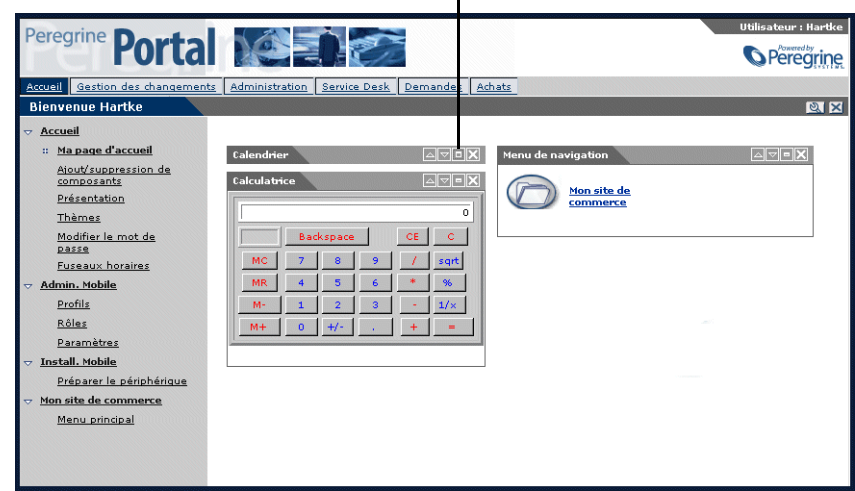

#### **Netscape Navigator**

Si Netscape Navigator est votre navigateur Web, suivez la procédure ci-dessous pour modifier l'état des composants du portail Peregrine. Vous pouvez déplacer un composant vers le haut ou vers le bas, ou bien le supprimer.

**1** Dans le menu d'activités, sélectionnez **Modifier la présentation**.

La page **Modification de la présentation** s'affiche. Vous pouvez alors sélectionner les composants à modifier.

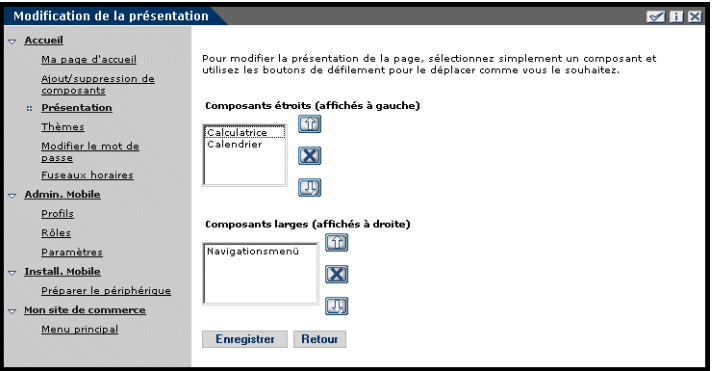

Les composants, dits étroits (calendrier ou calculatrice, par exemple), s'affichent dans la partie gauche du portail Peregrine. Les autres composants, dits larges (le menu de navigation, par exemple), s'affichent dans la partie droite du portail Peregrine.

- **2** Sélectionnez le composant à modifier, puis cliquez sur le bouton correspondant à la modification à apporter.
	- La flèche vers le haut permet de déplacer le composant vers le haut.
	- La flèche vers le bas permet de déplacer le composant vers le bas.
	- L'icône X (Supprimer) permet d'effacer le composant du portail Peregrine.
- **3** Cliquez sur **Enregistrer**.

# **Modification des thèmes**

Donnez à vos pages Web l'aspect qui vous convient le mieux en choisissant un thème parmi les diverses options possibles. À la livraison, Get-Services possède cinq thèmes que vous pouvez sélectionner. Pour déployer d'autres thèmes, reportez-vous à la section*Personnalisation du portail Peregrine*.

#### **Pour modifier le thème :**

**1** Dans le menu d'activités de la page d'accueil du portail, sélectionnez **Modifier le thème**.

La page suivante s'affiche.

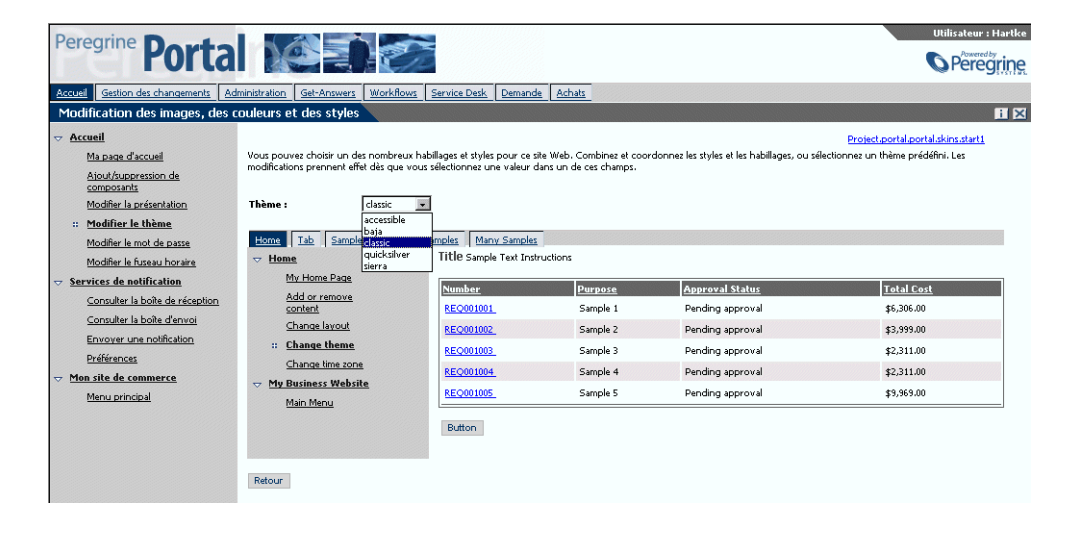

**2** Sélectionnez l'option voulue dans la liste déroulante.

Dès que vous avez choisi une valeur, la page se met à jour pour prendre votre sélection en compte. L'écran suivant présente le thème Sierra.

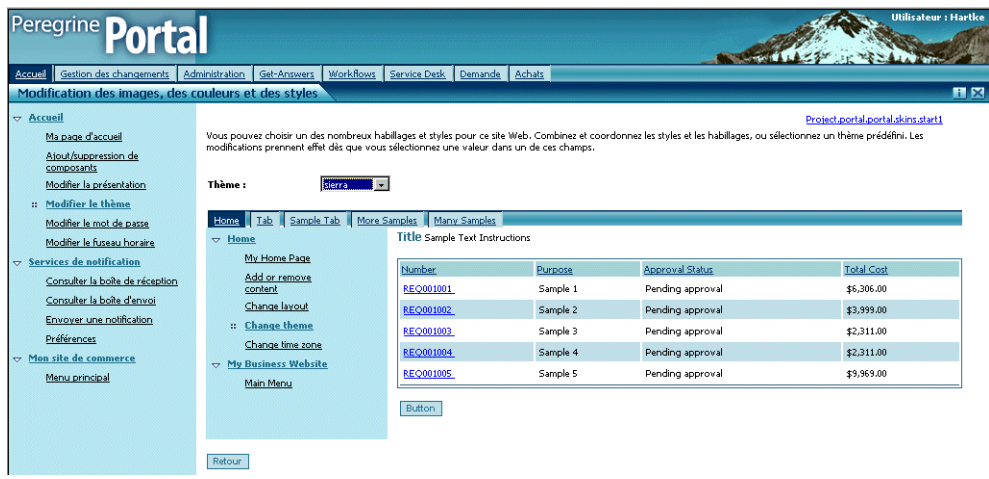

Cette nouvelle configuration reste en vigueur tout au long des sessions suivantes tant que vous ne la modifiez pas.

## **Affichage des informations concernant les formulaires**

Vous pouvez obtenir des informations complémentaires sur le formulaire que vous utilisez. Configurez ce paramètre dans l'onglet Journal de la page Paramètres de l'administrateur du module Administration. Pour plus d'informations à ce sujet, reportez-vous au chapitre Administration de Get-Services de ce manuel.

Lorsque le paramètre **Informations du formulaire** a la valeur Oui, un bouton **Afficher les informations concernant le formulaire** apparaît dans le coin supérieur droit des formulaires.

> Ce bouton vous permet d'obtenir des informations complémentaires sur le formulaire que vous utilisez.

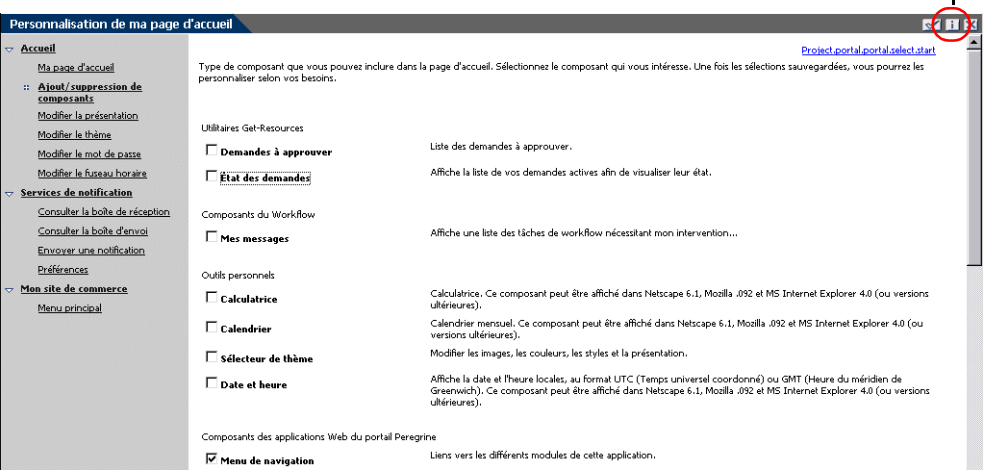

# **CHAPITRE** 5 Utilisation de l'interface de personnalisation

Les administrateurs comme les utilisateurs sont en mesure de personnaliser les applications Web de Peregrine Systems conçues à l'aide d'explorateurs de documents (DocExplorers). Les utilisateurs autorisés peuvent modifier l'apparence et les fonctions de certaines applications Web directement à partir de l'interface de l'application.

Grâce à une interface de personnalisation, les utilisateurs peuvent ajouter ou supprimer des champs, réorganiser leur ordre d'affichage ou encore ajouter, modifier ou supprimer des enregistrements dans une base de données principale.

Ce chapitre traite des sujets suivants

- *[Personnalisation : présentation générale](#page-63-0)* page 64
- *[Prise en charge de la personnalisation](#page-67-0)* page 68
- *[Tâches de personnalisation](#page-70-0)* page 71
- *[Déplacement des personnalisations d'un environnement de développement](#page-79-0)  [vers un environnement de production](#page-79-0)* page 80

# <span id="page-63-0"></span>**Personnalisation : présentation générale**

La personnalisation permet à l'utilisateur de créer et de personnaliser ses recherches de données dans Get-Services. Du point de vue de l'utilisateur final, la personnalisation est un ensemble de formulaires standard lui permettant de modifier en partie l'interface, afin de répondre à ses besoins. L'administrateur détermine les formulaires et fonctions de personnalisation mis à disposition de chaque utilisateur, en définissant des droits de personnalisation globaux et en octroyant à chaque utilisateur des termes de capacité pour une personnalisation accrue.

Du point de vue de l'administrateur, la personnalisation est une option qui permet aux utilisateurs de modifier l'interface de Get-Services sans devoir recréer un projet Peregrine Studio pour chaque modification effectuée. La personnalisation permet aux utilisateurs d'ajouter ou de supprimer des champs, de modifier la présentation d'un formulaire et de changer certains éléments de l'interface, tels que les en-têtes et boutons et ce, en temps réel à l'aide de l'interface du navigateur.

# **Formulaires et fonctions**

La personnalisation repose sur un ensemble de formulaires regroupés sous le nom de DocExplorer. Les formulaires DocExplorer offrent les fonctionnalités suivantes :

- Un formulaire de recherche pour la définition des critères de recherche.
- Un formulaire de liste pour l'affichage des résultats de la recherche.
- Un formulaire de détails pour l'affichage d'informations détaillées sur les résultats de la recherche.

Si vous octroyez des droits d'administrateur à un utilisateur, celui-ci peut également utiliser la personnalisation pour les actions suivantes :

- Ajout d'un nouvel enregistrement dans la base de données à partir d'un formulaire de création.
- Mise à jour des enregistrements de la base de données à partir du formulaire de détails.
- Suppression des enregistrements de la base de données à partir du formulaire de détails.

# **Interface de personnalisation**

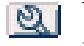

Vous pouvez personnaliser l'interface de toute application Web signalée par une icône de clé, placée dans la partie supérieure droite du cadre. L'icône de clé n'apparaît que dans les activités pour lesquelles un formulaire de personnalisation a été défini. Le formulaire de personnalisation détermine les options apparaissant dans la fenêtre contextuelle de personnalisation.

Lorsque vous cliquez sur l'icône de personnalisation, une fenêtre contextuelle affiche les paramètres associés au formulaire que vous visualisez.

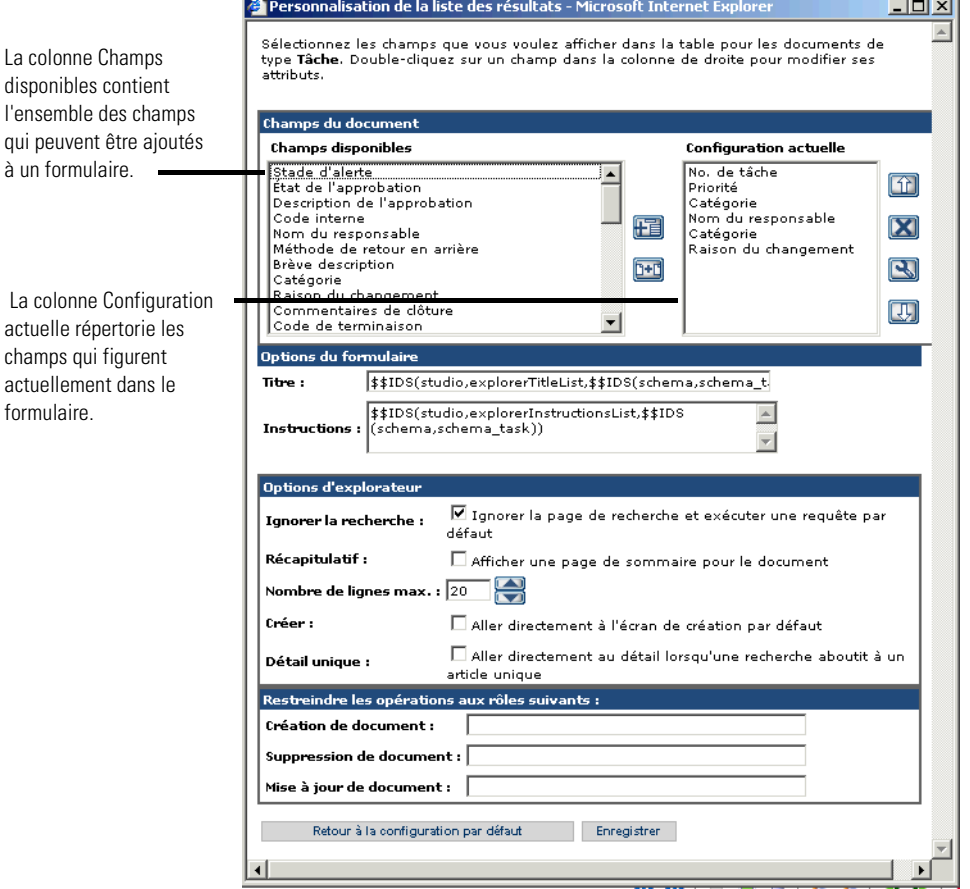

Les administrateurs déterminent les champs de données disponibles qui apparaissent dans chaque formulaire. L'icône de clé n'apparaît que dans les activités pour lesquelles un formulaire de personnalisation a été défini. Le formulaire de personnalisation détermine les options apparaissant dans la fenêtre contextuelle de personnalisation.

Lorsque vous cliquez sur l'icône de personnalisation, une fenêtre contextuelle affiche les paramètres associés au formulaire que vous visualisez. Toutes les fenêtres contextuelles de personnalisation se présentent de la manière suivante.

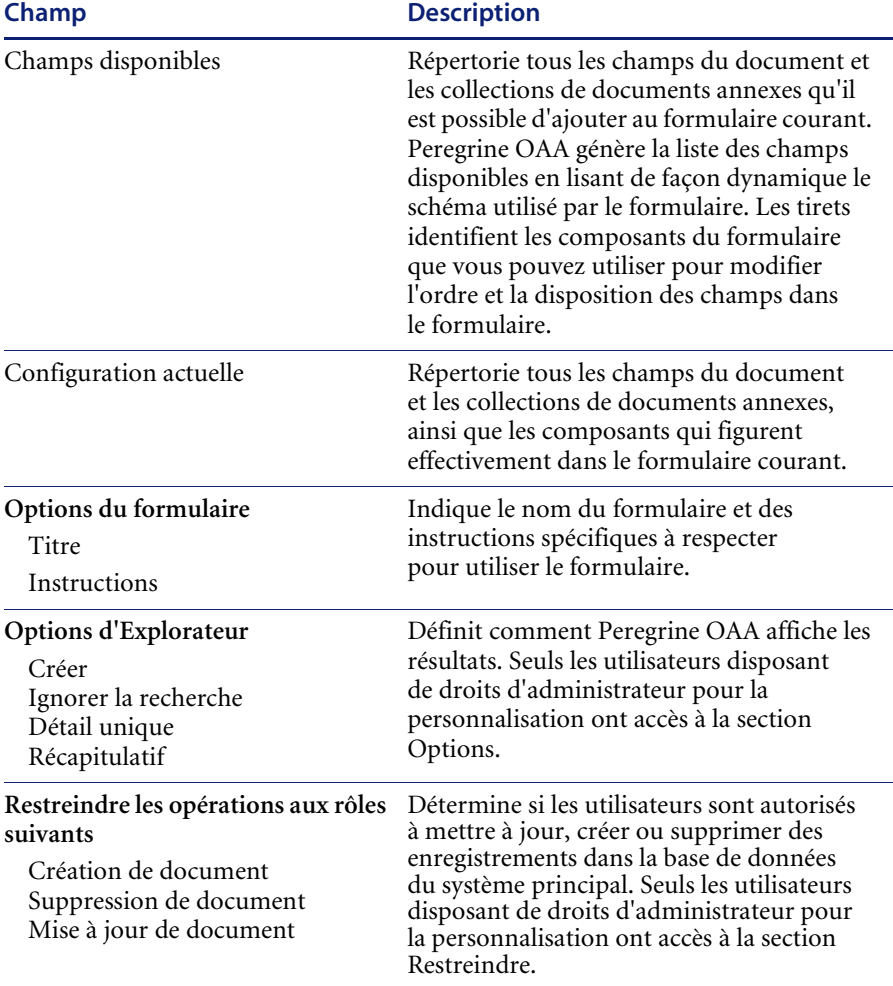

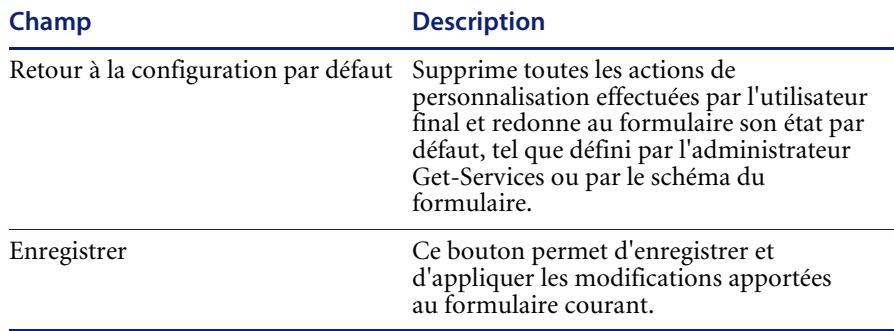

# **Icônes de personnalisation**

Vous personnalisez les pages de Get-Services en ajoutant, déplaçant et supprimant des champs. Sélectionnez la page que vous souhaitez personnaliser, puis les champs à afficher à l'écran.

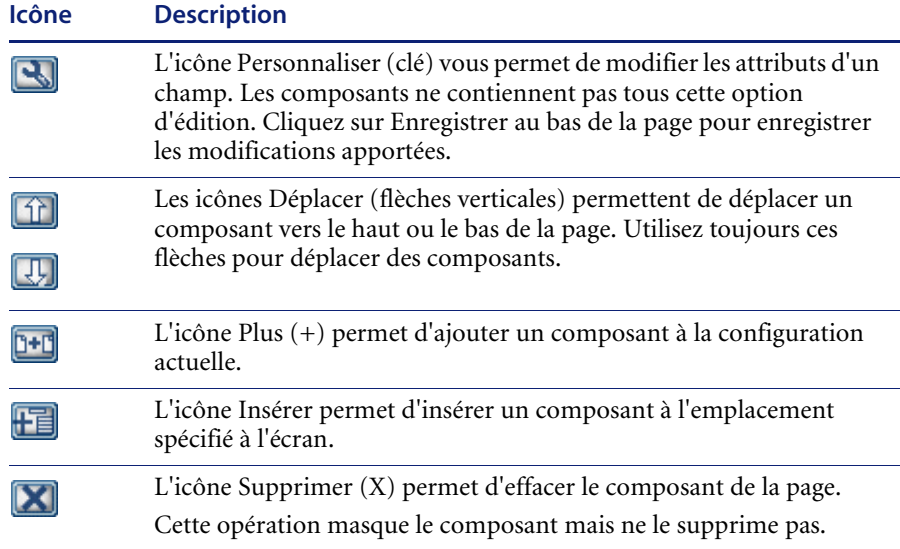

# <span id="page-67-0"></span>**Prise en charge de la personnalisation**

Pour prendre en charge la personnalisation, vous devez impérativement disposer de ces composants :

- Une base de données principale AssetCenter ou ServiceCenter. Vous devez stocker les droits de connexion des utilisateurs et les éléments personnalisés dans une de ces bases de données.
- Alias de connecteur définis pour les onglets suivants sur la page Paramètres de l'administrateur de Get-Services :
	- **Portail**
	- Base de données du portail
	- Application Web

# **Activation de la personnalisation**

La personnalisation a été conçue comme un outil d'administration. Les administrateurs peuvent ajouter ou supprimer les champs à afficher dans l'interface, puis désactiver la personnalisation afin d'éviter l'ajout ou la suppression de champs par l'utilisateur final.

Si un utilisateur final dispose des droits d'accès en personnalisation, vous ne pourrez en aucun cas l'empêcher de modifier les champs disponibles via la personnalisation.

Pour octroyer aux utilisateurs l'accès aux fonctions de personnalisation, procédez de l'une des deux manières suivantes :

- Attribuez des droits de personnalisation à l'ensemble des utilisateurs via le paramètre administratif de personnalisation par l'utilisateur final.
- Attribuez les droits de personnalisation à certains utilisateurs spécifiques en ajoutant un terme de capacité à leur profil.

#### **Octroi de droits de personnalisation globaux**

Vous pouvez définir, de manière globale, un accès des utilisateurs aux fonctions de personnalisation en sélectionnant l'une des trois options de personnalisation par l'utilisateur final.

**Pour octroyer des droits de personnalisation à l'ensemble des utilisateurs :**

- **1** Connectez-vous à la page d'administration de Get-Services.
- **2** Cliquez sur **Administration** > **Paramètres**.
- **3** Cliquez sur l'onglet **Commun** et recherchez le paramètre **Personnalisation par l'utilisateur final**.
- **4** Sélectionnez le niveau de personnalisation que vous souhaitez octroyer à l'ensemble des utilisateurs dans la liste déroulante **Personnalisation par l'utilisateur final**.

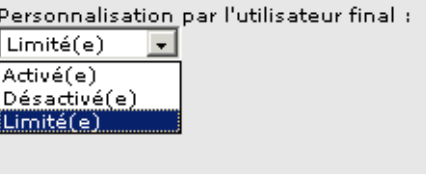

- **Activé(e)**. Ce paramètre octroie à l'ensemble des utilisateurs le terme de capacité getit.personalization.default, lequel leur permet d'ajouter ou de supprimer certains champs répertoriés dans le schéma utilisé par un DocExplorer. Cependant, seuls les utilisateurs disposant également du terme de capacité getit.personalization.admin (ou équivalent) pourront utiliser les options avancées de l'Explorateur.
- **Désactivé(e)**. Ce paramètre désactive, de manière globale, la personnalisation, sauf pour les utilisateurs à qui l'administrateur aura octroyé des droits de personnalisation en ajoutant un terme de capacité dans leur profil de la base de données Get-Services principale. L'icône de personnalisation (clé) sera masquée de l'interface Get-Services et les utilisateurs disposant des droits de personnalisation verront uniquement les champs configurés comme visibles par un administrateur.
- **Limité(s)**. Ce paramètre octroie à l'ensemble des utilisateurs le terme de capacité getit.personalization.limited, lequel leur permet d'ajouter ou de supprimer uniquement les champs qui apparaissent sur un formulaire par défaut ou qu'un administrateur a rendus visibles. Les utilisateurs peuvent uniquement ajouter ou supprimer les champs configurés comme visibles par un administrateur, sauf si ces mêmes utilisateurs disposent d'un terme de capacité présentant des droits étendus. Ce paramètre empêche également toute conversion, par l'utilisateur final, de champs en lecture seule en champs modifiables.

**Conseil :** Peregrine Systems recommande de restreindre la personnalisation aux administrateurs évoluant dans l'environnement de production. En d'autres termes, définissez le paramètre global de personnalisation sur Désactivé puis ajoutez le terme de capacité **getit.personalization.admin** pour l'utilisateur administrateur.

#### **Octroi de droits de personnalisation individuels**

Vous pouvez octroyer des droits de personnalisation à certains utilisateurs, en ajoutant un terme de capacité dans leur profil situé dans la base de données Get-Servicesprincipale. Les termes de capacité de personnalisation suivants sont disponibles :

- quetit.personalization.limited Les utilisateurs peuvent uniquement personnaliser les fonctions exposées par un utilisateur bénéficiant de droits de personnalisation supérieurs.
- getit.personalization.default Les utilisateurs peuvent modifier la présentation mais aussi ajouter ou supprimer certains champs de l'interface Get-Services.
- getit.personalization.admin Les utilisateurs peuvent effectuer toutes les tâches autorisées par le terme de capacité par défaut mais aussi définir les options de personnalisation et sauvegarder les modifications de personnalisation comme présentation par défaut. Le terme de capacité admin octroie également les droits suivants :
	- Création de document. Les utilisateurs peuvent spécifier les termes de capacité requis pour créer de nouveaux enregistrements dans la base de données principale.
	- Mise à jour de document. Les utilisateurs peuvent spécifier les termes de capacité requis pour soumettre des enregistrements dans la base de données principale.
	- Suppression de document. Les utilisateurs peuvent spécifier les termes de capacité requis pour supprimer des enregistrements de la base de données principale.
	- Sauvegarde. Les modifications de personnalisation sauvegardées par l'utilisateur administrateur déterminent les éléments visibles par les autres utilisateurs. Si l'utilisateur administrateur ajoute un champ, celui-ci devient visible dans la liste des champs disponibles pour les autres utilisateurs. Si l'utilisateur administrateur supprime un champ, celui-ci est masqué pour les autres utilisateurs.

Par défaut, les utilisateurs ne disposent d'aucun terme de capacité de personnalisation. Pour ajouter un terme de capacité, vous devez ajouter celui-ci dans la base de données Get-Services principale ou définir des droits globaux de personnalisation. Consultez le chapitre de ce manuel concernant la *sécurité* pour plus d'informations sur les termes de capacité disponibles.

# <span id="page-70-0"></span>**Tâches de personnalisation**

Grâce à DocExplorer, vous pouvez personnaliser l'interface de toute application Web signalée par une icône de clé, placée dans la partie supérieure droite du cadre Peregrine OAA. DocExplorer permet à l'utilisateur final de créer et de personnaliser ses recherches de données. Du point de vue de l'utilisateur final, un DocExplorer est une activité spécifique permettant la personnalisation d'une partie de l'interface. Le profil de l'utilisateur détermine les droits de personnalisation dont celui-ci dispose.

## **Ajout de champs à un formulaire**

Grâce aux droits de personnalisation, vous pouvez ajouter des champs dans un formulaire, à partir de la liste des champs disponibles. Vous pouvez ensuite, le cas échéant, en modifier la présentation. Vos droits de personnalisation déterminent la liste des champs visibles.

Vous pouvez ajouter un champ non disponible dans le schéma de DocExplorer, en créant une extension de schéma. Pour plus d'informations sur l'ajout d'un nouveau champ, reportez-vous au chapitre *Définitions de schéma d'un document* de ce manuel.

**Remarque :** Aucune donnée n'est affichée dans les champs nouvellement créés de DocExplorer. Avant que des données ne puissent être affichées dans un nouveau champ de DocExplorer, l'utilisateur doit fermer et soumettre à nouveau la recherche ou la demande de détail.

#### **Pour ajouter un champ à un formulaire :**

- **1** Procédez comme suit :
	- Dans un formulaire actif, cliquez sur l'icône **Personnaliser** placée dans l'angle supérieur droit de la page.
	- Dans une page de recherche, cliquez sur **Personnaliser cette page**.
- **2** Sélectionnez un champ dans la liste **Champs disponibles**.

**3** Cliquez sur l'icône **Plus** (+).

Le champ apparaît alors dans la liste Configuration actuelle.

- **4** Cliquez sur l'icône Insérer pour insérer un composant, le cas échéant.
- **5** Cliquez sur le bouton **Enregistrer**.
	- **Conseil :** Le navigateur vous avertit que les données doivent être présentes lors de l'ajout de champs dans DocExplorer. Cliquez sur Réessayer pour retransmettre les données vers le navigateur. Ce comportement de DocExplorer est tout à fait normal.

#### **Pour modifier l'ordre des champs :**

- **1** Sélectionnez un champ dans la liste Configuration actuelle.
- **2** Cliquez sur la flèche pointant vers le haut ou vers le bas pour repositionner le champ dans la liste Configuration actuelle.
- **3** Cliquez sur le bouton **Enregistrer**.

#### **Pour modifier la disposition des champs :**

- **1** Dans la liste **Champs disponibles**, sélectionnez **Division verticale**.
- **2** Cliquez sur l'icône **Plus** (+).

#### **Pour ajouter une nouvelle section :**

- **1** Dans la liste **Champs disponibles**, sélectionnez **Titre de section**.
- **2** Cliquez sur l'icône **Plus** (+).

**Remarque :** Reportez-vous à la section *[Modification du libellé d'un champ](#page-73-0)* [page 74](#page-73-0) pour plus d'informations sur la modification du composant **Titre de section**.

**3** Dans la colonne **Configuration actuelle**, modifiez l'ordre des sections à l'aide des icônes **Flèche vers le haut**, **Flèche vers le bas** et **Supprimer**.

**Remarque :** Ces icônes permettent de déplacer ou de supprimer un champ. La suppression d'un champ permet de masquer l'élément correspondant dans le formulaire.

**4** Cliquez sur **Enregistrer** pour appliquer les modifications apportées et revenir au formulaire.
# **Configuration des attributs de champs**

 $\overline{\phantom{a}}$ 

Chaque champ d'un formulaire de personnalisation dispose de son propre lot d'attributs, que vous pouvez modifier. En fonction de vos droits de personnalisation, vous pouvez renommer le libellé du champ (voir [page 74](#page-73-0)), convertir le champ en lecture seule (voir [page 74\)](#page-73-1), exiger des utilisateurs la saisie d'une valeur (voir [page 75\)](#page-74-0) et modifier la taille et l'étendue d'un champ (voir [page 75](#page-74-1)).

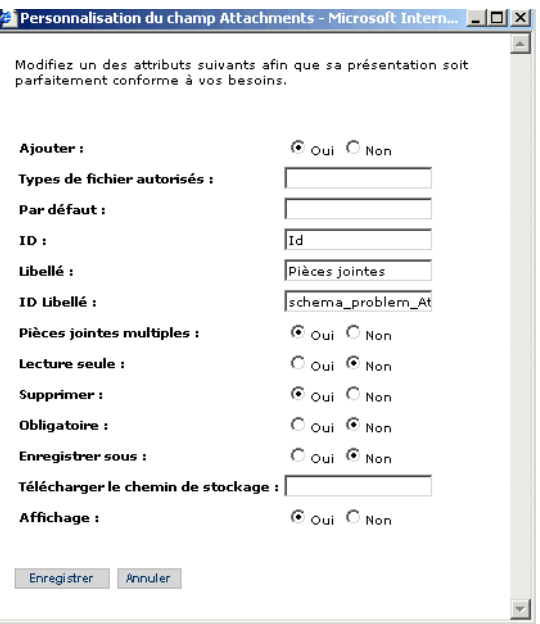

### **Pour configurer les attributs d'un champ :**

- **1** Double-cliquez sur un champ dans la liste **Configuration actuelle** pour ouvrir une fenêtre d'édition.
- **2** Entrez les nouveaux attributs du champ.
	- **Remarque :** Chaque champ dispose de son propre lot d'attributs. Le tableau suivant répertorie uniquement les attributs de champs les plus courants :

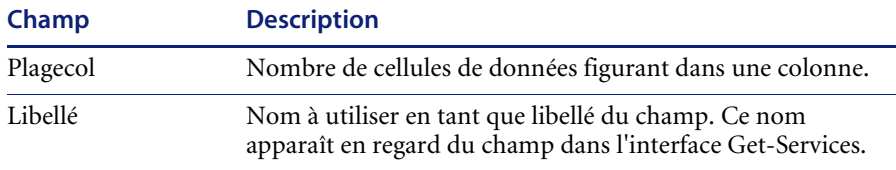

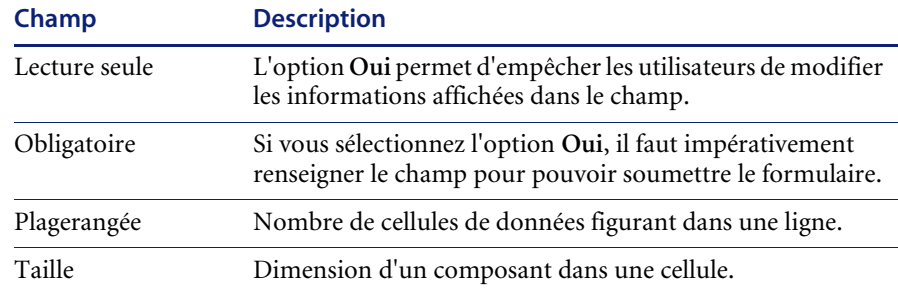

**3** Cliquez sur **Enregistrer** pour enregistrer les modifications apportées et revenir à la page précédente.

Le bouton **Annuler** vous permet de revenir à la page précédente sans enregistrer les modifications.

## <span id="page-73-0"></span>**Modification du libellé d'un champ**

Pour modifier le libellé d'un champ, vous devez disposer des droits de personnalisation.

#### **Pour modifier le libellé d'un champ :**

- **1** Sélectionnez le libellé que vous souhaitez modifier dans la colonne **Configuration actuelle**.
- **2** Cliquez sur l'icône **Personnaliser** (clé).

La fenêtre de personnalisation s'ouvre.

**3** Entrez le nouveau nom dans la zone de texte **Libellé**, puis cliquez sur **Enregistrer** pour enregistrer les modifications et revenir à la page précédente.

Le bouton **Annuler** vous permet de revenir à la page précédente sans enregistrer les modifications.

### <span id="page-73-1"></span>**Conversion d'un champ en lecture seule**

Vous pouvez convertir un champ en lecture seule si vous ne souhaitez pas que les utilisateurs puissent modifier les informations du champ affiché.

#### **Pour convertir un champ en lecture seule :**

- **1** Sélectionnez le champ que vous souhaitez convertir en lecture seule dans la colonne **Configuration actuelle**.
- **2** Cliquez sur l'icône **Personnaliser** (clé).

La fenêtre de personnalisation s'ouvre.

- **3** Basculez le champ **Lecture seule** sur **Oui**.
- **4** Cliquez sur **Enregistrer** pour enregistrer les modifications apportées et revenir à la page précédente.

Le bouton **Annuler** vous permet de revenir à la page précédente sans enregistrer les modifications.

### <span id="page-74-0"></span>**Définition d'un champ comme obligatoire**

Vous pouvez exiger de la part des utilisateurs la saisie d'une valeur dans un champ avant l'envoi de leur formulaire.

#### **Pour définir un champ comme obligatoire :**

- **1** Sélectionnez le champ que vous souhaitez définir comme obligatoire dans la colonne **Configuration actuelle**.
- **2** Cliquez sur l'icône **Personnaliser** (clé).

La fenêtre de personnalisation s'ouvre.

- **3** Basculez le champ **Obligatoire** sur **Oui**.
- **4** Cliquez sur **Enregistrer** pour enregistrer les modifications apportées et revenir à la page précédente.

Le bouton **Annuler** vous permet de revenir à la page précédente sans enregistrer les modifications.

# <span id="page-74-1"></span>**Modification de la taille et de l'étendue d'un champ**

Vous pouvez modifier les dimensions du champ en affectant certaines valeurs à l'étendue et à la taille des lignes.

#### **Pour modifier la taille et l'étendue d'un champ :**

- **1** Sélectionnez le champ que vous souhaitez modifier dans la colonne **Configuration actuelle**.
- **2** Cliquez sur l'icône **Personnaliser** (clé).

La fenêtre de personnalisation s'ouvre.

- **3** Entrez les valeurs d'**étendue de ligne** et de **taille**.
- **4** Cliquez sur **Enregistrer** pour enregistrer les modifications apportées et revenir à la page précédente.

Le bouton **Annuler** vous permet de revenir à la page précédente sans enregistrer les modifications.

# **Suppression de champs d'un formulaire**

### **Pour supprimer un champ d'un formulaire :**

- **1** Sélectionnez un champ dans la liste **Configuration actuelle**.
- **2** Cliquez sur l'icône **X** pour supprimer le champ.
- **3** Cliquez sur **Enregistrer**.

### **Personnalisation des listes déroulantes**

Get-Services permet la personnalisation de certaines listes déroulantes. Différents groupes de données peuvent ainsi être affichés au sein d'une liste déroulante, correspondant à différentes phases ou catégories de changement. Pour personnaliser les listes déroulantes, procédez de l'une des deux manières suivantes :

Personnalisez le fichier de chaînes afin qu'il affiche différents libellés.

Par exemple, vous pouvez modifier le libellé du <répertoire de déploiement OAA>\WEB-INF\apps\changemgmt\ changemgt\_en.str.

Si vous modifiez **changePriority1** en « **1 (mon libellé)** », celui-ci apparaîtra dans liste déroulante de priorité pour une demande de changement.

Get-Services prend également en charge l'affichage de différents groupes de données au sein d'une liste déroulante, correspondant à différentes catégories de changement.

Deux listes déroulantes, l'évaluation du risque et la priorité, sont disponibles par défaut pour prendre en charge une liste déroulante différente pour une demande de changement - catégorie de changement avancée. Pour personnaliser la liste déroulante et fournir un ensemble de données correspondant à vos besoins, vous devez modifier deux fichiers JSP : <répertoire de déploiement OAA>\change\_riskcombo.jsp et <répertoire de déploiement OAA>\change\_prioritycombo.jsp.

L'exemple suivant illustre un champ de gestion des risques comprenant quatre groupes de données, alors que le changement est en phase de conception. Les modifications ont été apportées dans les sections en surbrillance. Vous devez définir les libellés de **change\_risklevel31**, **change\_risklevel32**, **change\_risklevel33** et **change\_risklevel34** dans changemgt en.str.

```
<%@ include file="componentheader.jsp" %>
<\frac{\%}{\%}!
  /**
   * Generate contents for a weblication Page
   */
  public void generate(
     ComponentWriter cw, 
    Message msgView,
    Message msgModel ) throws java.io.IOException, 
javax.servlet.ServletException
 {
    String[] nameList1 =
       new String[]{
         cw.user.getIDSADW(msgModel, "changemgt,change_risklevel0"),
         cw.user.getIDSADW(msgModel, "changemgt,change_risklevel1"),
         cw.user.getIDSADW(msgModel, "changemgt,change_risklevel2"),
         cw.user.getIDSADW(msgModel, "changemgt,change_risklevel3"),
         cw.user.getIDSADW(msgModel, "changemgt,change_risklevel4"),
         cw.user.getIDSADW(msgModel, "changemgt,change_risklevel5")};
```
String[] nameList2 =

new String[]{

 cw.user.getIDSADW(msgModel, "changemgt,change\_risklevel31"), cw.user.getIDSADW(msgModel, "changemgt,change\_risklevel32"), cw.user.getIDSADW(msgModel, "changemgt,change\_risklevel33"), cw.user.getIDSADW(msgModel, "changemgt,change\_risklevel34")};

String[] valueList1 = new String[]{"0","1","2","3","4","5"};

 $String[] valueList2 = new String[]$ {"1","2","3","4"};

```
 String readonly = msgView.getDocument().getAttribute("readonly");
     if(readonly == null)
      readonly = ":
     String subType = msgModel.get("_docExplorerSubType"); 
    String[] selectName = null:
    String[] selectValue = null;
   if(subType.indexOf("Design") != -1) {
      selectName = nameList2;
       selectValue = valueList2;
     } 
    else {
      selectName = nameList1:
      selfectValue = valuelist1; } 
    //Should be static text on a detail page
      if (msgModel.get("DocExplorerSearch").length()<=0 && 
readonly.equals("true"))
      {
          //get localized Severity string
          String strPriority = msgModel.get("RiskAssess");
```

```
 for(int i=0;i<selectName.length;++i) {
             if( strPriority.equals(selectValue[i]) )
\{ strPriority = selectName[i];
 }
          }
          //display status as static text on form 
          //String s = "<script language='javascript'>genText( 
document,'change_I_RiskAssess', false, 30, '";
 //s += strPriority + "') </script> ";
       cw.out.println( strPriority );
      }
      else
      { 
        // DO YOUR GENERATION HERE
       Vector vecValues = new Vector();
       Vector vecDisplay = new Vector();
        // Add an empty value on the search screens
        if (msgModel.get("DocExplorerSearch").length()>0)
        {
          vecValues.add( "" );
          vecDisplay.add("");
        }
        // Add the valid ServiceCenter values
        for(int i=0;i<selectName.length;++i) {
           vecValues.add( selectValue[i] );
           vecDisplay.add(selectName[i]); 
        }
        String strTitle = "RiskAssess";
        String fieldName = msgView.get("field");
        String strOptionAttributes = "";
        cw.out.println("<SELECT name='"+fieldName+"' title='"+ 
strTitle +"'id='"+fieldName+"' class='FieldText'>"); 
       for( int i = 0; i < vecValues.size(); i++ )
\{strOptionAttributes = "value=" + vecValues.get(i) + ""; if( vecValues.get(i).equals(msgModel.get("RiskAssess"))) 
//508
           strOptionAttributes += " selected";
         strOptionAttributes += ">";
         cw.out.println("<OPTION " + strOptionAttributes + 
vecDisplay.get(i) + "</OPTION>" ); 
       }
       cw.out.println("</SELECT>");
     }
 }
\%
```
# **Affichage d'un schéma pour les composants du portail BVA**

Les outils BVA (Business View Authoring), Liste de document et Mon menu, s'appuient sur des schémas publics pour déterminer les champs et tables de la base de données principale visibles pour les utilisateurs. Les outils BVA (Business View Authoring) verront uniquement les champs et tables définis dans les schémas publics.

### **Pour rendre un schéma visible pour les composants du portail :**

- **1** Connectez-vous au serveur sur lequel vous avez installé Get-Services.
- **2** Ouvrez l'Explorateur Windows et accédez à votre dossier d'applications Get-Services. Exemple :

C:\Program Files\Peregrine\Common\Tomcat4\webapps\oaa\WEB-INF \apps

Chaque module de votre projet Peregrine Studio dispose de son propre dossier de schémas.

<span id="page-78-0"></span>**3** Recherchez le nom de dossier correspondant au module pour lequel vous souhaitez activer les schémas publics. Exemple :

#### requestincidentmgt

- **4** Dans ce dossier, créez un fichier texte intitulé publicSchemas.xml.
- **5** Ajoutez les entrées suivantes dans publicSchemas.xml:

```
<Schémas>
  <document name="nom_schéma" label="libellé affiché dans BVA"/>
<Schémas>
```
Ajoutez un élément <document> pour chaque schéma que vous souhaitez mettre à disposition des outils BVA (Business View Authoring).

Pour l'attribut nom, entrez le nom de fichier du schéma, tel que mentionné dans Peregrine Studio.

Pour l'attribut libellé, entrez le texte qui décrira le schéma. Ce texte apparaîtra comme description dans les interfaces BVA.

- <span id="page-78-1"></span>**6** Enregistrez le fichier texte.
- **7** Répétez les étapes [step 3](#page-78-0) à [step 6](#page-78-1) pour chaque module de votre projet Peregrine Studio.

# **Déplacement des personnalisations d'un environnement de développement vers un environnement de production**

Vous pouvez aisément exporter les personnalisations créées dans un environnement de développement et les importer dans un environnement de production. Le déplacement des fichiers implique deux étapes :

- **Étape 1** Exportez les fichiers de personnalisation de votre environnement de développement.
- **Étape 2** Importez les fichiers de personnalisation dans votre environnement de production.

### **Pour exporter vos fichiers de personnalisation :**

- **1** Connectez-vous à la page Administration du serveur d'applications de développement.
- **2** Cliquez sur **Administration** > **Importer/Exporter**.
- **3** Entrez le chemin d'accès à un dossier existant sur le serveur, avec un nom de fichier, afin de rendre ce fichier disponible sur le serveur de production.
- **4** Cliquez sur **Exporter**.
- **5** Copiez manuellement le fichier de votre serveur de développement sur votre serveur d'applications de production.

### **Pour importer vos fichiers de personnalisation :**

- **1** Connectez-vous à la page Administration du serveur d'applications de production.
- **2** Cliquez sur **Administration** > **Importer/Exporter**.
- **3** Remplacez le chemin et le nom de fichier par le chemin et le nom du fichier que vous souhaitez importer.
- **4** Cliquez sur **Importer**.

# **CHAPITRE 6** Définition des schémas de documents

Ce document décrit les définitions des schémas de documents et explique comment celles-ci mappent les données entre Get-Services et la base de données principale. Ce document détaille également l'utilisation des extensions de schémas pour ajouter de nouveaux mappages logiques et physiques dans des schémas existants.

Ce chapitre traite des sujets suivants :

- *[Définition des schémas de documents : présentation](#page-81-0)* page 82
- *[Utilisation des schémas](#page-83-0)* page 84
- *[Extensions de schémas](#page-83-1)* page 84
- *[Modification des fichiers d'extensions de schémas](#page-88-0)* page 89
- *[Sous-classes de schémas](#page-102-0)* page 103
- *[Modification des fichiers de sous-classe de schéma](#page-104-0)* page 105
- *[Éléments et attributs de schémas](#page-116-0)* page 117

# <span id="page-81-0"></span>**Définition des schémas de documents : présentation**

Une définition de schéma de document (également appelée un schéma) est un fichier XML indiquant au Gestionnaire de documents Archway d'interroger les bases de données principales et de générer des documents XML contenant les résultats de l'interrogation. Les schémas sont des outils de mappage qui déterminent la correspondance entre les codes XML (utilisés dans les documents créés de manière dynamique) et les noms de champs et tables d'une base de données principale spécifique. Ces documents XML générés fournissent les données affichées et traitées par Get-Services.

Tous les schémas se composent de deux types de définitions :

- Définitions de base Les entrées de schémas qui assurent un mappage logique entre les codes XML générés lors d'une interrogation de document et l'interface de Get-Services sont regroupées sous le nom de définitions de base du schéma. Le Gestionnaire de documents Archway utilise les définitions de base pour générer des codes XML à partir des éléments répertoriés dans le schéma. Le Gestionnaire de documents Archway convertit la valeur name indiquée dans un élément <attribute> en un code XML du même nom.
- Définitions dérivées Les entrées de schémas qui assurent un mappage physique entre les codes XML générés lors d'une interrogation de document et les noms de champs et tables de la base de données principale sont regroupées sous le nom de définitions dérivées du schéma. Le Gestionnaire de documents Archway interroge les tables et noms de champs répertoriés dans le schéma et crée un document XML reprenant les résultats de l'interrogation. Le Gestionnaire de documents Archway convertit en une requête SQL les valeurs table et field mentionnées dans les éléments <document> et <attribute>.
- **Remarque :** Les définitions de schémas de document utilisées par Peregrine Studio diffèrent des schémas proposés et élaborés par le W3C.

Les définitions de base et définitions dérivées disposent toutes deux de leur propre liste d'éléments et d'attributs valides. Pour plus d'informations sur les éléments et attributs de schémas et sur leur utilisation, reportez-vous à la section *[Éléments et attributs de schémas](#page-116-0)* page 117.

# **Exemple de schéma**

Vous trouverez ci-dessous deux exemples de schémas que vous pouvez utiliser comme modèles pour vos mappages physiques et logiques d'extension de schéma.

### **Mappages logiques**

Le fichier \schema\extensions\sample.xml répertorie les mappages logiques d'extension de schéma.

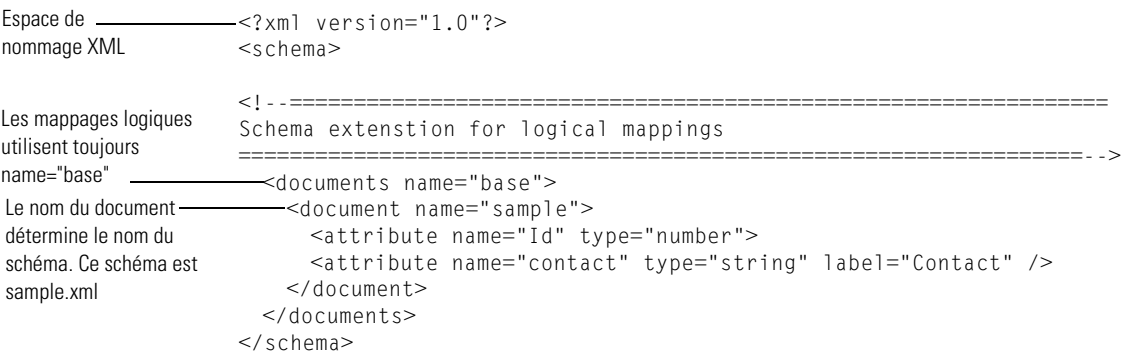

### **Mappages physiques**

Le fichier \schema\extensions\sc\sample.xml répertorie les mappages physiques d'extension de schéma.

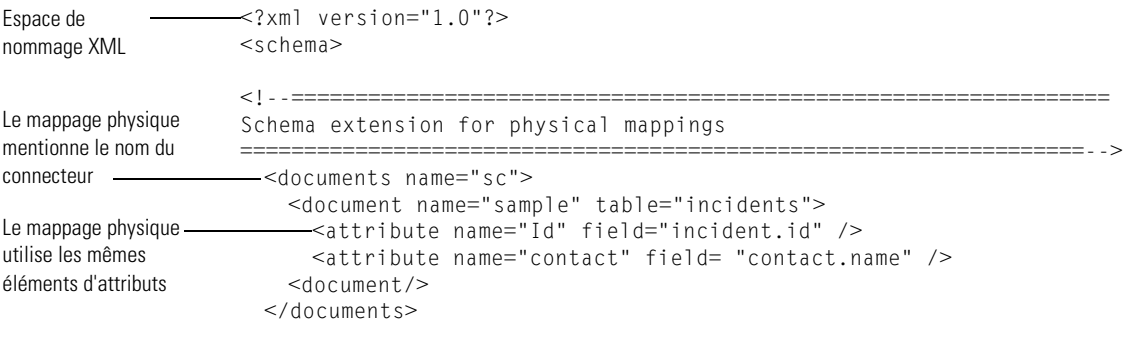

</schema>

# <span id="page-83-0"></span>**Utilisation des schémas**

Dans la majorité des cas, vous accèderez à un schéma via la personnalisation, où la liste des champs disponibles pour la personnalisation est déterminée par le schéma. Pour plus d'informations sur l'utilisation de la personnalisation, reportez-vous au chapitre *Utilisation de l'interface de personnalisation* de ce manuel. Si vous souhaitez modifier les champs disponibles via la personnalisation, vous pouvez créer une extension de schéma.

Une extension de schéma est un fichier distinct reprenant uniquement les modifications apportées aux mappages logiques ou physiques d'un schéma existant. Vous pouvez, par exemple, créer une extension de schéma fournissant les mappages physiques actualisés lors de la mise à niveau de votre base de données principale. La création d'extensions de schémas constitue la meilleure méthode de personnalisation des schémas. En effet, vos modifications sont stockées dans des fichiers distincts qui peuvent être aisément manipulés en cas de mise à niveau.

Si vous devez modifier un schéma hors du cadre de la personnalisation, vous devrez acquérir le kit de personnalisation de Get-Services.

# <span id="page-83-1"></span>**Extensions de schémas**

Vous pouvez créer des extensions de schémas pour ajouter de nouveaux mappages *logiques* et *physiques* à vos schémas existants. Les extensions de schémas vous permettent de sauvegarder vos mappages supplémentaires au sein de fichiers distincts. Ceux-ci préservent les fichiers de schémas originaux fournis par Peregrine Systems. Ce système de fichiers distincts vous permet de conserver vos modifications de personnalisation en cas de mises à niveau.

# **Quand utiliser les extensions de schémas ?**

Les extensions de schémas offrent généralement un avantage optimal lorsqu'elles sont utilisées pour étendre les schémas DocExplorer existants. L'extension d'un schéma vous permet d'effectuer les personnalisations suivantes, sans nécessité de recréer un projet dans Peregrine Studio :

- Ajout de nouveaux champs à la liste des champs disponibles.
- Masquage de champs existants dans la liste des champs disponibles.
- Modification du libellé d'un champ dans la liste des champs disponibles.
- Modification de la liste des formulaires dans lesquels un champ spécifique apparaît.
- Modification du mappage physique d'un champ.
- Modification du type de données stockées par un champ.
- Ajout de sous-documents à la liste des champs disponibles pour la personnalisation.

Pour plus d'informations sur ces tâches liées aux extensions de schémas, reportez-vous à la section *[Création d'extensions de schémas](#page-84-0)* page 85.

Certaines tâches de personnalisation des applications impliquent l'utilisation de Peregrine Studio. Ces tâches sont notamment les suivantes :

- Appel de scripts personnalisés depuis un schéma.
- Modification du champ de document (nom du schéma) utilisé par un composant de formulaire.
- Modification du champ de document en un champ ou une colonne personnalisé(e) dans un formulaire hors DocExplorer.
- Modification du schéma utilisé par un DocExplorer.
- Ajout d'un nouveau schéma à votre projet.

### <span id="page-84-0"></span>**Création d'extensions de schémas**

Vous pouvez créer des extensions de schémas hors Peregrine Studio à l'aide de l'éditeur de texte de votre choix. Les procédures suivantes décrivent les étapes de création d'une extension de schéma.

### **Pour créer des extensions de schémas :**

- **Étape 1** Identifiez le schéma pour lequel vous souhaitez créer une extension. Reportez-vous à la section *[Identification du schéma à étendre](#page-85-0)* page 86.
- **Étape 2** Localisez le fichier du schéma sur le serveur Get-Services. Reportez-vous à la section *[Localisation du schéma sur le serveur](#page-86-0)* page 87.
- **Étape 3** Créez les dossiers cibles pour vos extensions de fichiers et copiez-y vos fichiers XML. Reportez-vous à la section *[Création des dossiers et fichiers cibles](#page-87-0)  [pour les extensions de schémas](#page-87-0)* page 88.
- **Étape 4** Modifiez les fichiers d'extensions de schémas afin qu'ils prennent en charge les fonctions de votre choix. Reportez-vous à la section *[Modification des](#page-88-0)  [fichiers d'extensions de schémas](#page-88-0)* page 89.

# <span id="page-85-0"></span>**Identification du schéma à étendre**

Vous pouvez identifier le schéma utilisé par un formulaire spécifique directement depuis l'interface de Get-Services. De manière générale, chaque formulaire utilise un seul schéma. Toutefois, dans certains cas, un formulaire utilisera un sous-document qui fera référence à un autre schéma. Les procédures suivantes vous permettront de déterminer le schéma utilisé par un formulaire spécifique.

#### **Pour identifier le schéma utilisé par un formulaire spécifique :**

**1** Activez l'affichage des informations sur les formulaires dans la page **Administration** > **Paramètres** > **Journalisation**.

Le bouton d'affichage des informations sur les formulaires apparaît dans la bannière de l'interface Get-Services.

- **2** Localisez le formulaire que vous souhaitez personnaliser.
- **3** Cliquez sur le bouton d'affichage des informations concernant les formulaires.

La fenêtre d'informations sur les formulaires apparaît.

- **4** Recherchez l'une des entrées suivantes dans l'onglet Entrée du script :
	- \_docExplorerContext. Dans cet élément, la dernière valeur indiquée après une barre oblique correspond au nom du schéma. Par exemple : <\_docExplorerContext>incident/ticketcontact</\_docExplorerContext> utilise le fichier de schéma ticketcontact.xml.
	- **Remarque :** Dans cet exemple, ticketcontact.xml est un sous-document du document de schéma principal incident.xml. Seuls les documents DocExplorer utiliseront ce format *document*/*sous-document*.
	- \_ctxschema. La valeur indiquée dans cet élément correspond au nom du schéma. Par exemple : <\_ctxschema>ticketcontact</\_ctxschema> utilise le fichier de schéma ticketcontact.xml.
	- document. La valeur indiquée dans cet élément correspond au nom du schéma. Par exemple : <document>savedRequest</document> utilise le fichier de schéma savedRequest.xml.

Si le nom de schéma contient un caractère de soulignement  $(\ )$ , par exemple, problem\_search, ceci signifie que le schéma est une extension d'un autre schéma existant. Vous pouvez créer une extension de schéma pour le schéma contrôlant le formulaire en cours ou pour le schéma parent dont il est l'extension.

Pour déterminer le nom du schéma parent, ouvrez le schéma et recherchez l'attribut extends. La valeur de cet attribut correspond au nom du schéma parent. Par exemple, le schéma problem\_search indique la valeur extends="problem" et correspond donc à l'extension du schéma problem.

**Conseil :** Si vous souhaitez apporter des modifications à un seul formulaire spécifique, créez une extension de schéma pour le schéma répertorié pour ce formulaire. Si vous souhaitez apporter des modifications et les répercuter sur l'ensemble de votre interface Get-Services, créez une extension de schéma pour le schéma parent indiqué dans l'attribut extends.

### <span id="page-86-0"></span>**Localisation du schéma sur le serveur**

Après avoir déterminé le nom du schéma pour lequel vous souhaitez créer une extension, localisez celui-ci à l'aide de la fonction de recherche de fichiers de votre système d'exploitation. Les indications ci-dessous vous aideront à affiner votre recherche :

Tous les fichiers de schémas sont dotés d'une extension .XML.

Tous les fichiers de schéma se trouvent dans le dossier \apps\*<module>*\schema du répertoire de déploiement de votre serveur d'applications. Par exemple :

C:\Program Files\Peregrine\Common\Tomcat4\webapps\oaa\WEB-INF\ apps\incidentmgt\schema

# <span id="page-87-0"></span>**Création des dossiers et fichiers cibles pour les extensions de schémas**

Les extensions de schémas nécessitent deux fichiers distincts placés dans les sous-répertoires du même répertoire où se trouvait le schéma source. Exemple :

C:\Program Files\Peregrine\Common\Tomcat4\webapps\oaa\WEB-INF\ apps\incidentmgt\schema

- Mappages logiques des extensions de schémas. Ce fichier contient les définitions de base du schéma. Ces définitions déterminent les noms et libellés logiques utilisés pour chaque champ. Vous devez créer ce fichier dans un sous-dossier de schema intitulé extensions et ce fichier doit porter le même nom que le schéma dont il est l'extension. Par exemple : schema\extensions\incident.xml.
- Mappages physiques des extensions de schémas. Ce fichier contient les définitions dérivées du schéma. Ces définitions déterminent les tables et champs de la base de données principale auxquels correspond physiquement chaque nom logique. Vous devez créer ce fichier dans un sous-dossier de extensions correspondant au nom du connecteur à votre base de données principale. Le fichier doit porter le même nom que le schéma dont il est l'extension. Par exemple : schema\extensions\sc\incident.xml.

### **Pour créer les dossiers et fichiers cibles pour les extensions de schémas :**

- **1** Copiez le fichier XML source du schéma. Par exemple, incident.xml.
- **2** Créez deux nouveaux dossiers, comme suit :
	- Créez un dossier extensions dans le répertoire où se trouvait le schéma source. Exemple :

C:\Program Files\Peregrine\Common\Tomcat4\webapps\oaa\WEB-INF\ apps\incidentmgt\schema\extensions

■ Créez un dossier <nom\_connecteur> dans le dossier extension.

Pour le *<nom\_connecteur>*, entrez l'abréviation du connecteur utilisé pour la connexion à votre base de données principale, comme sc. Exemple :

C:\Program Files\Peregrine\Common\Tomcat4\webapps\oaa\WEB-INF\ apps\incidentmgt\schema\extensions\sc

**3** Collez une copie du fichier de schéma source dans chacun des deux dossiers créés.

# <span id="page-88-0"></span>**Modification des fichiers d'extensions de schémas**

Les modifications que vous devrez apporter aux fichiers d'extensions de schémas dépendront des fonctions que vous souhaitez inclure. Les sections suivantes décrivent les modifications à apporter pour chaque fonction.

- *[Ajout de nouveaux champs à la liste des champs disponibles](#page-88-1)* page 89.
- *[Masquage de champs existants dans la liste des champs disponibles](#page-90-0)* page 91.
- *[Modification du libellé d'un champ dans la liste des champs disponibles](#page-92-0)* [page 93](#page-92-0).
- *Modification de la liste des formulaires dans lesquels un champ spécifique [apparaît ou est disponible](#page-93-0)* page 94.
- *[Modification du mappage physique d'un champ](#page-95-0)* page 96.
- *[Modification du type de composant de formulaire utilisé par un champ](#page-97-0)* [page 98](#page-97-0).
- *[Ajout de sous-documents à la liste des champs disponibles](#page-98-0)* page 99.

## <span id="page-88-1"></span>**Ajout de nouveaux champs à la liste des champs disponibles**

Vous pouvez ajouter un champ à un formulaire, si celui-ci utilise la personnalisation. Les nouveaux champs apparaissent comme des options dans la liste des champs disponibles pour la personnalisation.

### **Pour ajouter un nouveau champ à la liste des champs disponibles :**

**1** Ouvrez le fichier d'extension de schéma dans le dossier extension.

Ce fichier est destiné à vos mappages logiques d'extension de schéma.

**2** Supprimez l'ensemble des définitions dérivées mentionnées dans la partie inférieure du schéma original.

La section des définitions dérivées débute après le premier élément </documents> et inclut généralement une section de commentaires décrivant les bases de données principales auxquelles celles-ci s'appliquent, ainsi que leurs versions.

**3** Dans la section <document> restante, ajoutez un élément <attribute> de mappage logique pour chaque champ que vous souhaitez ajouter à la liste des champs disponibles.

Vous devez ajouter chaque élément <attribute> entre les codes <document> :

```
<documents name="base">
                      <document name="schema">
                      - <attribute name="Contact" type="string" />
                      </document>
                    </documents>
Ajoutez ici vos nouveaux 
mappages logiques -
```
- **a** Ajoutez les attributs name et type requis pour chaque élément <attribute>.
- **b** Ajoutez d'éventuels attributs supplémentaires que vous souhaitez utiliser pour chaque élément <attribute>.

Reportez-vous à la section *[<attribute>](#page-123-0)* page 124 pour plus d'informations sur l'élément <attribute>.

- **4** Supprimez les mappages logiques que vous ne souhaitez pas mettre à jour dans le fichier d'extension de schéma des mappages physiques.
	- **Conseil :** Dans vos fichiers d'extensions de schémas, répertoriez uniquement les nouveaux mappages logiques. Les entrées d'extension de schéma apparaissant, en doublons, également dans le schéma source risquent d'amoindrir les performances de votre système.
- **5** Enregistrez le fichier d'extension de schéma des mappages logiques.
- **6** Ouvrez le fichier d'extension de schéma dans le dossier *<nom\_connecteur>*. Ce fichier est destiné à vos mappages physiques d'extension de schéma.
- **7** Supprimez l'ensemble des définitions de base mentionnées dans la partie supérieure du schéma original.

La section des définitions de base débute par le premier élément <documents name="base" ...> et inclut toutes les entrées jusqu'à l'élément de clôture </documents>.

**8** Recherchez l'élément <documents> dont les valeurs d'attributs name et version correspondent au connecteur que vous souhaitez utiliser. Par exemple, <documents name="sc" version="4">.

Si aucun élément <documents> ne correspond à votre connecteur, vous devez en créer un. Reportez-vous à la section *[<documents>](#page-116-1)* page 117 pour plus d'informations sur les exigences liées à un mappage physique de <documents>.

**9** Assurez-vous que l'élément <document> sous votre connecteur répertorie les attributs corrects de table et de connexion requis pour vos nouveaux champs. Si les attributs ne correspondent pas aux exigences de vos nouveaux champs, vous devez modifier ces attributs. Reportez-vous à la section *[<document>](#page-118-0)* [page 119](#page-118-0) pour plus d'informations sur les exigences liées à un mappage physique de <document>.

**10** Sous l'élément <document>, ajoutez un élément <attribute> de mappage physique pour chaque entrée ajoutée dans le mappage logique.

Vous devez ajouter chaque élément <attribute> entre les codes <document> :

```
<documents name="sc" version="4.0">
                     <document name="schema" table="table1">
                      - <attribute name="Contact" field="contact name" />
                     </document>
                   </documents>
Ajoutez ici vos nouveaux 
mappages physiques
```
- **a** Ajoutez les attributs name et field requis pour chaque entrée définie dans le mappage logique.
- **b** Ajoutez d'éventuels attributs supplémentaires que vous souhaitez utiliser pour le mappage physique.

Reportez-vous à la section *[<attribute>](#page-123-0)* page 124 pour plus d'informations sur les attributs facultatifs de l'élément <attribute>.

- **11** Supprimez les mappages physiques que vous ne souhaitez pas mettre à jour dans ce fichier d'extension de schéma.
	- **Conseil :** Dans vos fichiers d'extensions de schémas, répertoriez uniquement les nouveaux mappages physiques. Les entrées d'extension de schéma apparaissant, en doublons, également dans le schéma source risquent d'amoindrir les performances de votre système.
- **12** Enregistrez le fichier d'extension de schéma des mappages physiques.

# <span id="page-90-0"></span>**Masquage de champs existants dans la liste des champs disponibles**

Vous pouvez masquer un champ de la liste des champs disponibles dans les formulaires personnalisés. Les champs masqués ne seront accessibles par aucun utilisateur, quels que soient ses droits.

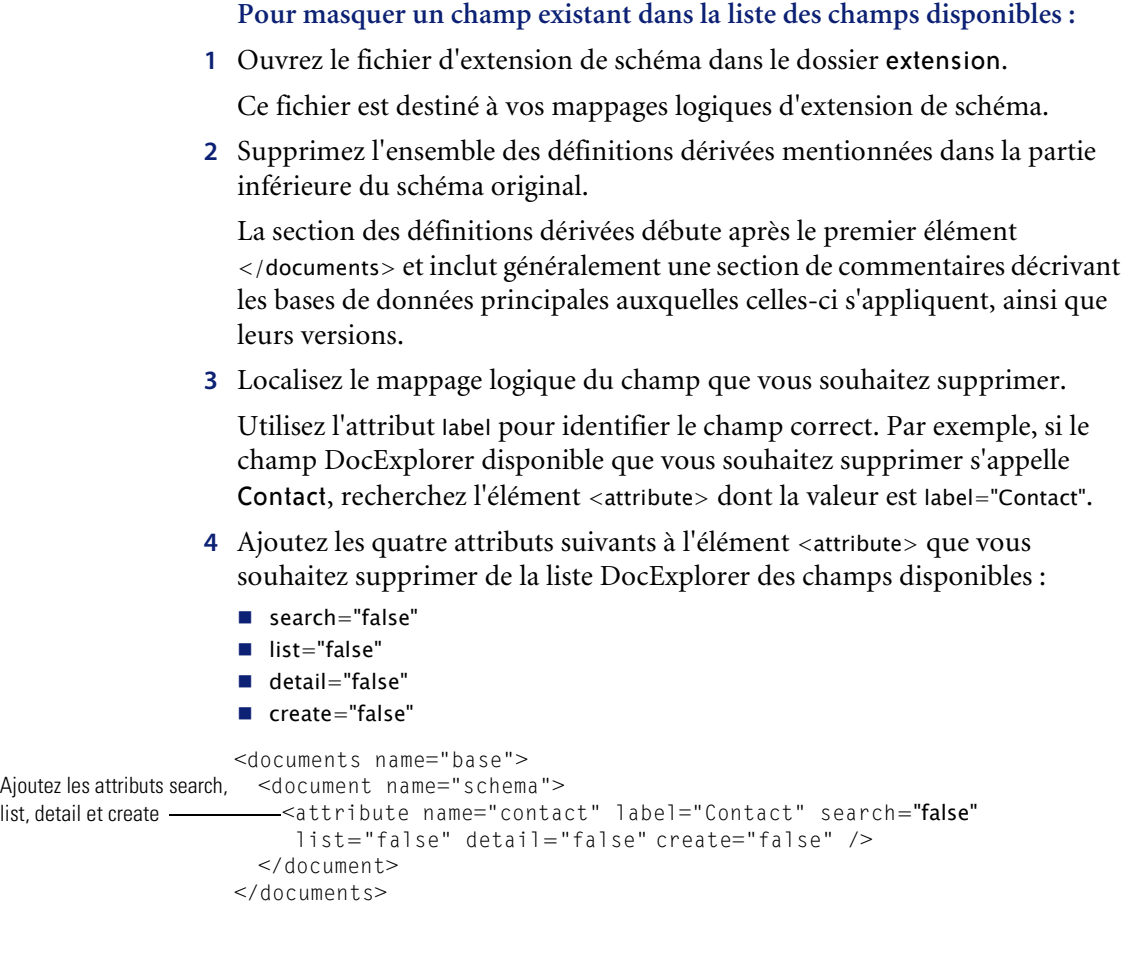

Ces paramètres indiquent à DocExplorer de masquer le champ des formulaires search, list, detail et create.

- **5** Supprimez les mappages logiques que vous ne souhaitez pas mettre à jour dans le fichier d'extension de schéma des mappages physiques.
	- **Conseil :** Dans vos fichiers d'extensions de schémas, répertoriez uniquement les nouveaux mappages logiques. Les entrées d'extension de schéma apparaissant, en doublons, également dans le schéma source risquent d'amoindrir les performances de votre système.
- **6** Enregistrez le fichier d'extension de schéma des mappages logiques.

**7** Si vous ne souhaitez modifier aucun mappage physique de ce schéma, vous pouvez supprimer le fichier d'extension de schéma dans le dossier *<nom\_connecteur>*.

Modifiez ce fichier uniquement si vous souhaitez définir de nouveaux mappages physiques pour vos champs DocExplorer.

# <span id="page-92-0"></span>**Modification du libellé d'un champ dans la liste des champs disponibles**

Vous pouvez modifier le libellé apparaissant dans la liste des champs disponibles des formulaires personnalisés. De manière générale, vous devrez ajouter des libellés uniquement pour les nouveaux champs ajoutés à un schéma.

### **Pour modifier le libellé d'un champ dans la liste des champs disponibles :**

**1** Ouvrez le fichier d'extension de schéma dans le dossier extension.

Vous définirez les mappages logiques dans ce fichier.

**2** Supprimez l'ensemble des définitions dérivées mentionnées dans la partie inférieure du schéma original.

La section des définitions dérivées débute après le premier élément </documents> et inclut généralement une section de commentaires décrivant les bases de données principales auxquelles celles-ci s'appliquent, ainsi que leurs versions.

**3** Localisez le mappage logique du champ que vous souhaitez modifier.

Utilisez l'attribut label pour identifier le champ correct. Par exemple, si le champ DocExplorer disponible que vous souhaitez modifier s'appelle Contact, recherchez l'élément <attribute> dont la valeur est label="Contact".

**4** Modifiez l'attribut label pour lui associer la valeur de votre choix.

```
<documents name="base">
                     <document name="schema">
                      <attribute name="contact" type="string" label="Representative" />
                     </document>
                   </documents>
Mettez à jour 
l'attribut label
```
- **5** Supprimez les mappages logiques que vous ne souhaitez pas mettre à jour dans le fichier d'extension de schéma des mappages physiques.
	- **Conseil :** Dans vos fichiers d'extensions de schémas, répertoriez uniquement les nouveaux mappages logiques. Les entrées d'extension de schéma apparaissant, en doublons, également dans le schéma source risquent d'amoindrir les performances de votre système.
- **6** Enregistrez le fichier d'extension de schéma des mappages logiques.
- **7** Si vous ne souhaitez modifier aucun mappage physique de ce schéma, vous pouvez supprimer le fichier d'extension de schéma dans le dossier *<nom\_connecteur>*.

Modifiez ce fichier uniquement si vous souhaitez définir de nouveaux mappages physiques pour vos champs DocExplorer.

# <span id="page-93-0"></span>**Modification de la liste des formulaires dans lesquels un champ spécifique apparaît ou est disponible**

Vous pouvez déterminer la liste des formulaires DocExplorer dans lesquels un champ apparaîtra ou sera disponible. Par défaut, un nouveau champ est disponible dans tous les formulaires DocExplorer, mais il n'apparaît pas.

**Pour modifier la liste des formulaires dans lesquels un champ spécifique apparaît ou est disponible :**

**1** Ouvrez le fichier d'extension de schéma dans le dossier extension.

Vous définirez les mappages logiques dans ce fichier.

**2** Supprimez l'ensemble des définitions dérivées mentionnées dans la partie inférieure du schéma original.

La section des définitions dérivées débute après le premier élément </documents> et inclut généralement une section de commentaires décrivant les bases de données principales auxquelles celles-ci s'appliquent, ainsi que leurs versions.

**3** Localisez le mappage logique du champ que vous souhaitez supprimer.

Utilisez l'attribut label pour identifier le champ correct. Par exemple, si le champ DocExplorer disponible que vous souhaitez supprimer s'appelle Contact, recherchez l'élément <attribute> dont la valeur est label="Contact". **4** Ajoutez une des valeurs suivantes pour rendre un champ disponible ou le faire apparaître.

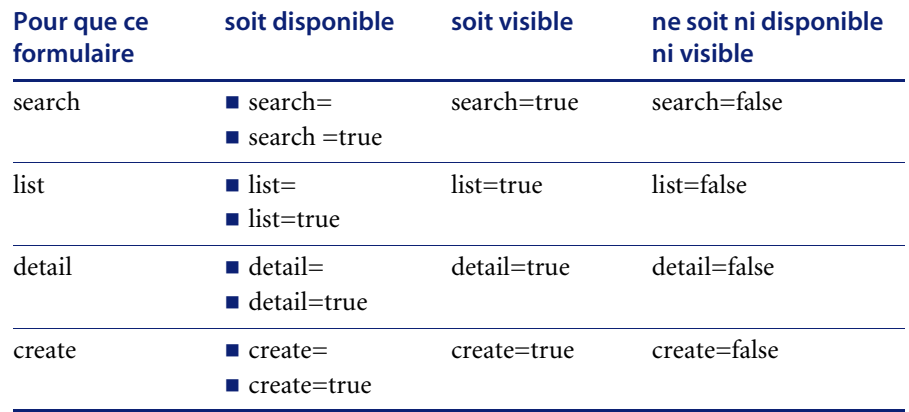

Par exemple, les paramètres suivants rendront le champ contact disponible et visible dans tous les formulaires DocExplorer :

```
<documents name="base">
                       <document name="schema">
                         <attribute name="contact" type="string" label="Contact"
                        - search="true" list="true" detail="true" create="true" />
                       </document>
                     </documents>
Définissez les attributs 
search, list, detail et 
create
```
- **5** Supprimez les mappages logiques que vous ne souhaitez pas mettre à jour dans le fichier d'extension de schéma des mappages physiques.
	- **Conseil :** Dans vos fichiers d'extensions de schémas, répertoriez uniquement les nouveaux mappages logiques. Les entrées d'extension de schéma apparaissant, en doublons, également dans le schéma source risquent d'amoindrir les performances de votre système.
- **6** Enregistrez le fichier d'extension de schéma des mappages logiques.
- **7** Si vous ne souhaitez modifier aucun mappage physique de ce schéma, vous pouvez supprimer le fichier d'extension de schéma dans le dossier *<nom\_connecteur>*.

Modifiez ce fichier uniquement si vous souhaitez définir de nouveaux mappages physiques pour vos champs DocExplorer.

# <span id="page-95-0"></span>**Modification du mappage physique d'un champ**

Vous pouvez modifier le mappage physique utilisé par un champ pour pointer sur une autre base de données principale, table ou champ physique.

### **Pour modifier le mappage physique d'un champ :**

**1** Ouvrez le fichier d'extension de schéma dans le dossier extension.

Vous définirez les mappages logiques dans ce fichier.

**2** Supprimez l'ensemble des définitions dérivées mentionnées dans la partie inférieure du schéma original.

La section des définitions dérivées débute après le premier élément </documents> et inclut généralement une section de commentaires décrivant les bases de données principales auxquelles celles-ci s'appliquent, ainsi que leurs versions.

**3** Localisez le mappage logique du champ dont vous souhaitez modifier le mappage physique.

Utilisez l'attribut label pour identifier le champ correct. Par exemple, si le champ DocExplorer disponible que vous souhaitez modifier s'appelle Contact, recherchez l'élément <attribute> dont la valeur est label="Contact".

- **4** Supprimez les mappages logiques que vous ne souhaitez pas mettre à jour dans le fichier d'extension de schéma des mappages physiques.
	- **Conseil :** Dans vos fichiers d'extensions de schémas, répertoriez uniquement les nouveaux mappages logiques. Les entrées d'extension de schéma apparaissant, en doublons, également dans le schéma source risquent d'amoindrir les performances de votre système.
- **5** Enregistrez le fichier d'extension de schéma des mappages logiques.
- **6** Ouvrez le fichier d'extension de schéma dans le dossier *<nom\_connecteur>*. Ce fichier est destiné à vos mappages physiques d'extension de schéma.
- **7** Supprimez l'ensemble des définitions de base mentionnées dans la partie supérieure du schéma original.

La section des définitions de base débute par le premier élément <documents name="base" ...> et inclut toutes les entrées jusqu'au premier élément </documents>.

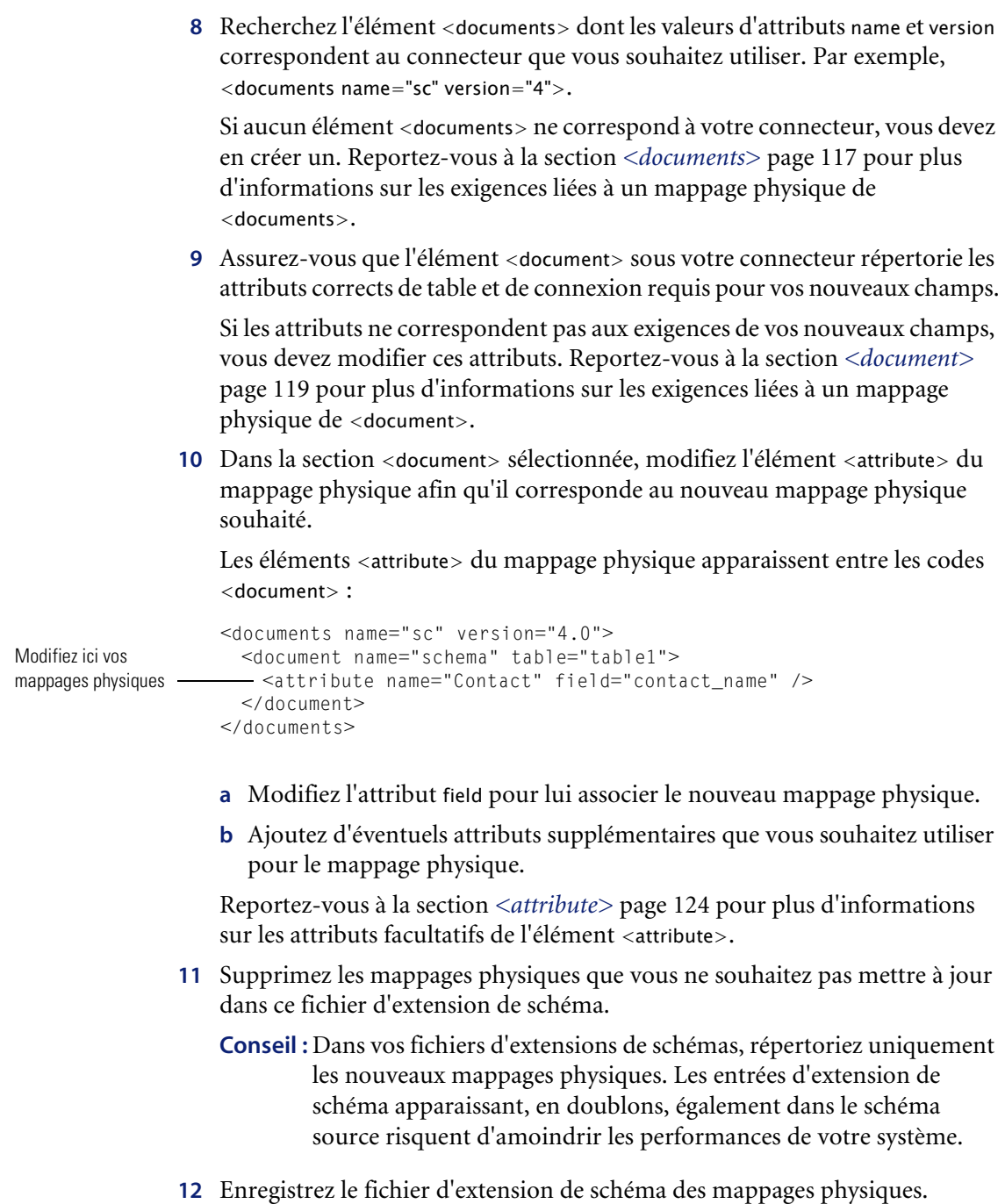

# <span id="page-97-0"></span>**Modification du type de composant de formulaire utilisé par un champ**

Vous pouvez modifier le type de composant de formulaire utilisé par un champ en changeant la valeur d'attribut type dans une extension de schéma. Pour obtenir une liste de tous les types possibles et des composants de formulaires que ceux-ci utilisent, reportez-vous à la section *[<attribute>](#page-123-0)* [page 124](#page-123-0).

### **Pour modifier le type de composant de formulaire utilisé par un champ :**

**1** Ouvrez le fichier d'extension de schéma dans le dossier extension.

Vous définirez les mappages logiques dans ce fichier.

**2** Supprimez l'ensemble des définitions dérivées mentionnées dans la partie inférieure du schéma original.

La section des définitions dérivées débute après le premier élément </documents> et inclut généralement une section de commentaires décrivant les bases de données principales auxquelles celles-ci s'appliquent, ainsi que leurs versions.

**3** Localisez le mappage logique du champ que vous souhaitez modifier.

Utilisez l'attribut label pour identifier le champ correct. Par exemple, si le champ DocExplorer disponible que vous souhaitez modifier s'appelle Contact, recherchez l'élément <attribute> dont la valeur est label="Contact".

**4** Modifiez l'attribut type pour lui associer la valeur de votre choix.

```
<documents name="base">
            <document name="schema">
Mettezàjour ——— <attribute name="contact" type="string" label="Contact" />
          </document>
          </documents>
l'attribut type
```
- **5** Supprimez les mappages logiques que vous ne souhaitez pas mettre à jour dans le fichier d'extension de schéma des mappages physiques.
	- **Conseil :** Dans vos fichiers d'extensions de schémas, répertoriez uniquement les nouveaux mappages logiques. Les entrées d'extension de schéma apparaissant, en doublons, également dans le schéma source risquent d'amoindrir les performances de votre système.
- **6** Enregistrez le fichier d'extension de schéma des mappages logiques.
- **7** Si vous ne souhaitez modifier aucun mappage physique de ce schéma, vous pouvez supprimer le fichier d'extension de schéma dans le dossier *<nom\_connecteur>*.

Modifiez ce fichier uniquement si vous souhaitez définir de nouveaux mappages physiques pour vos champs DocExplorer.

# <span id="page-98-0"></span>**Ajout de sous-documents à la liste des champs disponibles**

Vous pouvez ajouter un sous-document, afin d'ajouter un composant de formulaire de recherche qui fait référence aux informations d'un autre schéma. Les sous-documents se présentent sous deux formats différents, selon les résultats de l'interrogation du schéma. Pour plus d'informations sur les éléments de schémas et formats utilisés avec les sous-documents, reportez-vous à la section *[Sous-documents](#page-131-0)* page 132.

#### **Pour ajouter les sous-documents à la liste des champs disponibles :**

**1** Ouvrez le fichier d'extension de schéma dans le dossier extension.

Ce fichier est destiné à vos mappages logiques d'extension de schéma.

**2** Supprimez l'ensemble des définitions dérivées mentionnées dans la partie inférieure du schéma original.

La section des définitions dérivées débute après le premier élément </documents> et inclut généralement une section de commentaires décrivant les bases de données principales auxquelles celles-ci s'appliquent, ainsi que leurs versions.

**3** Dans la section <document> restante, ajoutez l'un des groupes d'éléments suivants pour chaque sous-document que vous souhaitez ajouter à la liste des champs disponibles :

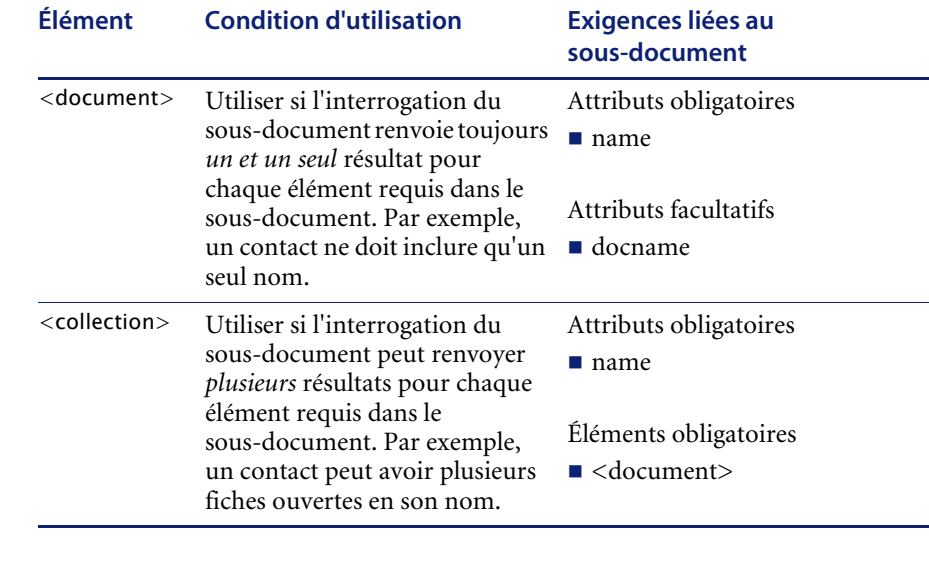

```
<documents name="base">
                      <document name="schema">
                        <attribute name="contact" type="string" label="Contact" />
                        ...
seulrésultat - adresse —————<document name="address" docname="external_schema" />
                        ...
Sous-document avec - - - - - - - < collection name="telephone_numbers">
                         <document name="telephone_number" />
                      </collection>
                        ...
                      </document>
                    </documents>
Sous-document avec un 
plusieurs résultats - 
numéros de téléphone
```
- **4** Supprimez les mappages logiques que vous ne souhaitez pas mettre à jour dans le fichier d'extension de schéma des mappages physiques.
	- **Conseil :** Dans vos fichiers d'extensions de schémas, répertoriez uniquement les nouveaux mappages logiques. Les entrées d'extension de schéma apparaissant, en doublons, également dans le schéma source risquent d'amoindrir les performances de votre système.
- **5** Enregistrez le fichier d'extension de schéma des mappages logiques.
- **6** Ouvrez le fichier d'extension de schéma dans le dossier *<nom\_connecteur>*. Ce fichier est destiné à vos mappages physiques d'extension de schéma.
- **7** Supprimez l'ensemble des définitions de base mentionnées dans la partie supérieure du schéma original.

La section des définitions de base débute par le premier élément <documents name="base" ...> et inclut toutes les entrées jusqu'au premier élément </documents>.

**8** Recherchez l'élément <documents> dont les valeurs d'attributs name et version correspondent au connecteur que vous souhaitez utiliser. Par exemple, <documents name="sc" version="4">.

Si aucun élément <documents> ne correspond à votre connecteur, vous devez en créer un. Reportez-vous à la section *[<documents>](#page-116-1)* page 117 pour plus d'informations sur les exigences liées à un mappage physique de <documents>.

**9** Assurez-vous que l'élément <document> sous votre connecteur répertorie les attributs corrects de table et de connexion requis pour vos nouveaux champs.

Si les attributs ne correspondent pas aux exigences de vos champs, vous devez modifier ces attributs. Reportez-vous à la section *[<document>](#page-118-0)* page 119 pour plus d'informations sur les exigences liées à un mappage physique de <document>.

**10** Sous l'élément <document>, ajoutez l'un des groupes d'éléments suivants pour chaque sous-document logique ajouté :

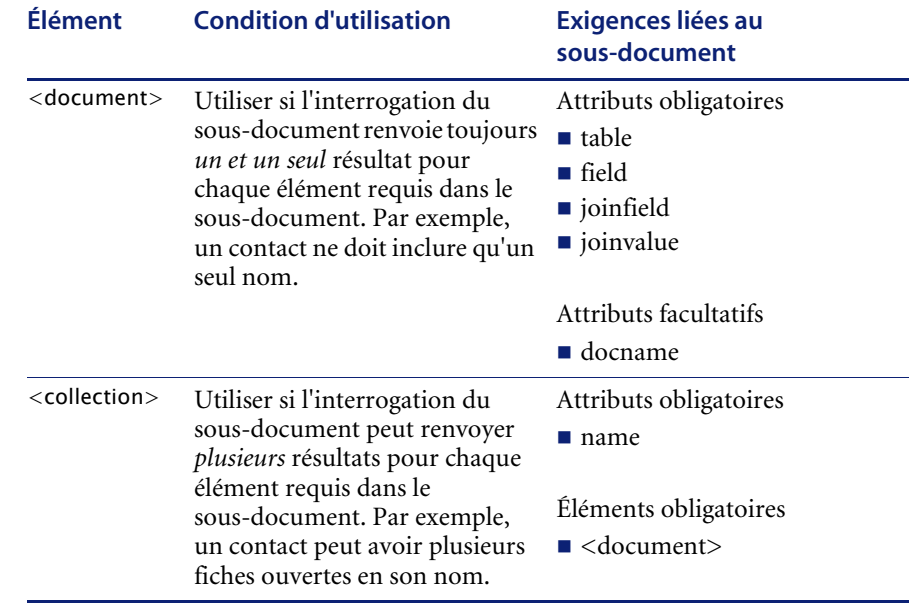

```
<documents name="sc" version="4.0">
                      <document name="schema" table="table1">
                        <attribute name="contact" field="contact_name"/>
                        ...
                       <document name="address" table="table2" joinfield="addressee"
                          joinvalue="id" />
                        ...
                        <collection name="telephone_numbers">
                        <document name="telephone_number" table="table3"
                            joinfield="contact" joinvalue="id" />
                        </collection>
                        ...
                      </document>
                    </documents>
Le sous-document 
correspond à une table 
externe - table2
Le sous-document 
correspond à une table 
externe - table3 -
```
- **11** Supprimez les mappages physiques que vous ne souhaitez pas mettre à jour dans ce fichier d'extension de schéma.
	- **Conseil :** Dans vos fichiers d'extensions de schémas, répertoriez uniquement les nouveaux mappages physiques. Les entrées d'extension de schéma apparaissant, en doublons, également dans le schéma source risquent d'amoindrir les performances de votre système.
- **12** Enregistrez le fichier d'extension de schéma des mappages physiques.

# <span id="page-102-0"></span>**Sous-classes de schémas**

Une sous-classe de schéma est similaire à une extension de schéma car elle modifie le comportement par défaut d'un schéma en ajoutant ou en retirant des éléments du schéma. Toutefois, contrairement à une extension de schéma, une sous-classe ne modifie le comportement par défaut que lorsqu'elle est spécifiquement appelée dans le contexte d'un composant de portail ou de formulaire qui l'utilise. Vous pouvez utiliser une sous-classe de schéma pour remplacer le comportement normal du schéma dans une instance donnée tout en préservant le comportement normal dans tous les autres contextes.

Le processus suivant décrit la façon de créer une sous-classe de schéma :

- **Étape 1** Créez les dossiers nécessaires pour stocker vos fichiers de script et de sous-classe. Reportez-vous à la section *[Création des dossiers nécessaires pour](#page-103-0)  [une sous-classe de schéma](#page-103-0)* page 104.
- **Étape 2** Créez un fichier package.xml pour ajouter vos fichiers personnalisés à votre installation Get-Services. Reportez-vous à la section *[Création du fichier](#page-103-1)  [package.xml](#page-103-1)* page 104.
- **Étape 3** Créez un fichier publicSchemas.xml pour rendre votre sous-classe visible aux composants du portail Liste de document et Mon menu. Reportez-vous à la section *[Création d'un fichier publicSchemas.xml](#page-104-1)* page 105.
- **Étape 4** Modifiez les fichiers de sous-classe de schémas afin qu'ils prennent en charge les fonctions de votre choix. Une sous-classe appelle généralement un script de chargement personnalisé. Reportez-vous à la section *[Modification des](#page-104-0)  [fichiers de sous-classe de schéma](#page-104-0)* page 105.
- **Étape 5** Créez le script de chargement personnalisé utilisé par la sous-classe. Reportez-vous à la section *[Modification du fichier de script de chargement](#page-106-0)* [page 107.](#page-106-0)

### <span id="page-103-0"></span>**Création des dossiers nécessaires pour une sous-classe de schéma**

Toutes les personnalisations de sous-classe de schéma doivent être enregistrées dans un dossier distinct. Vous devrez créer au minimum trois nouveaux dossiers :

- Un dossier dans lequel stocker toutes vos personnalisations
	- Un dossier dans lequel enregistrer les personnalisations de schéma
	- Un dossier dans lequel enregistrer les personnalisations de script

#### **Pour créer les dossiers nécessaires pour une sous-classe de schéma :**

**1** Dans l'Explorateur Windows, ouvrez le dossier Get-Services WEB-INF/apps de votre serveur d'applications. Exemple :

C:\Program Files\Peregrine\Common\Tomcat4\webapps\oaa\WEB-INF\ apps

<span id="page-103-2"></span>**2** Créez le dossier dans lequel enregistrer toutes vos personnalisations. Exemple :

\custom

- **3** Ouvrez le dossier que vous avez créé à l'[étape 2](#page-103-2) et créez deux nouveaux dossiers :
	- $\blacksquare$  \schema
	- $\blacksquare$  \iscript

### <span id="page-103-1"></span>**Création du fichier package.xml**

Le fichier package.xml répertorie toutes les modifications de personnalisation que vous avez apportées.

#### **Pour créer le fichier package.xml :**

- **1** Ouvrez un éditeur de texte tel que le Bloc-notes.
- **2** Entrez le texte suivant :

```
<?xml version="1.0" encoding="UTF-8"?>
<Package>
</Package>
```
**3** Enregistrez le fichier sous le nom package.xml dans le dossier custom que vous avez créé. Exemple :

\custom\package.xml

### <span id="page-104-1"></span>**Création d'un fichier publicSchemas.xml**

Le fait de répertorier vos personnalisations dans un fichier publicSchemas.xml les rend disponibles pour les composants du portail Liste de document et Mon menu.

#### **Pour créer un fichier publicSchemas.xml :**

- **1** Ouvrez un éditeur de texte tel que le Bloc-notes.
- **2** Entrez le texte suivant :

```
<schemas>
   <schema>
      <document name="<Schema_subclass>" label="<Label_name>"/>
    </schema>
</schemas>
```
Pour *<Schema\_subclass>*, entrez le nom que vous voulez donner à votre sous-classe de schéma. Ce nom doit être unique.

Pour *<label\_name>*, entrez le nom que vous voulez donner à la sous-classe de schéma lorsqu'elle s'affiche dans l'interface de personnalisation de Get-Services.

**3** Enregistrez le fichier sous le nom publicSchemas.xml dans le dossier custom que vous avez créé. Exemple :

\custom\publicSchemas.xml

# <span id="page-104-0"></span>**Modification des fichiers de sous-classe de schéma**

Pour tous les fichiers de sous-classe de schéma, vous devez avoir un nouveau fichier de schéma dans le dossier custom. Les procédures générales suivantes illustrent de quelle manière créer un fichier de sous-classe de schéma qui appelle un fichier de script de chargement. La plupart des personnalisations réelles se font dans le fichier de script de chargement appelé par votre sous-classe de schéma.

### **Pour créer un fichier de sous-classe de schéma :**

- **1** Ouvrez un éditeur de texte tel que le Bloc-notes.
- **2** Créez une nouvelle sous-classe de schéma à partir d'un fichier de schéma qui possède les champs que vous voulez utiliser. Par exemple, pour créer une liste de fiches filtrées par le contact actuellement connecté, entrez les informations suivantes :

```
<?xml version="1.0"?> 
                    <schema>
                    <documents name="base">
                       <document name="tickets_by_contact" label="Tickets by contact"
                      -extends="Problem" loadscript="tickets by contact.loadscript">
                       </document>
                    </documents>
                    </schema>
Entrez le nom d'un 
schéma existant pour 
l'attribut extends
```
L'attribut extends du <document> répertorie le nom du schéma d'origine pour lequel vous créez une sous-classe. Votre sous-classe de schéma utilise toutes les propriétés de ce schéma à l'exception des entrées répertoriées dans le fichier de sous-classe de schéma.

L'attribut loadscript du <document> répertorie le nom du script que vous voulez exécuter avec cette sous-classe de schéma. Une sous-classe de schéma s'exécute généralement avec un script de chargement différent de celui du schéma d'origine.

**3** Enregistrez la sous-classe de schéma dans un document XML de votre sous-dossier custom. Exemple :

\custom\schema\tickets\_by\_contact.xml

**Important :** Le nom de ce fichier doit correspondre à la valeur de l'attribut name du <document>.

**4** Créez un fichier de script de chargement personnalisé pour votre sous-classe de schéma.

# <span id="page-106-0"></span>**Modification du fichier de script de chargement**

Les modifications que vous devez apporter au fichier de script de chargement dépendent des fonctionnalités que vous voulez inclure. Les sections suivantes décrivent les modifications à apporter pour chaque fonctionnalité :

- *[Filtrage d'une liste de documents dans un composant de portail](#page-106-1)* page 107
- *[Filtrage d'une liste de documents dans un champ de recherche](#page-108-0)* page 109
- *[Ajout de la validation des données pour la mise à jour ou l'insertion de](#page-110-0)  [documents](#page-110-0)* page 111
- *[Ajout de valeurs par défaut à un formulaire détaillé](#page-112-0)* page 113
- *Modification des données d'un document lorsqu'une condition donnée est remplie* [page 115](#page-114-0)

### <span id="page-106-1"></span>**Filtrage d'une liste de documents dans un composant de portail**

Vous pouvez créer une liste automatiquement filtrée de documents dans le composant Liste de document du portail, en créant une sous-classe de schéma qui définit des critères de filtrage. Par exemple, vous pouvez avoir une Liste de document qui n'affiche que les fiches dans lesquelles l'utilisateur en cours est répertorié en tant que contact. La Liste de document affiche la liste filtrée à chaque fois que vous accédez à la recherche enregistrée dans le composant du portail.

### **Pour filtrer une liste de documents dans un composant de portail :**

- **1** Ouvrez un éditeur de texte tel que le Bloc-notes.
- **2** Création d'un nouveau script de chargement. Par exemple, pour créer une liste de fiches filtrées par le contact actuellement connecté, entrez le script de chargement suivant :

```
import docExplorer;
                    import personalize;
                    function loadscript(msg)
                    {
                        var explorer = personalize._getExplorer( 
                    msg.get(DOCEXPLORER_CONTEXT), msg.get(DOCEXPLORER_INSTANCE) ); 
                       var strAction = msg.get( DocExplorer.ACTION );
                       // Example 1: Adding record list filtering criteria
                       if ( strAction == PERSONALIZE_LIST )
                        {
                        msg.add( "tickets_by_contact/ContactName", user.get("_name" ) );
                        }
                       // Call default the onload script
                       var script=msg.get(DocExplorer.LOADSCRIPT);
                        if ( script != "" )
                         msg = env.execute(script, msg);
                       return msg;
                    }
Cette ligne appelle le 
champ ContactName 
de la sous-classe de 
schéma et le définit à 
la valeur du nom de 
l'utilisateur en cours.
```
**3** Enregistrez le script de chargement en tant que fichier JS dans votre sous-dossier custom. Exemple :

\custom\jscripts\tickets\_by\_contact.js

**Important :** Le nom de ce fichier doit correspondre à la valeur de l'attribut loadscript du <document> de votre sous-classe.

- **4** Arrêtez puis redémarrez votre serveur d'applications pour pouvoir voir vos modifications.
- **5** Connectez-vous à Get-Services et ajoutez une nouvelle recherche Liste de document à la page de votre portail à l'aide de la sous-classe de schéma que vous avez créée.

## **Filtrage d'une liste de documents dans un champ de recherche**

Vous pouvez créer une liste filtrée dans un champ de recherche en exécutant un script de chargement personnalisé depuis une sous-classe de schéma. Le script filtrera les documents que vous spécifiez à chaque fois que quelqu'un chargera un formulaire à l'aide de vos sous-classes personnalisées.

#### **Filtrage d'une liste de documents dans un champ de recherche**

- **1** Ouvrez un éditeur de texte tel que le Bloc-notes.
- **2** Créez un nouveau fichier de script de chargement pour spécifier quel champ de recherche vous voulez filtrer, ainsi que les critères de filtrage. Par exemple, pour filtrer la liste des catégories de fiches correspondant à la société par défaut, entrez le script de chargement suivant :

```
function loadscript(msg)
                    {
                      var explorer = personalize. qetExplorer(
                        msg.get(DOCEXPLORER_CONTEXT), msg.get(DOCEXPLORER_INSTANCE) ); 
                      var strAction = msg.get( DocExplorer.ACTION );
                      ... // Examples 1 through 4
                      // Example 5: Filtering field lookups
                      if ( strAction == DocExplorer.ACTIONVALUE.LOOKUP )
                      {
                        -var sRec = msg.get( " lookuprecord" );
                        if (sRec == "category")
                        {
                          // Filter category search by adding "Company" field
                          var strQuery = msg.get( "query" );
                          if ( strQuery.indexOf( "WHERE", 0 ) == -1 )
                            strQuery += " WHERE ";
                          else
                          strQuery += " AND ";
                          // Just a sample: change to filter by b. unit
                           strQuery += " company=\"DEFAULT\"";
                          msg.set( "query", strQuery );
                          var msgCategories = archway.send( "sc", "query", msg );
                         var msgResponse = new Message( "fieldlookup" );
                          msgResponse.add( msgCategories );
                          return msgResponse;
                        }
                      }
                      ...
                      // Call default the onload script
                      var script=msg.get(DocExplorer.LOADSCRIPT);
                      if ( script != "" )
                        msg = env.execute(script, msg);
                      return msg;
                    }
Ces lignes déterminent si 
un champ de recherche 
effectue une requête sur 
la catégorie Fiche. -
Ces lignes changent la 
requête par défaut pour 
ajouter un critère 
supplémentaire. La 
catégorie doit avoir une 
valeur de société PAR 
DÉFAUT.
Ces lignes renvoient le 
message filtré dans un 
document appelé 
fieldlookup.
```
Le code s'exécute lorsque le contexte de l'action est d'effectuer une recherche sur les champs. C'est en particulier le cas lorsque l'utilisateur clique sur une icône de recherche dans DocExplorer.

**3** Enregistrez le script de chargement en tant que fichier JS dans votre sous-dossier custom. Exemple :

\custom\jscripts\tickets\_by\_contact.js

**Important :** Le nom de ce fichier doit correspondre à la valeur de l'attribut loadscript du <document> de votre sous-classe.

**4** Arrêtez puis redémarrez votre serveur d'applications pour pouvoir voir vos modifications.

Votre nouveau script de chargement s'exécute à chaque fois que quelqu'un accède à un formulaire à l'aide de votre sous-classe de schéma.

# **Ajout de la validation des données pour la mise à jour ou l'insertion de documents**

Vous pouvez créer un script côté serveur pour vérifier la validité des données avant leur mise à jour ou leur insertion dans votre base de données principale. Si les données ne sont pas valides, il est possible que Get-Services affiche un message d'erreur et revienne au formulaire détaillé pour que l'utilisateur saisisse à nouveau les informations. Le script de chargement valide les données du formulaire à chaque fois que quelqu'un soumit le formulaire.

#### **Pour ajouter la validation des données pour la mise à jour ou l'insertion de documents**

- **1** Ouvrez un éditeur de texte tel que le Bloc-notes.
- **2** Créez un nouveau fichier de chargement de fichier pour valider les entrées du formulaire. Par exemple, pour que l'utilisateur ne saisisse pas le mot « password » dans le champ Nouvelle mise à jour d'une fiche, entrez le script de chargement suivant :

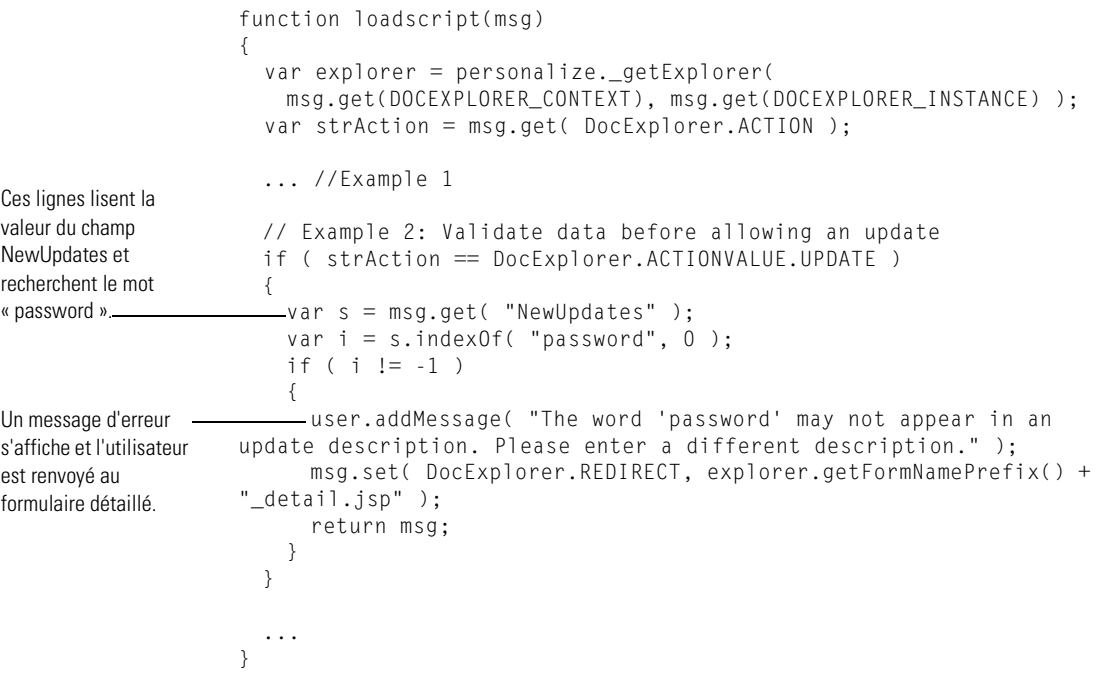

Cette fonction de validation s'exécute dès que le contexte d'action est de type mise à jour. C'est le cas lorsqu'un utilisateur appuie sur le bouton Mise à jour pour soumettre des modifications à un document.

**3** Enregistrez le script de chargement en tant que fichier JS dans votre sous-dossier custom. Exemple :

\custom\jscripts\tickets\_by\_contact.js

**Important :** Le nom de ce fichier doit correspondre à la valeur de l'attribut loadscript du <document> de votre sous-classe.

**4** Arrêtez puis redémarrez votre serveur d'applications pour pouvoir voir vos modifications.

Votre nouveau script de chargement s'exécute à chaque fois que quelqu'un accède à un formulaire à l'aide de votre sous-classe de schéma.

## **Ajout de valeurs par défaut à un formulaire détaillé**

Vous pouvez créer un script de chargement pour ajouter des valeurs par défaut à un formulaire basé sur l'utilisateur actuellement connecté ou sur d'autres critères. Ce script vérifie les valeurs par défaut à chaque fois que quelqu'un charge un formulaire à l'aide de vos sous-classes de schéma personnalisées.

#### **Pour ajouter des valeurs par défaut à un formulaire détaillé :**

- **1** Ouvrez un éditeur de texte tel que le Bloc-notes.
- **2** Créez un nouveau fichier de script de chargement pour ajouter les valeurs par défaut à votre formulaire. Par exemple, pour ajouter des informations de contact pour l'utilisateur connecté au formulaire détaillé, saisissez le script de chargement suivant :

```
function loadscript(msg)
                    {
                      var explorer = personalize. qetExplorer(
                       msg.get(DOCEXPLORER_CONTEXT), msg.get(DOCEXPLORER_INSTANCE) );
                      var strAction = msg.get( DocExplorer.ACTION );
                      ... //Examples 1 and 2
                     // Call default the onload script
                     var script=msg.get(DocExplorer.LOADSCRIPT);
                      if ( script != "" )
                       msg = env.execute(script, msg);
                      // Example 3: Adding default values to creation screen
                      if ( strAction == PERSONALIZE CREATE )
                      {
                       // Query for contact information
                     - var msgContact = this.getContact( user.get(" name") );
                       // Augment initial document description
                       - var msgTicketByContact = msg.getMessage( "tickets by contact" );
                       if ( msgTicketByContact != null )
                        {
                         msgTicketByContact.set( "ContactName", user.get(" name" ) );
                         msgTicketByContact.remove( "Contact" );
                         msgTicketByContact.add( msgContact );
                       }
                     }
                     return msg;
                   }
                    function getContact( sName )
                    {
                     var msgContact = archway.sendDocQuery( "sc", "SELECT * FROM Contact
                       WHERE Id = ' " + shame + "''", 0, 1);msgContact = msgContact.getMessage( "Contact" );
                     return msgContact;
                    }
Cette ligne obtient 
l'enregistrement de 
contact de l'utilisateur 
actuellement connecté.
Cette ligne demande 
toutes les valeurs de la 
sous-classe de schéma 
tickets_by_contacts.
```
Ce code s'exécute lorsque le contexte d'action est de type create. C'est le cas lorsque l'utilisateur accède à la page de création d'un document.

**3** Enregistrez le script de chargement en tant que fichier JS dans votre sous-dossier custom. Exemple :

\custom\jscripts\tickets\_by\_contact.js

**Important :** Le nom de ce fichier doit correspondre à la valeur de l'attribut loadscript du <document> de votre sous-classe.

**4** Arrêtez puis redémarrez votre serveur d'applications pour pouvoir voir vos modifications.

Votre nouveau script de chargement s'exécute à chaque fois que quelqu'un accède à un formulaire à l'aide de votre sous-classe de schéma.

# **Modification des données d'un document lorsqu'une condition donnée est remplie**

Vous pouvez créer un script de chargement qui recherche une condition donnée et qui modifie les données d'un formulaire avant de le soumettre à la base de données principale de Get-Services. Ce script vérifie la condition spécifiée à chaque fois que quelqu'un charge un formulaire à l'aide de vos sous-classes de schéma personnalisées.

#### **Pour modifier les données d'un document lorsqu'une condition donnée est remplie :**

- **1** Ouvrez un éditeur de texte tel que le Bloc-notes.
- **2** Créez un nouveau fichier de script de chargement dans lequel spécifier quelles conditions donnent des modifications de documents. Par exemple, pour modifier la priorité de fiche à 1 lorsque le service de l'utilisateur est défini sur Encadrement, entrez le script de chargement suivant :

```
function loadscript(msg)
                     {
                      var explorer = personalize._getExplorer(
                         msg.get(DOCEXPLORER_CONTEXT), msg.get(DOCEXPLORER_INSTANCE) ); 
                       var strAction = msg.get( DocExplorer.ACTION );
                       ... //Examples 1 through 3
                       // Example 4: Modify data before ticket creation
                       if ( strForm.indexOf( "_new" ) != -1 ){
                         // Set ticket priority for some users
                        var msgContact = this.getContact( msg.get("ContactName") );
                         var sDept = msgContact.get( "Department" );
                      \frac{1}{2}var s<code>Prio = "3";</code>
                        if ( sDept == "Executive" )
                          sPrio = "1":msg.set( "tickets_by_contact/Priority", sPrio );
                      }
                      // Call default the onload script from the problem schema
                      var script=msg.get(DocExplorer.LOADSCRIPT);
                      if ( script != "" )
                         msg = env.execute(script, msg);
                      return msg;
                    }
Cette ligne obtient 
l'enregistrement de 
contact de l'utilisateur 
connecté.
Ces lignes définissent 
le champ Priorité sur 1 
(à l'aide de la variable 
sPrio) lorsque le champ 
Service a pour valeur 
Encadrement.
```
Ce code s'exécute lorsque le contexte d'action est de type create. C'est le cas à chaque fois que l'utilisateur accède à une page de création de document.

**3** Enregistrez le script de chargement en tant que fichier JS dans votre sous-dossier custom. Exemple :

\custom\jscripts\tickets\_by\_contact.js

**Important :** Le nom de ce fichier doit correspondre à la valeur de l'attribut loadscript du <document> de votre sous-classe.

**4** Arrêtez puis redémarrez votre serveur d'applications pour pouvoir voir vos modifications.

Votre nouveau script de chargement s'exécute à chaque fois que quelqu'un accède à un formulaire à l'aide de votre sous-classe de schéma.

# **Éléments et attributs de schémas**

Tous les schémas utilisent un ensemble standard d'éléments et attributs XML reconnus par le Gestionnaire de documents Archway. Les sections suivantes décrivent les éléments XML et attributs associés que vous pouvez utiliser pour créer des schémas valides.

## **<?xml>**

L'élément <?xml> est l'identificateur standard d'espace de nommage XML. Cet élément doit toujours inclure l'attribut version. Cet élément doit être le premier élément répertorié pour tous les schémas.

## **<schema>**

L'élément <schema> est un élément obligatoire dans tous les schémas. L'élément <schema> fonctionne comme un conteneur pour les mappages logiques et physiques. L'élément <schema> ne comporte aucun attribut.

## **<documents>**

Deux groupes d'éléments <documents> sont requis pour chaque schéma. Un groupe d'éléments <documents> correspond au conteneur des mappages logiques, l'autre groupe d'éléments <documents> étant le conteneur des mappages physiques.

#### **Utilisation dans le mappage logique**

Tous les schémas nécessitent un élément <documents> dont l'attribut name présente la valeur name="base". Lorsque cet élément présente cette valeur pour name, il devient le conteneur des mappages logiques.

#### **Attributs obligatoires**

■ name. Cet attribut identifie le conteneur d'élément <documents> utilisé par les mappages logiques. Cet attribut doit présenter la valeur name="base".

#### **Attributs facultatifs** *None*. Il n'existe aucun attribut facultatif pour la partie du schéma liée aux mappages logiques. **Utilisation dans le mappage physique** <?xml version="1.0"?> <schema> <documents name="base"> ... </documents> ... Les mappages logiques utilisent toujours name="base"

Tous les schémas requièrent au moins un élément <documents> dont l'attribut name présente la valeur d'un nom de connecteur, tel que name="sc". Vous pouvez ajouter un élément <documents> pour chaque connecteur pour lequel vous souhaitez fournir des mappages physiques. Vous pouvez également prendre en charge plusieurs versions d'un même connecteur si vous utilisez l'attribut version.

#### **Attributs obligatoires** name. Cet attribut détermine le connecteur utilisé par le schéma pour assurer les connexions avec la base de données principale. La valeur de cet attribut doit correspondre à un nom de connecteur, par exemple name="sc".

## **Attributs facultatifs**

 version. Cet attribut détermine la version de la base de données principale requise pour utiliser les mappages physiques définis dans ce conteneur. La valeur de cet attribut doit correspondre à un nombre reconnu par le connecteur.

```
<?xml version="1.0"?>
                      <schema>
                       ...
                      <documents name="acsc" version="34">
                      </documents>
                      <documents name="acsc" version="45">
                         ...
                      </documents>
                       ...
Vous pouvez ajouter un 
élément <documents> 
pour chaque connecteur
Chaque élément 
<documents> peut décrire 
une version différente
```
Le Gestionnaire de documents Archway observe les règles suivantes pour assurer la correspondance entre la base de données principale et la version mentionnée dans cet attribut :

- Si l'élément <documents> ne comporte *aucun* attribut version, le Gestionnaire de documents Archway accepte les mappages physiques de cet élément, à condition qu'il ne trouve aucune autre valeur correspondante.
- Si l'élément <documents> comporte un attribut version dont la valeur est *supérieure* au numéro de version de la base de données principale, le Gestionnaire de documents Archway ignore les mappages physiques de cet élément.
- Si l'élément <documents> comporte un attribut version dont la valeur est *inférieure* au numéro de version de la base de données principale, le Gestionnaire de documents Archway accepte les mappages physiques de cet élément, à condition qu'il ne trouve aucune valeur correspondante supérieure.
- Si l'élément <documents> comporte un attribut version dont la valeur est *égale* au numéro de version de la base de données principale, le Gestionnaire de documents Archway accepte les mappages physiques de cet élément.

## **<document>**

Vous devez ajouter au moins deux groupes d'éléments <document> pour créer un schéma valide : un groupe pour les mappages logiques et un autre groupe pour les mappages physiques. Vous pouvez également ajouter des éléments <document> supplémentaires dans la section des mappages physiques, si vous souhaitez prendre en charge plusieurs connecteurs ou plusieurs versions de la même base de données principale.

#### **Utilisation dans le mappage logique**

La section des mappages logiques utilise les éléments <document> comme un conteneur pour le document XML généré par le Gestionnaire de documents Archway. Tous les éléments XML générés par ce schéma deviendront des éléments enfant de l'élément <document>.

## **Attributs obligatoires**

 name. Cet attribut détermine l'élément XML produit par le Gestionnaire de documents Archway en tant qu'élément générique dans tout document créé à partir de ce schéma. La valeur de cet attribut doit correspondre au nom de fichier du schéma (*sans* l'extension .xml).

#### **Attributs facultatifs**

 ACLcreate. Cet attribut détermine la liste de contrôle des accès par défaut pour les formulaires DocExplorer qui utilisent ce schéma. La valeur de cet attribut doit correspondre à un terme de capacité. Les utilisateurs qui répondent au terme de capacité mentionné dans cet attribut, ou qui le dépassent, verront apparaître un bouton **Nouveau** dans les formulaires DocExplorer utilisant ce schéma.

- ACLdelete. Cet attribut détermine la liste de contrôle des accès par défaut pour les formulaires DocExplorer qui utilisent ce schéma. La valeur de cet attribut doit correspondre à un terme de capacité. Les utilisateurs qui répondent au terme de capacité mentionné dans cet attribut, ou qui le dépassent, verront apparaître un bouton **Supprimer** dans les formulaires DocExplorer utilisant ce schéma.
- ACLupdate. Cet attribut détermine la liste de contrôle des accès par défaut pour les formulaires DocExplorer qui utilisent ce schéma. La valeur de cet attribut doit correspondre à un terme de capacité. Les utilisateurs qui répondent au terme de capacité mentionné dans cet attribut, ou qui le dépassent, seront en mesure de modifier les champs des formulaires de détails DocExplorer utilisant ce schéma.
- create. Cet attribut détermine si un sous-document utilisant cet élément sera visible dans les formulaires *create* de DocExplorer. La valeur de cet attribut doit correspondre à true (vrai) ou false (faux). Définissez sa valeur sur create="true" si vous souhaitez que ce sous-document soit disponible dans les formulaires de création de DocExplorer. Définissez sa valeur sur create="false" si vous souhaitez que ce sous-document ne soit pas disponible dans les formulaires de création de DocExplorer.
- detail. Cet attribut détermine si un sous-document utilisant cet élément sera visible dans les formulaires *detail* de DocExplorer. La valeur de cet attribut doit correspondre à true (vrai) ou false (faux). Définissez sa valeur sur detail="true" si vous souhaitez que ce sous-document soit disponible dans les formulaires de détails de DocExplorer. Définissez sa valeur sur detail="false" si vous souhaitez que ce sous-document ne soit pas disponible dans les formulaires de détails de DocExplorer.
- docname. Cet attribut détermine le schéma externe qui sera utilisé par le Gestionnaire de documents Archway pour créer un sous-document. La valeur de cet attribut doit correspondre au nom de fichier du schéma (*sans* l'extension .xml) que vous souhaitez utiliser pour le sous-document. Cet attribut est nécessaire uniquement si vous souhaitez créer un sous-document à partir d'un autre schéma.
- label. Cet attribut détermine le nom du schéma dans les formulaires DocExplorer utilisant ce schéma. La valeur de cet attribut doit correspondre à une chaîne de texte. Celle-ci reprendra généralement un nom convivial décrivant le contenu du schéma.
- list. Cet attribut détermine si un sous-document utilisant cet élément sera visible dans les formulaires *list* de DocExplorer. La valeur de cet attribut doit correspondre à true (vrai) ou false (faux). Définissez sa valeur sur list="true" si vous souhaitez que ce sous-document soit disponible dans les formulaires de liste de DocExplorer. Définissez sa valeur sur list="false" si vous souhaitez que ce champ ne soit pas disponible dans les formulaires de liste de DocExplorer.
- loadscript. Cet attribut détermine la fonction ECMAScript exécutée lorsque ce schéma est utilisé dans un formulaire DocExplorer. La valeur de cet attribut doit correspondre au nom Peregrine Studio de la fonction ECMAScript que vous souhaitez exécuter. Vous pouvez utiliser ce script pour charger des données supplémentaires, qui seront ensuite utilisées par les formulaires DocExplorer. Ce script reprend la même entrée de message XML que le script de déchargement de formulaire.
- preexplorer. Cet attribut détermine l'ECMAScript exécuté lorsque ce schéma est utilisé dans un formulaire DocExplorer. La valeur de cet attribut doit correspondre au nom Peregrine Studio de l'ECMAScript que vous souhaitez exécuter. Ce script vous permet de modifier le format du message XML généré par les formulaires DocExplorer.
- search. Cet attribut détermine si un sous-document utilisant cet élément sera visible dans les formulaires *search* de DocExplorer. La valeur de cet attribut doit correspondre à true (vrai) ou false (faux). Définissez sa valeur sur search="true" si vous souhaitez que ce sous-document soit disponible dans les formulaires de recherche de DocExplorer. Définissez sa valeur sur search="false" si vous souhaitez que ce sous-document ne soit pas disponible dans les formulaires de recherche de DocExplorer.
- subtypeprop. Cet attribut détermine si cet élément hérite des propriétés d'attributs de l'élément <collection> parent. La valeur de cet attribut doit correspondre à inherit si vous utilisez l'attribut d'une manière ou d'une autre. Si vous souhaitez que cet élément hérite des propriétés d'attributs, définissez sa valeur sur subtypeprop="inherit". Si vous souhaitez définir les propriétés d'attributs de cet élément, n'incluez aucun attribut subtypeprop.

#### **Utilisation dans le mappage physique**

La section des mappages physiques utilise les éléments <document> pour définir le nom SQL de la table de base de données principale.

#### **Attributs obligatoires**

 name. Cet attribut détermine l'élément XML mis en correspondance avec une table de base de données principale par le Gestionnaire de documents Archway. La valeur de cet attribut doit correspondre au nom de fichier du schéma (*sans* l'extension .xml).

 table. Cet attribut identifie la table de la base de données principale utilisée par le schéma. La valeur de cet attribut doit correspondre au nom SQL de la table que vous souhaitez utiliser pour vos données source. Chaque élément <document> ne peut comporter qu'un seul attribut table. Si vous souhaitez utiliser des données provenant d'autres tables, vous pouvez créer des sous-documents au sein de votre schéma.

## **Attributs facultatifs**

- attachtable. Cet attribut identifie la table ServiceCenter regroupant les références aux pièces jointes. La valeur de cet attribut doit correspondre au nom SQL de la table ServiceCenter que vous souhaitez utiliser.
- field. Cet attribut identifie le champ de la base de données principale que le schéma utilisera pour les interrogations de documents. La valeur de cet attribut doit correspondre au nom SQL du champ que vous souhaitez utiliser pour vos données source. Cet attribut est nécessaire uniquement si vous souhaitez créer un sous-document au sein de votre schéma.
- insert. Cet attribut identifie le nom d'événement envoyé à ServiceCenter lorsque Get-Services insère (crée) un nouvel enregistrement. La valeur de cet attribut doit correspondre au nom SQL de l'événement ServiceCenter.
- joinfield. Cet attribut identifie le champ de la base de données principale qui sera utilisé par le schéma pour demander des informations complémentaires dans un autre schéma ou une autre table. La valeur de cet attribut doit correspondre au nom SQL du champ que vous souhaitez utiliser pour vos données source. Cet attribut est nécessaire uniquement si vous souhaitez créer un sous-document au sein de votre schéma. L'attribut joinfield détermine le champ qui sera considéré comme critère de sélection dans une clause WHERE SQL. L'équivalent SQL de l'attribut ioinfield est :

SELECT <field> FROM <table externe> WHERE <*joinfield*>=<joinvalue>

Si vous ne précisez aucune valeur pour l'attribut joinfield, le Gestionnaire de documents Archway utilisera le champ indiqué pour l'élément <attribute name="Id"> comme valeur d'attribut joinfield.

■ joinvalue. Cet attribut identifie l'élément <attribute> qui comporte la valeur que vous souhaitez utiliser pour demander des informations complémentaires dans un autre schéma ou une autre table. La valeur de cet attribut doit correspondre au nom d'un élément <attribute> du schéma en cours. Cet attribut est nécessaire uniquement si vous souhaitez créer un sous-document au sein de votre schéma. L'attribut joinvalue définit la valeur qu'un champ doit contenir dans une clause WHERE SQL. L'équivalent SQL de l'attribut joinvalue est :

SELECT <field> FROM <table externe> WHERE <joinfield>=<*joinvalue>*

Si vous ne précisez aucune valeur pour l'attribut joinvalue, le Gestionnaire de documents Archway utilisera la valeur de l'élément <attribute name="Id"> comme valeur d'attribut joinvalue.

- link. Cet attribut identifie le champ de la base de données principale qui sera utilisé par le schéma pour demander des informations complémentaires dans une table comportant des champs de recherche ou de lien. La valeur de cet attribut doit correspondre au nom SQL du champ que vous souhaitez utiliser pour vos données source. Cet attribut est nécessaire uniquement si vous souhaitez créer un sous-document au sein de votre schéma. La plupart du temps, l'attribut link est identique à l'attribut joinfield. Cette valeur diffère uniquement si le nom SQL du champ de lien dans la table source est différente du nom SQL apparaissant dans le champ cible de la table cible.
- preprocess. Cet attribut détermine la fonction ECMAScript exécutée *avant* la connexion du Gestionnaire de documents Archway à la base de données principale. La valeur de cet attribut doit correspondre au nom Peregrine Studio de la fonction ECMAScript que vous souhaitez exécuter. Ce script vous permet de définir le format de la requête envoyée à la base de données principale. Par exemple, vous pouvez ajouter des commandes SQL supplémentaires ou valider l'affichage de tous les champs obligatoires dans la requête.
- postprocess. Cet attribut détermine l'ECMAScript exécuté *après* la réception, par le Gestionnaire de documents Archway, d'une réponse de la base de données principale. La valeur de cet attribut doit correspondre au nom Peregrine Studio de l'ECMAScript que vous souhaitez exécuter. Ce script vous permet de définir le format de la réponse envoyée par la base de données principale. Par exemple, vous pouvez trier les données en fonction d'un critère spécifique ou renvoyer un message d'erreur si aucun enregistrement n'a été trouvé.
- update. Cet attribut identifie le nom d'événement envoyé à ServiceCenter lorsque Get-Services met à jour un enregistrement existant. La valeur de cet attribut doit correspondre au nom SQL de l'événement ServiceCenter.

## **<attribute>**

Vous devez ajouter au moins deux groupes d'éléments <attribute> pour créer un schéma valide : un groupe pour les mappages logiques et un autre groupe pour les mappages physiques.

#### **Utilisation dans le mappage logique**

Les sections de mappages logiques utilisent les éléments <attribute> pour créer un élément XML dans tout message de document généré à partir de ce schéma.

#### **Attributs obligatoires**

- name. Cet attribut détermine le code XML généré par le Gestionnaire de documents Archway lors de l'utilisation du schéma. La valeur de cet attribut peut correspondre à n'importe quelle chaîne. Par exemple, si vous définissez sa valeur sur name="contact", le Gestionnaire de documents Archway crée un code XML <contact>. Vous devez définir au moins un élément <attribute> dont l'attribut name présente la valeur name="Id". Cet élément <attribute> est obligatoire. En effet, il identifie de manière univoque chaque enregistrement renvoyé par une interrogation de schéma.
- type. Cet attribut détermine le format de données utilisé par les éléments ainsi que le rendu, par Get-Services, des données de l'interface utilisateur. La valeur de cet attribut doit correspondre à l'une des chaînes suivantes :
	- attachment-Cet élément est un chemin d'accès et un nom de fichier pour une pièce jointe. Get-Services rend cet élément sous forme d'un ensemble de commandes liées aux pièces jointes.
	- boolean-Cet élément est une chaîne vraie ou fausse. Get-Services rend cet élément sous forme de case à cocher.
	- date-Cet élément est une liste de dates. Get-Services rend cet élément sous forme de commande d'édition des dates, avec un calendrier contextuel.
	- datetime-Cet élément est une liste combinée de dates et d'heures. Get-Services rend cet élément sous forme de commande d'édition des heures.
	- id-Cet élément est un nombre décrivant de manière univoque un enregistrement de la base de données. Get-Services rend cet élément sous forme de champ d'édition à une seule ligne.
	- image-Cet élément est une image. Get-Services rend cet élément sous forme de champ d'image.
- link-Cet élément est un sous-document décrit ailleurs dans le schéma. Get-Services rend cet élément sous forme de champ de recherche.
- memo-Cet élément est une chaîne de texte. Get-Services rend cet élément sous forme de zone d'édition à plusieurs lignes.
- money-Cet élément est un montant en devise. Get-Services rend cet élément sous forme de champ monétaire avec un outil de sélection des devises.
- number-Cet élément est un nombre entier. Get-Services rend cet élément sous forme d'un champ d'édition avec des boutons fléchés.
- preload-Cet élément est un script exécutable. Get-Services exécute le script mentionné dans cet élément.
- string-Cet élément est une chaîne textuelle. Get-Services rend cet élément sous forme de champ d'édition.
- time-Cet élément est une liste d'heures. Get-Services rend cet élément sous forme de commande d'édition des heures.
- url-Cet élément est une adresse de site Web. Get-Services rend cet élément sous forme d'icône de lien HREF.
- **Remarque :** Le Gestionnaire de documents Archway ne valide pas la correspondance du contenu d'un élément avec l'attribut type indiqué pour cet élément.

#### **Attributs facultatifs**

- access. Cet attribut détermine si l'élément est en lecture seule ou s'il est modifiable dans les formulaires DocExplorer. La valeur de cet attribut doit correspondre à r ou être nulle. Définissez sa valeur sur access="r" si vous souhaitez que cet élément apparaisse en lecture seule. Supprimez la valeur ou l'attribut lui-même si vous souhaitez rendre l'élément modifiable.
	- ACLcreate. Cet attribut détermine la liste de contrôle des accès par défaut pour les formulaires DocExplorer qui utilisent cet élément. La valeur de cet attribut doit correspondre à un terme de capacité. Les utilisateurs qui répondent au terme de capacité mentionné dans cet attribut, ou qui le dépassent, verront apparaître cet élément dans les formulaires *create* de DocExplorer utilisant ce schéma.
	- ACLdetail. Cet attribut détermine la liste de contrôle des accès par défaut pour les formulaires DocExplorer qui utilisent cet élément. La valeur de cet attribut doit correspondre à un terme de capacité. Les utilisateurs qui répondent au terme de capacité mentionné dans cet attribut, ou qui le dépassent, verront apparaître cet élément dans les formulaires *detail* de DocExplorer utilisant ce schéma.
- ACLlist. Cet attribut détermine la liste de contrôle des accès par défaut pour les formulaires DocExplorer qui utilisent cet élément. La valeur de cet attribut doit correspondre à un terme de capacité. Les utilisateurs qui répondent au terme de capacité mentionné dans cet attribut, ou qui le dépassent, verront apparaître cet élément dans les formulaires *list* de DocExplorer utilisant ce schéma.
- ACLsearch. Cet attribut détermine la liste de contrôle des accès par défaut pour les formulaires DocExplorer qui utilisent cet élément. La valeur de cet attribut doit correspondre à un terme de capacité. Les utilisateurs qui répondent au terme de capacité mentionné dans cet attribut, ou qui le dépassent, verront apparaître cet élément dans les formulaires *search* de DocExplorer utilisant ce schéma.
- create. Cet attribut détermine si l'élément sera visible dans les formulaires *create* de DocExplorer. La valeur de cet attribut doit correspondre à true (vrai) ou false (faux). Définissez sa valeur sur create="true" si vous souhaitez que ce champ soit disponible dans les formulaires de création de DocExplorer. Définissez sa valeur sur create="false" si vous souhaitez que ce champ ne soit pas disponible dans les formulaires de création de DocExplorer.
- detail. Cet attribut détermine si l'élément sera visible dans les formulaires *detail* de DocExplorer. La valeur de cet attribut doit correspondre à true (vrai) ou false (faux). Définissez sa valeur sur detail="true" si vous souhaitez que ce champ soit disponible dans les formulaires de détails de DocExplorer. Définissez sa valeur sur detail="false" si vous souhaitez que ce champ ne soit pas disponible dans les formulaires de détails de DocExplorer.
- label. Cet attribut détermine le nom de l'élément dans la liste des champs disponibles de DocExplorer. La valeur de cet attribut doit correspondre à une chaîne de texte. Celle-ci reprendra généralement un nom convivial décrivant le contenu du champ.
- list. Cet attribut détermine si l'élément sera visible dans les formulaires de liste de DocExplorer. La valeur de cet attribut doit correspondre à true (vrai) ou false (faux). Définissez sa valeur sur list="true" si vous souhaitez que ce champ soit disponible dans les formulaires de liste de DocExplorer. Définissez sa valeur sur list="false" si vous souhaitez que ce champ ne soit pas disponible dans les formulaires de liste de DocExplorer.
- required. Cet attribut détermine si cet élément requiert une valeur pour l'insertion ou la mise à jour d'un enregistrement dans la base de données principale. La valeur de cet attribut doit correspondre à true (vrai) ou false (faux). Définissez sa valeur sur required="true" si vous souhaitez que cet élément corresponde à un champ obligatoire lors de son ajout dans les formulaires DocExplorer.
- search. Cet attribut détermine si l'élément sera visible dans les formulaires *search* de DocExplorer. La valeur de cet attribut doit correspondre à true (vrai) ou false (faux). Définissez sa valeur sur search="true" si vous souhaitez que ce champ soit disponible dans les formulaires de recherche de DocExplorer. Définissez sa valeur sur search="false" si vous souhaitez que ce champ ne soit pas disponible dans les formulaires de recherche de DocExplorer.

#### **Utilisation dans le mappage physique**

Les sections de mappages physiques utilisent les éléments <attribute> pour définir les champs de la base de données principale correspondant à chaque mappage logique.

#### **Attributs obligatoires**

 name. Cet attribut détermine le code XML dans lequel le Gestionnaire de documents Archway place les résultats de l'interrogation. La valeur de cet attribut doit correspondre à un élément défini dans la section des mappages logiques.

 field. Cet attribut identifie le champ de la base de données principale que le schéma utilisera pour les interrogations de documents. La valeur de cet attribut doit correspondre au nom SQL du champ que vous souhaitez utiliser pour vos données source.

#### **Attributs facultatifs**

 link. Cet attribut identifie une valeur de recherche ou de lien vers une autre table. La valeur de cet attribut doit correspondre au nom SQL du lien. Cet attribut est nécessaire uniquement si vous souhaitez demander des informations depuis un champ d'une table, lié à un autre champ dans une table liée. L'attribut link détermine le champ qui sera considéré comme critère de sélection dans une clause WHERE SQL. L'équivalent SQL de l'attribut link est :

SELECT <linkfield> FROM <linktable> WHERE *<link>*=<field>

 linkfield. Cet attribut identifie le champ cible appelé par une valeur de recherche ou de lien vers une autre table. La valeur de cet attribut doit correspondre au nom SQL du champ cible. Cet attribut est nécessaire uniquement si vous souhaitez demander des informations depuis un champ d'une table, lié à un autre champ dans une table liée. L'attribut linkfield définit le champ sélectionné. L'équivalent SQL de l'attribut link est :

SELECT *<linkfield>* FROM <linktable> WHERE <link>=<field>

 linkkey. Cet attribut identifie le champ, la recherche ou le lien qui connecte deux champs dans des tables liées. La valeur de cet attribut doit correspondre au nom SQL du champ de liaison. Cet attribut est nécessaire uniquement si vous souhaitez demander des informations depuis un champ d'une table, lié à un autre champ dans une table liée. L'attribut linkkey définit le champ sélectionné. L'équivalent SQL de l'attribut link est :

SELECT <linkfield> FROM <linktable> WHERE *<linkkey>*=<field>

Si vous ne définissez aucune valeur linkkey, le Gestionnaire de documents Archway utilise l'attribut link comme valeur de l'attribut linkkey.

 linktable. Cet attribut identifie la table cible appelée par une valeur de recherche ou de lien. La valeur de cet attribut doit correspondre au nom SQL de la table cible. Cet attribut est nécessaire uniquement si vous souhaitez demander des informations depuis un champ d'une table, lié à un autre champ dans une table liée. L'attribut linktable détermine la table nommée dans une clause FROM SQL. L'équivalent SQL de l'attribut linktable est :

SELECT *<linkfield>* FROM <linktable> WHERE <link>=<field>

- linktype. Cet attribut détermine la méthode d'insertion et de mise à jour des documents par le Gestionnaire de documents Archway. La valeur de cet attribut doit correspondre à soft ou hard :
	- soft-Le Gestionnaire de documents Archway interroge la base de données principale à l'aide des emplacements répertoriés dans les attributs linktable et linkfield et octroie à l'attribut link la valeur du résultat de l'interrogation.
	- hard-Le Gestionnaire de documents Archway crée un nouvel enregistrement dans la base de données principale, à l'emplacement indiqué dans les attributs linktable et linkfield. Le Gestionnaire de documents Archway extrait la valeur linkkey du nouvel enregistrement et la sauvegarde dans le champ indiqué dans l'attribut link.

Si vous ne précisez aucune valeur linktype, celle-ci est définie par défaut sur soft. Cet attribut est nécessaire uniquement si vous souhaitez demander des informations depuis un champ d'une table, lié à un autre champ dans une table liée.

## **<collection>**

Cet élément facultatif vous permet de créer des sous-documents dans lesquels plusieurs articles peuvent être retournés pour le document interrogé. Par exemple, vous pouvez créer un groupe d'éléments <collection> pour consulter l'ensemble des fiches ouvertes par un utilisateur spécifique. Dans la terminologie liée aux bases de données, un élément <collection> renvoie les enregistrements d'une table d'intersection. Vous devez ajouter un groupe d'éléments <collection> pour chaque sous-document à articles multiples que vous souhaitez créer.

#### **Utilisation dans le mappage logique**

La section des mappages logiques utilise les éléments <collection> pour créer les éléments XML utilisés par les sous-documents.

#### **Attributs obligatoires**

 name. Cet attribut détermine l'élément XML produit par le Gestionnaire de documents Archway en tant qu'élément générique dans tout document créé à partir de ce schéma. La valeur de cet attribut doit correspondre au nom de fichier du schéma (*sans* l'extension .xml) utilisé par le sous-document.

## **Attributs facultatifs**

- ACLcreate. Cet attribut détermine la liste de contrôle des accès par défaut pour les formulaires DocExplorer qui utilisent ce sous-document. La valeur de cet attribut doit correspondre à un terme de capacité. Les utilisateurs qui répondent au terme de capacité mentionné dans cet attribut, ou qui le dépassent, verront apparaître un bouton **Créer** dans les formulaires DocExplorer utilisant ce schéma.
	- ACLdelete. Cet attribut détermine la liste de contrôle des accès par défaut pour les formulaires DocExplorer qui utilisent ce sous-document. La valeur de cet attribut doit correspondre à un terme de capacité. Les utilisateurs qui répondent au terme de capacité mentionné dans cet attribut, ou qui le dépassent, verront apparaître un bouton **Supprimer** dans les formulaires DocExplorer utilisant ce schéma.
- ACLupdate. Cet attribut détermine la liste de contrôle des accès par défaut pour les formulaires DocExplorer qui utilisent ce sous-document. La valeur de cet attribut doit correspondre à un terme de capacité. Les utilisateurs qui répondent au terme de capacité mentionné dans cet attribut, ou qui le dépassent, seront en mesure de modifier les champs des formulaires de détails DocExplorer utilisant ce schéma.
- create. Cet attribut détermine si un sous-document utilisant cet élément sera visible dans les formulaires *create* de DocExplorer. La valeur de cet attribut doit correspondre à true (vrai) ou false (faux). Définissez sa valeur sur create="true" si vous souhaitez que ce sous-document soit disponible dans les formulaires de création de DocExplorer. Définissez sa valeur sur create="false" si vous souhaitez que ce sous-document ne soit pas disponible dans les formulaires de création de DocExplorer.
- detail. Cet attribut détermine si un sous-document utilisant cet élément sera visible dans les formulaires *detail* de DocExplorer. La valeur de cet attribut doit correspondre à true (vrai) ou false (faux). Définissez sa valeur sur detail="true" si vous souhaitez que ce sous-document soit disponible dans les formulaires de détails de DocExplorer. Définissez sa valeur sur detail="false" si vous souhaitez que ce sous-document ne soit pas disponible dans les formulaires de détails de DocExplorer.
- label. Cet attribut détermine le nom du sous-document dans les formulaires DocExplorer utilisant ce schéma. La valeur de cet attribut doit correspondre à une chaîne de texte. Celle-ci reprendra généralement un nom convivial décrivant le contenu du schéma.
- list. Cet attribut détermine si un sous-document utilisant cet élément sera visible dans les formulaires list de DocExplorer. La valeur de cet attribut doit correspondre à true (vrai) ou false (faux). Définissez sa valeur sur list="true" si vous souhaitez que ce sous-document soit disponible dans les formulaires de liste de DocExplorer. Définissez sa valeur sur list="false" si vous souhaitez que ce champ ne soit pas disponible dans les formulaires de liste de DocExplorer.
- search. Cet attribut détermine si un sous-document utilisant cet élément sera visible dans les formulaires *search* de DocExplorer. La valeur de cet attribut doit correspondre à true (vrai) ou false (faux). Définissez sa valeur sur search="true" si vous souhaitez que ce sous-document soit disponible dans les formulaires de recherche de DocExplorer. Définissez sa valeur sur search="false" si vous souhaitez que ce sous-document ne soit pas disponible dans les formulaires de recherche de DocExplorer.

#### **Utilisation dans le mappage physique**

La section des mappages physiques utilise les éléments <collection> pour définir le nom SQL de la table de base de données principale.

#### **Attributs obligatoires** name. Cet attribut détermine l'élément XML mis en correspondance avec une table de base de données principale par le Gestionnaire de documents Archway. La valeur de cet attribut doit correspondre au nom de fichier du schéma (*sans* l'extension .xml).

## **Attributs facultatifs**

 *None*. Il n'existe aucun attribut facultatif pour la partie de l'élément <collection> liée aux mappages physiques.

## **Documents**

Le Gestionnaire de documents Archway utilise des schémas pour créer des documents, lesquels sont des messages XML générés à partir des composants suivants :

- Définitions logiques des schémas. Les définitions logiques des schémas déterminent les éléments XML qui constituent le document généré.
- Les valeurs retournées lors des interrogations de la base de données. Le Gestionnaire de documents Archway utilise les mappages physiques de schémas pour créer des interrogations de base de données. Les valeurs retournées lors de ces interrogations déterminent le contenu des éléments et attributs du document généré.
- Format ECMAScript. Les fonctions ECMAScript peuvent modifier un document avant et après une interrogation de la base de données principale.

Ces trois processus débouchent tous sur la génération d'un document XML, lequel est rendu au format HTML dans l'interface par le Gestionnaire de documents Archway.

Pour afficher les documents XML Get-Services bruts, activez l'option **Informations du formulaire** dans les paramètres d'administration. La fenêtre d'informations sur le formulaire affiche les informations suivantes sur le document :

- **Script Input (Entrée du script)**. Cet onglet affiche le document transmis au formulaire en cours à partir de la sortie d'un formulaire précédent. Par exemple, un formulaire de liste affiche la sortie d'un formulaire de recherche précédent. Ce document est ensuite transmis au script de déchargement de formulaire en tant que paramètre d'entrée.
- **Script Output (Sortie du script)**. Cet onglet affiche le document généré par la sortie du script de déchargement du formulaire en cours. Chaque script de déchargement appelle généralement un schéma, lequel interroge la base de données principale pour obtenir des informations pertinentes. Par exemple, un formulaire request appellera une interrogation de la base de données via le schéma request.
- **PreXSL.** Cet onglet affiche le document après le traitement du document par le servlet Archway et sa préparation de rendu par le navigateur côté client.

## **Sous-documents**

Chaque formulaire Get-Services correspond généralement à un schéma, lequel correspond à son tour à une table de la base de données principale. Si vous souhaitez regrouper et représenter les données provenant de différents schémas et bases de données, vous devez créer des sous-documents.

Les sous-documents sont des messages XML ajoutés au document en cours, lesquels interrogent des schémas et tables supplémentaires. Vous pouvez créer des sous-documents de l'une des deux manières suivantes :

- Vous pouvez ajouter un nouvel élément <document> à l'intérieur d'un élément <document> existant, si le résultat de l'interrogation doit être *un et un seul* sous-document.
- Vous pouvez ajouter un élément <collection> à l'intérieur d'un élément <document> existant, si le résultat de l'interrogation doit être un ensemble d'*un ou plusieurs* sous-documents.

Les sections suivantes illustrent chacune de ces méthodes.

#### **Création de sous-documents à l'aide de l'élément <Document>**

Chaque élément <document> doit retourner un sous-document, à savoir un ensemble d'enregistrements. Par exemple, vous pouvez créer un sous-document pour rechercher le nom de contact d'une fiche spécifique. Toutefois, chaque fiche ne doit inclure qu'un seul nom de contact.

#### **Schéma**

Le segment de schéma suivant décrit l'ajout d'un sous-document à l'aide de l'élément <document>.

```
<documents name="base">
                     <document name="incident" label="Call"...>
                       <attribute name="Id" type="id" label="Ticket Number".../>
                       <attribute name="ProblemId" type="string" label="Problem Id".../>
                       <attribute name="AssetTag" type="string" label="Asset Tag"/>
                       ...
                      <document name="Contact" docname="ticketcontact".../>
                       ...
                     <document>
                   <documents>
                   <documents name="sc">
                     <document name="incident" table="incidents"...>
                       <attribute name="Id" field="incident.id"/>
                       <attribute name="ProblemId" field="problem.id"/>
                       <attribute name="AssetTag" field="affected.item"/>
                      <document name="Contact" field="contact.name" table="contacts"
                         joinfield="contact.name" joinvalue="ContactName"/>
                       ...
                     <document>
                   <documents>
Mappage logique des 
sous-documents - 
Contact
Mappage physique des 
sous-documents - Contact
```
#### **Sortie XML**

Le Gestionnaire de documents Archway génère un document XML avec la structure suivante. Vous pouvez consulter les documents de ce type à partir des onglets Entrée et Sortie du script de la fenêtre Informations sur le formulaire. Les valeurs stockées dans les éléments XML varient en fonction de l'enregistrement utilisateur sélectionné.

```
Éléments du mappage de     <incident>
schéma - Id, AssetTag  ———<Id>CALL10013</Id>
                     <AssetTag>TRAIN pc 100</AssetTag> 
                     ...
<Contact> 
Sous-document - Contact<Id>Hartke</Id> 
                       <FirstName>Richard</FirstName> 
                       <LastName>Hartke</LastName> 
                       <Email>Richard.Hartke@peregrine.com</Email> 
                       <Phone>619-481-5000</Phone> 
                       <Location/> 
                       <LocationId/> 
                       <UserAssets _countFound="0"/> 
                     </Contact> 
                      ...
                   </incident>
```
#### **Création de sous-documents à l'aide de l'élément <Collection>**

Chaque élément <collection> doit retourner plusieurs sous-documents ou ensembles d'enregistrements. Par exemple, vous pouvez créer une interrogation qui retournera toutes les fiches appartenant à un contact spécifique.

#### **Schéma**

Le segment de schéma suivant décrit l'ajout d'un sous-document à l'aide de l'élément <collection>.

```
<documents name="base">
                     <document name="incident" label="Call"...>
                       <attribute name="Id" type="id" label="Ticket Number".../>
                       <attribute name="ProblemId" type="string" label="Problem Id".../>
                       <attribute name="AssetTag" type="string" label="Asset Tag"/>
                       ...
                       <collection name="RelatedIncidents" detail="true"
                        label="Related Incidents" ACLDelete="oaa.forbidden">
                       <document name="relatedproblem" detail="true"
                           subtypeprop="inherit" />
                       </collection>
                       ...
                     <document>
                   <documents>
                   <documents name="sc">
                     <document name="incident" table="incidents"...>
                       <attribute name="Id" field="incident.id"/>
                       <attribute name="ProblemId" field="problem.id"/>
                       <attribute name="AssetTag" field="affected.item"/>
                       ...
                       <collection name="RelatedIncidents" >
                         <document name="relatedproblem" table="screlation"
                        joinfield="source" joinvalue="id" />
                       </collection>
                       ...
                     <document>
                   <documents>
Mappage logique des 
sous-documents - 
relatedproblem
Mappage physique des 
sous-documents - 
relatedproblem
```
#### **Sortie XML**

Le Gestionnaire de documents Archway génère un document XML avec la structure suivante. Vous pouvez consulter les documents de ce type à partir des onglets Entrée et Sortie du script de la fenêtre Informations sur le formulaire. Les valeurs stockées dans les éléments XML varient en fonction de l'enregistrement utilisateur sélectionné.

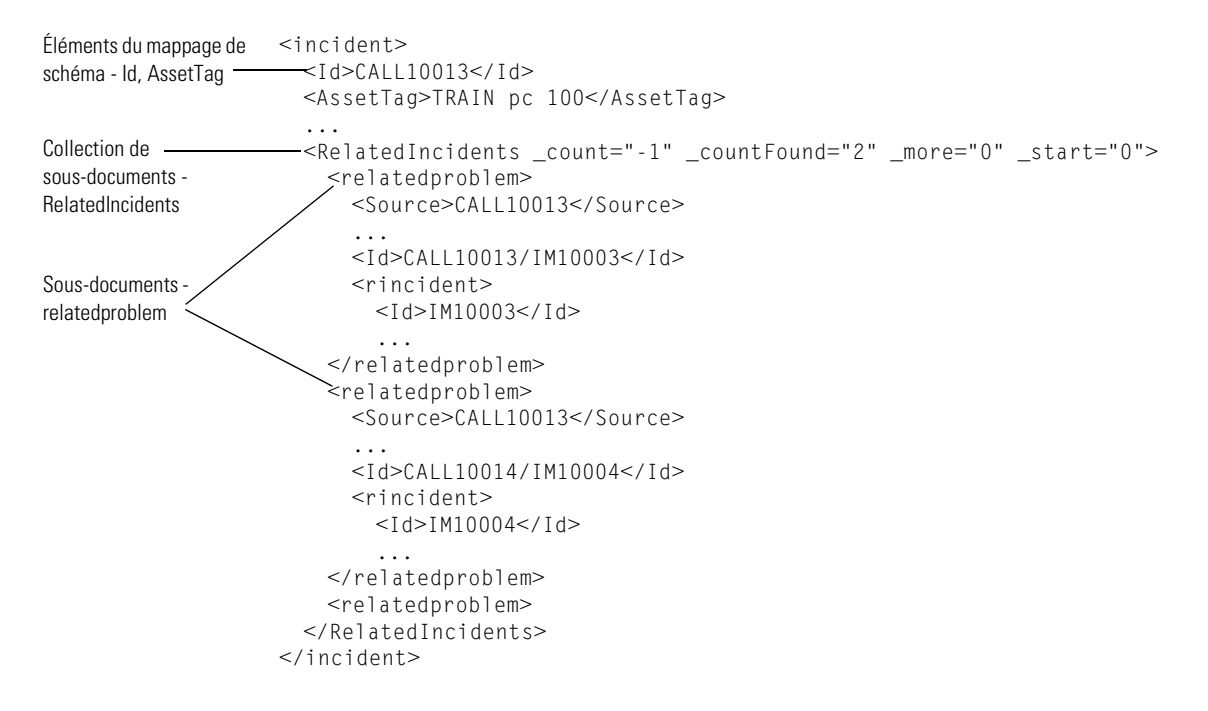

# **CHAPITRE 7** Modification du menu de sélection de la<br>Fecatégorie de demande de changement catégorie de demande de changement

Cette section décrit la façon de personnaliser les formulaires utilisés dans la Gestion des changements de Get-Services qui ne peuvent pas l'être depuis le navigateur (l'icône de clé n'apparaît pas pour ces pages), mais qui peuvent être configurés via des fichiers XML.

Ce chapitre traite des sujets suivants :

- *[Configuration du composant de menu hiérarchique](#page-137-0)* page 138
- *[Configuration du menu de sélection de la catégorie de demande de](#page-146-0)  [changement](#page-146-0)* page 147

# <span id="page-137-0"></span>**Configuration du composant de menu hiérarchique**

Vous pouvez configurer les formulaires de menus utilisés dans la Gestion des changements de Get-Services pour sélectionner la catégorie de changement via des fichiers XML.

## **Présentation du composant de menu**

Le graphique suivant montre les parties du menu que vous pouvez configurer :

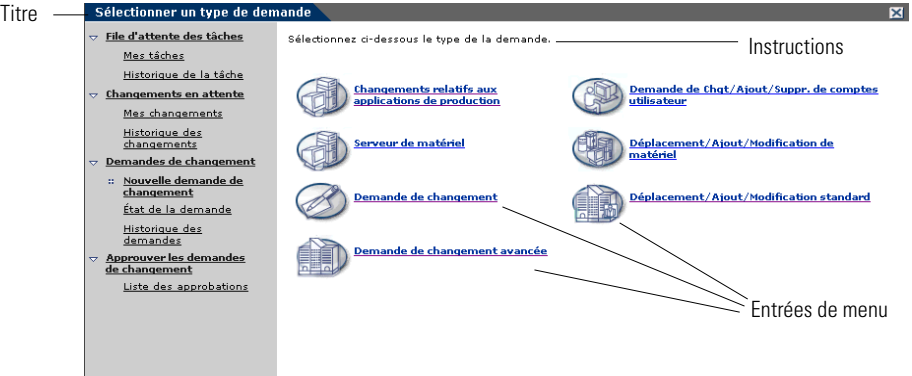

Le fichier de configuration permet de configurer :

- Le Titre du formulaire ;
- Les **Instructions** qui apparaissent en haut de l'écran ;
- Les **Entrées de menu** disponibles sur le formulaire, chacune étant représentée par une icône et un libellé.

Chaque entrée de menu :

- Peut être une sélection finale. Lorsque l'utilisateur clique dessus, l'option sélectionnée est transmise à l'application.
- **Remarque :** Vous pouvez également configurer une sélection finale pour renvoyer un formulaire spécifique dans Get-Services vers une URL donnée, une autre application Web ou un site Web externe.
- Peut conduire à un sous-menu, un nouveau formulaire avec son propre titre, ses instructions et ses options.

Le sous-menu suivant possède du texte en dessous des instructions, qui indique d'où provient le formulaire.

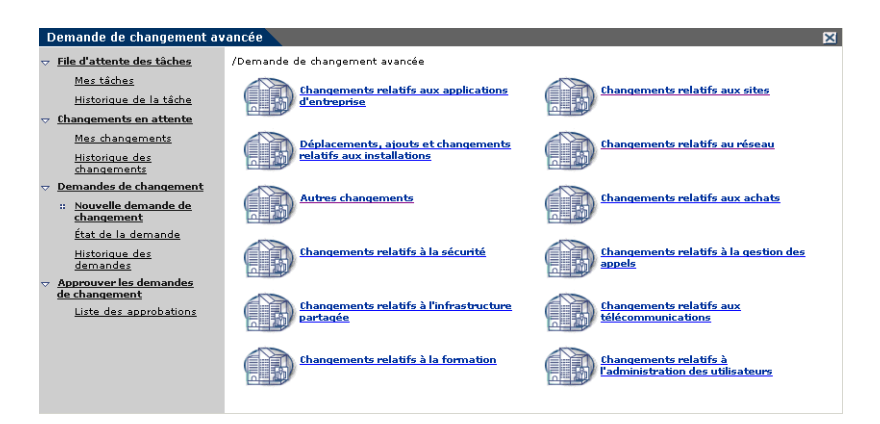

Tout ou partie du menu peut être généré dynamiquement depuis les données de la base de données.

## **Syntaxe d'un fichier de configuration de menu**

Un fichier de configuration de menu est au format XML. Sa syntaxe est décrite dans le schéma W3C (schéma XML) : WEB-INF\etc\treemenu\treemenu.xsd.

Les fichiers de configuration Get-Services se trouvent dans WEB-INF\etc\gstrees.

#### **L'élément racine : WizardMenu**

Un élément WizardMenu se trouve toujours à la racine du fichier XML. Il possède généralement deux attributs qui indiquent quel schéma W3C décrit la syntaxe du fichier :

<WizardMenu xmlns:xsi="http://www.w3.org/2001/XMLSchema-instance" xsi:noNamespaceSchemaLocation="menu.xsd">

Directement sous l'élément WizardMenu, ses sous-éléments décrivent le formulaire de menu.

- **Id** : Facultatif ; contient une valeur qui identifie cet élément. Il s'agit de la valeur transmise à l'application lorsque le menu ne comporte aucun élément Answers ou lorsque cet élément est vide.
- **Title** : Facultatif ; contient le texte affiché pour le titre du formulaire.
- Title ids : Facultatif ; contient l'ID de chaîne de caractères associé au texte affiché comme titre de formulaire. Cette valeur est exprimée sous la forme module,nom\_chaîne où module correspond au nom du fichier contenant la chaîne de caractères, et nom\_chaîne, à l'ID de la chaîne dans ce fichier.
- **Remarque :** Lorsque **Title** est spécifié, ce paramètre est prioritaire par rapport à **Title\_ids**, et tous les utilisateurs, quels que soient les paramètres régionaux choisis, obtiennent exactement le même texte.
- Instructions : Facultatif ; contient le texte affiché pour les instructions en haut du formulaire.
- Instructions ids : Facultatif ; contient l'ID de chaîne de caractères associé au texte affiché pour les instructions en haut du formulaire.
- **Remarque :** Lorsque **Title** est spécifié, ce paramètre est prioritaire par rapport à **Title\_ids**, et tous les utilisateurs, quels que soient les paramètres régionaux choisis, obtiennent exactement le même texte.
- **Access** : Facultatif ; contient un terme de capacité, par exemple getit.requester ou getit.service. Seuls les utilisateurs possédant le terme de capacité voient cette entrée de menu.
- **ColumnCount** : Facultatif ; spécifie le nombre de colonnes de l'entrée de menu à l'écran. La valeur par défaut est définie par l'application à l'aide de l'arborescence de menus.
- **Answers** : Facultatif ; décrit les options (entrées de menu) disponibles sur le formulaire. Si l'élément Answers n'est pas fourni, ou s'il ne répertorie aucune option, le formulaire renvoie l'ID WizardMenu, s'il est fourni.

#### **Liste des entrées de menu : Élément Answers**

L'élément Answers décrit les options disponibles dans un menu. Chaque sous-élément de l'élément Answers correspond à une ou à plusieurs options. Chaque type d'élément peut être utilisé plusieurs fois dans un élément Answers donné. Les types de sous-éléments suivants sont pris en charge :

- **WizardTarget** : Facultatif ; décrit une option disponible dans le menu. Cet élément ne conduit pas à un sous-menu. Lorsque l'utilisateur sélectionne cette option, l'élément d'ID WizardTarget sélectionné est transmis à l'application.
- **WizardMenu** : Facultatif ; décrit une option qui, lorsqu'elle est sélectionnée, conduit à un sous-menu qui présente plus d'options à l'utilisateur final.
- **DynamicAnswers** : Facultatif ; décrit un ensemble d'options pouvant être extraites dynamiquement depuis une base de données.

#### **Option de sélection simple : élément WizardTarget**

- **Id** : Élément obligatoire qui doit être unique parmi les éléments enfants de Answers.
- **Title** : Facultatif ; contient le texte affiché pour l'entrée de menu.
- **Title\_ids** : Facultatif ; contient l'ID de chaîne de caractères associé au texte affiché comme entrée de menu. Cette valeur est exprimée sous la forme module,nom\_chaîne où module correspond au nom du fichier contenant la chaîne de caractères, et nom\_chaîne, à l'ID de la chaîne dans ce fichier.
- **Remarque :** Le paramètre **Title** ou **Title\_ids** doit être spécifié. Lorsque **Title** est spécifié, ce paramètre est prioritaire par rapport à **Title\_ids**, et tous les utilisateurs, quels que soient les paramètres régionaux choisis, obtiennent exactement le même texte.
- **Instructions** : Facultatif ; contient le texte qui s'affiche dans une infobulle lorsque l'utilisateur fait passer le curseur de la souris sur l'entrée.
- **Instructions** ids : Facultatif ; contient l'ID de chaîne de caractères associé au texte qui s'affiche dans une infobulle lorsque l'utilisateur fait passer le curseur de la souris sur l'entrée. Cette valeur est exprimée sous la forme module,nom\_chaîne où module correspond au nom du fichier contenant la chaîne de caractères, et nom\_chaîne, à l'ID de la chaîne dans ce fichier.
- **Remarque :** Lorsque **Title** est spécifié, ce paramètre est prioritaire par rapport à **Title\_ids**, et tous les utilisateurs, quels que soient les paramètres régionaux choisis, obtiennent exactement le même texte.
- **Image** : Facultatif ; correspond au chemin d'accès à l'image qui est affichée à l'écran devant le texte associé à cette entrée de menu. La valeur de cet élément est le chemin relatif d'accès à l'icône, par rapport au répertoire des habillages (par exemple, icons/oaa\_assets.gif).
- **Access** : Facultatif ; contient un terme de capacité, par exemple getit.requester ou getit.service. Seuls les utilisateurs possédant le terme de capacité voient cette entrée de menu.
- **TargetForm** : Facultatif ; nom du formulaire vers lequel l'application est redirigée lorsque l'utilisateur clique sur l'entrée de menu. La valeur est exprimée sous la forme modulename.activityname.formname, où modulename est le nom du module dans lequel se trouve le formulaire cible, activityname est le nom de l'activité dans laquelle se trouve le fichier et formname est le nom du formulaire lui-même. Cette valeur peut également s'exprimer sous la forme activityname.formname, auquel cas le module est implicitement le module en cours, voire sous la forme formname, auquel cas le formulaire se trouve dans le module et l'activité en cours.
- **TargetURL** : Facultatif ; contient l'URL du formulaire à atteindre lorsque l'utilisateur clique sur l'entrée de menu. N'oubliez pas que cette URL doit commencer par http:// si vous souhaitez atteindre un serveur Web autre que le serveur en cours. Cette entrée de menu peut être utilisée pour récupérer des documents sur un serveur, plutôt que pour renvoyer vers une page. Tous les protocoles habituels peuvent être utilisés (http, https, ftp).

**Remarque :** Un seul **TargetForm** et un seul **TargetURL** au maximum peuvent se trouver dans un élément WizardTarget.

 **TargetAddNoParams** : Facultatif ; cet élément booléen, lorsqu'il est défini sur true, empêche automatiquement la transmission de paramètres vers **TargetURL** ou vers **TargetForm** lorsque l'entrée de menu est sélectionnée.

- **TargetParams** : Facultatif ; liste des paramètres (séparés par le signe et commercial (&)) à ajouter à **TargetURL** ou à transmettre à **TargetForm**. Si **TargetAddNoParams** n'est pas défini, ou s'il est défini sur false, ces paramètres sont également transmis à ceux déjà ajoutés automatiquement.
- **ContextFilter** : Facultatif ; représente un filtre dans les données de contexte. Cette entrée de menu ne s'affiche que si les données de contexte correspondent aux exigences du filtre. Les données de contexte dépendent de l'application, mais contiennent au moins le nom de connexion de l'utilisateur.

#### **Option de sous-menu : l'élément WizardMenu**

Ne confondez pas cet élément avec l'élément WizardMenu racine. Sa structure est similaire mais il possède plus d'options. Il est représenté dans le menu par une seule entrée. Cliquez dessus pour accéder à un sous-menu.

- **Id** : Élément obligatoire qui doit être unique parmi les éléments enfants de Answers.
- **Title** : Facultatif ; contient le texte affiché pour l'entrée de menu. Ce texte devient le titre du formulaire de sous-menu.
- **Title\_ids** : Facultatif ; contient l'ID de chaîne de caractères associé au texte affiché comme entrée de menu. Ce texte devient le titre du formulaire de sous-menu. Cette valeur est exprimée sous la forme module,nom\_chaîne où module correspond au nom du fichier contenant la chaîne de caractères, et nom\_chaîne, à l'ID de la chaîne dans ce fichier.
- **Remarque :** Le paramètre **Title** ou **Title\_ids** doit être spécifié. Lorsque Title est spécifié, ce paramètre est prioritaire par rapport à **Title\_ids**, et tous les utilisateurs, quels que soient les paramètres régionaux choisis, obtiennent exactement le même texte.
- **Instructions** : Facultatif ; contient le texte qui s'affiche dans une infobulle lorsque l'utilisateur fait passer le curseur de la souris sur l'entrée. Ce texte devient les instructions du formulaire de sous-menu.
- **Instructions\_ids** : Facultatif ; contient l'ID de chaîne de caractères associé au texte qui s'affiche dans une infobulle lorsque l'utilisateur fait passer le curseur de la souris sur l'entrée. Ce texte devient les instructions du formulaire de sous-menu. Cette valeur est exprimée sous la forme module,nom\_chaîne où module correspond au nom du fichier contenant la chaîne de caractères, et nom\_chaîne, à l'ID de la chaîne dans ce fichier.
- **Remarque :** Lorsque **Title** est spécifié, ce paramètre est prioritaire par rapport à **Title\_ids**, et tous les utilisateurs, quels que soient les paramètres régionaux choisis, obtiennent exactement le même texte.
- **Image** : Facultatif ; correspond au chemin d'accès à l'image qui est affichée à l'écran devant le texte associé à cette entrée de menu. La valeur de cet élément est le chemin relatif d'accès à l'icône, par rapport au répertoire des habillages (par exemple, icons/oaa\_assets.gif).
- **Access** : Facultatif ; contient un terme de capacité, par exemple getit.requester ou getit.service. Seuls les utilisateurs possédant le terme de capacité voient cette entrée de menu.
- **TargetForm** : Facultatif ; nom du formulaire vers lequel l'application est redirigée lorsque l'utilisateur clique sur l'entrée de menu et s'il n'y a pas d'entrée de sous-menu. La valeur est exprimée sous la forme modulename.activityname.formname, où modulename est le nom du module dans lequel se trouve le formulaire cible, activityname est le nom de l'activité dans laquelle se trouve le fichier et formname est le nom du formulaire lui-même. Cette valeur peut également s'exprimer sous la forme activityname.formname, auquel cas le module est implicitement le module en cours, voire sous la forme formname, auquel cas le formulaire se trouve dans le module et l'activité en cours.
- **TargetURL** : Facultatif ; contient l'URL du formulaire à atteindre lorsque l'utilisateur clique sur l'entrée de menu et s'il n'y a aucune entrée de sous-menu. N'oubliez pas que cette URL doit commencer par http:// si vous souhaitez atteindre un serveur Web autre que le serveur en cours. Cette entrée de menu peut être utilisée pour récupérer des documents sur un serveur, plutôt que pour renvoyer vers une page. Tous les protocoles habituels peuvent être utilisés (http, https, ftp).
**Remarque :** Un seul **TargetForm** et un seul **TargetURL** au maximum peuvent se trouver dans un élément WizardMenu.

- **TargetAddNoParams** : Facultatif ; cet élément booléen, lorsqu'il est défini sur true, empêche automatiquement la transmission de paramètres vers **TargetURL** ou vers **TargetForm** lorsque l'entrée de menu est sélectionnée et s'il n'y a aucune entrée de sous-menu.
- **TargetParams** : Facultatif ; liste des paramètres (séparés par le signe et commercial (&)) à ajouter à TargetURL ou à transmettre à TargetForm. Si TargetAddNoParams n'est pas défini, ou s'il est défini sur false, ces paramètres sont également transmis à ceux déjà ajoutés automatiquement.
- **ContextFilter** : Facultatif ; représente un filtre dans les données de contexte. Cette entrée de menu ne s'affiche que si les données de contexte correspondent aux exigences du filtre. Les données de contexte dépendent de l'application, mais contiennent au moins le nom de connexion de l'utilisateur.
- **ColumnCount** : Facultatif ; spécifie le nombre de colonnes de l'entrée de menu à l'écran. La valeur par défaut est définie par l'application à l'aide de l'arborescence de menus.
- **Answers** : Facultatif ; décrit les options (entrées de menu) disponibles sur le formulaire de sous-menu. Si l'élément Answers n'est pas fourni, ou s'il ne comporte aucune option, les informations de ce formulaire sont utilisées.

#### **Entrées de menu dynamiques : l'élément DynamicAnswers**

- **Target** : Obligatoire ; nom du système principal (par exemple, ac ou sc) dans lequel les données de menu sont stockées.
- **Document** : Obligatoire ; nom du schéma qui récupère les données de menu. Le schéma doit mapper au minimum un ID et un titre, mais il faut également mapper tout élément disponible dans WizardTarget ou WizardMenu.
- **Image** : Facultatif ; correspond au chemin d'accès à l'image qui est affichée à l'écran devant le texte associé à cette entrée de menu lorsqu'aucune image n'est récupérée de la base de données. La valeur de cet élément est le chemin relatif d'accès à l'icône, par rapport au répertoire des habillages (par exemple, icons/catbundle.gif).
- **Access** : Facultatif ; contient un terme de capacité, par exemple getit.requester ou getit.service. Cet élément DynamicAnswers n'est disponible que pour les utilisateurs qui disposent du terme de capacité adapté.
- **HasSubMenu** : Facultatif ; lorsqu'il est défini à false, toutes les entrées renvoyées sont considérées comme des entrées de sélection finales. S'il n'est pas défini ou s'il est défini à true, et si un utilisateur sélectionne une de ces entrées, le programme tente de créer un menu avec le contenu de l'élément Answers ; s'il n'y a pas d'élément Answers, il définit un paramètre **ParentId** sur l'**ID** du menu sélectionné et exécute à nouveau la recherche sur la base de données à l'aide de l'élément DynamicAnswers en cours.
- **QueryParam** : Facultatif ; correspond aux paramètres de recherche servant à filtrer la liste d'entrées de menu. Les critères de recherche réellement utilisables dépendent du schéma défini dans l'élément Document. Cet élément contient un ou plusieurs sous-éléments. Le nom d'un de ces sous-éléments est un nom d'attribut (qui figure dans le schéma). Par ailleurs, la valeur définie est utilisée dans la requête servant à extraire les articles du catalogue.
- **Answers** : Facultatif ; décrit les options (entrées de menu) disponibles sur le formulaire de sous-menu. Utilisez la même syntaxe que pour un élément Answers, telle que décrite ci-dessus.
- **Remarque :** Pour fournir un élément Target et Document, il est également possible de fournir un élément Script qui représente un nom de fonction de script ECMA. Les éléments Target et Document peuvent être spécifiés, si la fonction en a besoin. Le script est transmis à la définition de nœud en cours, ainsi qu'à l'élément ParentId correspondant à la dernière entrée de menu sur laquelle vous avez cliqué.

# **Configuration du menu de sélection de la catégorie de demande de changement**

À la livraison, Get-Services comporte deux configurations pour le formulaire de **sélection d'un type de demande** :

- Une définition statique du menu, scchangecategory.xml, se trouve sous WEB-INF\etc\gstrees. Il s'agit de la définition de menu utilisée par défaut une fois que vous avez installé Get-Services. Toutes les entrées sont décrite individuellement, et une icône spécifique est décrite pour chacune.
- Une définition dynamique du menu, scchangecategory\_dyn.xml, se trouve sous WEB-INF\etc\gstrees\usersamples, et décrit la façon de lire les entrées de menu directement depuis la base de données. Pour utiliser cette définition de menu, copiez-la dans un dossier WEB-INF\etc\gstrees\user et renommez-la en scchangecategory.xml.

Pour utiliser votre propre définition de menu pour ce formulaire, fournissez toujours votre version et enregistrez-la toujours sous WEB-INF\etc\gstrees\user\scchangecategory.xml. Il s'agit du fichier utilisé par Get-Services avant de l'enregistrer par défaut sous WEB-INF\etc\gstrees\scchangecategory.xml.

**Avertissement :** Ne modifiez jamais directement les fichiers livrés avec le logiciel.

Pour la syntaxe à utiliser pour ce fichier, un schéma XML est fourni, WEB-INF\etc\gstrees\menu.xsd, et peut être utilisé avec des produits tiers, comme des éditeurs XML, pour créer et valider la syntaxe des fichiers.

La syntaxe est décrite à la section *[Configuration du composant de menu](#page-137-0)  [hiérarchique](#page-137-0)* page 138.

Il existe des contraintes spécifiques aux fichiers de configuration de menu pour ce formulaire :

- Le premier niveau correspond toujours à une catégorie de changement, et l'ID de menu doit être le nom d'un enregistrement cm3rcategory.
- Le deuxième niveau correspond toujours à une sous-catégorie de changement, et l'ID de menu doit être la valeur de sous-catégorie d'un cm3rsubcat.

# **CHAPITRE 8** Administration de Get-Services

Ce chapitre comprend des instructions pour administrer votre système Get-Services.

Ce chapitre traite des sujets suivants :

- *[Accès au module d'administration du portail Peregrine](#page-149-0)* page 150
- *[Utilisation du Panneau de configuration](#page-151-0)* page 152
- *[Affichage des versions déployées](#page-152-0)* page 153
- *[Affichage du journal du serveur](#page-153-0)* page 154
- *[Utilisation de la page Paramètres de l'administrateur](#page-153-1)* page 154
- *[Vérification de l'état des scripts](#page-157-0)* page 158
- *[Affichage des files d'attente de messages](#page-158-0)* page 159
- *[Affichage de l'état de la file d'attente](#page-158-1)* page 159
- *[Importation et exportation des personnalisations](#page-159-0)* page 160
- *[Affichage des transactions du connecteur](#page-160-0)* page 161
- *[Utilisation de IBM Websphere Portal](#page-160-1)* page 161
- *[Affichage d'informations concernant les formulaires](#page-161-0)* page 162
- *[Enregistrement de comptes par l'utilisateur](#page-164-0)* page 165
- *[Modification de mots de passe](#page-165-0)* page 166
- *[Journalisation et surveillance des sessions utilisateur](#page-165-1)* page 166
- *[Configuration des formulaires de Gestion des changements](#page-167-0)* page 168

# <span id="page-149-0"></span>**Accès au module d'administration du portail Peregrine**

La page de connexion de l'administrateur au portail Peregrine permet d'accéder au module d'administration de ce portail. Vous utilisez ce module d'administration pour définir les paramètres de votre système Peregrine.

**Remarque :** Après avoir installé et configuré Get-Services, vous devez vous connecter en tant qu'utilisateur de ServiceCenter disposant des droits d'accès **getit.admin** afin d'accéder au module d'administration et de gérer l'intégration de Get-Services avec ServiceCenter. Pour obtenir la liste des termes de capacité d'accès et des instructions sur la configuration des connecteurs, reportez-vous à la section Sécurité de Get-Services dans ce manuel.

Le nom d'administrateur par défaut, System, vous donne accès au module Administration sans être connecté à un système principal. Après avoir configuré votre nom d'utilisateur dans l'onglet Commun, vous pouvez également accéder au module d'administration à partir du menu de navigation.

**Important :** Lorsque vous modifiez des paramètres dans le module d'administration, un fichier local.xml est créé dans le répertoire \<appsrvr>\WEB-INF (où *appsrvr* indique le chemin d'accès à votre serveur d'applications) pour stocker ces paramètres. Si vous réinstallez Get-Services, créez et enregistrez une copie de ce fichier en dehors du dossier d'installation de Get-Services. Si vous ne le faites pas, tous vos paramètres seront perdus lors de la nouvelle installation.

**Pour accéder à la page de connexion de l'administrateur au portail Peregrine :**

- **1** Vérifiez que votre serveur d'applications (Tomcat, par exemple) est actif.
- **2** Dans le champ Adresse de votre navigateur Web, tapez :

**<***nom\_hôte***>/oaa/admin.jsp**

**3** Appuyez sur Entrée pour ouvrir la page de connexion de l'administrateur au portail.

Tapez votre nom d'hôte pour vous connecter au serveur local.

**System** est le nom d'administrateur par défaut.

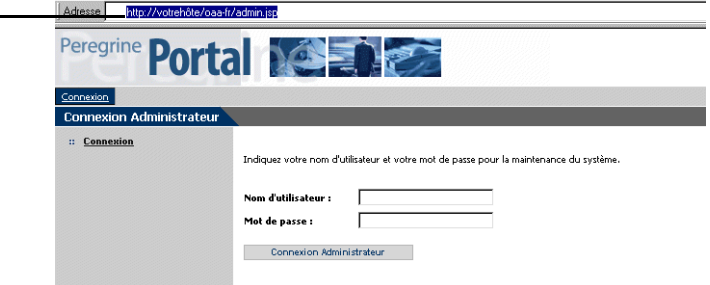

**4** Dans le champ Nom, tapez **System**.

Aucun mot de passe n'est requis lors de la première connexion.

**5** Cliquez sur **Connexion Administrateur** pour ouvrir la page **Panneau de configuration**.

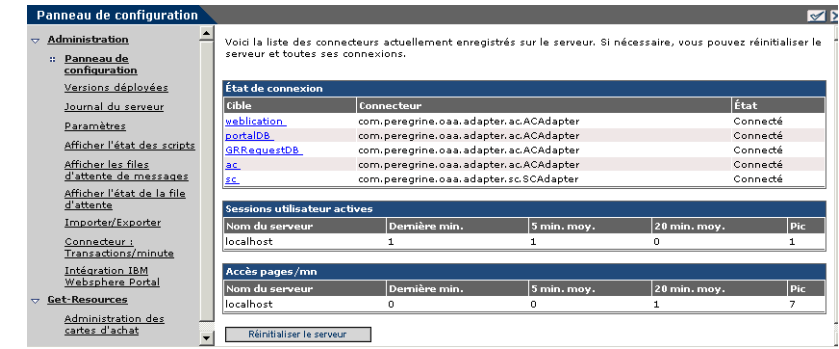

Les administrateurs utilisent le module d'administration pour définir les paramètres du système.

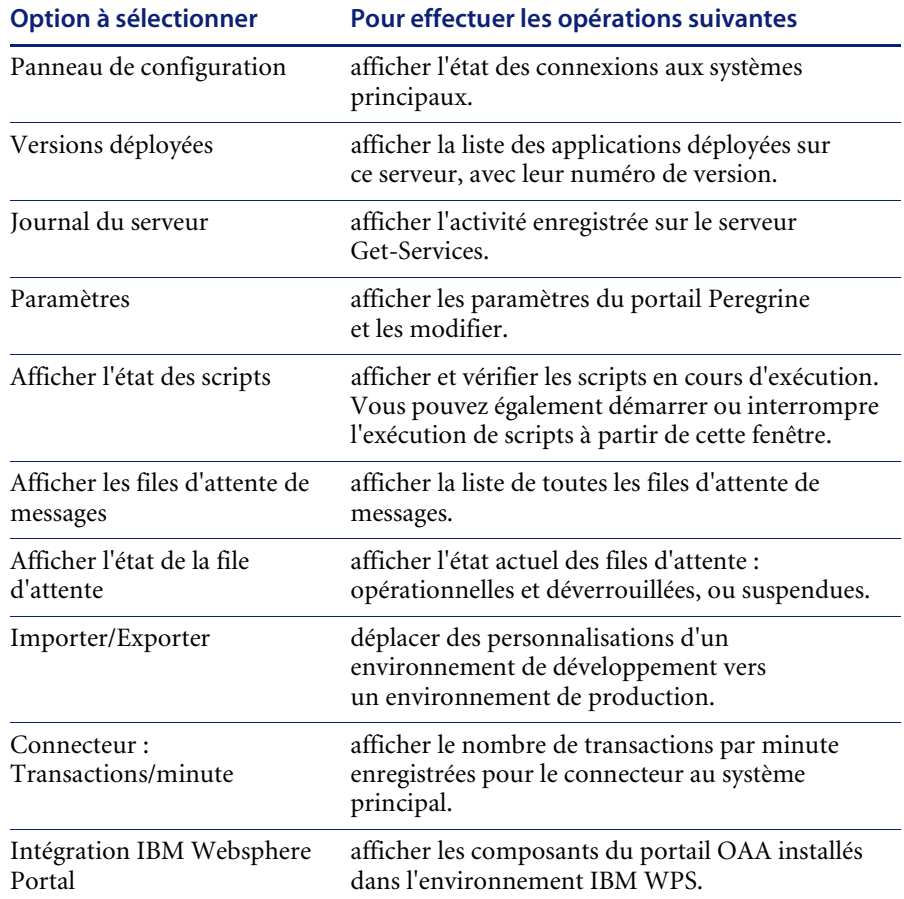

Les activités disponibles dans le module d'administration sont les suivantes :

## <span id="page-151-0"></span>**Utilisation du Panneau de configuration**

Utilisez la page Panneau de configuration pour vérifier l'état des connexions aux bases de données auxquelles vous accédez par le biais de Get-Services de et vos applications Web. Vous pouvez également réinitialiser la connexion entre le servlet Archway ou les connecteurs et les systèmes principaux.

**Pour réinitialiser la connexion entre le servlet Archway et le système principal :**

- Cliquez sur **Réinitialiser le serveur**.

Un message apparaît en haut de la page pour indiquer que les connexions sont réinitialisées.

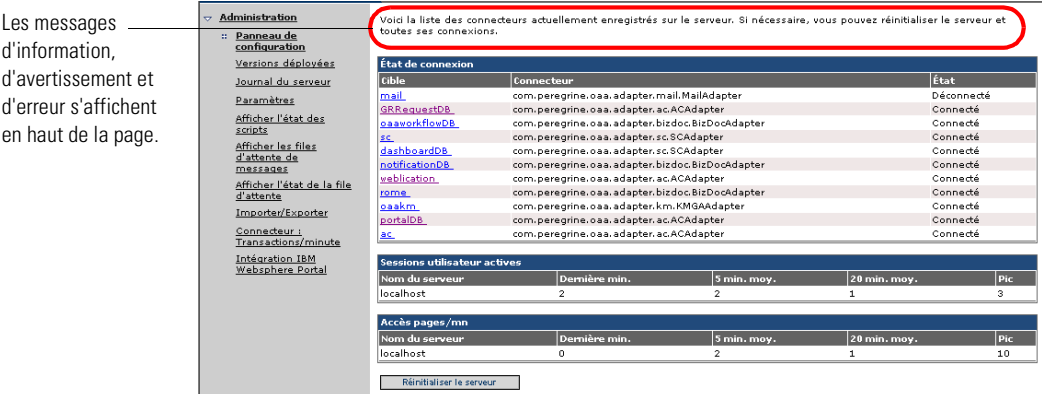

### <span id="page-152-0"></span>**Affichage des versions déployées**

L'écran Versions déployées répertorie tous les packages déployés au cours de l'installation et indique le numéro de version de chaque application.

**Pour afficher la liste des versions déployées :**

**1** Dans le menu d'activités, sélectionnez **Versions déployées**.

La liste de tous les packages installés s'affiche.

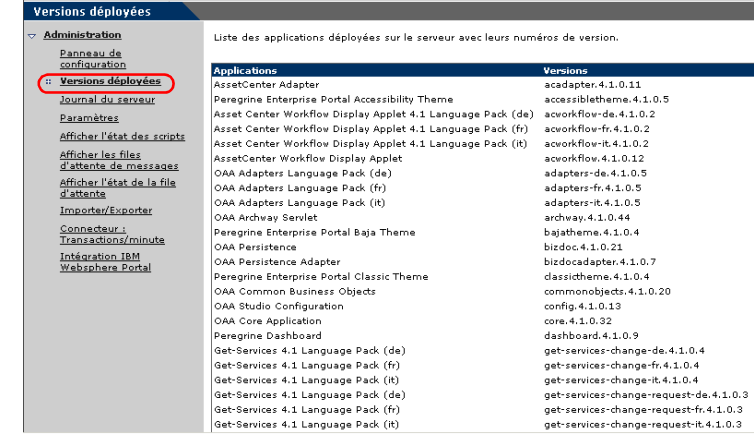

**2** Cliquez sur **Imprimer** pour imprimer cette liste.

Pour obtenir la liste des applications courantes et leur version, sélectionnez l'option Versions déployées.

# <span id="page-153-0"></span>**Affichage du journal du serveur**

Le journal du serveur présente l'historique des événements serveur. Le nom de fichier par défaut est archway.log.

#### **Pour afficher le journal du serveur :**

**1** Dans le menu d'activités, sélectionnez **Journal du serveur**.

Le formulaire qui s'ouvre contient une liste déroulante dans laquelle vous pouvez sélectionner le fichier journal à afficher.

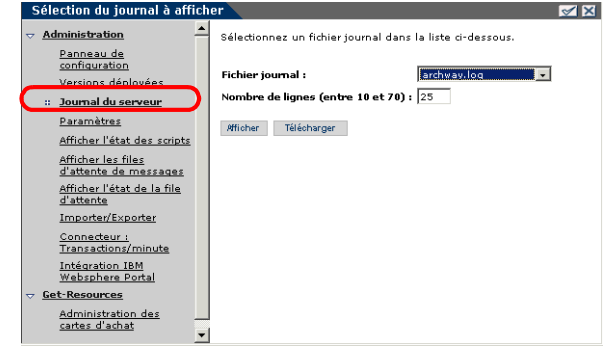

- **2** Cliquez sur la flèche et sélectionnez le fichier journal que vous souhaitez consulter.
- **3** Indiquez le nombre de lignes à afficher.
- **4** Procédez comme suit :
	- Pour visualiser le fichier journal dans votre navigateur Web, cliquez sur **Afficher**.
	- Cliquez sur **Télécharger** pour lancer l'assistant de téléchargement de fichier afin d'enregistrer le fichier archway.log à l'emplacement de votre choix.

### <span id="page-153-1"></span>**Utilisation de la page Paramètres de l'administrateur**

Dans le menu d'activités, cliquez sur **Paramètres** pour afficher les paramètres actuels. La page Paramètres de l'administrateur comprend plusieurs onglets. Les onglets auxquels vous pouvez accéder varient en fonction des applications Web installées et des connecteurs utilisés. L'onglet Commun est disponible quelle que soit l'installation.

Vous avez la possibilité d'afficher le fichier journal dans votre navigateur Web ou de le télécharger dans le répertoire de votre choix. Les paramètres indiqués sous les onglets Portail, Base de données du portail, Application web, et ServiceCenter (SCadapter) sont définis au cours de l'installation (reportez-vous au *Manuel d'installation de Get-Services*). Vous pouvez accéder à tout moment à la page Paramètres de l'administrateur pour modifier les paramètres d'installation. Définissez l'onglet E-mail uniquement si les utilisateurs sont autorisés à enregistrer de nouveaux comptes (reportez-vous à la section *[Enregistrement de comptes par l'utilisateur](#page-164-0)* [page 165\)](#page-164-0).

#### **Pour afficher les paramètres :**

- Dans le menu d'activités, cliquez sur **Paramètres**.

Chaque paramètre indiqué sur un onglet est accompagné d'une description vous permettant de mieux en comprendre l'utilité.

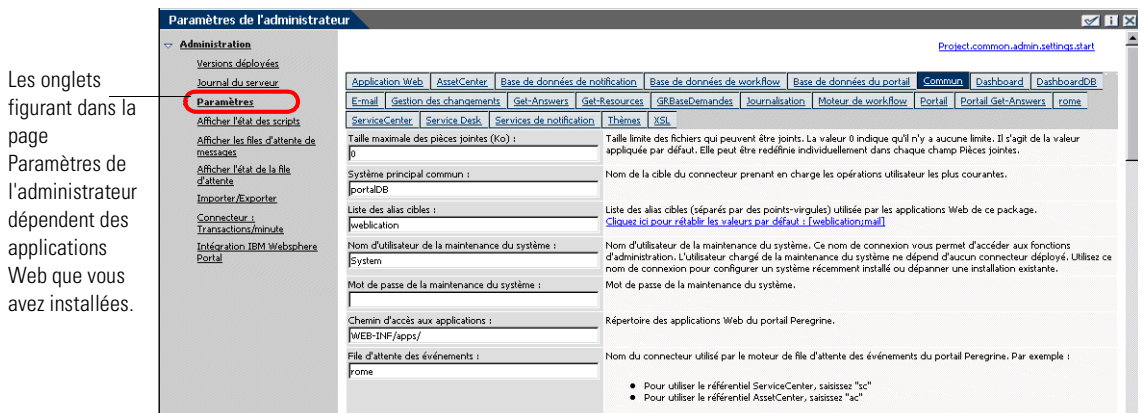

### **Définition de paramètres dans le module d'administration**

Lorsque vous apportez des modifications dans la page Paramètres de l'administrateur, un fichier local.xml est créé dans le répertoire C:\<appsrvr>\WEB-INF. Toutes les modifications apportées aux paramètres de propriétés sont enregistrées dans ce fichier. Redémarrez Tomcat après avoir appliqué les modifications enregistrées dans le fichier local.xml.

**Important :** Si, après avoir modifié des paramètres dans la page Paramètres de l'administrateur, vous devez réinstaller Get-Services, il est important de copier le fichier local.xml dans un autre emplacement que le dossier d'installation de Get-Services, sans quoi tous vos paramètres seront perdus lors du redéploiement de Get-Services. Après la nouvelle installation, replacez la copie du fichier dans le répertoire WEB-INF.

#### **Pour définir un paramètre :**

- **1** Localisez le paramètre à modifier et saisissez le nouveau paramètre.
	- **Remarque :** Pour restaurer un paramètre d'origine après avoir modifié sa valeur, cliquez sur le lien **Cliquez ici pour rétablir les valeurs par défaut** qui apparaît dans la zone de description du paramètre à rétablir. Ce lien s'affiche uniquement lorsque le paramètre défini n'est pas le paramètre par défaut.
- **2** Accédez au bas de la page et cliquez sur **Enregistrer**.

**Remarque :** Cliquez sur **Enregistrer** sur chaque page avant de modifier un autre réglage.

Le Panneau de configuration s'ouvre.

**3** Cliquez sur **Réinitialiser le serveur**.

Un message d'information apparaît en haut du Panneau de configuration pour indiquer que le serveur a été réinitialisé.

### **Configuration des paramètres du Service Desk**

Cette section présente les paramètres propres à Get-Services. Ces paramètres se trouvent dans l'onglet **Service Desk** de la page Paramètres de l'administrateur. Le connecteur SC, configuré lors de l'installation, est accessible sous l'onglet **ServiceCenter** (reportez-vous au *Manuel d'installation de Get-Services*).

**Remarque :** Le numéro de version détermine les libellés des champs figurant dans la Gestion des incidents.

La Gestion des incidents est le module par défaut utilisé pour gérer les fiches d'incident ouvertes dans Get-Services à l'aide du connecteur ServiceCenter. Si vous voulez également autoriser les utilisateurs à créer des fiches d'appel ServiceCenter, vous devez activer le module Gestion des appels et configurer les paramètres Get-Services appropriés.

#### **Pour configurer les paramètres de Get-Services pour ServiceCenter :**

**1** Dans le module d'administration du portail Peregrine, cliquez sur Paramètres, puis sur l'onglet **Service Desk**.

L'onglet Service Desk inclut les fonctions suivantes :

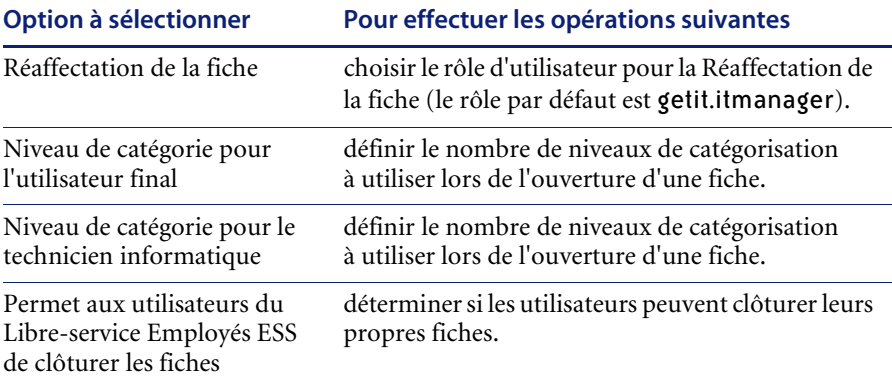

**2** Sélectionnez un groupe d'affectation dans la liste déroulante **Réaffectation de la fiche**.

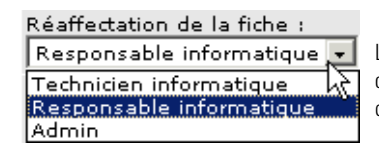

Les rôles d'utilisateur indiqués dans ce champ peuvent permettre de réaffecter des fiches à d'autres utilisateurs.

**3** Le cas échéant, sélectionnez l'option **Oui** pour le paramètre Activer la gestion des appels si vous souhaitez autoriser l'ouverture, dans le module Gestion des appels de votre installation ServiceCenter, des fiches créées dans Get-Services.

**Remarque :** Le module Gestion des appels doit impérativement être installé dans ServiceCenter. Reportez-vous au *Manuel d'administration de ServiceCenter*.

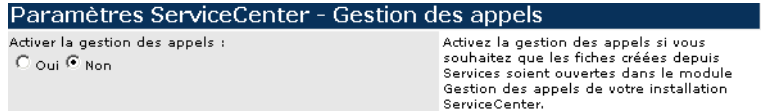

- **4** Accédez au bas de la page et cliquez sur le bouton **Enregistrer** pour revenir au Panneau de configuration.
- **5** Cliquez sur **Réinitialiser le serveur** pour appliquer les modifications apportées.

### <span id="page-157-0"></span>**Vérification de l'état des scripts**

La page État des scripts répertorie le nom et le statut de tout script en cours d'exécution.

#### **Pour vérifier l'état des scripts :**

**1** Dans le menu d'activités Administration, cliquez sur Afficher l'état des scripts pour ouvrir la page **État des scripts**, qui indique le nom de chaque script.

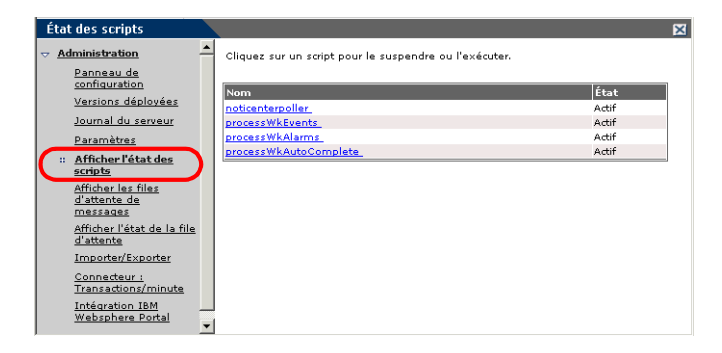

**2** Cliquez sur un script pour le suspendre.

## <span id="page-158-0"></span>**Affichage des files d'attente de messages**

Les files d'attente de messages sont affichées lorsqu'une file contient des données en attente de transfert.

#### **Pour afficher les files d'attente de messages :**

**1** Dans le menu d'activités Administration, cliquez sur Afficher les files d'attente de messages pour ouvrir la page Files d'attente actives.

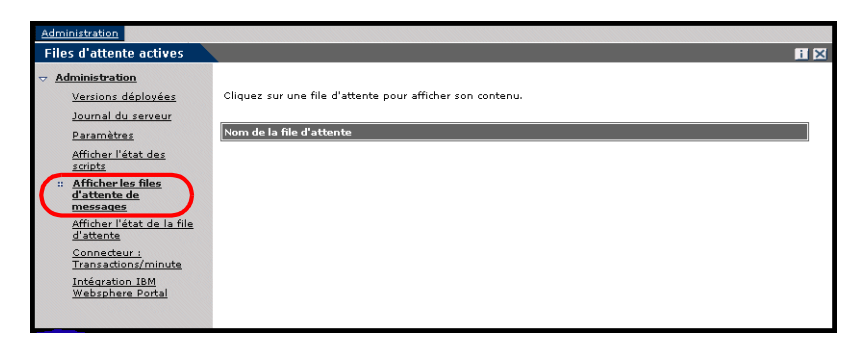

**2** Cliquez sur le nom d'une file d'attente dans la liste pour afficher son contenu.

### <span id="page-158-1"></span>**Affichage de l'état de la file d'attente**

Utilisez l'option Afficher l'état de la file d'attente pour vérifier ou modifier l'état des files d'attente de messages.

#### **Pour afficher l'état de la file d'attente :**

**1** Dans le menu d'activités, cliquez sur **Afficher l'état de la file d'attente** pour ouvrir la page État de la file d'attente.

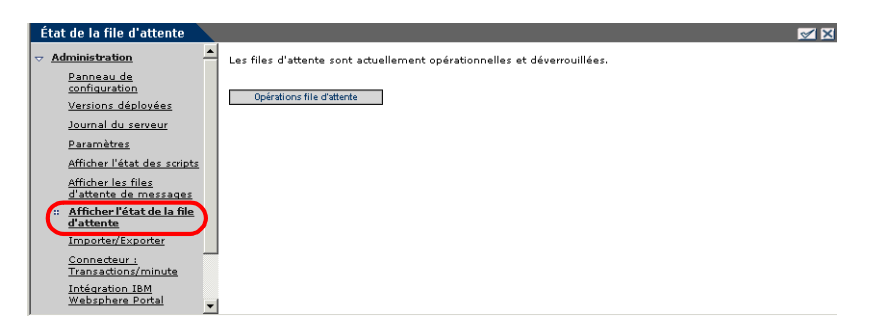

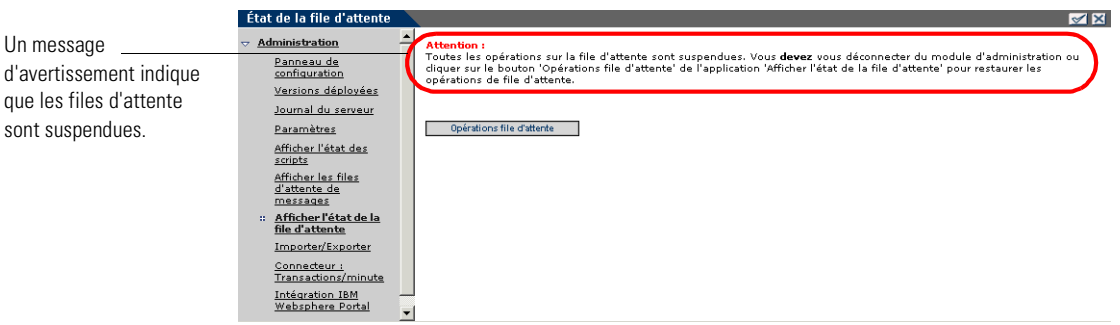

**2** Cliquez sur **Opérations file d'attente** pour définir l'état **suspendues**.

**3** Cliquez à nouveau sur **Opérations file d'attente** pour rendre les files d'attente opérationnelles.

### <span id="page-159-0"></span>**Importation et exportation des personnalisations**

Vous pouvez déplacer vers un environnement de production les personnalisations créées dans un environnement de développement. Pour plus d'informations sur l'importation et l'exportation des personnalisations, reportez-vous au chapitre *Utilisation de l'interface de personnalisation* de ce manuel. Sélectionnez l'option **Importer/Exporter** dans le menu d'activités du module d'administration pour accéder à cette page.

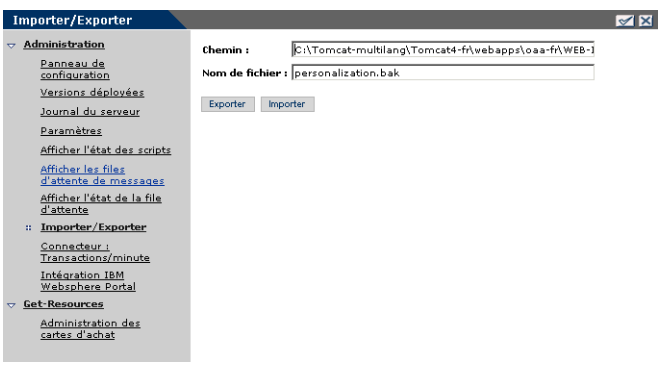

### <span id="page-160-0"></span>**Affichage des transactions du connecteur**

Pour effectuer le suivi des transactions du connecteur, ouvrez la page État de sc/État de ac.

#### **Pour afficher les transactions du connecteur par minute :**

- Dans le menu d'activités, cliquez sur **Connecteur : Transactions/minute** pour ouvrir la page **État** du connecteur sc ou ac.

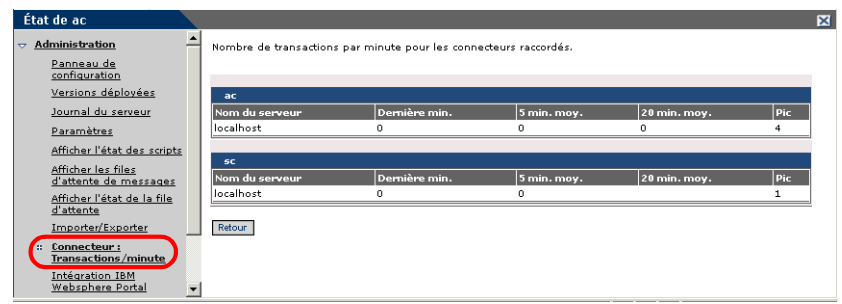

### <span id="page-160-1"></span>**Utilisation de IBM Websphere Portal**

Vous pouvez générer un fichier war (Web archive) IBM Websphere Portal Server configuré avec les références aux composants du portail OAA installés.

#### **Pour générer un fichier war :**

**1** Dans le menu d'activités, cliquez sur **Intégration IBM Websphere Portal** pour ouvrir la page **Intégration IBM Websphere Portal**.

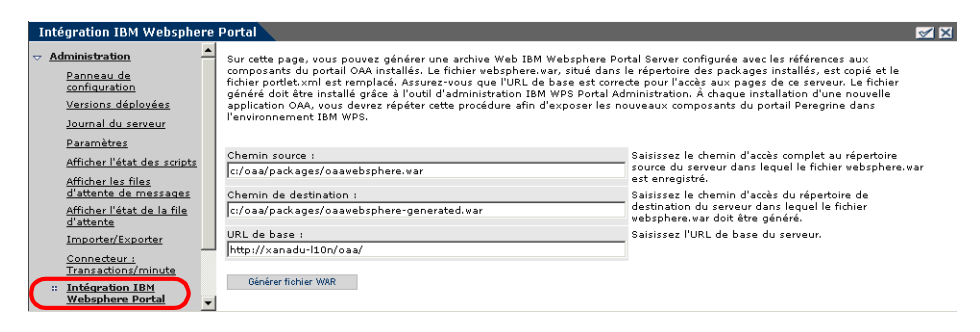

- **2** Entrez les informations suivantes :
	- Chemin source
	- Chemin de destination
	- URL de base
- **3** Cliquez sur **Générer fichier WAR**.

### <span id="page-161-0"></span>**Affichage d'informations concernant les formulaires**

Vous pouvez utiliser le module d'administration pour configurer les formulaires des applications Web de manière à afficher l'emplacement et le nom de fichier du formulaire actif.

#### **Pour afficher des informations concernant les formulaires :**

- **1** Dans le module d'administration, cliquez sur **Paramètres**, puis sur **Journalisation**.
- **2** Faites défiler la page pour accéder à la section **Informations du formulaire**, puis cliquez sur **Oui** si nécessaire.

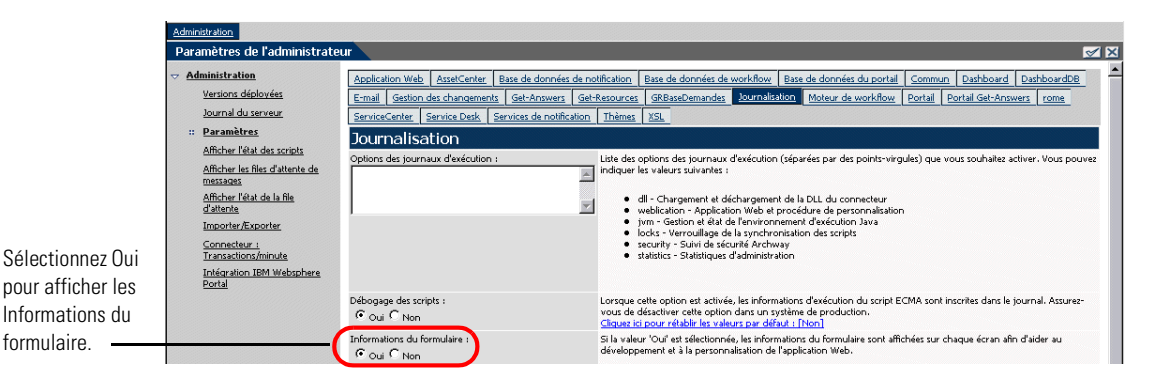

**3** Cliquez sur le bouton **Enregistrer**.

Le Panneau de configuration s'ouvre.

**4** Cliquez sur **Réinitialiser le serveur**.

Le nom du formulaire apparaît en haut de chaque page.

Le nom du formulaire apparaît Cliquez sur le bouton Afficher les informations en haut de la page.du formulaire pour consulter la composition du formulaire. Paramètres de l'administrateur  $\mathbb{Z}$   $\blacksquare$   $\boxtimes$  $\sim$  Administration Project.common.admin.settings.start Versions déployées Journal du serveur Application Web AssetCenter Base de données du portail Commun Gestion des changements :: Paramètres Get-Resources GRBaseDemandes Journalisation Portail ServiceCenter Service Desk Afficher l'état des scripts Thèmes XSL Taille limite des fichiers qui peuvent être joints<br>qu'il n'y a aucune limite. Il s'agit de la valeur a Afficher les files<br>d'attente de messages Taille maximale des pièces jointes (Ko) : Б Elle peut être redéfinie individuellement dans c Afficher l'état de la file jointes. d'attente Système principal commun : Nom de la cible du connecteur prenant en charç Importer/Exporter utilisateur les plus courantes. Бc Cliquez id pour rétablir les valeurs par défaut : Connecteur :<br>Transactions/minute Liste des alias cibles (séparés par des points-v<br>applications Web de ce package.<br><u>Cliquez ici pour rétablir les valeurs par défaut :</u> Liste des alias cibles : weblication Intégration IBM Websphere Portal Nom d'utilisateur de la maintenance du système : Nom d'utilisateur de la maintenance du systèm connexion yous permet d'accéder aux fonctions System Comparation de la maintenance du systè<br>Connecteur chargé de la maintenance du systè<br>connecteur déployé. Utilisez ce nom de connex système récemment installé ou dépanner une Mot de passe de la maintenance du système : Mot de passe de la maintenance du système. Chemin d'accès aux applications : Répertoire des applications Web du portail Pere WEB-INF/apps/ File d'attente des événements : Nom du connecteur utilisé par le moteur de file événements du portail Peregrine. Par exemple Гac  $\mathbf{F}$ 

### **Affichage de détails sur les formulaires**

Vous avez la possibilité d'afficher des informations détaillées sur le formulaire actif. Cliquez sur le bouton **Afficher les informations du formulaire** placé dans l'angle supérieur droit du formulaire. Une nouvelle fenêtre s'ouvre.

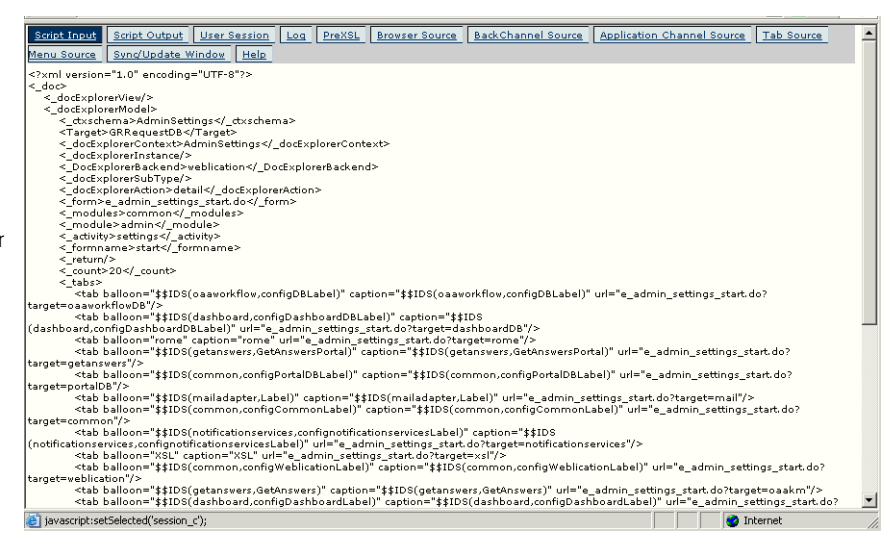

Visualisez le contenu de chaque onglet pour obtenir davantage d'informations sur le formulaire.

Le formulaire comprend les onglets suivants :

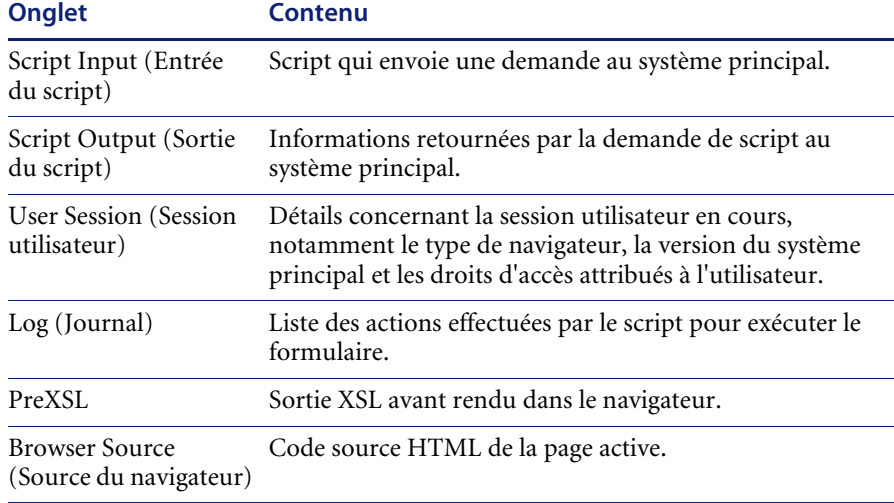

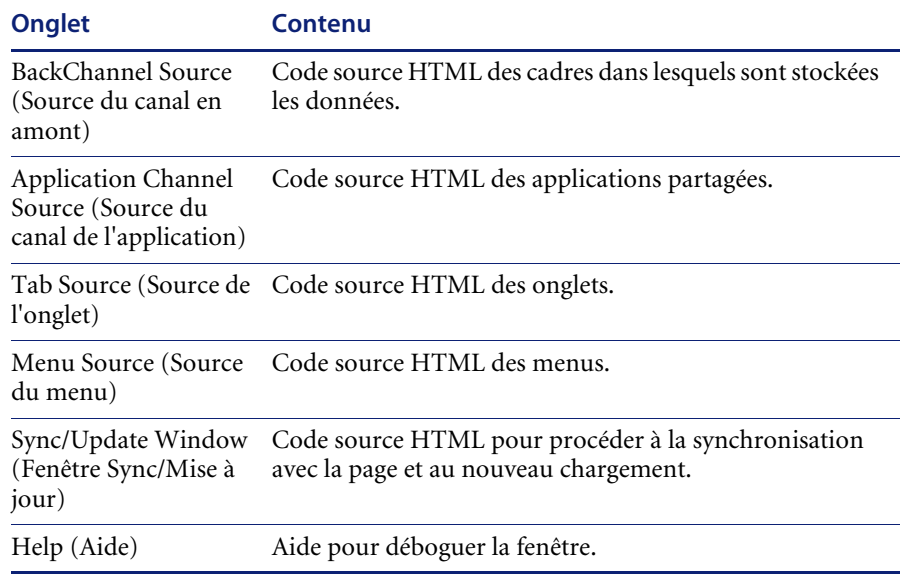

### <span id="page-164-0"></span>**Enregistrement de comptes par l'utilisateur**

Dans le module d'administration, les administrateurs peuvent autoriser les utilisateurs à enregistrer de nouveaux comptes à partir de l'écran de connexion si ceux-ci ne sont pas encore enregistrés dans la base de données ServiceCenter. Lorsqu'un utilisateur s'enregistre, ServiceCenter crée un enregistrement d'opérateur ainsi qu'un enregistrement de contact associés au nouvel utilisateur disposant de droits de connexion de base. Consultez le chapitre de ce manuel concernant la *Sécurité* pour plus d'informations sur le processus d'enregistrement.

#### **Pour autoriser les utilisateurs à s'enregistrer à partir de l'écran de connexion :**

- **1** Dans la page Paramètres de l'administrateur du module d'administration, cliquez sur **Commun**.
- **2** Faites défiler la page pour accéder à la section **Autoriser l'enregistrement d'utilisateur**.

Autoriser l'enregistrement d'utilisateur : Cliquez sur Oui pour permettre aux utilisateurs © oui**)** Non d'enregistrer de nouveaux comptes.

- **3** Cliquez sur **Oui**.
	- **Conseil :** Lors de l'utilisation d'une application avec ServiceCenter 5.0 en tant que système principal, le prénom et le nom de famille sont inversés dans l'enregistrement de contact de ServiceCenter par rapport au format utilisé dans une application de la plate-forme OAA.

ServiceCenter 5.0 stocke les noms au format nom de famille/ prénom. La plate-forme OAA stocke les noms au format prénom/ nom de famille. Comme solution temporaire, vous pouvez modifier la façon dont les noms d'opérateurs sont traités dans ServiceCenter à l'aide de l'option **Utiliser le nom complet de l'opérateur ?** dans les enregistrements d'environnement de la gestion des incidents et de la gestion des appels. Pour plus d'instructions, reportez-vous au *Manuel d'administration des applications de ServiceCenter 5.0*.

### <span id="page-165-0"></span>**Modification de mots de passe**

Dans le module d'administration, les administrateurs peuvent autoriser les utilisateurs à changer de mot de passe à partir de la page d'accueil.

**Pour autoriser les utilisateurs à changer de mot de passe :**

- **1** Dans la page Paramètres de l'administrateur du module d'administration, cliquez sur **Commun**.
- **2** Faites défiler la page pour accéder à la section **Autoriser la modification de mot de passe**.

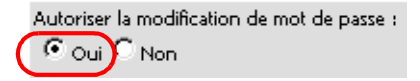

Cliquez sur Oui pour permettre aux utilisateurs de changer de mot de passe.

**3** Cliquez sur **Oui**.

### <span id="page-165-1"></span>**Journalisation et surveillance des sessions utilisateur**

Le fichier usage.log contient un enregistrement des connexions utilisateur stocké dans le répertoire bin du dossier d'installation de votre serveur d'applications. Grâce à ce fichier, vous pouvez déterminer quelle application est en cours d'utilisation, ainsi que le nombre d'utilisateurs ayant accédé à une application au cours d'une journée.

### **Présentation du fichier usage.log**

La ligne suivante est extraite d'un fichier usage.log : 10.2.3.239 - roxy [12/Nov/2002:09:07:18 -0800] "GET portal/portal/home/e\_portal\_home\_start.jsp HTTP/1.0" 200 0

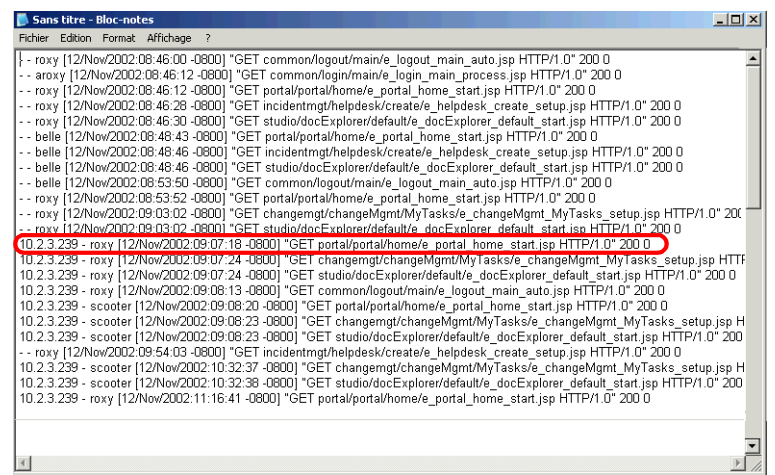

Chaque connexion apparaît sur une ligne. Au cours d'une même session utilisateur, chaque module enregistre une seule ligne dans le journal.

Le tableau suivant indique la signification de chacun des éléments de l'entrée de journal :

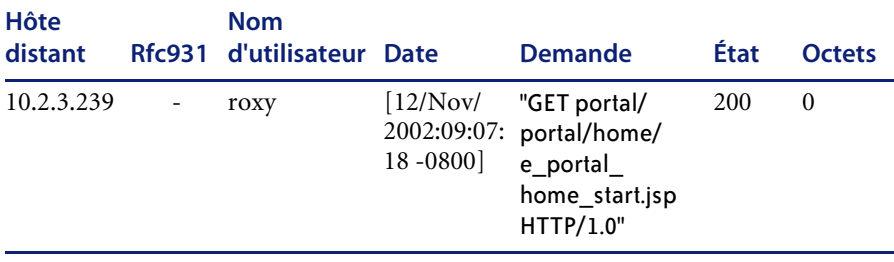

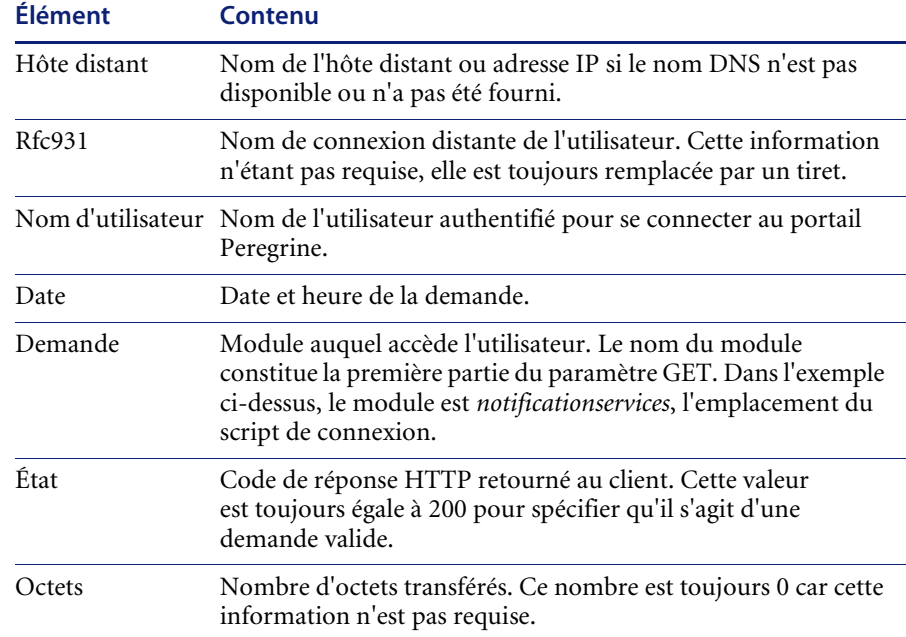

# <span id="page-167-0"></span>**Configuration des formulaires de Gestion des changements**

Vous avez la possibilité de modifier les formulaires de Gestion des changements prêts à l'emploi en vue d'une utilisation conjointe avec Get-Services.

### **Modification des formulaires de Gestion des changements**

Dans ServiceCenter, les phases Changement et Tâche utilisent des formulaires différents, que l'administrateur peut configurer. La même fonctionnalité est disponible dans la Gestion des changements de Get-Services. Get-Services propose les formulaires prêts à l'emploi suivants :

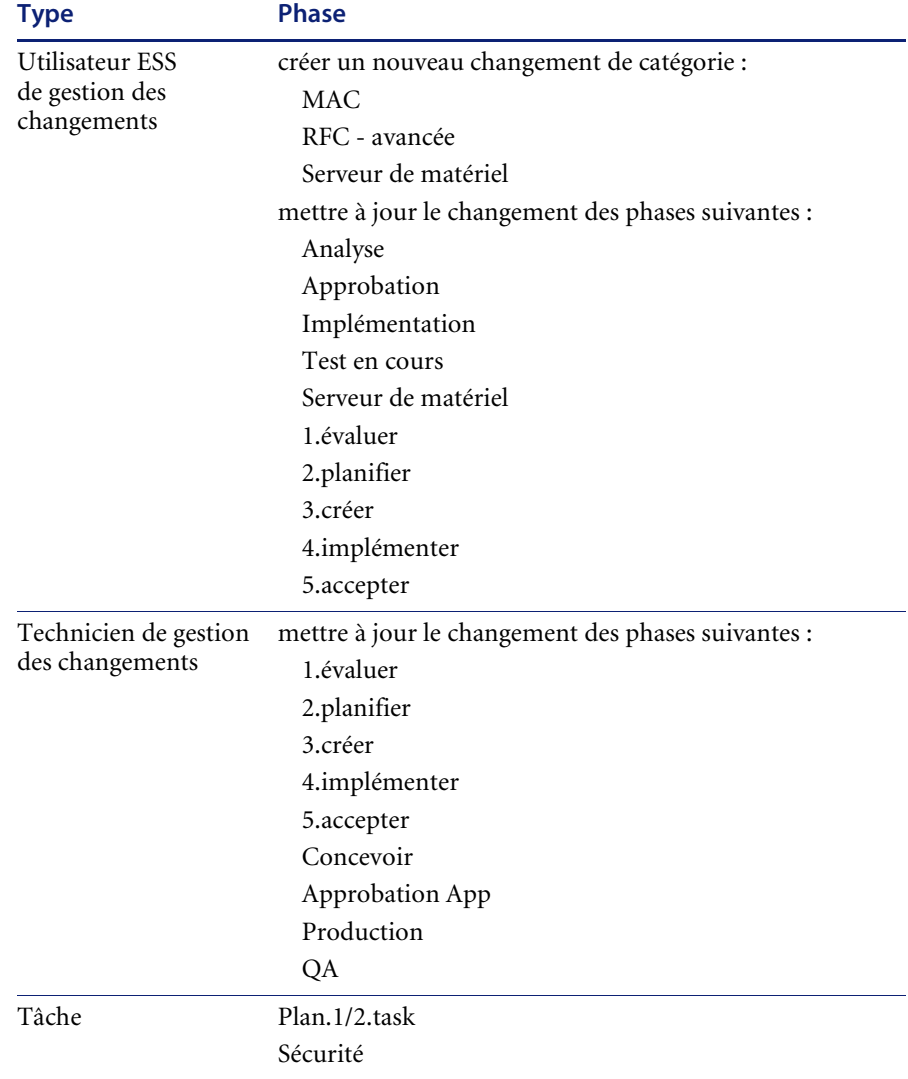

Les administrateurs peuvent modifier ces formulaires par défaut et en ajouter de nouveaux, adaptés à d'autres catégories, à l'aide de la fonction de personnalisation de DocExplorer (reportez-vous à la section *Utilisation du formulaire de personnalisation* dans ce manuel). Dans l'exemple suivant, la tâche T17 n'est pas associée à un formulaire personnalisé pour la catégorie **Installation**.

#### **Pour modifier un formulaire :**

**1** Sous l'onglet Gestion des changements, cliquez sur **Afficher tout** pour ouvrir le formulaire **Résultats de la recherche de tâches**.

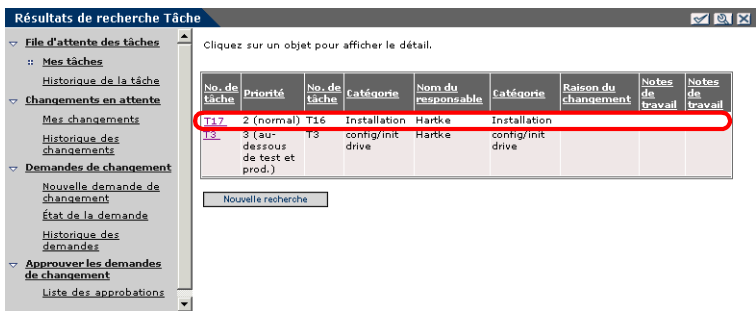

**2** Cliquez sur la ligne de la tâche que vous voulez consulter pour ouvrir le formulaire **Détails Tâche**.

> Cliquez sur l'icône de personnalisation pour modifier la disposition du formulaire par défaut.

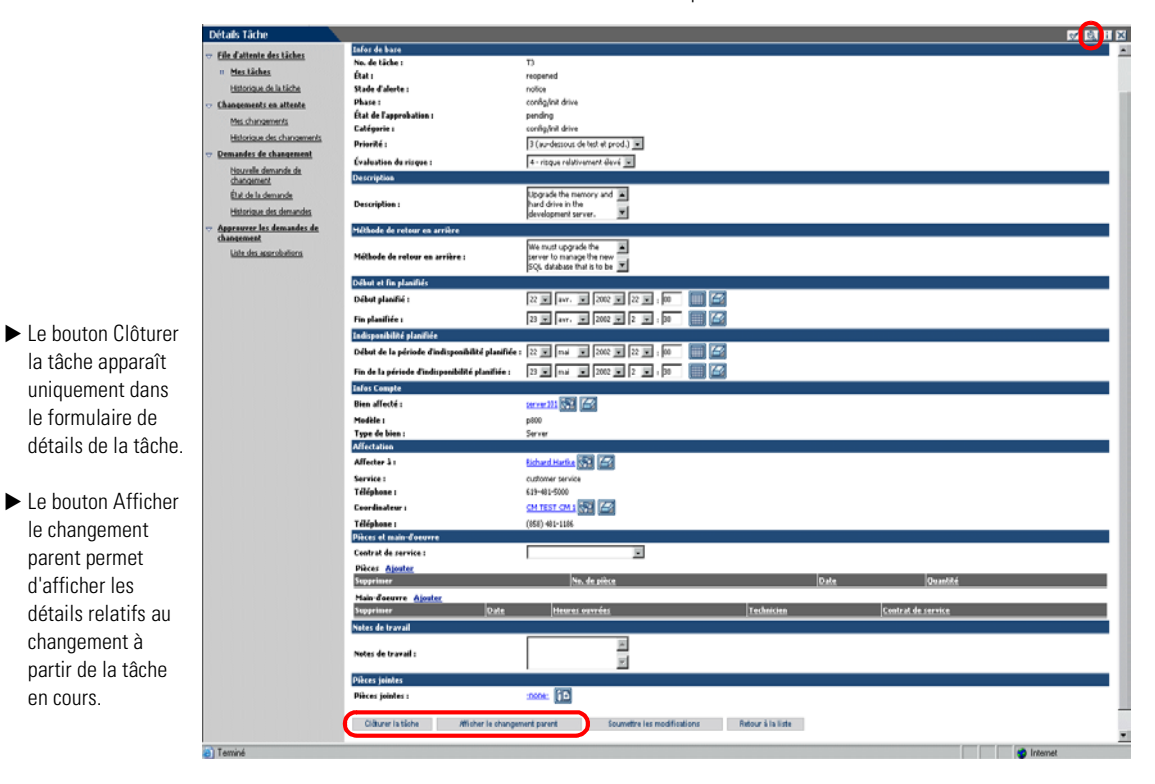

**Avertissement :** Si les sections Pièces et Main-d'œuvre n'apparaissent pas dans un formulaire de détails (personnalisé), les informations sur les pièces et la main-d'œuvre existant dans ServiceCenter risquent d'être effacées si vous mettez à jour cette tâche.

**3** Cliquez sur l'icône Personnaliser pour modifier ce formulaire personnalisé.

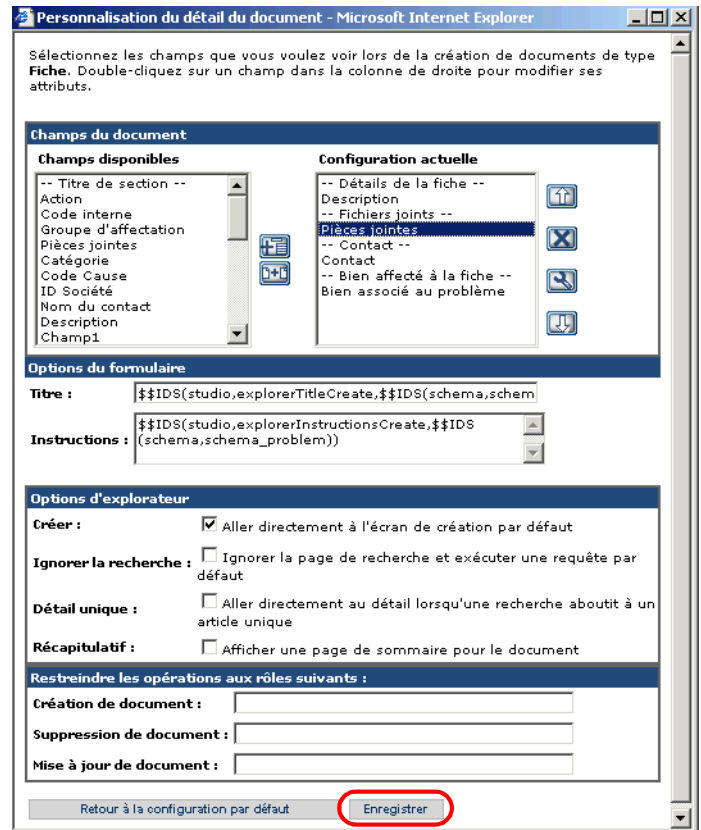

**4** Modifiez le formulaire selon vos besoins, puis cliquez sur **Enregistrer** pour le définir comme nouveau formulaire par défaut.

La prochaine fois qu'un utilisateur accédera au formulaire de détails de la tâche pour cette phase, c'est le nouveau formulaire personnalisé qui s'ouvrira.

Cliquez sur Enregistrer pour sauvegarder le formulaire comme nouveau formulaire par défaut.

Les administrateurs peuvent configurer les formulaires associés à différentes catégories pour les éléments suivants :

- Formulaires de détails de Mes tâches
- Formulaires de détails de l'Historique de la tâche
- Formulaires de détails de Changement (disponibles lorsque les utilisateurs cliquent sur le bouton Afficher le changement parent du formulaire de détails de la tâche)
- **Remarque :** Définissez l'accès en lecture seule aux formulaires de détails de l'Historique de la tâche et de Changement (reportez-vous à la section *Configuration des attributs de champs* dans ce manuel, pour plus d'informations sur le paramétrage de champs en lecture seule).

#### **Pour afficher les détails relatifs au changement parent :**

- Dans le formulaire **Détails Tâche**, cliquez sur **Afficher le changement parent**. Le formulaire **Détails Tâche** s'ouvre.

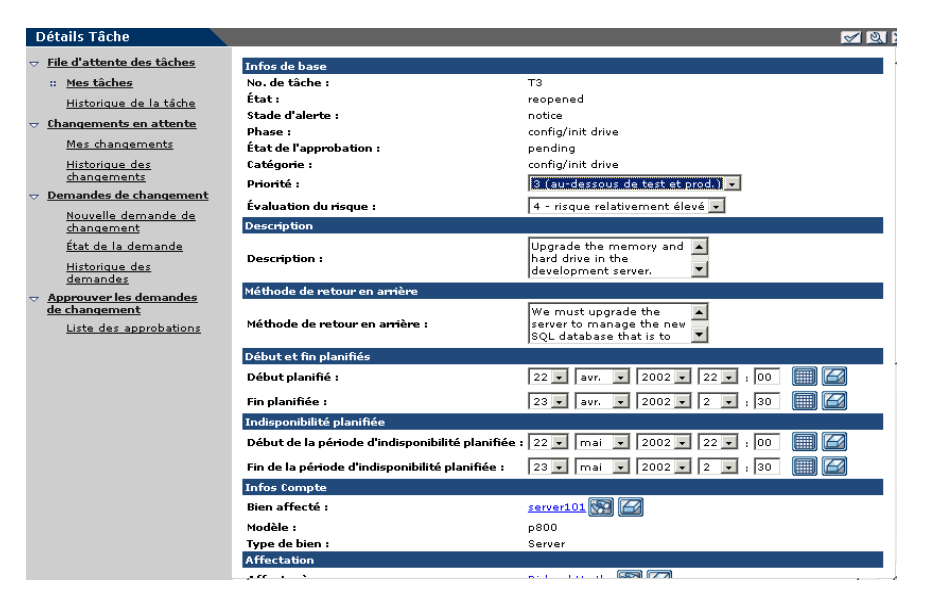

**Remarque :** Selon les droits de personnalisation dont ils disposent, les utilisateurs peuvent créer, supprimer et mettre à jour les formulaires. Reportez-vous à la section *Interface de personnalisation* de ce manuel pour plus d'informations sur l'octroi des droits.

### **Affichage des documents connexes dans la page Détails**

Dans Service Desk, vous pouvez afficher des informations relatives aux appels, incidents et changements liés aux fiches existant dans la section Documents connexes de la page Détails. L'option Ajouter apparaît en regard des champs Incidents associés et Appels associés, ce qui permet aux utilisateurs d'associer manuellement des fiches à ces champs. Les enregistrements de changement sont en lecture seule et ne proposent pas l'option d'ajout.

**Avertissement :** Ne personnalisez pas le champ Changements associés à l'aide de l'option Ajouter. Ce champ DOIT impérativement rester en lecture seule pour assurer l'intégrité du référencement.

Le champ Incidents associés propose l'option Ajouter.

Dans cet exemple, le formulaire indique qu'il n'y a aucun incident associé à l'appel, mais un changement associé.

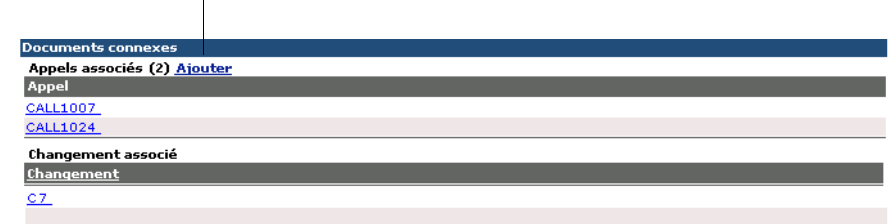

# **CHAPITRE 9** ServiceCenter Administration du système

Vous devez configurer Get-Services afin qu'il utilise un système de base de données principal. Ce chapitre décrit comment les administrateurs du système ServiceCenter créent des rapports sur les fiches Get-Services et comment traiter les événements de manière synchrone.

Ce chapitre traite des sujets suivants :

- *[Get-Services Création de rapports sur les fiches dans ServiceCenter](#page-175-0)* page 176
- *[Inscription d'événements dans ServiceCenter](#page-176-0)* page 177
- *[Modifications de l'interface utilisateur de la Gestion des appels](#page-177-0)* page 178

**Remarque :** Le module Gestion des incidents s'appelle Gestion des problèmes dans les versions de ServiceCenter antérieures à 4.x. Certains paramètres de la Gestion des incidents utilisent le terme *problème* du fait de leur corrélation avec les tables de *problèmes* de ServiceCenter.

# <span id="page-175-0"></span>**Get-Services Création de rapports sur les fiches dans ServiceCenter**

Get-Services permet aux administrateurs du système ServiceCenter de créer un rapport indiquant le nombre de fiches ouvertes à l'aide de Get-Services, ainsi que les fiches concernées. Pour stocker l'indicateur Get-Services associé aux fiches (problèmes et incidents), vous devez ajouter le champ originating.system à ces tables (fichiers) :

- probsummary
- **problem**
- ncidents

Cette procédure modifie la base de données afin de prendre en charge cette fonctionnalité. Appliquez cette procédure une fois à chacun des trois fichiers de table, en insérant le nom de fichier approprié dans l'[étape 2](#page-175-1) ci-dessous.

**Procédure de modification de la base de données pour la création de rapports Get-Services sur les fiches dans ServiceCenter :** 

- **1** Connectez-vous à ServiceCenter et accédez au Dictionnaire de base de données dans la Boîte à outils.
- <span id="page-175-1"></span>**2** Dans le champ Nom du fichier, entrez le nom de l'un des trois fichiers de table mentionnés ci-dessus et appuyez sur la touche Entrée.
- **3** Lorsque l'enregistrement Dbdict s'affiche, cliquez sur **Nouveau**. La boîte de dialogue field.window s'affiche.
- **4** Dans le champ Nom, entrez **originating.system**.
- **5** Dans le champ Type, entrez **caractère**.
- **6** Cliquez sur le **signe plus** (**+)** pour ajouter l'enregistrement.
- **7** Cliquez sur **OK**.

# <span id="page-176-0"></span>**Inscription d'événements dans ServiceCenter**

L'administrateur de ServiceCenter doit s'assurer que les événements suivants sont configurés de sorte à traiter les événements d'entrée et de sortie de façon synchrone.

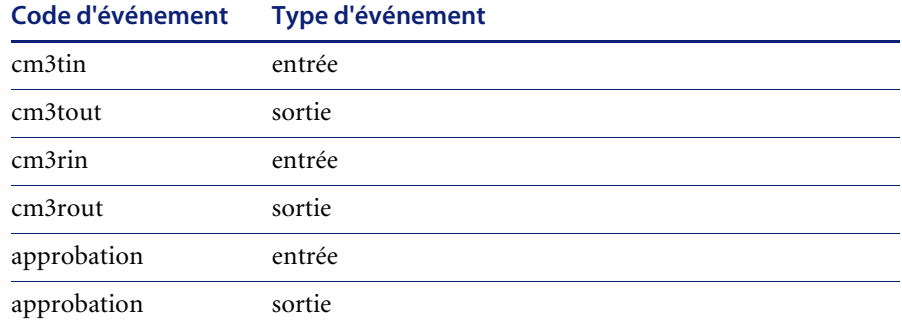

#### **Pour traiter les événements de manière synchrone :**

- **1** Dans ServiceCenter, choisissez **Utilitaires > Services d'événements > Administration > Inscription**.
- **2** Dans le champ **Code Événement**, recherchez le code d'événement.

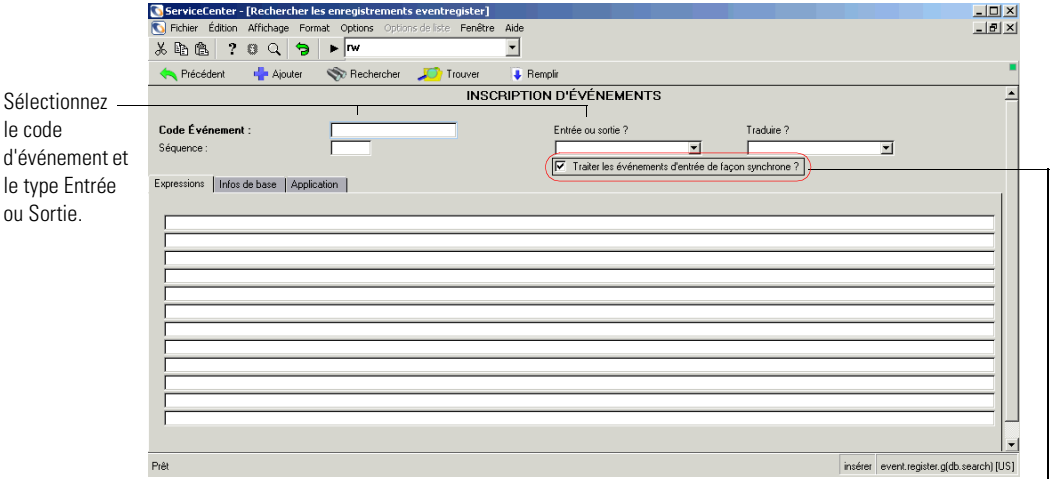

Vérifiez que cette option est sélectionnée.

- **3** Dans le champ **Entrée ou sortie ?**, sélectionnez le type Entrée ou Sortie.
- **4** Cochez la case **Traiter les événements d'entrée de façon synchrone ?** le cas échéant.
- **5** Cliquez sur **Sauvegarder**.
- **6** Redémarrez ServiceCenter.

Reportez-vous au *Manuel d'administration de ServiceCenter* pour obtenir des informations sur l'inscription d'événements.

# <span id="page-177-0"></span>**Modifications de l'interface utilisateur de la Gestion des appels**

Les modifications d'interface suivantes se produisent lorsque les utilisateurs accèdent à la Gestion des appels dans Get-Services :

- Les fichiers joints ne sont pas pris en charge dans le cadre de la Gestion des appels. De ce fait, la zone de liste déroulante et les boutons associés aux fichiers joints ne s'affichent pas sur les fiches d'appel. La fonction de fichier joint est disponible uniquement sur les fiches d'incident.
- Les fiches de problème/incident et les fiches d'appel apparaissent sous forme d'options séparées dans le menu d'activités.
- Lors de l'utilisation de la fonction **Créer des fiches**, une fiche d'appel est créée dans ServiceCenter.

### **Fichiers joints**

Dans le cadre de l'intégration de Get-Services à ServiceCenter, les utilisateurs peuvent joindre des fichiers (par exemple, un fichier Microsoft Excel ou Word) aux demandes Get-Services afin de fournir des informations complémentaires.

#### **Accès au répertoire des fichiers joints**

Le processus d'installation de Peregrine OAA crée un répertoire virtuel de fichiers joints dans le répertoire oaa. Toutefois, par mesure de sécurité pour le système, il est conseillé d'utiliser le logiciel d'administration de serveur Web approprié pour modifier les autorisations d'accès au répertoire virtuel des fichiers joints, en autorisant uniquement les accès en **lecture** et en **écriture**.

La procédure ci-dessous utilise le serveur Tomcat.

#### **Pour joindre des fichiers :**

- **1** Accédez au répertoire webapps de Tomcat. Le chemin par défaut est : C:\Program Files\Peregrine\Common\Tomcat4\webapps
- **2** Dans le répertoire oaa, cliquez à l'aide du bouton droit de la souris sur le répertoire des fichiers joints, puis sélectionnez **Propriétés**.

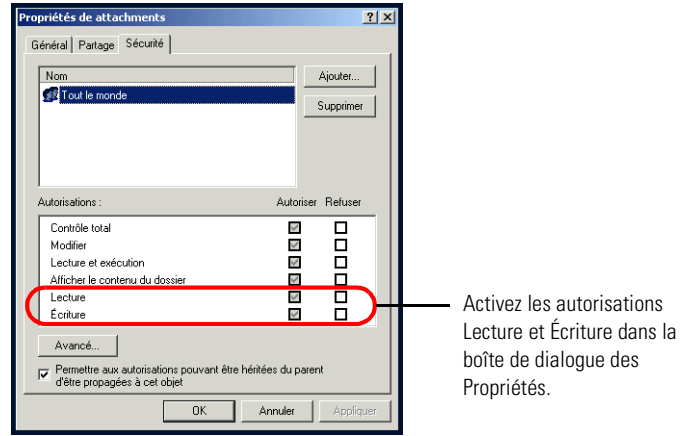

- **3** Dans l'onglet Sécurité, définissez les autorisations en **lecture** et en **écriture**.
- **4** Cliquez sur **OK**.

#### **Paramètres de fichier joint figurant sous l'onglet Commun**

La fonction de fichier joint utilise un paramètre par défaut que vous pouvez modifier sous l'onglet **Commun** de la page de paramètres du module Administration. Ce paramètre définit le chemin d'accès aux fichiers joints.

#### **Pour définir le chemin d'accès aux fichiers joints :**

- **1** Dans le module d'administration du portail Peregrine, cliquez sur Paramètres, puis sélectionnez l'onglet **Commun**.
- **2** Accédez au paramètre **Répertoire des fichiers joints**.
- **3** Spécifiez le chemin d'accès au répertoire où seront enregistrés les fichiers joints avant d'être stockés dans la bibliothèque de données.

La valeur par défaut de ce paramètre est /attachments/.
# **CHAPITRE 10**Sécurité

Ce chapitre décrit les différentes options de configuration de sécurité disponibles dans Get-Services. Il traite des sujets suivants :

- *[Méthodes de codage de mot de passe](#page-181-0)* page 182
- *[Sécurité du système principal](#page-182-0)* page 183
- *[Droits d'accès globaux à Get-Services](#page-185-0)* page 186
- *[Enregistrement utilisateur](#page-186-0)* page 187
- *[Authentification des utilisateurs](#page-188-0)* page 189
- *[Configuration de sécurité par défaut](#page-189-0)* page 190
- *[Configuration JAAS personnalisée](#page-190-0)* page 191
- *[Configuration JAAS standard de Sun Microsystems](#page-199-0)* page 200
- *[Authentification intégrée de Windows](#page-200-0)* page 201
- *[Intégration avec des outils à signature unique](#page-210-0)* page 211
- *[Authentification par contact](#page-212-0)* page 213
- *[Création d'une autre page de connexion](#page-218-0)* page 219

# <span id="page-181-0"></span>**Méthodes de codage de mot de passe**

Par défaut, Get-Services ne code pas les mots de passe envoyés sur le réseau. Il les transmet en clair aux bases de données principales d'authentification et les stocke tels quels dans un cookie de navigateur lorsque l'utilisateur choisit d'**activer la connexion automatique**. Pour sécuriser vos mots de passe Get-Services, vous disposez des trois options suivantes :

- Activez la couche SSL (Secure Sockets Layer) sur votre serveur Web
- Configurez Get-Services afin qu'il utilise un service d'annuaire, tel que LDAP
- Configurez votre serveur Web afin qu'il utilise l'identification par stimulation/réponse de Windows NT

Pour utiliser SSL, il vous faut obtenir un certificat numérique. Si votre serveur Web dispose d'un certificat, votre URL de connexion à Get-Services doit comporter l'indicateur de protocole https. Lorsque le navigateur de l'utilisateur a établi une connexion sécurisée avec le serveur Web, toutes les données transférées sont chiffrées. Reportez-vous à la documentation de votre serveur Web pour obtenir des informations sur la configuration de la couche SSL.

Get-Services prend également en charge l'authentification via un service d'annuaire, tel que LDAP. Lorsque vous effectuez l'authentification auprès d'un service d'annuaire, Get-Services transmet à celui-ci des mots de passe codés à l'aide de la fonction de hachage SHA (Secure Hash Algorithm). Pour obtenir des instructions concernant la configuration d'un service d'annuaire, reportez-vous à la section *[Configuration JAAS personnalisée](#page-190-0)* on page 191.

Get-Services prend également en charge l'Authentification intégrée de Windows. Lorsque cette méthode d'authentification est utilisée, les mots de passe ne sont pas réellement échangés entre le navigateur et le serveur Web, et le processus d'authentification est sécurisé. Toutefois, l'Authentification intégrée de Windows est prise en charge uniquement par les navigateurs Internet Explorer s'exécutant sous Windows. Pour plus d'informations sur la configuration de l'Authentification intégrée de Windows, reportez-vous à la section *[Authentification intégrée de Windows](#page-200-0)* on page 201.

# <span id="page-182-0"></span>**Sécurité du système principal**

Cette section décrit comment Get-Services authentifie les utilisateurs et stocke les modifications de personnalisation au niveau du système principal de ServiceCenter.

## **Authentification à l'aide de ServiceCenter**

Lorsqu'un utilisateur ouvre une session dans Get-Services, son identifiant et son mot de passe sont validés via la mise en correspondance d'un **enregistrement d'opérateur** dans ServiceCenter. Chaque enregistrement d'opérateur doit contenir les **termes de capacité** appropriés pour que l'utilisateur puisse accéder aux différentes fonctions de Get-Services et utiliser celles-ci.

Reportez-vous au *Manuel d'administration de ServiceCenter* pour obtenir plus d'informations sur les enregistrements d'opérateur.

## **Termes de capacité ServiceCenter**

Le tableau suivant dresse la liste des termes de capacité disponibles correspondant aux fonctionnalités de Get-Services qui peuvent être attribuées à un enregistrement d'opérateur dans ServiceCenter :

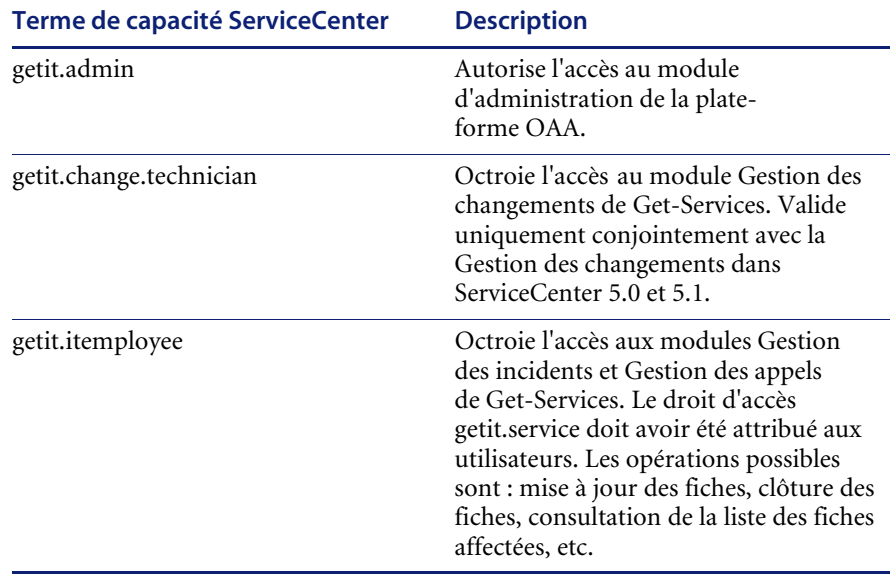

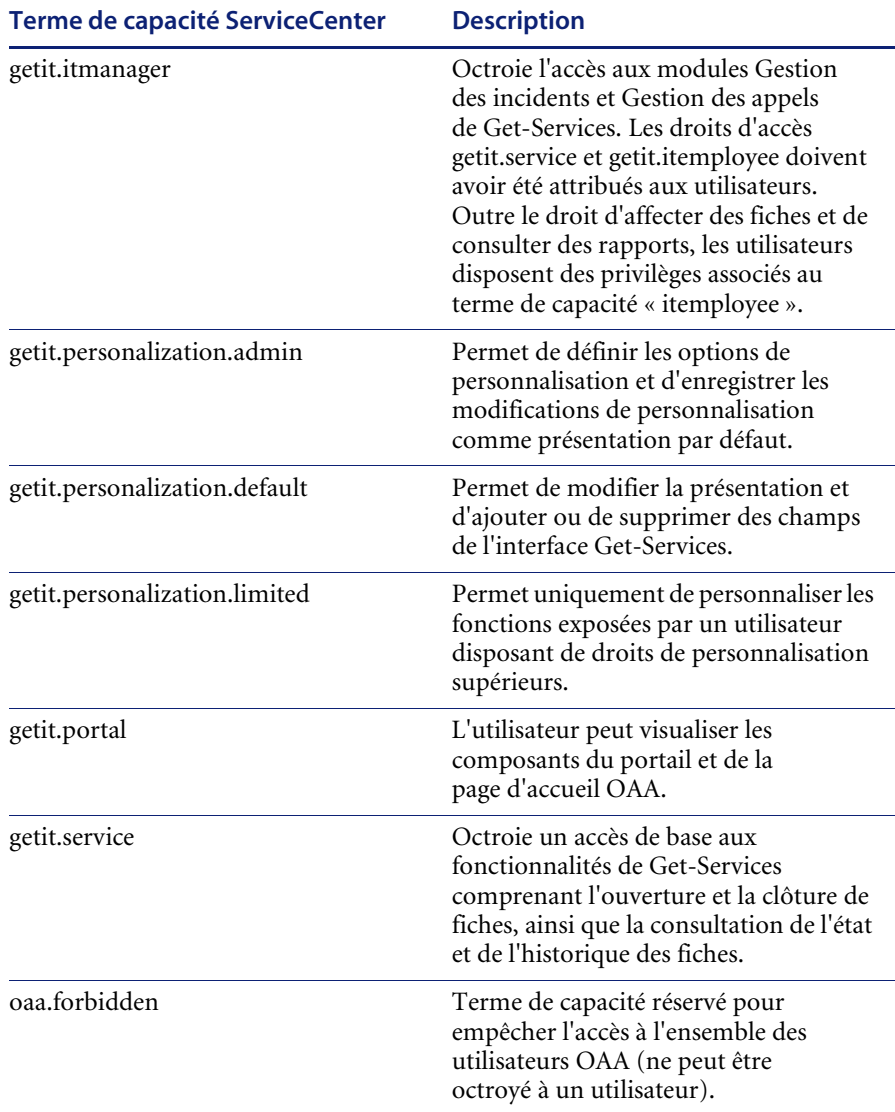

Le tableau suivant reprend des exemples de rôles avec leurs termes de capacité respectifs, qui doivent être attribués dans les enregistrements d'opérateur de ServiceCenter :

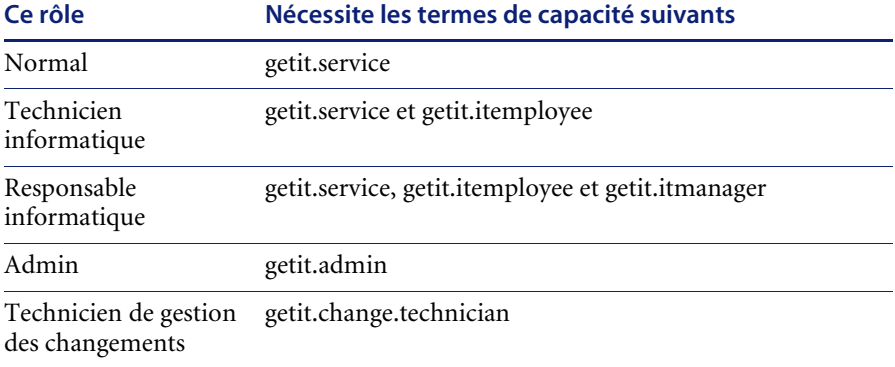

Reportez-vous au *Manuel d'administration de ServiceCenter* pour obtenir des instructions détaillées concernant l'attribution de termes de capacité aux enregistrements d'opérateur.

## **Sécurisation des mots de passe dans ServiceCenter**

Vous pouvez activer le paramètre ServiceCenter **securepassword** dans le fichier sc.ini de l'application pour empêcher les utilisateurs avancés d'exécuter une requête Get-Services retournant une liste de mots de passe d'utilisateur.

**Pour activer le paramètre de sécurisation des mots de passe dans ServiceCenter :** 

- **1** Ouvrez le fichier sc.ini dans un éditeur de texte.
- **2** Ajoutez le paramètre securepassword au fichier et enregistrez ce dernier.

Toute requête visant à récupérer une liste de mots de passe dans Get-Services retournera des mots de passe masqués.

# <span id="page-185-0"></span>**Droits d'accès globaux à Get-Services**

Bien que l'accès initial d'un utilisateur à Get-Services soit validé en fonction de l'enregistrement d'opérateur associé dans ServiceCenter, il est possible d'octroyer des droits d'accès globaux à tous les utilisateurs, quels que soient les paramètres de sécurité définis de manière individuelle. Par exemple, si vous définissez **getit.service** en tant que droit d'accès global, tous les utilisateurs pourront accéder à Get-Services, même si ce droit n'a pas été attribué à l'origine, pour chaque utilisateur, à l'enregistrement d'opérateur associé dans ServiceCenter.

Vous pouvez définir des droits d'accès globaux sur la page des paramètres ServiceCenter du module Administration du portail Peregrine.

#### **Pour définir des droits d'accès globaux dans Get-Services :**

- **1** Ouvrez le module Administration du portail Peregrine dans Get-Services.
- **2** Dans le volet de gauche, cliquez sur **Paramètres**.
- **3** Sur la page **Paramètres** :
	- Cliquez sur l'onglet **ServiceCenter** si ServiceCenter est votre système principal.
- **4** Sur la page des paramètres ServiceCenter, modifiez le champ approprié en spécifiant le ou les droits d'accès globaux que vous souhaitez octroyer à l'ensemble des utilisateurs. Pour ce faire, utilisez le format suivant :

*<base de données principale>(terme de capacité)*

où <base de données principale> prend la valeur **ac** pour AssetCenter ou **sc** pour ServiceCenter.

Il est possible d'octroyer plusieurs droits d'accès par défaut en séparant les valeurs des paramètres de capacité par des points-virgules (;). Exemple :

sc(getit.service);sc(getit.itemployee)

Voici un exemple de mise à jour du champ approprié sur la page des paramètres de ServiceCenter, dans le but d'octroyer par défaut à tous les utilisateurs le droit d'accéder à Get-Services :

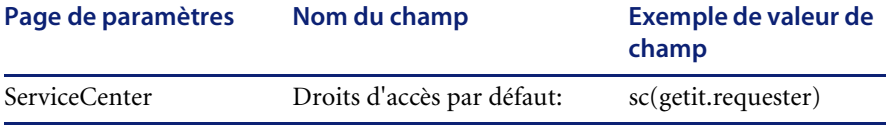

- **5** Accédez au bas du formulaire et cliquez sur **Enregistrer**.
- **6** Lorsque le Panneau de configuration s'ouvre, cliquez sur **Réinitialiser le serveur** pour appliquer vos modifications de configuration.

# <span id="page-186-0"></span>**Enregistrement utilisateur**

Tous les utilisateurs de Get-Services doivent disposer d'un compte de connexion dans la base de données principale d'authentification. Par exemple, si vous utilisez ServiceCenter en tant que base de données principale, les termes de capacité appropriés doivent être définis dans l'enregistrement d'opérateur de l'utilisateur. Vous pouvez définir des droits d'accès similaires dans le système principal utilisé, quel que soit celui-ci. Les informations de connexion de l'utilisateur sont automatiquement authentifiées sur le système principal.

Si un utilisateur tente d'ouvrir une session pour la première fois sans être authentifié par le système principal, un message l'invite à saisir certaines informations par défaut, comme indiqué à la page suivante. Les quatre premiers champs sont obligatoires, comme le signalent les flèches situées à droite de chaque champ.

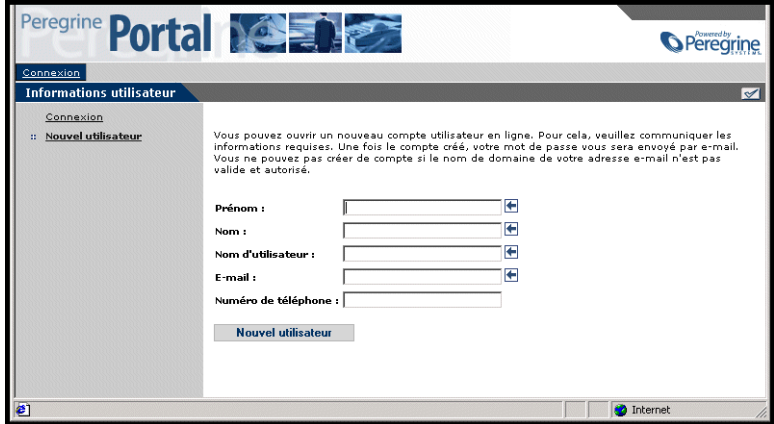

Lorsque l'utilisateur clique sur **Nouvel utilisateur**, les informations saisies sont stockées dans la base de données appropriée. Dans ServiceCenter, Get-Services crée un enregistrement d'opérateur et de contact correspondant au nouvel utilisateur.

**Remarque :** Le connecteur de système principal approprié doit être défini pour que les termes de capacité puissent être reconnus. Par exemple, si aucun connecteur n'est associé à ServiceCenter, les termes de capacité de ServiceCenter ne seront pas utilisés.

Les informations d'enregistrement de base et les scripts de connexion sont stockés dans le répertoire .../oaa/apps/common/jscript/. Les scripts de connexion se trouvent dans le fichier login.js. Si vous souhaitez modifier le processus d'enregistrement (par exemple, en changeant le mode de définition des mots de passe utilisateur), vous pouvez modifier les scripts contenus dans ce répertoire.

## **Activation du connecteur de messagerie**

Si les utilisateurs ont la possibilité d'enregistrer de nouveaux comptes, vous devez vous assurer que l'onglet E-mail de la page Paramètres du module Administration de Get-Services contient le nom du connecteur de messagerie.

Le connecteur de messagerie est une implémentation de JavaMail API 1.2 et prend en charge les protocoles de messagerie suivants :

- POP3 pour le courrier entrant
- IMAP pour le courrier entrant
- SMTP pour le courrier sortant

Le connecteur de messagerie prend également en charge les pièces jointes de type MIME associées au courrier sortant.

Configurez les paramètres suivants, selon vos besoins, sous l'onglet E-mail de la page Paramètres du module Administration :

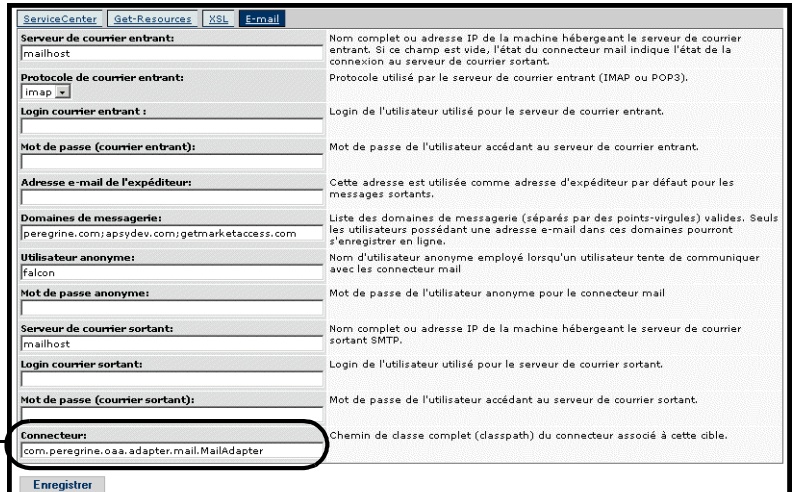

## **Dépannage de la liaison associée au connecteur de messagerie**

Vous pouvez contrôler l'état de la liaison associée au connecteur de messagerie dans le Panneau de configuration. Si le connecteur apparaît comme *déconnecté*, vérifiez les paramètres figurant sous l'onglet E-mail de la page Paramètres. Si vous ne parvenez toujours pas à établir une connexion, contactez votre administrateur système afin qu'il vérifie les valeurs des paramètres.

# <span id="page-188-0"></span>**Authentification des utilisateurs**

Entrez le nom de votre connecteur de messagerie dans le champ Connecteur.

> Vous pouvez configurer la plate-forme OAA pour qu'elle utilise l'une des cinq options d'authentification sécurisée suivantes :

- Application de la configuration par défaut pour authentifier les utilisateurs par rapport aux connecteurs Peregrine. Reportez-vous à la section *[Configuration de sécurité par défaut](#page-189-0)* on page 190.
- Application d'une configuration personnalisée pour authentifier les utilisateurs par rapport à des connecteurs définis par l'utilisateur, tels que des bases de données compatibles LDAP ou JDBC. Reportezvous à la section *[Configuration JAAS personnalisée](#page-190-0)* on page 191.
- Application d'une configuration JAAS standard pour authentifier les utilisateurs à l'aide du service JAAS (Java Authentication and Authorization Service) de Sun Microsystem. Reportez-vous à la section *[Configuration JAAS standard de Sun Microsystems](#page-199-0)* on page 200.
- Utilisez l'Authentification intégrée de Windows pour authentifier les utilisateurs et transmettre les informations correspondantes à l'application Web. Reportez-vous à la section *[Authentification intégrée de](#page-200-0)  Windows* [on page 201.](#page-200-0)
- Mise en œuvre d'une autre page d'ouverture de session pour authentifier les utilisateurs à l'aide de l'une des autres options de connexion disponibles. Reportez-vous à la section *[Création d'une autre page de](#page-218-0)  connexion* [on page 219.](#page-218-0)

Une fois l'utilisateur authentifié, les modules auxquels il a accès sont définis par le système principal. Si vous utilisez ServiceCenter en tant que système principal, l'utilisateur doit disposer des termes de capacité appropriés dans son enregistrement d'opérateur au niveau de ServiceCenter pour pouvoir accéder au module correspondant dans l'application Web.

# <span id="page-189-0"></span>**Configuration de sécurité par défaut**

La configuration par défaut authentifie les utilisateurs par rapport à un ensemble de modules de connexion JAAS préconfigurés. Par défaut, un module de connexion JAAS est configuré pour chaque connecteur Peregrine enregistré. Par exemple, si vous utilisez à la fois AssetCenter et ServiceCenter, Get-Services crée des modules de connexion pour les connecteurs ACAdapter *et* SCAdapter.

Ces modules de connexion servent *uniquement* à authentifier les utilisateurs. Les droits d'accès des utilisateurs sont déduits des enregistrements de profil utilisateur stockés au niveau des systèmes principaux (par exemple, ServiceCenter ou AssetCenter). Les droits d'accès d'un utilisateur déterminent les modules auxquels il peut accéder et les tâches qu'il peut effectuer dans ces modules. Par exemple, un utilisateur peut être habilité uniquement à ouvrir des dossiers, tandis qu'un autre disposera des droits permettant également de les valider.

Pour utiliser la configuration de sécurité par défaut, il n'est pas nécessaire de définir des paramètres supplémentaires. Get-Services génère automatiquement des modules de connexion pour chaque connecteur Peregrine installé sur le système.

Les paramètres par défaut du module de connexion sont les suivants :

- loginModule=com.peregrine.OAA.security.OAALoginModule
- control flag=OPTIONAL
- options=<none>

# <span id="page-190-0"></span>**Configuration JAAS personnalisée**

<jaas\_config>

Une configuration JAAS personnalisée authentifie les utilisateurs en faisant appel à un ensemble de modules de connexion JAAS définis dans un fichier local.xml. Ce fichier contient les paramètres à utiliser pour chaque module de connexion JAAS. Une entrée <jaas\_config> dans le fichier local.xml a le format suivant :

```
<jaasConfiguration>CustomConfig</jaasConfiguration>
 <CustomConfig>adapter1;adapter2</CustomConfig>
 <connecteur1>
   <loginModule>Classe Java du module de connexion</loginModule>
   <controlFlag>comportement lié à l'authentification</controlFlag>
   <options>liste d'options séparées par des 
points-virgules</options>
 </connecteur1>
 <connecteur2>
   <loginModule>Classe Java du module de connexion</loginModule>
   <controlFlag>comportement lié à l'authentification</controlFlag>
   <options>liste d'options séparées par des 
points-virgules</options>
 </connecteur2>
```
</jaas\_config>

Le tableau suivant indique comment utiliser les balises XML et attribuer les valeurs adéquates :

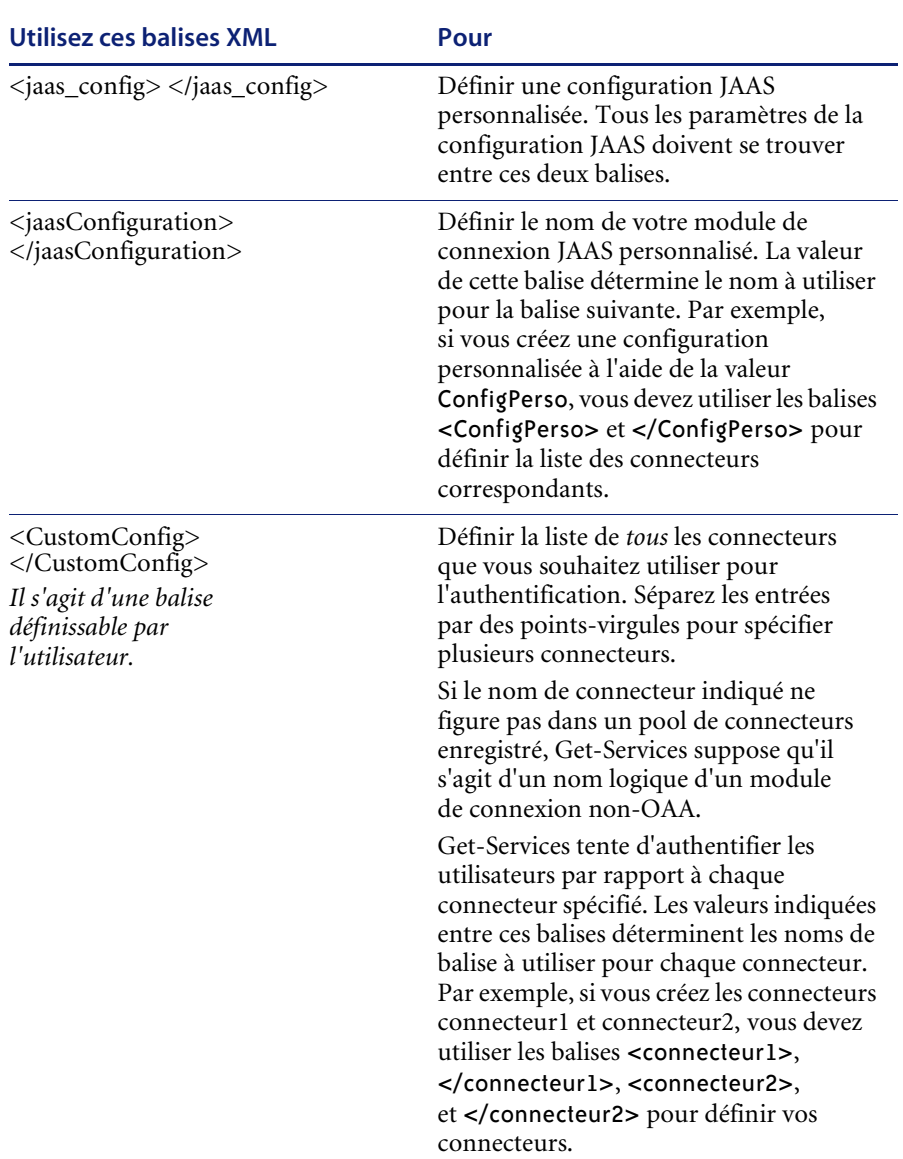

**Important :** XML fait la distinction entre majuscules et minuscules.

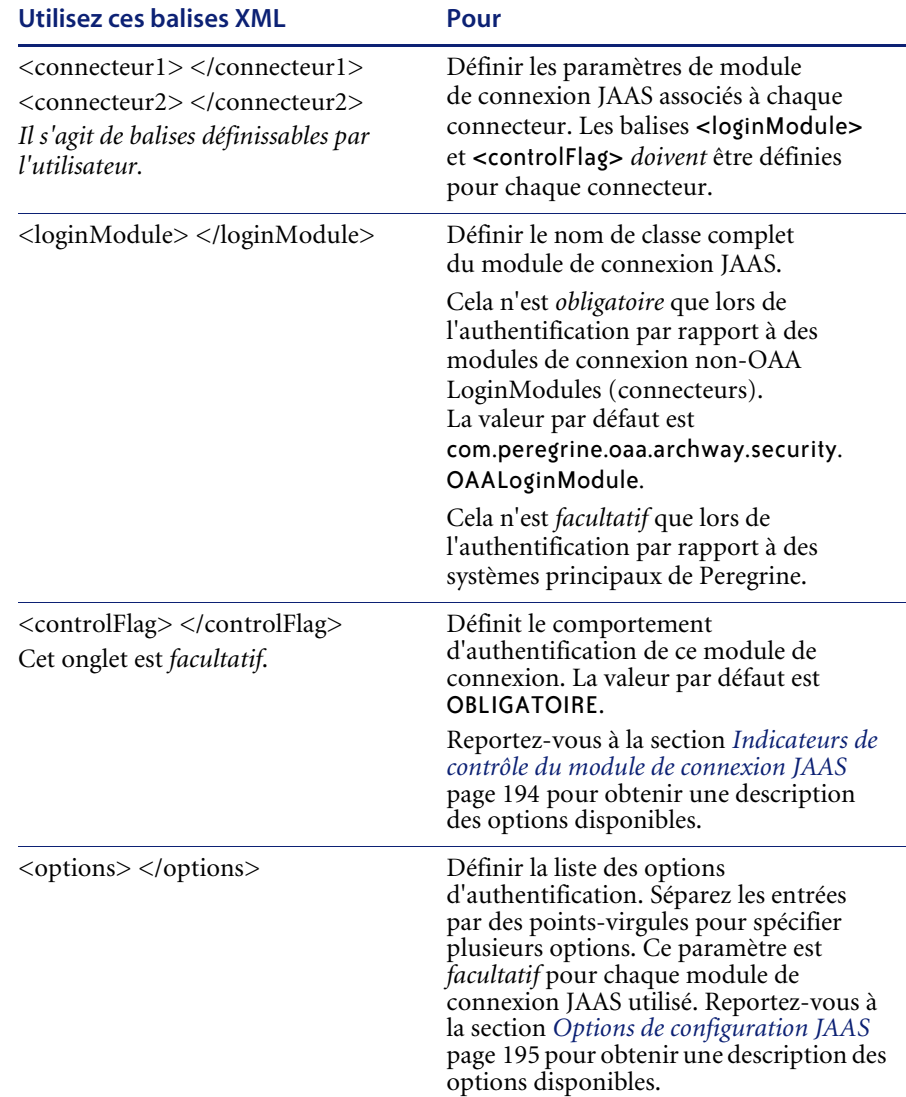

# <span id="page-193-0"></span>**Indicateurs de contrôle du module de connexion JAAS**

Le tableau ci-dessous dresse la liste des paramètres pouvant être associés à la balise <controlFlag>. Un module de connexion JAAS peut avoir l'un des quatre comportements suivants :

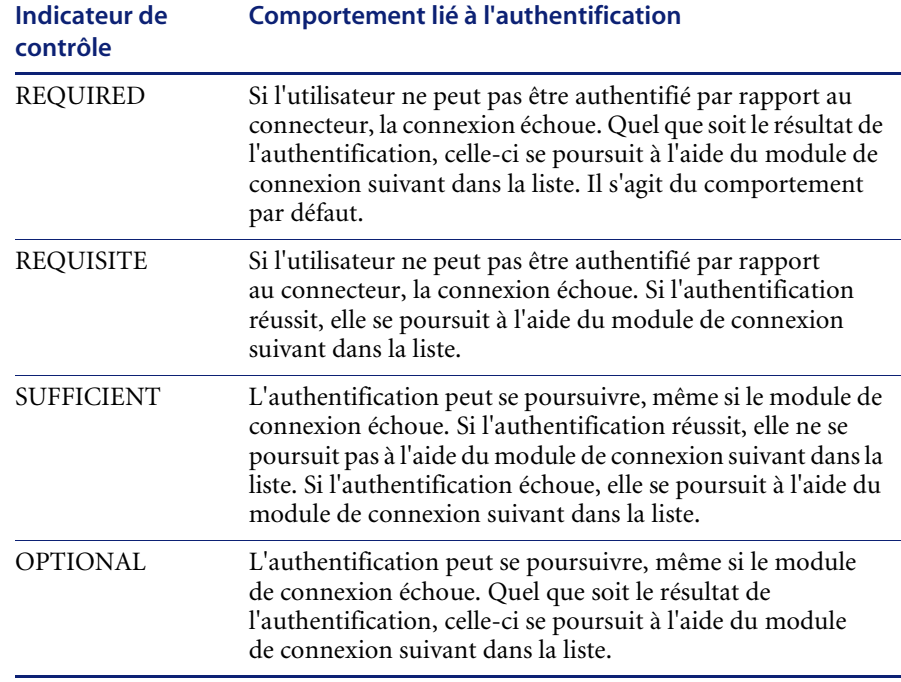

**Remarque :** Les paramètres de l'indicateur de contrôle ne tiennent pas compte de la casse.

L'authentification globale réussit uniquement si tous les modules de connexion de type REQUIRED et REQUISITE réussissent. Si un module de connexion de type SUFFICIENT est configuré et réussit, seuls les modules de connexion de type REQUIRED et REQUISITE figurant avant ce module dans la liste doivent réussir pour que l'authentification globale aboutisse. Si aucun module de connexion de type REQUIRED ou REQUISITE n'a été configuré pour une application, au moins un module de type SUFFICIENT ou OPTIONAL doit réussir.

Par défaut, le paramètre controlFlag de toutes les applications Web Get-Services a pour valeur OPTIONAL. Cette configuration est adaptée à la plupart des entreprises.

Le tableau suivant présente quelques exemples de scénario et décrit le fonctionnement du processus de connexion :

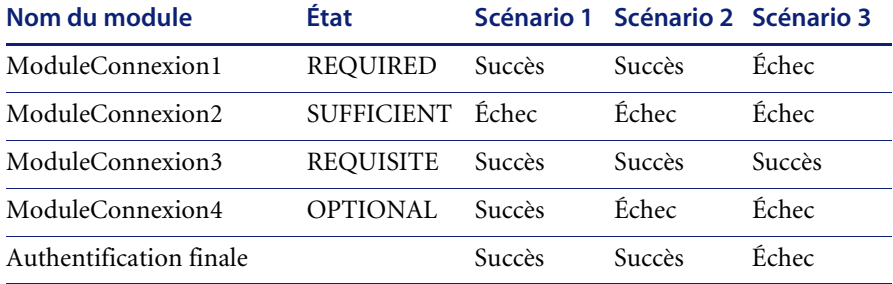

Dans le scénario 1, l'authentification réussit, bien que ModuleConnexion2 ait échoué. Cela s'explique par le fait que le module de connexion de type REQUIRED soit prioritaire par rapport au module de type SUFFICIENT.

Dans le scénario 2, l'authentification réussit, car les modules de connexion ayant échoué sont uniquement de type SUFFICIENT et OPTIONAL.

L'authentification du scénario 3 échoue, car un module de connexion de type REQUIRED a échoué.

## <span id="page-194-0"></span>**Options de configuration JAAS**

Le tableau ci-dessous dresse la liste des paramètres pouvant être associés à la balise <options>.

### **Options JAAS standard**

Liste des options JAAS standard disponibles pour l'ensemble des connecteurs :

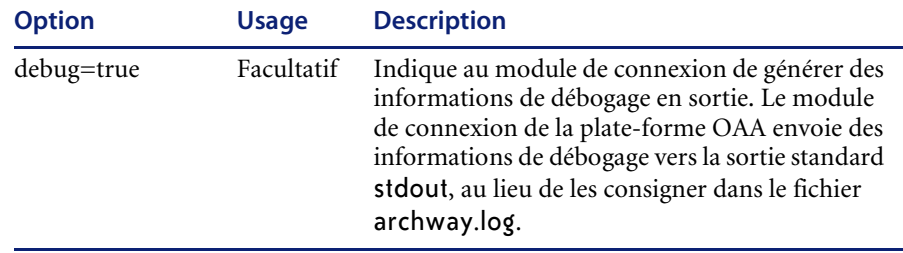

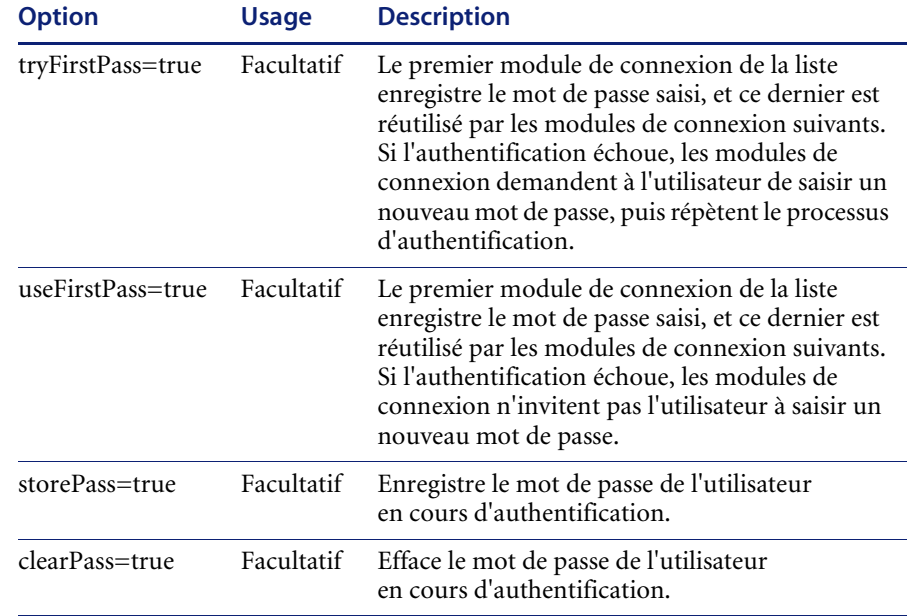

## **Options du module Peregrine JndiLoginModule**

Le tableau ci-dessous dresse la liste des options disponibles pour les modules de connexion JAAS personnalisés faisant appel au module Peregrine JndiLoginModule.

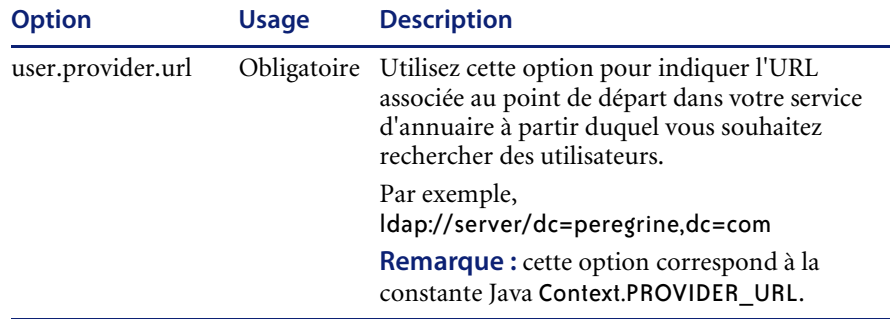

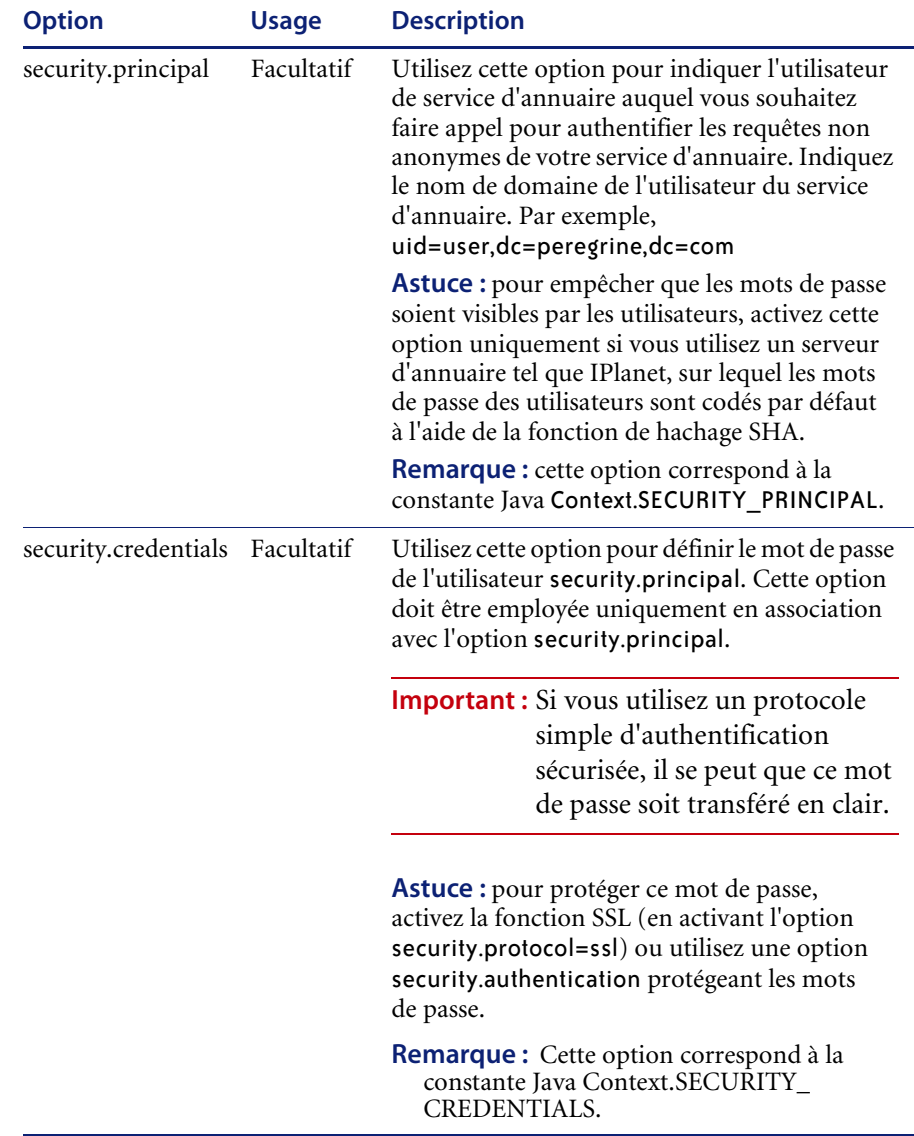

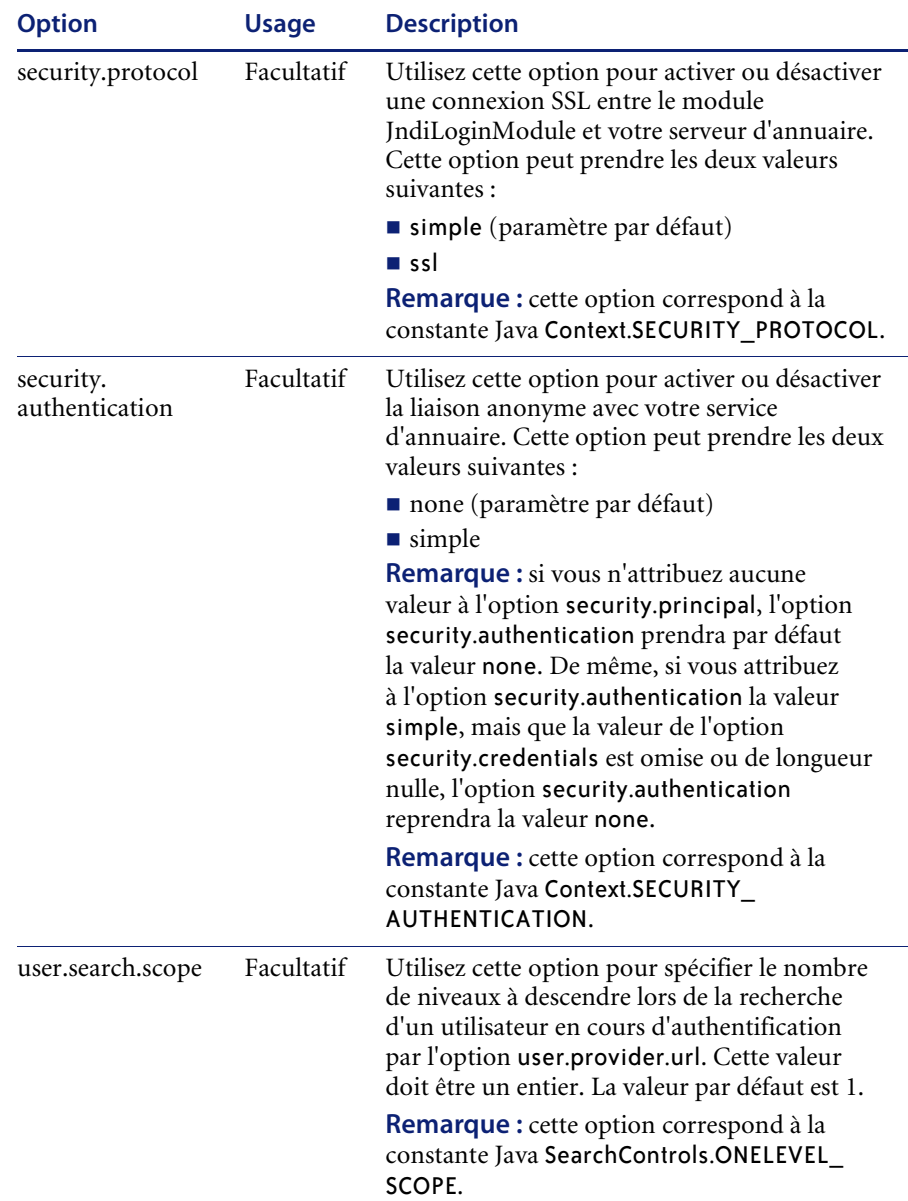

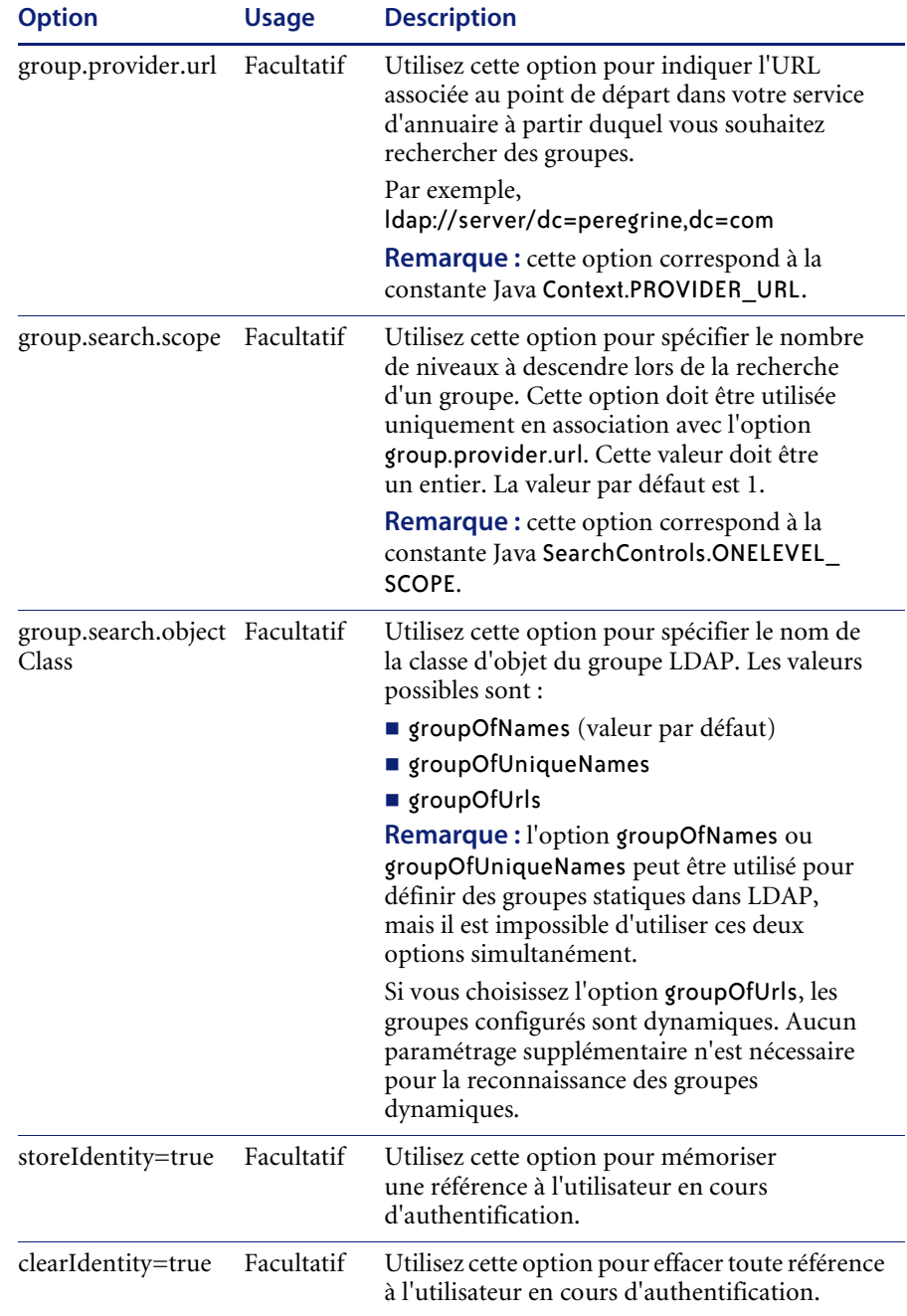

# **Exemple : définition d'une configuration LDAP personnalisée**

Le code XML suivant illustre la définition d'un module de connexion permettant d'authentifier les utilisateurs par rapport à un service d'annuaire LDAP.

**Remarque :** LDAP n'est pas un connecteur et n'implique aucune autre fonctionnalité.

```
<jaasConfiguration>myConfig</jaasConfiguration>
  <myConfig>ldap</myConfig>
<ldap><loginModule>
 com.sun.security.auth.module.JndiLoginModule
 </loginModule>
 <controlFlag>REQUIRED</controlFlag>
 <options>
 user.provider.url="ldap://server/dc=peregrine,dc=com";
 group.provider.url="ldap://server/dc=peregrine,dc=com"
 </options>
</ldap>
```

```
</jaas_config>
```
# <span id="page-199-0"></span>**Configuration JAAS standard de Sun Microsystems**

L'option de configuration JAAS standard authentifie les utilisateurs par rapport à la configuration JAAS de Sun Microsystems. Pour activer la configuration JAAS standard, vous devez modifier le fichier local.xml en ajoutant les lignes suivantes :

```
<jaas_config>
```
<useStandardJAASConfiguration>true</useStandardJAASConfiguration>

```
</jaas_config>
```
Si vous choisissez la configuration JAAS standard, vous devez également effectuer l'une des deux opérations suivantes :

 Spécifiez les options de ligne de commande JAAS appropriées une fois le conteneur démarré

-ou-

■ Configurez pour JAAS le fichier java. security qui se trouve dans le répertoire \$JAVA\_HOME/jre/lib/security.

## **Options de la ligne de commande**

Les propriétés de ligne de commande requises pour l'utilisation de la configuration standard basée sur un fichier sont les suivantes :

```
java -classpath <liste d'archives Java> \
  -Djava.security.manager \
 -Djava.security.policy==java2.policy \
 -Djava.security.auth.policy==jaas.policy \
  -Djava.security.auth.login.config==jaas.config \
 <MaClassePrincipale>
```
Remplacez *<liste d'archives Java>* par la liste des archives Java utilisées par votre application Java compatible JAAS.

Remplacez <*MaClassePrincipale>* par le nom complet de la classe du programme principal Java.

# <span id="page-200-0"></span>**Authentification intégrée de Windows**

L'Authentification intégrée de Windows (appelée identification par stimulation/réponse NT dans les versions antérieures de Windows) est une méthode simplifiant l'authentification des utilisateurs sur un serveur Web. Le processus consiste à établir une liaison sécurisée entre Internet Explorer (IE) et le serveur Web Internet Information Server (IIS). Grâce à cette liaison, le serveur Web connaît l'identité exacte de l'utilisateur, d'après la manière dont il s'est connecté depuis sa station de travail. Cela permet au serveur Web de limiter les accès aux fichiers ou aux applications en fonction de l'identité de l'utilisateur. Les applications s'exécutant sur un serveur Web peuvent tirer parti de ces informations pour identifier les utilisateurs sans les obliger à ouvrir une session.

Get-Services utilise l'Authentification intégrée de Windows comme suit :

- L'utilisateur ouvre une session sur une station de travail Windows XP/2000/NT.
- Il lance le navigateur IE et accède à la page login.asp.
- IE envoie automatiquement les informations d'authentification utilisateur à IIS. Le mot de passe de l'utilisateur n'est pas transmis, mais la liaison établie entre IE et IIS via l'Authentification intégrée de Windows est suffisante pour permettre au serveur de reconnaître l'utilisateur.
- Le module de connexion de l'application Web reconnaît automatiquement l'utilisateur à l'aide des données issues de l'Authentification intégrée de Windows et du serveur IIS.
- L'utilisateur est connecté sans que la saisie d'un nom et d'un mot de passe soit nécessaire.

Durant ce processus, la base de données principale authentifie l'utilisateur Windows et se fait passer pour lui à l'aide de chacun de ses connecteurs.

Les circonstances suivantes sont des exceptions au processus normal de connexion via l'Authentification intégrée de Windows :

- L'utilisateur Windows a déjà été inscrit à l'aide d'un connecteur de la base de données principale. Dans ce cas, Get-Services invite l'utilisateur à s'enregistrer et à saisir les informations de son profil. Get-Services permet ensuite à l'utilisateur de se connecter et stocke ces informations pour les connexions ultérieures.
- Le nom de l'utilisateur Windows n'est pas encore enregistré en tant qu'administrateur sur le système principal. Lorsque cela se produit, l'application Web n'effectue pas de connexion automatique. Un autre écran d'ouverture de session est présenté à l'utilisateur et ce dernier est invité à vérifier son mot de passe. Cette étape est une mesure de sécurité supplémentaire visant à empêcher un utilisateur de se connecter par mégarde avec des droits d'administrateur.

## **Configuration de l'Authentification intégrée de Windows**

Cette section décrit comment configurer Get-Services afin d'utiliser IIS pour l'Authentification intégrée de Windows, avec Apache comme serveur Web principal. Si vous utilisez IIS comme serveur Web principal, vous pouvez également procéder comme suit.

Le processus se compose de sept étapes :

- **Étape 1** Vérifiez que tous les utilisateurs ont un enregistrement Opérateur dans la base de données principale adéquate. Reportez-vous à la section *[Création](#page-202-0)  [d'un enregistrement d'opérateur](#page-202-0)* page 203.
- **Étape 2** Installez et configurez Get-Services avec Apache et Tomcat. Reportez-vous à la section *[Préparation de la configuration de l'Authentification intégrée de](#page-202-1)  Windows* [on page 203.](#page-202-1)
	- **Remarque :** Tomcat/Apache est la configuration recommandée pour Get-Services.
- **Étape 3** Configurez les propriétés du serveur Web associées au fichier login.asp. Reportez-vous à la section *[Configuration des propriétés du serveur Web](#page-203-0)  [associées au fichier login.asp](#page-203-0)* on page 204.
- **Étape 4** Configurez les propriétés du serveur Web associées au fichier e\_login\_main\_start.asp. Reportez-vous à la section *[Configuration des](#page-205-0)  [propriétés du serveur Web associées au fichier e\\_login\\_main\\_start.asp](#page-205-0)* on [page 206.](#page-205-0)
- **Étape 5** Configurez les propriétés du serveur Web associées au fichier loginverify.asp. Reportez-vous à la section *[Configuration des propriétés du](#page-207-0)  [serveur Web associées au fichier loginverify.asp.](#page-207-0)* on page 208.
- **Étape 6** Définissez le paramètre **Identification par stimulation/réponse de Windows NT obligatoire**, et, facultativement, les paramètres **Nom de connexion de l'utilisateur par défaut** et **Mot de passe de connexion de l'utilisateur par défaut** dans la page d'administration de Get-Services. Reportez-vous à la section *[Définition des paramètres d'administration](#page-208-0)* [page 209.](#page-208-0)
- **Étape 7** Vous pouvez également définir le paramètre **URL de déconnexion** sur la page d'administration de Get-Services. Cette étape s'avère nécessaire si Get-Services et IIS résident sur des serveurs différents. Reportez-vous à la section *[Configuration de l'URL de déconnexion](#page-209-0)* on page 210.

Les procédures suivantes illustrent la configuration de l'Authentification intégrée de Windows. L'exemple ci-dessous utilise Windows 2000. Si vous utilisez Windows XP, la procédure est globalement la même. La console de gestion IIS est appelée Services Internet (IIS).

#### <span id="page-202-0"></span>**Création d'un enregistrement d'opérateur**

Tous les utilisateurs doivent avoir un enregistrement opérateur dans la base de données principale. Contactez votre administrateur AssetCenter ou ServiceCenter pour vérifier que les utilisateurs ont des enregistrements opérateur. Créez un enregistrement opérateur si nécessaire.

## <span id="page-202-1"></span>**Préparation de la configuration de l'Authentification intégrée de Windows**

**Remarque :** Si vous n'optez pas pour la configuration Tomcat/Apache recommandée, passez à la section suivante.

- **1** Installez et configurez Get-Services avec Apache et Tomcat, puis assurez-vous que vous pouvez vous connecter via login.jsp.
- **2** Sur un serveur exécutant IIS, créez un répertoire virtuel intitulé oaa. Ce répertoire virtuel doit bénéficier d'un accès en lecture et de droits d'exécution de scripts.
- **3** Depuis le répertoire de déploiement de Get-Services, copiez les fichiers suivants vers le répertoire virtuel oaa sur le serveur IIS :
	- ogin.asp
	- **Demography** loginverify.asp
	- e\_login\_main\_start.asp

Le chemin par défaut du répertoire de déploiement de Get-Services est : C:\Program Files\Peregrine\Common\Tomcat4\webapps\oaa

## <span id="page-203-0"></span>**Configuration des propriétés du serveur Web associées au fichier login.asp**

**Remarque :** Si vous utilisez IIS pour votre serveur Web, passez directement à l'étape [step 3.](#page-203-1)

**1** Sur le serveur IIS, modifiez login.asp à l'aide d'un éditeur de texte.

Modifiez <FORM… action…> de login.jsp vers l'URL absolue de login.jsp sur le serveur Apache.

Par exemple, remplacez :

```
<FORM name="f" action="login.jsp" method="post">
par :
<FORM name="f" action=
"http://<apacheserver.mycompany.com>/oaa/login.jsp" method="post">
```
- **2** Ouvrez la console de gestion Microsoft Management Console (**Démarrer>Programmes>Outils d'administration>Services Internet**).
- <span id="page-203-1"></span>**3** Cliquez sur le répertoire virtuel oaa.
- **4** Cliquez à l'aide du bouton droit de la souris sur login.asp et sélectionnez **Propriétés**.
- **5** Sélectionnez l'onglet **Sécurité de fichier**.
- **6** Cliquez sur **Modifier** dans la section **Connexions anonymes et contrôle d'authentification** et définissez les droits d'accès comme suit :
	- **a** Désactivez **Accès anonyme**.

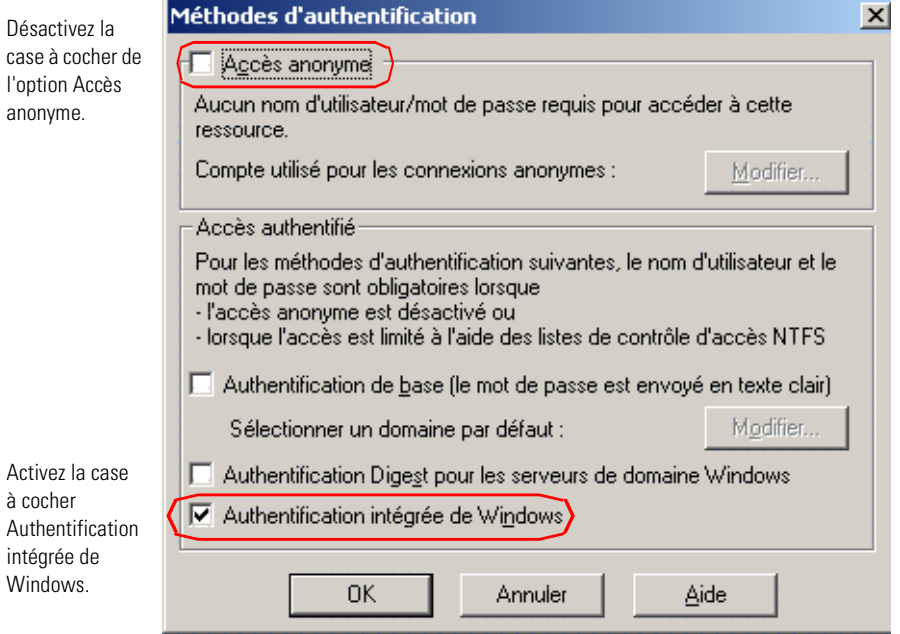

### **b** Exigez l'**Authentification intégrée de Windows**.

- **7** Cliquez sur **OK** dans toutes les fenêtres affichées jusqu'à revenir dans la console MMC.
- **8** Dans l'Explorateur Windows, mettez à jour les propriétés suivantes dans login.asp.
	- **a** Ajoutez le groupe **Utilisateurs authentifiés** à la liste des utilisateurs autorisés.
	- **b** Octroyez les **droits d'accès** suivants au groupe Utilisateurs authentifiés :
		- **Lecture & Exécution Autoriser**
		- **Lecture Autoriser**

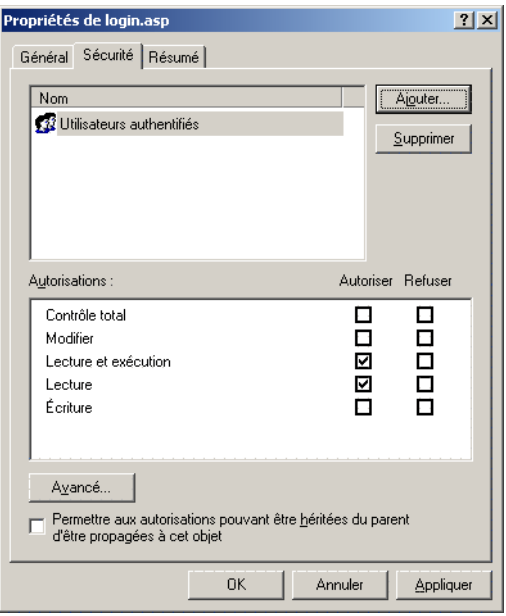

## <span id="page-205-0"></span>**Configuration des propriétés du serveur Web associées au fichier e\_login\_main\_start.asp**

**Remarque :** Si vous utilisez IIS pour votre serveur Web, passez directement à l'étape [step 3.](#page-205-1)

**1** Sur le serveur IIS, modifiez e\_login\_main\_start.asp à l'aide d'un éditeur de texte.

Modifiez <FORM… action…> de e\_login\_main\_start.do vers l'URL absolue de e\_login\_main\_start.do sur le serveur Apache.

Par exemple, remplacez :

```
<FORM name="f" action="e_login_main_start.do" method="post">
par :
<FORM name="f" action="http://<apacheserver.mycompany.com>
/oaa/e_login_main_start.do" method="post">
```
- **2** Ouvrez la console de gestion Microsoft Management Console (Démarrer>Programmes>Outils d'administration>Services Internet).
- <span id="page-205-1"></span>**3** Cliquez sur le répertoire virtuel oaa.
- **4** Cliquez à l'aide du bouton droit de la souris sur e\_login\_main\_start.asp et sélectionnez **Propriétés**.
- **5** Sélectionnez l'onglet **Sécurité de fichier**.
- **6** Cliquez sur **Modifier** dans la section **Connexions anonymes et contrôle d'authentification** et définissez les droits d'accès comme suit :
	- **a** Désactivez **Accès anonyme**.
	- **b** Exigez l'**Authentification intégrée de Windows**.

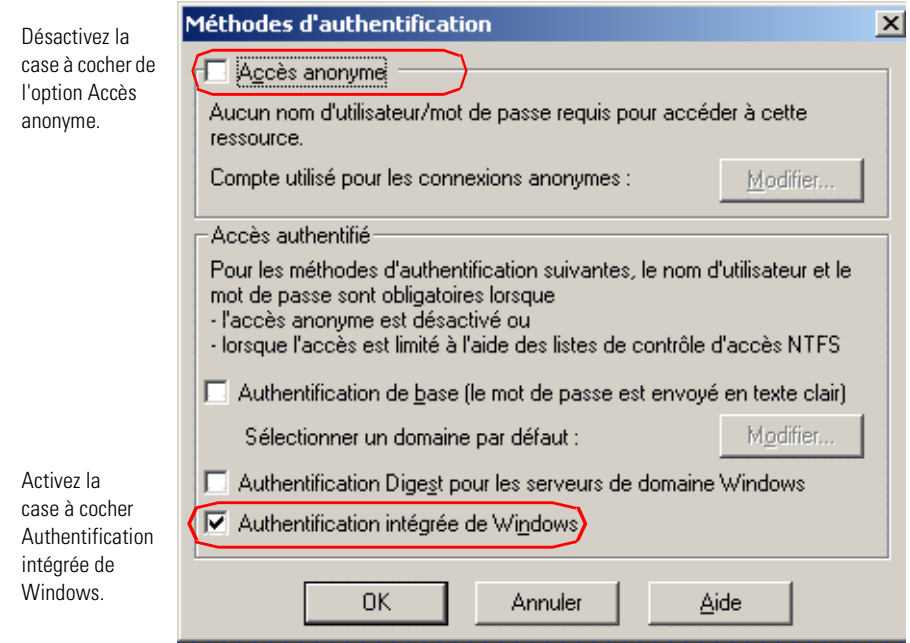

- **7** Cliquez sur **OK** dans toutes les fenêtres affichées jusqu'à revenir dans la console MMC.
- **8** Dans l'Explorateur Windows, mettez à jour les propriétés suivantes dans e\_login\_main\_start.asp.
	- **a** Ajoutez le groupe **Utilisateurs authentifiés** à la liste des utilisateurs autorisés.
	- **b** Octroyez les **droits d'accès** suivants au groupe Utilisateurs authentifiés :
		- Lecture & Exécution Autoriser
		- **Lecture Autoriser**

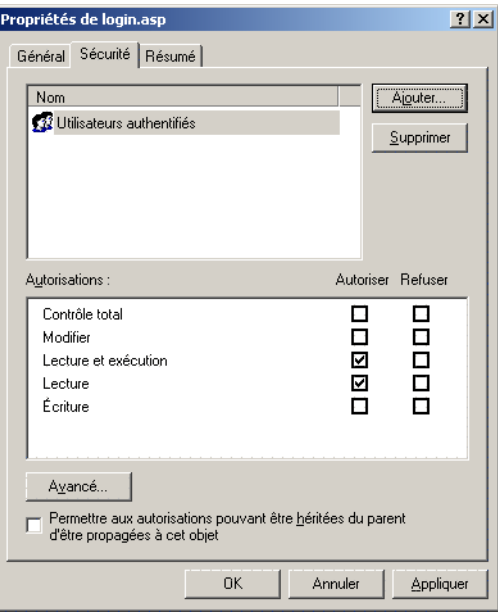

## <span id="page-207-0"></span>**Configuration des propriétés du serveur Web associées au fichier loginverify.asp.**

- **1** Ouvrez la console de gestion Microsoft Management Console (Démarrer>Programmes>Outils d'administration>Services Internet).
- **2** Cliquez sur le répertoire virtuel oaa.
- **3** Cliquez à l'aide du bouton droit de la souris sur loginverify.asp et sélectionnez **Propriétés**.
- **4** Sélectionnez l'onglet **Sécurité de fichier**.

**5** Cliquez sur **Modifier** dans la section **Connexions anonymes et contrôle d'authentification**.

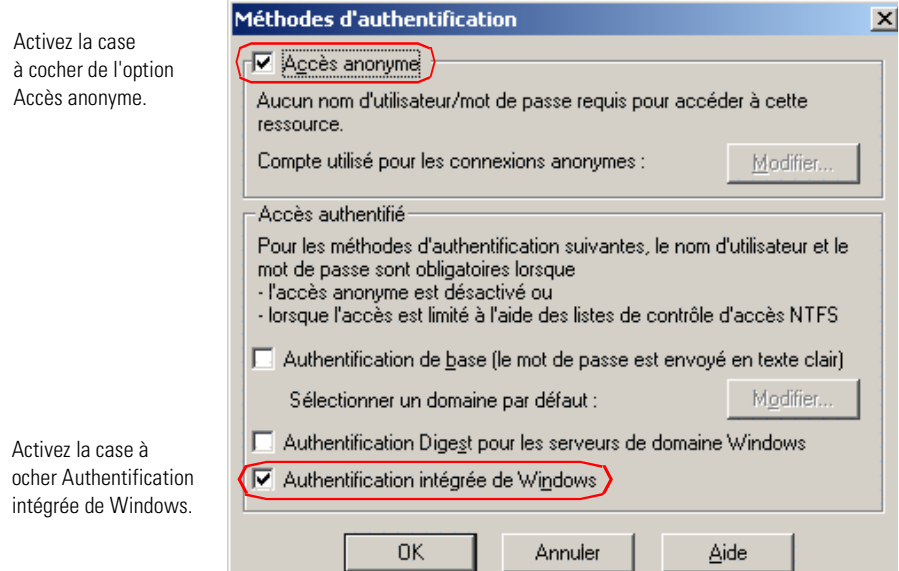

- **6** Assurez-vous que les cases à cocher **Accès anonyme** et **Authentification intégrée de Windows** sont activées.
- **7** Cliquez sur **OK** dans toutes les fenêtres affichées jusqu'à revenir dans la console MMC.
- **8** Refermez la console.

#### <span id="page-208-0"></span>**Définition des paramètres d'administration**

Vous devez définir le paramètre **Identification par stimulation/réponse de Windows NT obligatoire** sur Oui pour que seuls les utilisateurs ayant un compte Windows puissent se connecter. Les utilisateurs sans authentification Windows peuvent quand même se connecter en utilisant un nom d'utilisateur de connexion par défaut.

**Avertissement :** L'utilisateur de connexion par défaut a toutes les capacités que vous affectez dans le système ServiceCenter ou AssetCenter principal. Lorsque vous activez cette fonctionnalité, n'importe qui peut se connecter. Affectez des droits minimum à cet utilisateur.

<span id="page-209-1"></span>**Pour activer l'identification par stimulation/réponse de Windows NT :**

- **1** Ouvrez un navigateur Web.
- **2** Entrez l'URL suivante : http://<*serveur\_Web*>/<*oaa*>/admin.jsp dans la zone d'adresse du navigateur (où *<serveur\_Web>* est le nom de votre serveur Web et *oaa>*, le nom du répertoire virtuel créé lors de l'installation).
- **3** Connectez-vous à l'aide du nom et du mot de passe de l'administrateur.
- **4** Dans la page Paramètres de l'administrateur du module d'administration, cliquez sur **Paramètres**.

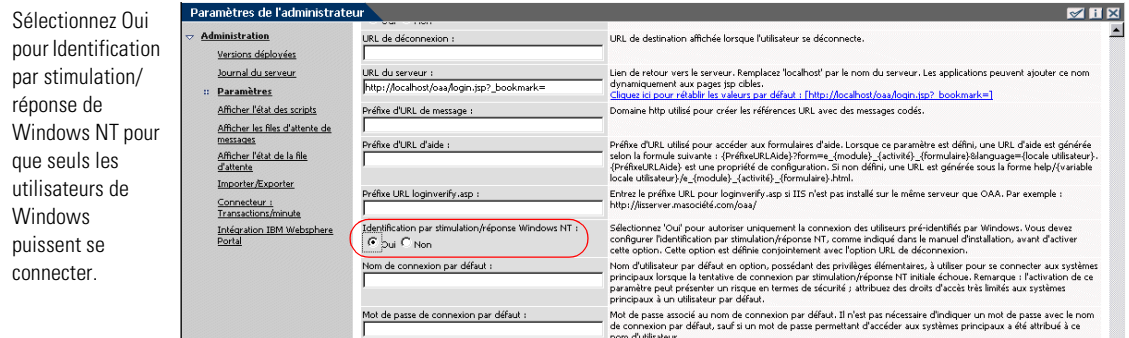

- **5** Dans l'onglet **Commun**, mettez le paramètre **Identification par stimulation/réponse de Windows NT** sur Oui.
- **6** Pour que les utilisateurs sans authentification Windows puissent se connecter, affectez un Nom de connexion par défaut ainsi que, facultativement, un mot de passe.
- **7** Cliquez sur **Enregistrer**, puis sur **Réinitialiser le serveur**.

#### <span id="page-209-0"></span>**Configuration de l'URL de déconnexion**

**Remarque :** Cette étape s'avère nécessaire si Get-Services et IIS résident sur des serveurs différents.

- **1** Dans la page Paramètres de l'administrateur du module d'administration (reportez-vous à la section *[Pour activer l'identification par](#page-209-1)  [stimulation/réponse de Windows NT :](#page-209-1)* page 210), cliquez sur **Paramètres**.
- **2** Sous l'onglet **Commun**, attribuez au paramètre **URL de déconnexion** l'URL vers laquelle vous souhaitez renvoyer les utilisateurs lorsque l'Authentification intégrée de Windows échoue ou lorsque celleci est impossible à cause du navigateur de l'utilisateur.
- **3** Cliquez sur **Enregistrer**, puis sur **Réinitialiser le serveur**.

## **Test de la configuration**

Connectez-vous à votre application Web Peregrine pour vous assurer que les droits d'accès ont été correctement définis. Les paramètres de l'Authentification intégrée de Windows sont activés lorsque vous ouvrez une session via une page spéciale de connexion appelée login.asp. Lorsque l'accès à vos applications se fait par le biais de la page standard login.jsp, les utilisateurs doivent se connecter de la manière habituelle.

#### **Pour tester les paramètres :**

- **1** Ouvrez un navigateur Web.
- **2** Entrez l'URL suivante : http://<serveur\_Web>/<oaa>/login.asp dans la zone d'adresse du navigateur (où *<serveur\_Web>* est le nom de votre serveur Web et *<oaa>*, le nom du répertoire virtuel créé lors de l'installation).
- **3** Vérifiez que l'accès à Get-Services répond à vos attentes, d'après les paramètres choisis pour les fichiers login.asp et loginverify.asp.

# <span id="page-210-0"></span>**Intégration avec des outils à signature unique**

Vous pouvez intégrer Get-Services à un outil à signature unique tel que SiteMinder pour éliminer l'affichage de l'écran de connexion de Get-Services. Lorsque vous intégrez avec un outil à signature unique, les utilisateurs Get-Services naviguent vers une URL spéciale qui obtient les informations de l'outil à signature puis qui les connecte automatiquement si cet outil les valide. Les étapes suivantes permettent d'intégrer Get-Services avec un outil à signature unique tiers. Pour utiliser l'authentification Windows intégrée pour l'outil à signature unique, reportez-vous à la section *[Authentification](#page-200-0)  [intégrée de Windows](#page-200-0)* page 201.

#### **Pour intégrer avec des outils à signature unique :**

**1** Choisissez ou créez un enregistrement utilisateur pour chaque utilisateur à signature unique qui pourra accéder à Get-Services. Chaque enregistrement d'utilisateur doit être associé à un mot de passe et à une liste de termes de capacité ou de droits d'utilisateur.

**Important :** L'enregistrement utilisateur de la base de données principale est obligatoire pour déterminer à quelles parties de l'interface Get-Services l'utilisateur peut accéder.

- **2** Ouvrez un éditeur de texte tel que le Bloc-notes.
- **3** Créez un nouveau fichier JSP qui sera la cible de votre URL de connexion automatique.

Vous pouvez utilisez le code suivant comme modèle :

```
<%@ include file="jspheader.jsp" %>
                     <\frac{\alpha}{2}// Add JSP code that obtains proper user name from
                     // the third party single-sign on tool
                       // ...
                     // Replace "user" with the user name obtained above
                     String sUser = "user";
                       // Turn on OAA pre-authentication
                       user.setPreAuthenticated(true);
                     \%<HTML>
                     <BODY><FORM name="f" action="login.jsp" method="post">
                         <INPUT type="hidden" name="loginuser" value="<%=sUser%>" />
                       </FORM></R0DY></HTML><SCRIPT LANGUAGE="JavaScript">
                       self.document.forms[0].submit()
                     </SCRIPT>
Ajoutez du code JSP ici 
pour obtenir le nom 
d'utilisateur de la 
personne que l'outil à 
signature unique à 
authentifié.
Remplacez la valeur 
« user » avec le nom 
d'utilisateur obtenu 
depuis votre outil à 
signature unique.
```
**4** Ajoutez le code JSP nécessaire pour rechercher dans votre outil à signature unique le nom de l'utilisateur pré-authentifié.

Ces outils utilisent généralement des en-têtes http pour soumettre les informations. Reportez-vous à la documentation API de votre outil à signature unique pour plus de détails.

**5** Enregistrez le fichier sous le nom autologin.jsp dans le dossier de présentation de votre serveur d'applications. Exemple :

C:\Program Files\Peregrine\Common\Tomcat4\webapps\oaa\autologin.jsp

**Remarque :** Le nom choisi pour le fichier JSP sera le nom de fichier requis pour l'URL.

# **Test de l'accès à Get-Services depuis un outil à signature unique**

Suivez les étapes ci-dessous pour tester l'accès à Get-Services depuis votre outil à signature unique.

#### **Pour tester vos réglages de signature unique :**

- **1** Connectez-vous à votre outil à signature unique.
- **2** Ouvrez un navigateur et accédez à l'URL suivante :

http://*<nom du serveur>*/oaa/autologin.jsp

Si vous avez configuré les réglages de connexion correctement, vous serez authentifié et redirigé automatiquement vers la page d'accueil de Get-Services.

**Remarque :** Si vous avez enregistré la page de connexion automatique avec un autre nom de fichier, utilisez ce nom plutôt que autologin.jsp.

# <span id="page-212-0"></span>**Authentification par contact**

La méthode suivante décrit une autre option d'authentification. Celle-ci vérifie automatiquement si les utilisateurs de Windows sont des contacts de ServiceCenter.

Vous pouvez configurer Get-Services afin de connecter automatiquement certains groupes spécifiques d'utilisateurs Windows authentifiés comme un ou plusieurs opérateurs prédéfinis dans ServiceCenter. Chaque groupe d'utilisateurs Windows dispose de sa propre page de connexion.

- <span id="page-212-1"></span>**Étape 1** Choisissez ou créez un enregistrement d'opérateur dans ServiceCenter pour chaque groupe d'utilisateurs Windows que vous souhaitez authentifier. Reportez-vous à la section *[Création d'un enregistrement d'opérateur dans](#page-213-0)  [ServiceCenter](#page-213-0)* page 214.
- <span id="page-212-2"></span>**Étape 2** Depuis le serveur de domaines Windows, ajoutez un groupe Windows pour chaque opérateur défini à l'étape [step 1.](#page-212-1) Reportez-vous à votre documentation Windows pour plus d'informations sur l'ajout de groupes. Reportez-vous à la section *[Ajout de groupes](#page-214-0)* page 215.
- **Étape 3** Créez un fichier ASP de connexion pour chaque opérateur défini à l'étape [step 1.](#page-212-1) Reportez-vous à la section *[Configuration du fichier ASP de connexion](#page-214-1)* [page 215.](#page-214-1)
- **Étape 4** Configurez chaque fichier ASP de connexion afin de le rendre exclusif à chaque groupe Windows défini à l'étape [step 2](#page-212-2). Reportez-vous à la section *[Définition des propriétés du fichier ASP de connexion](#page-215-0)* page 216.
- **Étape 5** Modifiez local.xml en <serveur d'applications>\oaa\WEB-INF afin de définir les mots de passe pour chaque opérateur défini à l'étape [step 2.](#page-212-2) Reportez-vous à la section *[Modification du fichier local.xml](#page-217-0)* page 218.

#### <span id="page-213-0"></span>**Création d'un enregistrement d'opérateur dans ServiceCenter**

Choisissez ou créez un enregistrement d'opérateur pour chaque groupe d'utilisateurs ou rôle qui pourra accéder à Get-Services. Chaque opérateur doit être associé à un mot de passe et à une liste de termes de capacité. Par exemple, vous pouvez définir un opérateur avec un accès par défaut (scdefault) et un opérateur avec un accès de gestion (scmgr). Reportez-vous à votre documentation ServiceCenter pour plus d'informations sur l'ajout d'enregistrements d'opérateur.

Les procédures suivantes décrivent comment utiliser scdefault et scmgr comme opérateurs.

**Utilisation des enregistrements d'opérateurs dans ServiceCenter :**

**1** Créez deux enregistrements d'opérateur : **scdefault** et **scmgr**.

Reportez-vous à votre documentation ServiceCenter pour plus d'informations sur l'ajout d'enregistrements d'opérateur.

**2** Ajoutez les termes de capacité Get-Services que vous souhaitez attribuer aux utilisateurs associés à cet opérateur. Exemple :

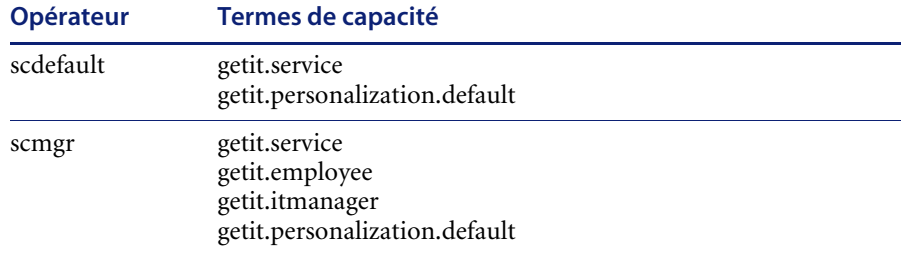

**Remarque :** Chaque opérateur utilisera sa propre page de connexion.

Dans cet exemple, les utilisateurs qui se connectent à logindefault.asp bénéficient des capacités de l'opérateur scdefault dans ServiceCenter. Les utilisateurs qui se connectent à loginmgr.asp bénéficient des capacités de l'opérateur scmgr dans ServiceCenter.

**3** Attribuez un mot de passe à chaque opérateur.

**Remarque :** Le mot de passe doit correspondre au mot de passe défini dans la section *[Modification du fichier local.xml](#page-217-0)* page 218.

#### <span id="page-214-0"></span>**Ajout de groupes**

Chaque opérateur que vous souhaitez authentifier doit correspondre à un groupe Windows équivalent. Exemple :

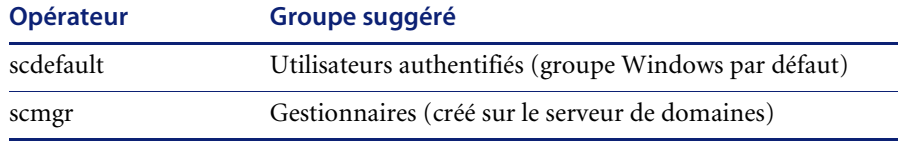

Reportez-vous à votre documentation Windows pour plus d'informations sur l'ajout de groupes dans Windows.

#### <span id="page-214-1"></span>**Configuration du fichier ASP de connexion**

Vous devez configurer ou créer un fichier ASP de connexion distinct pour chaque opérateur défini (voir la section *[Création d'un enregistrement](#page-213-0)  [d'opérateur dans ServiceCenter](#page-213-0)* page 214). Un nom unique doit être attribué à chaque fichier.

Le répertoire de déploiement de Get-Services inclut deux exemples de fichiers ASP de connexion, logindefault.asp et loginmgr.asp : <serveur d'applications>\oaa

#### **Pour configurer le fichier ASP de connexion :**

**1** Créez un fichier de connexion unique pour chaque opérateur.

Par exemple, créez logindefault.asp pour scdefault et créez loginmgr.asp pour scmgr.

- **a** Copiez logindefault.asp du répertoire de déploiement : <serveur d'applications>\oaa
- **b** Collez le fichier dans le même répertoire et renommez le fichier copié.

**Remarque :** Quel que soit le nom de fichier que vous choisirez, celui-ci sera intégré à l'URL saisie par les utilisateurs pour accéder à Get-Services. Par exemple, si le nom du fichier est maconnexion.asp, l'URL sera : http://nom\_d'hôte/oaa/maconnexion.asp.

**2** Modifiez la valeur de l'entrée de formulaire OPERATEUR, afin qu'elle corresponde à l'opérateur défini à la section *[Création d'un enregistrement](#page-213-0)  [d'opérateur dans ServiceCenter](#page-213-0)* page 214.

```
<FORM name="f" action="login.jsp" method="post">
    <INPUT type="hidden" name="AUTH_TYPE" value="<%=sType%>" />
    <INPUT type="hidden" name="AUTH_USER" value="<%=sUser%>" />
    <INPUT type="hidden" name="AUTH_KEY" value="<%=sKey%>" />
    <INPUT type="hidden" name="OPERATOR" value="scdefault" />
 </FORM>... La valeur OPERATOR doit correspondre 
                                      au nom de l'opérateur.
```
**3** Enregistrez et fermez le fichier.

...

#### <span id="page-215-0"></span>**Définition des propriétés du fichier ASP de connexion**

Configurez chaque fichier ASP de connexion afin de le rendre exclusif à chaque groupe Windows. Pour cela, vous devrez changer la méthode d'authentification dans IIS et définir les propriétés de sécurité des fichiers dans Windows.

#### **Pour changer la méthode d'authentification dans IIS :**

- **1** Ouvrez la console de gestion Microsoft Management Console (Démarrer > Programmes > Outils d'administration > Services Internet).
- **2** Accédez au répertoire virtuel oaa.
- **3** Pour chaque opérateur, accédez au fichier ASP créé à la section *[Configuration](#page-214-1)  [du fichier ASP de connexion](#page-214-1)* page 215.

Par exemple, recherchez logindefault.asp pour scdefault et recherchez loginmgr.asp pour scmgr.

- **4** Cliquez à l'aide du bouton droit de la souris et sélectionnez **Propriétés**.
- **5** Sélectionnez l'onglet **Sécurité de fichier**.
- **6** Cliquez sur **Modifier** dans la section **Connexions anonymes et contrôle d'authentification** et définissez les droits d'accès comme suit :
	- **a** Désactivez **Accès anonyme**.
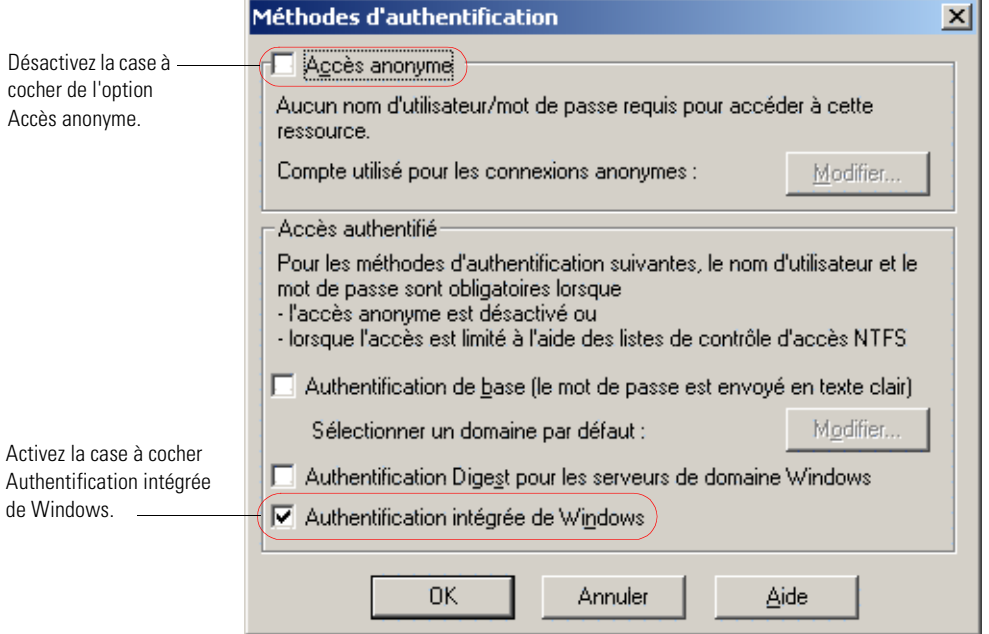

### **b** Exigez l'**Authentification intégrée de Windows**.

**7** Cliquez sur **OK** dans toutes les fenêtres affichées jusqu'à revenir dans la console MMC.

#### **Pour définir les propriétés de sécurité des fichiers dans Windows :**

- **1** Ouvrez l'Explorateur Windows.
- **2** Recherchez votre répertoire de déploiement : <serveur d'applications>\oaa
- <span id="page-216-0"></span>**3** Mettez à jour les propriétés ASP de connexion suivantes.
	- **a** Cliquez à l'aide du bouton droit de la souris sur votre fichier ASP de connexion, par exemple scdefault.asp, puis cliquez sur **Propriétés**.

**b** Ajoutez le groupe d'utilisateurs associés à cet opérateur, par exemple, **Utilisateurs authentifiés**.

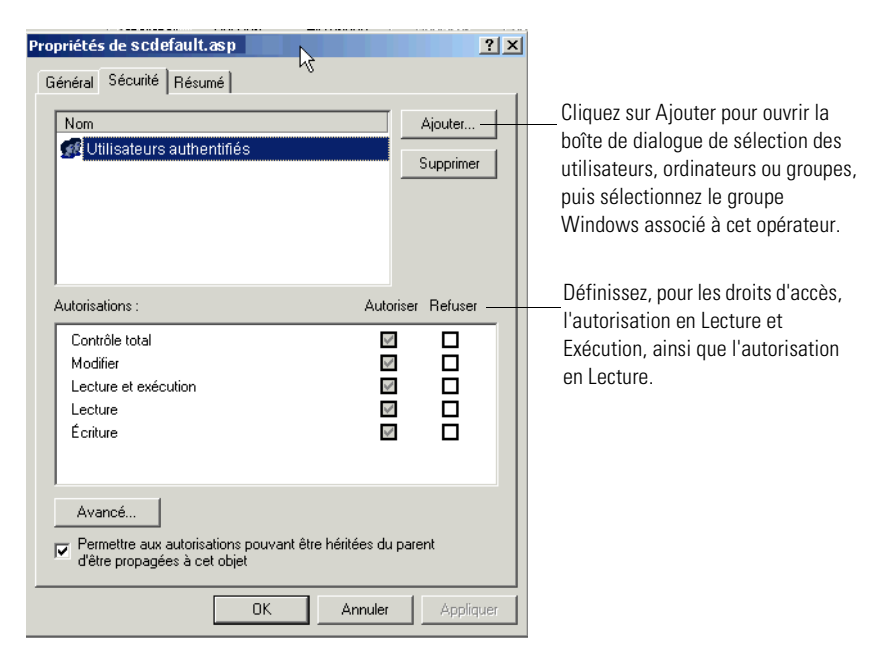

- **c** Octroyez les **droits d'accès** suivants au groupe Utilisateurs authentifiés :
	- **Lecture & Exécution Autoriser**
	- Lecture Autoriser
- **d** Cliquez sur **OK**.
- **4** Répétez l'étape [step 3](#page-216-0) pour chaque fichier ASP de connexion.

## **Modification du fichier local.xml**

Vous devez identifier le mot de passe pour chaque opérateur défini dans le fichier local.xml. Ce fichier se trouve dans le dossier : <serveur d'applications>\oaa\WEB-INF\local.xml.

#### **Pour modifier le fichier local.xml :**

**1** À l'aide d'un éditeur de texte, modifiez local.xml.

L'emplacement par défaut est :

C:\Program Files\Peregrine\Common\Tomcat4\webapps\oaa\WEB-INF.

**2** Ajoutez une entrée XML pour chaque opérateur.

Le format du code apparaît comme suit : <[nom d'opérateur]mot de passe>

Par exemple, pour scmgr et scdefault, ajoutez les mentions suivantes dans les <paramètres> ... codes </settings> :

```
<scmgrPassword>motdepasse1</scmgrPassword>
<scdefaultPassword>motdepasse2</scdefaultPassword>
```
**Important :** Le mot de passe doit correspondre au mot de passe de l'opérateur défini dans ServiceCenter.

**3** Redémarrez votre serveur d'applications afin que vos modifications soient prises en compte.

# <span id="page-218-0"></span>**Création d'une autre page de connexion**

Si vous ne souhaitez pas utiliser la page de connexion par défaut de Peregrine OAA, vous pouvez créer votre propre page de connexion, laquelle authentifiera les utilisateurs et les redirigera vers la page d'accueil adéquate. La création d'une autre page de connexion se déroule en deux étapes principales :

- **Étape 1** Création d'une page Web de connexion à l'aide des paramètres d'authentification requis. Reportez-vous à la section suivante, *[Création d'une](#page-219-0)  [page Web de connexion](#page-219-0)*.
- **Étape 2** Modification du fichier archway.xml en spécifiant la méthode d'authentification HTTP que vous souhaitez utiliser. Reportez-vous à la section *[Spécification d'une autre méthode d'authentification](#page-221-0)* on page 222.

# <span id="page-219-0"></span>**Création d'une page Web de connexion**

Votre page Web de connexion personnalisée peut être n'importe quel formulaire HTML invitant l'utilisateur à entrer les paramètres obligatoires suivants :

- Nom de l'utilisateur
- Mot de passe

En outre, vous pouvez inclure des paramètres de connexion facultatifs, tels que :

- Langue d'affichage et paramètres régionaux
- Format de l'heure
- Thème

Un exemple de formulaire HTML de connexion, login\_sample.html, se trouve dans le répertoire de déploiement OAA de votre serveur d'applications :

<*serveur d'applications*>\WEB-INF\oaa\

Personnalisez cet exemple de formulaire HTML en suivant les directives ci-dessous.

- Quel que soit le fichier de connexion personnalisée créé, celui-ci devient partie intégrante de votre URL de connexion. Par exemple, si vous créez une page personnalisée sous le nom ma\_connexion.htm, l'URL de connexion sera http://<serveur>:<port>/oaa/ma\_connexion.htm.
- Vous devez spécifier le servlet basicauth dans l'action de formulaire. Exemple : action="http://<serveur>:<port>/oaa/servlet/basicauth"
- Les utilisateurs disposant du terme de capacité *getit.portal* voient s'afficher la page d'accueil e portal home start.do lorsqu'ils sont authentifiés avec succès.
- Les utilisateurs ne disposant *pas* du terme de capacité *getit.portal* voient s'afficher la page d'accueil e\_home\_main\_start.do lorsqu'ils sont authentifiés avec succès.
- Les utilisateurs qui ne sont pas authentifiés voient s'afficher la page spécifiée en tant que valeur du paramètre \_failURL.
- Le servlet basicauth ne chiffre pas les noms d'utilisateur et les mots de passe pendant la connexion. Vous devez activer HTTPS si vous souhaitez mettre en œuvre la sécurisation des mots de passe au niveau de votre intranet.
- Lorsqu'aucune URL n'est spécifiée dans l'action de formulaire, les utilisateurs authentifiés sont redirigés vers http://<serveur>:<port>/oaa/login.jsp, où ils voient s'afficher la page e\_portal\_home\_start.do ou e\_home\_main\_start.do, selon leurs termes de capacité de connexion.
- Aucun paramétrage spécifique n'est requis sur la page d'administration pour configurer une page de connexion personnalisée. Vous devez spécifier tous les paramètres de connexion au niveau de votre page de connexion personnalisée.
- Si vous souhaitez afficher une page OAA spécifique à la connexion, vous pouvez spécifier cette page dans l'URL associée à l'action de formulaire. Par exemple, le paramétrage action="http://<serveur>:<port>/oaa/servlet/basicauth/ e\_home\_main\_start.do" affiche la version sans portail de la page d'accueil

de Peregrine OAA.

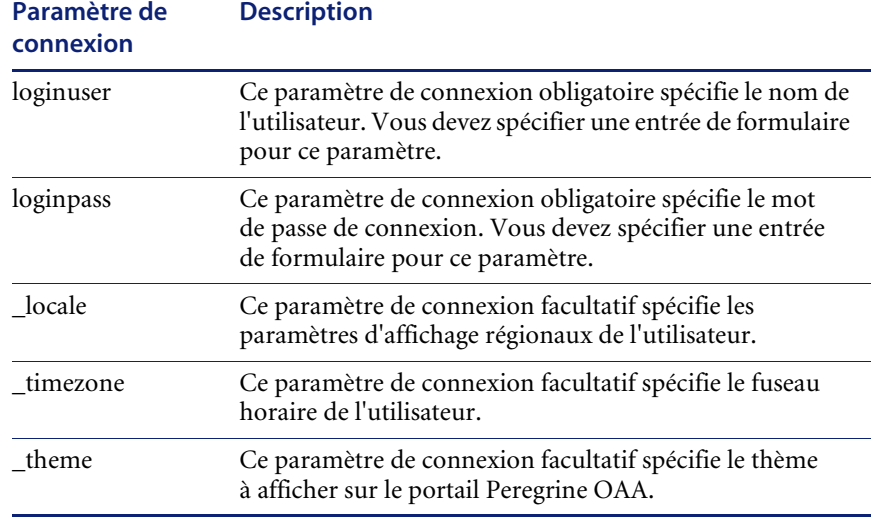

■ Les paramètres de connexion suivants sont disponibles :

# <span id="page-221-0"></span>**Spécification d'une autre méthode d'authentification**

Par défaut, Peregrine OAA utilise l'authentification HTTP de base fournie par la classe HttpBasicAuthenticationManager. Si vous créez une page de connexion personnalisée, vous devez spécifier l'autre méthode d'authentification utilisée dans le fichier archway.xml.

**Pour spécifier une autre méthode d'authentification HTTP :**

- **1** Arrêtez votre serveur d'applications.
- **2** À l'aide d'un éditeur de texte, ouvrez le fichier archway.xml qui se trouve dans le dossier :

*<serveur d'applications>*\webapps\oaa\WEB-INF\default.

**3** Modifiez la ligne contenant :

<httpauthclass ...>HttpBasicAuthenticationManager</httpauthclass>

- **4** Modifiez la valeur HttpBasicAuthenticationManager en la remplaçant par HttpAlternateAuthenticationManager.
- **5** Enregistrez le fichier.
- **6** Modifiez le fichier web.xml.

Vous devrez activer le servlet AuthController pour définir un proxy associé à l'authentification HTTP de base.

**a** À l'aide d'un éditeur de texte, ouvrez le fichier web.xml qui se trouve dans le dossier :

*<serveur d'applications>*\webapps\oaa\WEB-INF.

**b** Ajoutez les lignes suivantes après la dernière définition de <servlet> :

```
<Servlet>
 <servlet-name>AuthController</servlet-name>
 <display-name>AuthController</display-name>
 <description>Servlet contrôleur (décorateur) utilisé pour activer la 
protection configurable de l'authentification de n'importe quelle 
ressource.</description>
 <servlet-class>com.peregrine.oaa.archway.AuthControllerServlet
 </servlet-class>
 <load-on-startup>2</load-on-startup>
</servlet>
<servlet-mapping>
 <servlet-name>AuthController</servlet-name>
 <url-pattern>/servlet/basicauth/*</url-pattern>
</servlet-mapping>
<servlet-mapping>
 <servlet-name>AuthController</servlet-name>
 <url-pattern>/servlet/auth/*</url-pattern>
</servlet-mapping>
```
- **c** Enregistrez le fichier.
- **7** Redémarrez votre serveur d'applications.

#### **Avertissement :** L'attribution de la classe

HttpAlternateAuthenticationManager au paramètre d'authentification HTTP fait apparaître les requêtes (y compris les noms d'utilisateur et les mots de passe) dans l'URL. Pour protéger les requêtes figurant dans les URL, vous devez limiter l'accès à ces informations par le biais de votre serveur Web.

# **CHAPITRE 11** Dépannage

Cette section propose des solutions aux problèmes liés à l'administration.

Ce chapitre traite des sujets suivants :

- *[Problèmes liés au navigateur](#page-224-0)* page 225
- *[Problèmes liés à Tomcat](#page-225-0)* page 226
- *[Problèmes liés au serveur WebSphere Portal](#page-226-0)* page 227

# <span id="page-224-0"></span>**Problèmes liés au navigateur**

Les problèmes suivants peuvent être dus au navigateur Web utilisé pour accéder à Get-Services.

# **Problème**

Dans le cadre d'une session Get-Services, l'utilisation des boutons de navigation Précédente et Suivante ou du bouton Actualiser peut créer un comportement inattendu des formulaires de Get-Services.

**Solution** N'utilisez pas les boutons de navigation ou d'actualisation du navigateur lorsque les formulaires de Get-Services sont affichés.

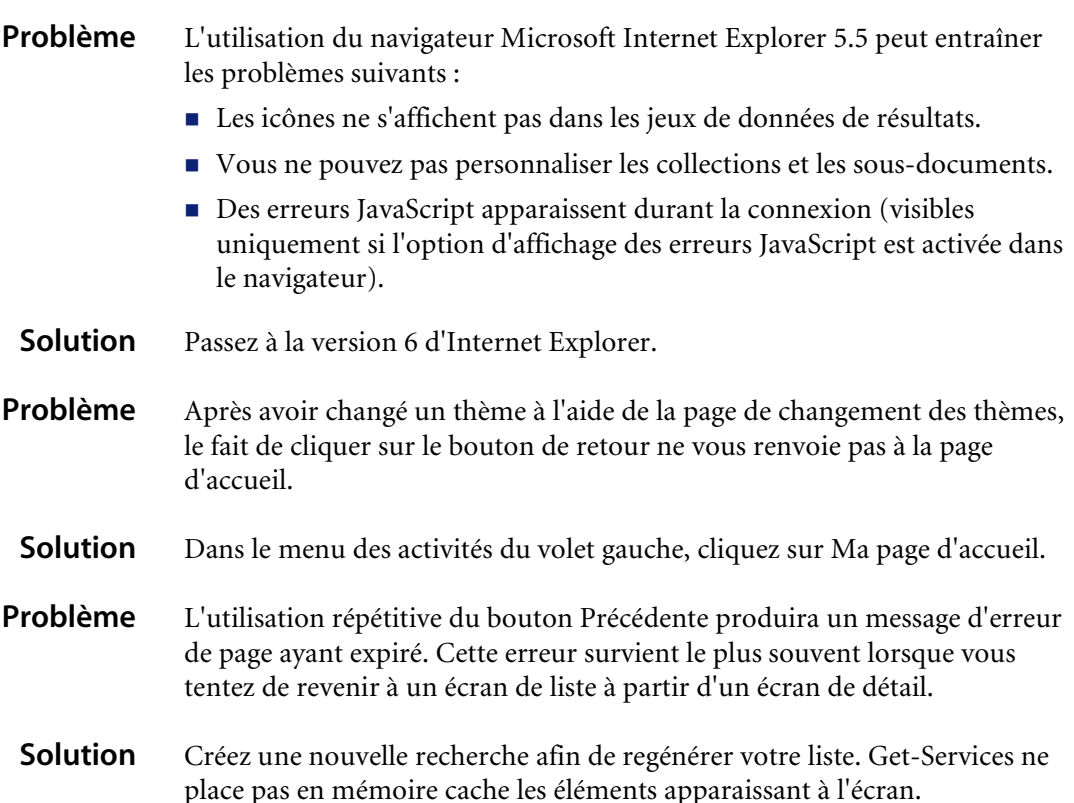

# <span id="page-225-0"></span>**Problèmes liés à Tomcat**

Les problèmes suivants peuvent survenir lorsque Tomcat est utilisé comme serveur d'applications. **Problème** Le démarrage de Tomcat échoue après l'installation d'une nouvelle version de JDK. **Solution** Lors de l'installation d'une nouvelle version de JDK, vous devez copier les fichiers JAR du répertoire C:\Program Files\Peregrine\oaa\external (ou l'emplacement d'installation spécifié) vers le nouveau répertoire JDK jre\lib\ext. **Problème** Tomcat et Apache ne démarrent pas automatiquement après une mise à niveau d'UNIX. **Solution** Redémarrez OAA en exécutant la commande suivante : /usr/local/peregrine/bin/oaactl restart

# <span id="page-226-0"></span>**Problèmes liés au serveur WebSphere Portal**

Les problèmes suivants peuvent survenir lors de l'utilisation du serveur WebSphere Portal.

- **Problème** Le navigateur Web affiche des erreurs d'exécution (runtime) lorsque vous consultez Get-Services à partir d'une page du serveur WebSphere Portal. Ce problème apparaît lors de l'utilisation d'Internet Explorer version 5.50.4807.2300 SP2, mais il peut également survenir lors de l'utilisation de navigateurs plus anciens.
	- **Solution** Installez la dernière version de votre navigateur Web.
- **Problème** Le serveur WebSphere Portal n'affiche pas les résultats du formulaire de Get-Services dans une nouvelle fenêtre agrandie.
- **Solution** Pour afficher les résultats du formulaire dans une fenêtre agrandie, agrandissez d'abord le portlet WebSphere, puis présentez le formulaire. Les résultats sont affichés dans le même portlet.
- **Problème** Lorsqu'un utilisateur dépasse le temps imparti dans un portlet du serveur WebSphere Portal, toute sélection d'un lien renverra cet utilisateur à l'adresse http://<nom\_serveur>/oaa/login.jsp plutôt qu'à l'interface du serveur WebSphere Portal.
- **Solution** Modifiez le paramètre par défaut pour le temps imparti.
- **Problème** Plusieurs erreurs de rendu sont constatées lors de l'affichage des portlets de Get-Services sous le serveur WebSphere Portal avec l'utilisation de Netscape 7.0 ou Mozilla 1.0+. Ces erreurs proviennent d'un bogue connu de Mozilla. Pour plus de détails, consultez l'article Bugzilla Bug 67903.
	- **Solution** Utilisez une version d'Internet Explorer prise en charge pour consulter les portlets du serveur WebSphere Portal.

# **Glossaire**

<span id="page-228-0"></span>**Appel** - demande de service ou d'informations. Dans ServiceCenter, un appel constitue un moyen d'établir une voie de communication avec le Service Desk. Un rapport d'appel ou une fiche d'incident peuvent être générés à partir d'un appel adressé au Help Desk.

<span id="page-228-1"></span>**Cas du Help Desk** - voir *Appel*.

- <span id="page-228-3"></span>**Catégorie** - classification d'un groupe d'appels ou d'incidents. ServiceCenter comprend une série de catégories par défaut, et les administrateurs peuvent en créer de nouvelles. Vous pouvez spécifier des catégories par défaut associées aux appels et incidents de Get-Services dans l'onglet Service Desk du module d'administration du portail Peregrine.
- <span id="page-228-2"></span>**Catégorie de site** - taille d'un site ou d'un campus, en nombre d'utilisateurs. Dans ServiceCenter, cela détermine le mode de prise en charge et l'attribution de ressources au site. La catégorie du site indique le niveau de support fourni. Vous pouvez spécifier des catégories de sites par défaut associées aux appels et incidents de Get-Services dans l'onglet Service Desk du module d'administration du portail Peregrine.
- <span id="page-228-4"></span>**Contact** - personne qui signale un problème ou demande des informations. Un contact peut être un client interne (employé de la société) ou un client externe (personne ne faisant pas partie de la société).

<span id="page-228-5"></span>**Demande** - également appelée problème. Voir *Incident*.

<span id="page-229-0"></span>**Formulaire** - écran (ou fenêtre) de ServiceCenter utilisé pour ouvrir, ajouter, modifier et afficher des enregistrements dans un fichier spécifique, ou dans le cadre de l'interaction utilisateur dans une application.

- <span id="page-229-1"></span>**Gravité** - caractère d'urgence que revêt un incident aux yeux de l'appelant. Dans ServiceCenter, un administrateur définit les différents niveaux de gravité. Niveaux de gravité par défaut : 1 - Critique, 2 - Urgent, 3 - Normal, 4 - Faible, 5 - Très faible. Vous pouvez spécifier des niveaux de gravité par défaut associés aux appels et incidents de Get-Services dans l'onglet Service Desk du module d'administration du portail Peregrine.
- <span id="page-229-2"></span>**Incident** - tout événement qui nécessite l'application de mesures allant au-delà d'une intervention standard du Help Desk, et qui provoque ou peut provoquer une interruption ou une diminution de la qualité du service.

Dans ServiceCenter, les incidents, contrairement aux appels, nécessitent généralement des actions destinées à résoudre le problème rencontré. La différence entre un appel et un incident réside dans le niveau d'assistance requis pour résoudre le problème soumis. Tout dépend de la complexité du problème, du nombre d'individus impliqués ou de la quantité de travail nécessaire.

- **Remarque :** Les termes incident et problème sont indifféremment utilisés dans l'interface Get-Services. Le module Gestion des incidents s'appelle Gestion des problèmes dans les versions de ServiceCenter antérieures à 4.x. Certains paramètres de la Gestion des incidents utilisent le terme *problème* du fait de leur corrélation avec les tables de *problèmes* de ServiceCenter lorsque vous utilisez le connecteur SC.
- <span id="page-229-3"></span>**Opérateur du Help Desk** - personne chargée de suivre et de résoudre les problèmes soumis. Dans ServiceCenter, cette personne est également appelée opérateur ou coordinateur.

<span id="page-229-4"></span>**Problème** - voir *Incident*.

<span id="page-229-5"></span>**Sous-catégorie** - classification additionnelle d'un appel ou incident, en fonction de la catégorie déjà sélectionnée. Vous pouvez spécifier des sous-catégories par défaut associées aux appels et incidents de Get-Services dans l'onglet Service Desk du module d'administration du portail Peregrine.

- <span id="page-230-0"></span>**Type de problème** - type d'incident. Dans ServiceCenter, le type de problème est une sous-catégorie du Type de produit, ce qui permet de mieux classifier un problème lié à un type de produit particulier. Vous pouvez spécifier des types de problèmes par défaut associés aux appels et incidents de Get-Services sous l'onglet Service Desk du module d'administration du portail Peregrine.
- <span id="page-230-1"></span>**Type de produit** - classification générale des périphériques, également nommée type de périphérique. Dans ServiceCenter, le type de produit est une sous-catégorie de *Sous-catégorie*. Vous pouvez spécifier des types de produits par défaut associés aux appels et incidents de Get-Services sous l'onglet Service Desk du module d'administration du portail Peregrine.

# **Index**

## **A**

[Appel, Définition 229](#page-228-0) [Architecture 31](#page-30-0) Architecture Archway [Blocs fonctionnels 17](#page-16-0) [Clients 19](#page-18-0) [Demandes 21](#page-20-0) [Exécution d'interrogations sur un système 24](#page-23-0) [Gestionnaire de documents 24](#page-23-1) [Schéma 18](#page-17-0) [XML 19](#page-18-0) [AssetCenter 68](#page-67-0) [Assistance clientèle 13](#page-12-0) [Assistance clientèle de Peregrine Systems 13](#page-12-0) [Assistance clientèle, Support, Aide 13](#page-12-1) Authentification [Contournement du script de connexion 219](#page-218-0) [Utilisateurs 190](#page-189-0) [Authentification à la connexion 190](#page-189-0) Authentification intégrée de Windows [Configuration 201](#page-200-0) [Sécurité 182](#page-181-0)

# **B**

[Bouton Infos 164](#page-163-0)

# **C**

[Cadres, Modification 43](#page-42-0) [Calques, Modification 39](#page-38-0) Cas du Help Desk, *voir* [Appel 229](#page-228-1) [Catégorie de site, Définition 229](#page-228-2)

[Catégorie, Définition 229](#page-228-3) [Champ en lecture seule 74](#page-73-0) [Champ obligatoire 75](#page-74-0) Composants [Ajout sur le portail 52](#page-51-0) [Création 51](#page-50-0) Composants du portail [Affichage des schémas 79](#page-78-0) [BVA \(Business View Authoring\) 79](#page-78-1) [Composants du portail, Création 51](#page-50-0) Connecteur SC (SCAdapter) [Configuration 156–](#page-155-0)[158](#page-157-0) [Description 31](#page-30-1) [Présentation générale 175](#page-174-0) [Connexe, Documentation 10](#page-9-0) [Contact, Définition 229](#page-228-4) [Contournement du script de connexion 219](#page-218-0) [Conventions typographiques 11](#page-10-0) [Création d'un signet vers une page 30](#page-29-0)

# **D**

[Définitions des schémas de documents](#page-81-0) Voir Schémas Demande, *voir* [Incident 229](#page-228-5) [Déplacement de pages personnalisées 80,](#page-79-0) [160](#page-159-0) [Déploiement des thèmes 34](#page-33-0) [Détails des enregistrements associés 173](#page-172-0) [Détails du formulaire 164](#page-163-1) [Détails du formulaire, Affichage 164](#page-163-0) [Documentation connexe 10](#page-9-0) [Droit d'utilisateur, Personnalisation 68](#page-67-1)

Droits d'utilisateur [getit.admin 150](#page-149-0) [Droits d'utilisateur getit.admin 150](#page-149-0)

#### **E**

Éléments de schémas  [129](#page-128-0) [Enregistrement de compte 165](#page-164-0) [Enregistrement de comptes par l'utilisateur 165](#page-164-0) [Entrée du script, Détails du formulaire 164](#page-163-2) [État de la file d'attente, Affichage 159](#page-158-0) [État des scripts 158](#page-157-1) [État des scripts, Vérification 158](#page-157-2) [Étendue des champs 75](#page-74-1) [Exportation de pages personnalisées 80,](#page-79-0) [160](#page-159-0)

### **F**

[Fiches d'appel 27,](#page-26-0) [178](#page-177-0) [Fiches d'incident 27](#page-26-1) Fichier joint [Accès au répertoire 178](#page-177-1) [Description 31](#page-30-2) [Présentation générale 178](#page-177-2) [Fichier local.xml 150,](#page-149-1) [155](#page-154-0) [Fichier user.log 167](#page-166-0) [Fichiers CSS, Modification 37](#page-36-0) Fichiers de chaînes [Traduction 46,](#page-45-0) [47](#page-46-0) [Fichiers war \(Web archive\) 161](#page-160-0) [Files d'attente de messages 159](#page-158-1) [Files d'attente de messages, Affichage 159](#page-158-2) [Fonction Clôturer la tâche 29](#page-28-0) [Formulaire, Définition 230](#page-229-0) [Formulaires de changement parent 172](#page-171-0)

### **G**

Gestion des appels [Activation 158](#page-157-3) [Interface utilisateur 178](#page-177-3) Gestion des changements [Fonction Clôturer la tâche 29](#page-28-0) [Formulaires de changement parent 172](#page-171-0) [Formulaires par défaut 168](#page-167-0) [Inscription d'événements 177](#page-176-0) [Gestionnaire de documents 24](#page-23-2)

Get-Services [Architecture 31](#page-30-0) [Présentation générale 9](#page-8-0) [Graphique de l'en-tête, Modification 35](#page-34-0) [Gravité, Définition 230](#page-229-1)

## **I**

[IBM Websphere Portal 161](#page-160-0) [Icônes, Personnalisation 67](#page-66-0) [Importation de pages personnalisées 80,](#page-79-0) [160](#page-159-0) [Incident, Définition 230](#page-229-2) [Informations du formulaire, Affichage 162](#page-161-0) [Informations sur les formulaires, Affichage 61](#page-60-0) [Inscription d'événements 177](#page-176-0) [Interface utilisateur, Gestion des appels 178](#page-177-3) [ISO, Codage de caractères. V](#page-47-0)oir Codage de caractères

## **J**

JAAS (Java Authentication and Authorization Service) [Authentification 190](#page-189-0) [Modules de connexion 191](#page-190-0) [Journal du serveur 154](#page-153-0) [Journal, Détails du formulaire 164](#page-163-3) [Journalisation des sessions utilisateur 166](#page-165-0)

### **L**

[LDAP 182](#page-181-1) [Libellés, Personnalisation 74](#page-73-1) [Lightweight Directory Access Protocol \(LDAP\)](#page-181-1) 182 [Liste déroulante, personnalisation 76](#page-75-0) [login.asp 211](#page-210-0)

### **M**

Manuel [Lecteurs 9](#page-8-1) [Structure 12](#page-11-0) [Menu d'activités 51](#page-50-0) [Modification de la présentation du portail Pere](#page-57-0)grine 58 [Modification de mots de passe 166](#page-165-1) [Modification des thèmes 60](#page-59-0) Module Administration

[État des scripts 158](#page-157-1) [Files d'attente de messages 159](#page-158-1) [Génération de fichiers war 161](#page-160-0) [Importation et exportation des personnalisa](#page-159-0)tions 160 Module d'administration [Affichage de l'état de la file d'attente 159](#page-158-0) [Affichage des files d'attente de messages 159](#page-158-2) [Affichage des transactions du connecteur 161](#page-160-1) [Formulaire Paramètres de l'administrateur](#page-155-1) 156 [Journal du serveur 154](#page-153-0) [Modification de paramètres 156](#page-155-2) [Page Paramètres de l'administrateur 154](#page-153-1) [Panneau de configuration 152](#page-151-0) [Vérification de l'état des scripts 158](#page-157-2) [Modules de connexion, JAAS 191](#page-190-0) [Mot de passe, Modification 166](#page-165-1) Mots de passe [Protection 182](#page-181-2)

# **O**

[Onglet Service Desk 156](#page-155-3) [Opérateur du Help Desk, Définition 230](#page-229-3)

## **P**

[package.xml 104](#page-103-0) [Page Paramètres de l'administrateur 156](#page-155-2) Pages personnalisées [Déplacement 80,](#page-79-0) [160](#page-159-0) [Panneau de configuration 152](#page-151-0) [Paramètre securepassword 185](#page-184-0) Paramètres [Fichier joint 179](#page-178-0) [Paramètre securepassword de ServiceCenter](#page-184-0) 185 [Paramètres de fichier joint 179](#page-178-0) [Paramètres, Définition 156](#page-155-2) Personnalisation [Ajout d'une nouvelle section à la disposition](#page-71-0) des champs 72 [Ajout de champs 71](#page-70-0) [Champ en lecture seule 74](#page-73-0) [Champ obligatoire 75](#page-74-0) [Configuration requise 68](#page-67-2)

[Description de l'interface 66](#page-65-0) [Droits d'utilisateur 70](#page-69-0) [Étendue des champs 75](#page-74-1) [Formulaires 66–](#page-65-1)[76](#page-75-1) [Icônes 67](#page-66-0) [Interface, Description 65](#page-64-0) [Libellés 74](#page-73-1) [Liste de formulaires standard 64](#page-63-0) [Liste déroulante 76](#page-75-0) [Modification de l'ordre des champs 72](#page-71-1) [Modification de la disposition des champs 72](#page-71-2) [Paramètres 69](#page-68-0) [Portail 52–](#page-51-1)[61](#page-60-1) [Taille des champs 75](#page-74-1) [Personnalisation des thèmes 33](#page-32-0) [Déploiement des thèmes 34](#page-33-1) [Modification des cadres 43](#page-42-1) [Modification des calques 39](#page-38-1) [Modification des feuilles de style 37](#page-36-1) [Modification du graphique de l'en-tête 35](#page-34-0) [Personnalisation du portail Peregrine 52](#page-51-2) Portail Peregrine [Ajout de composants 52](#page-51-0) [Personnalisation 52](#page-51-2) [Portail Peregrine, Personnalisation 33](#page-32-0) Présentation, Modification [MS Internet Explorer 58](#page-57-1) [Netscape Navigator 59](#page-58-0) [PreXSL, Détails du formulaire 164](#page-163-4) [Problème,](#page-229-4) *voir* Incident

# **R**

[Réaffectation de la fiche 157](#page-156-0) [Réinitialisation du serveur 152](#page-151-0) Rôle d'utilisateur [Employé 26](#page-25-0) [Responsable informatique \(TI\) 26](#page-25-1) [Technicien informatique \(TI\) 26](#page-25-2) [Rôle d'utilisateur Admin 26](#page-25-3) [Rôle d'utilisateur Employé 26](#page-25-0) [Rôle d'utilisateur Responsable informatique \(TI\)](#page-25-1) 26 [Rôle d'utilisateur Technicien informatique \(TI\)](#page-25-2)  $26$ Rôles d'utilisateur

[Admin 26](#page-25-3) [Types 26](#page-25-4)

### **S**

Schéma public [Rendre les sous-classes de schéma visibles 105](#page-104-0) Schémas [Définition 82](#page-81-1) [Dossiers d'extensions 88](#page-87-0) [Éléments 117–](#page-116-0)[136](#page-135-0) [Exemples 83](#page-82-0) [Extensions 84–](#page-83-0)[102](#page-101-0) [Identification du schéma utilisé 86](#page-85-0) [Localisation 87](#page-86-0) [Modification des extensions 89](#page-88-0) [Sous-classe 103](#page-102-0) [Test à l'aide d'une URL 21, ??–](#page-20-1)[22](#page-21-0) Script de chargement [Modification dans les sous-classes de schéma](#page-104-1) 105 [Script de connexion, Contournement 219](#page-218-0) [Secure Sockets Layer \(SSL\) 182](#page-181-3) [Sécurisation des mots de passe 185](#page-184-0) Sécurité [Authentification des utilisateurs 190](#page-189-0) [Authentification intégrée de Windows 201](#page-200-0) [Autre méthode d'authentification à la connex](#page-218-0)ion 219 [ServiceCenter 68](#page-67-3) [Connecteur,](#page-174-0) *voir* Connecteur SC [Onglet 156](#page-155-4) [Session utilisateur 164](#page-163-1) [Sessions utilisateur, Journalisation 166](#page-165-0) [Sortie du script, Détails du formulaire 164](#page-163-5) [Sous-catégorie, Définition 230](#page-229-5) [SSL 182](#page-181-3) [Support technique 13](#page-12-0) [Surveillance des sessions utilisateur 166](#page-165-0)

### **T**

[Taille des champs 75](#page-74-1) [Termes de capacité 183](#page-182-0) [Terminologie 10](#page-9-1) [Thème, Création 37](#page-36-2) Thèmes

[Déploiement 34](#page-33-1) [Personnalisation 33](#page-32-0) [Thèmes, Modification 60](#page-59-0) [Traduction des modules personnalisés 45](#page-44-0) [Transactions du connecteur, Affichage 161](#page-160-1) [Type de problème, Définition 231](#page-230-0) [Type de produit, Définition 231](#page-230-1) [Typographique, Convention 11](#page-10-0)

#### **U** URL

[Demande de scripts et de schémas 21](#page-20-2)

#### **W**

[Websphere Portal 161](#page-160-0)

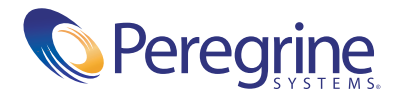